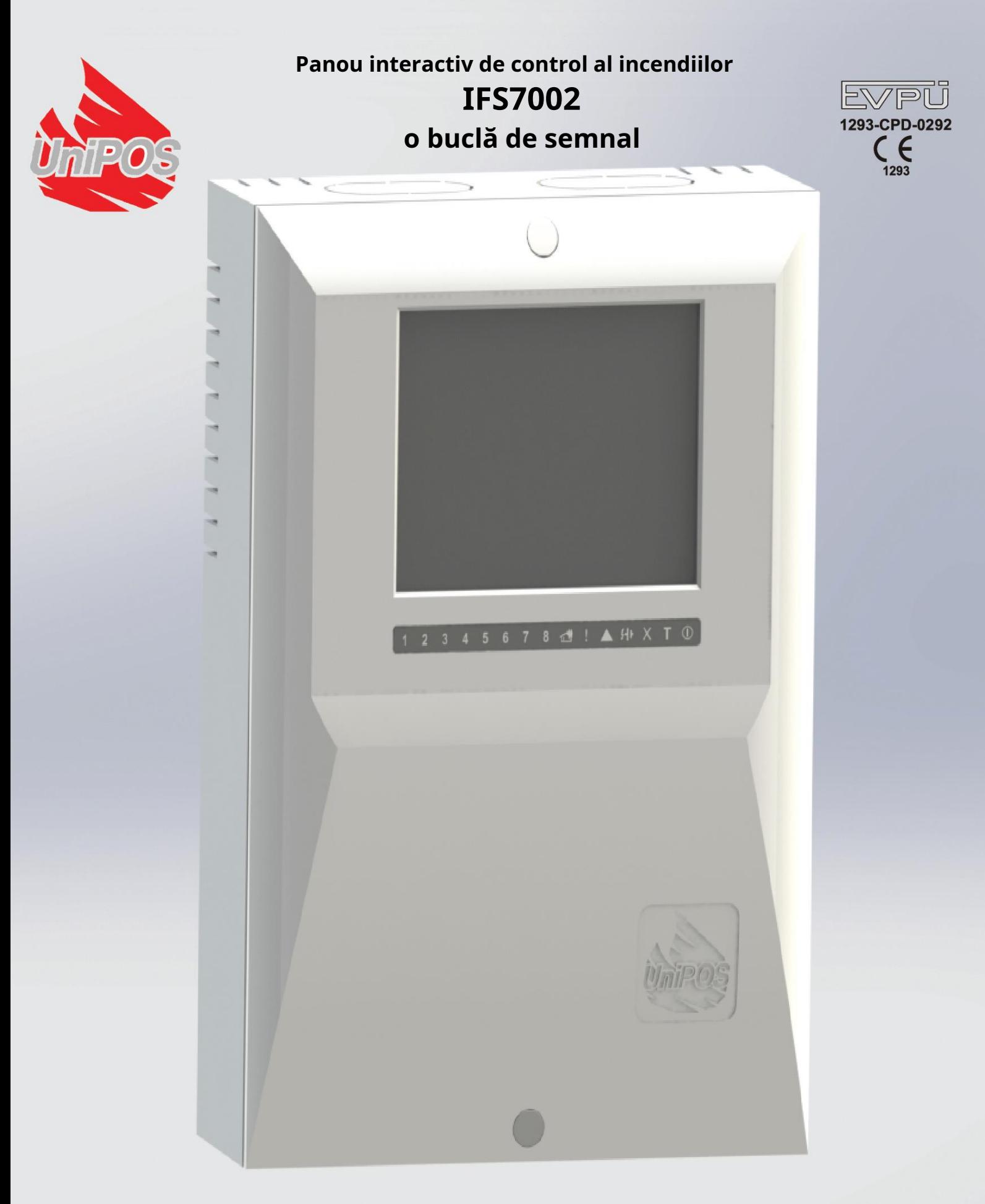

# **Manual de instructiuni**

Revizia 4/01.17

## **Cuprins**

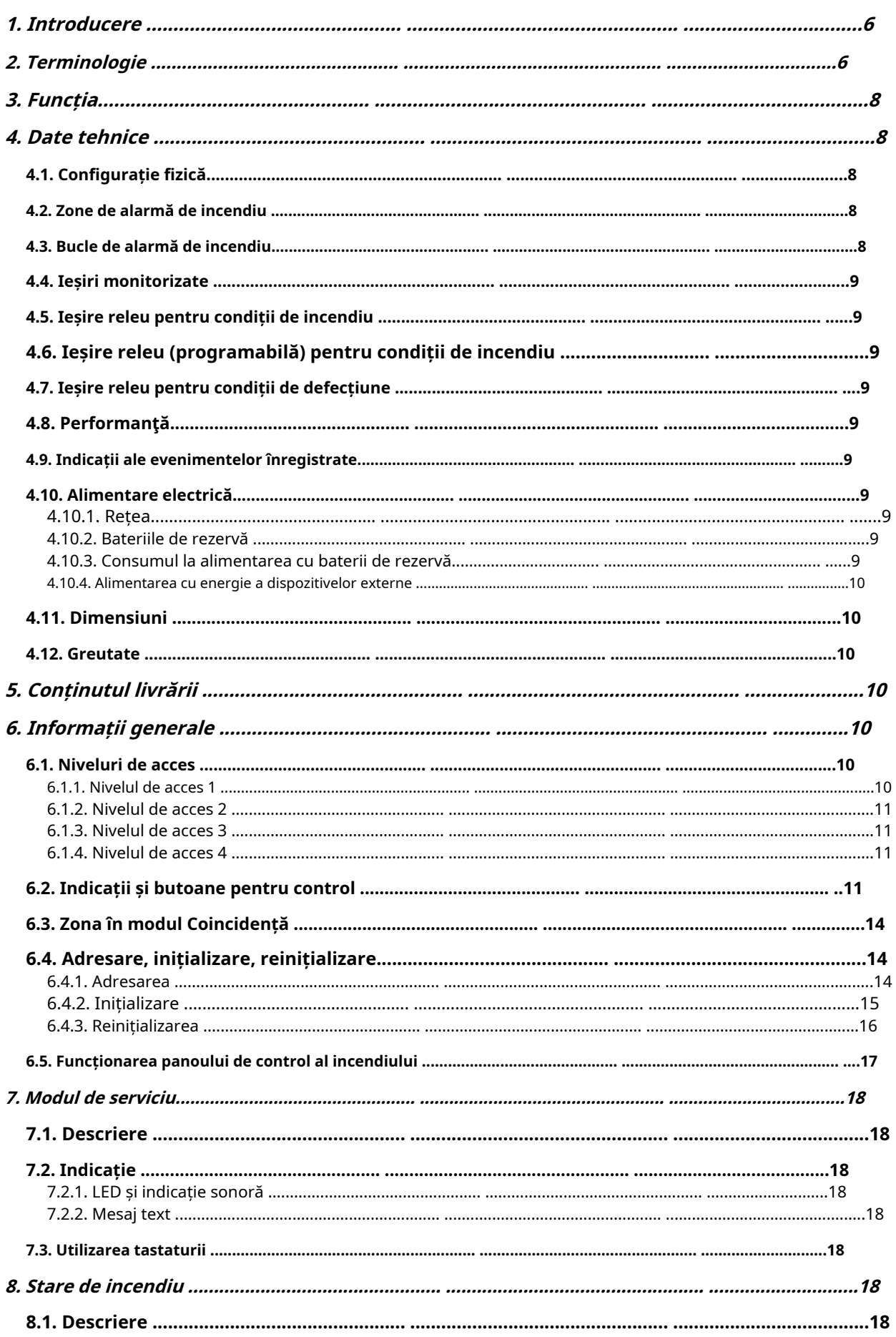

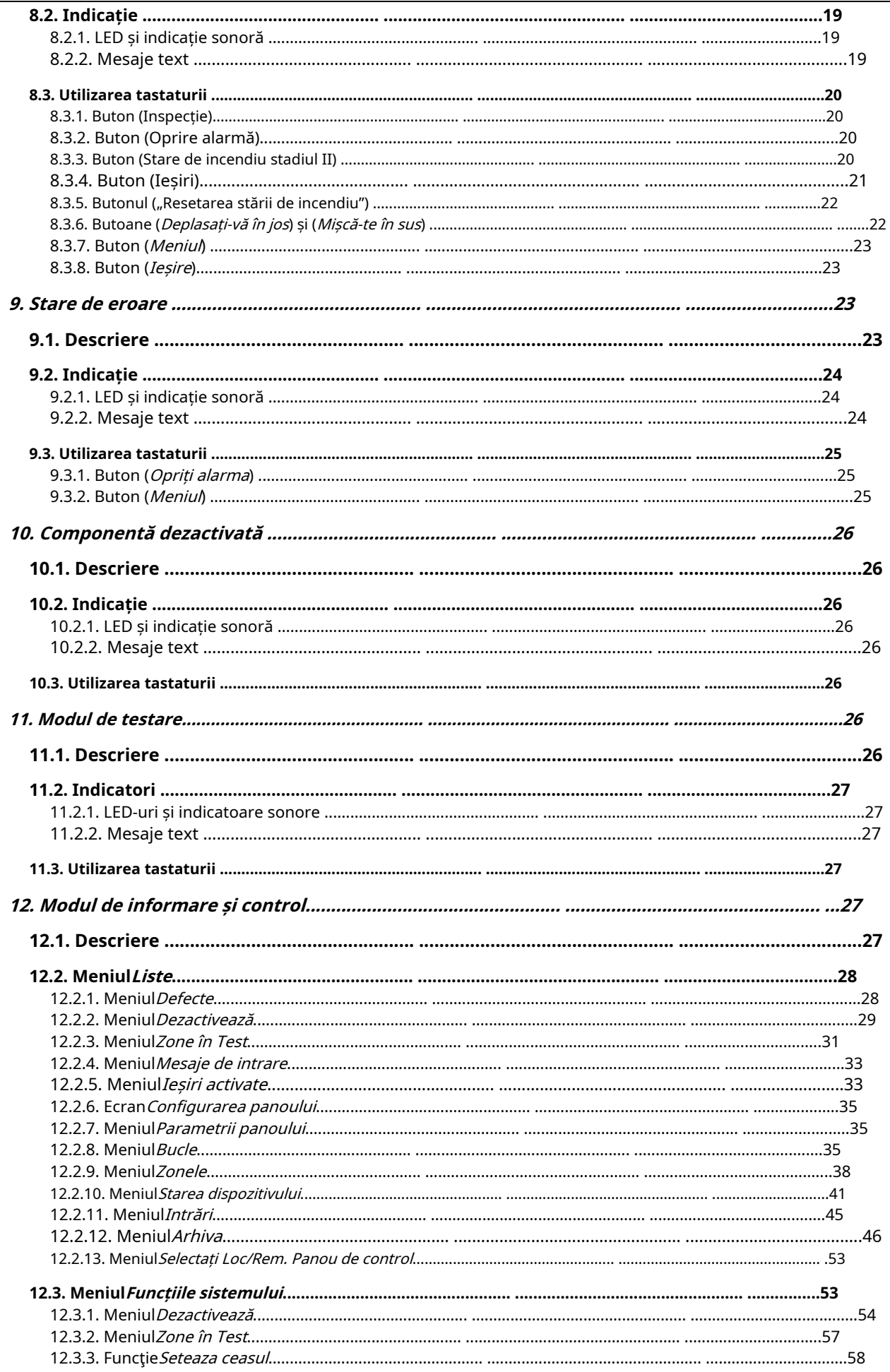

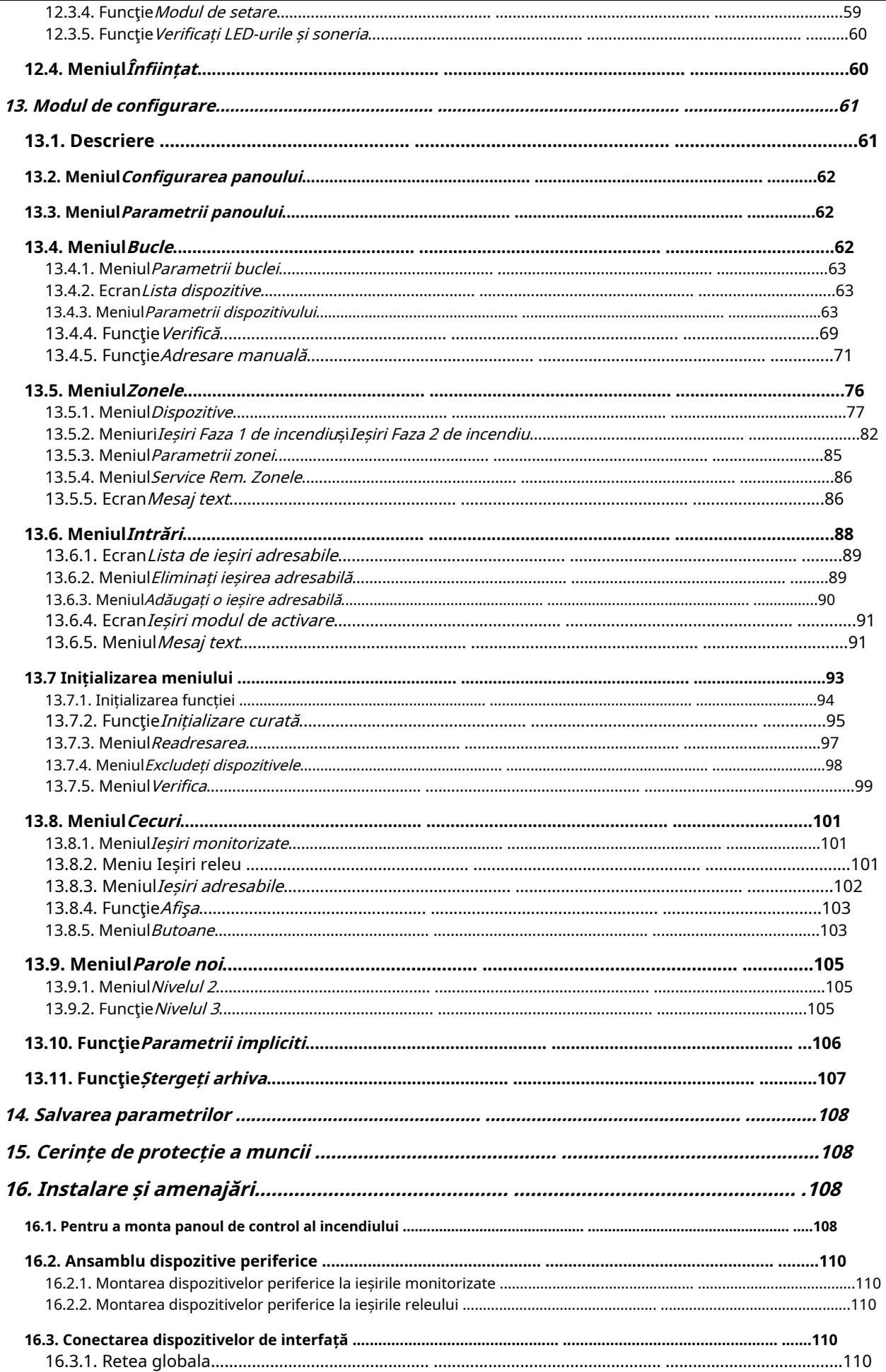

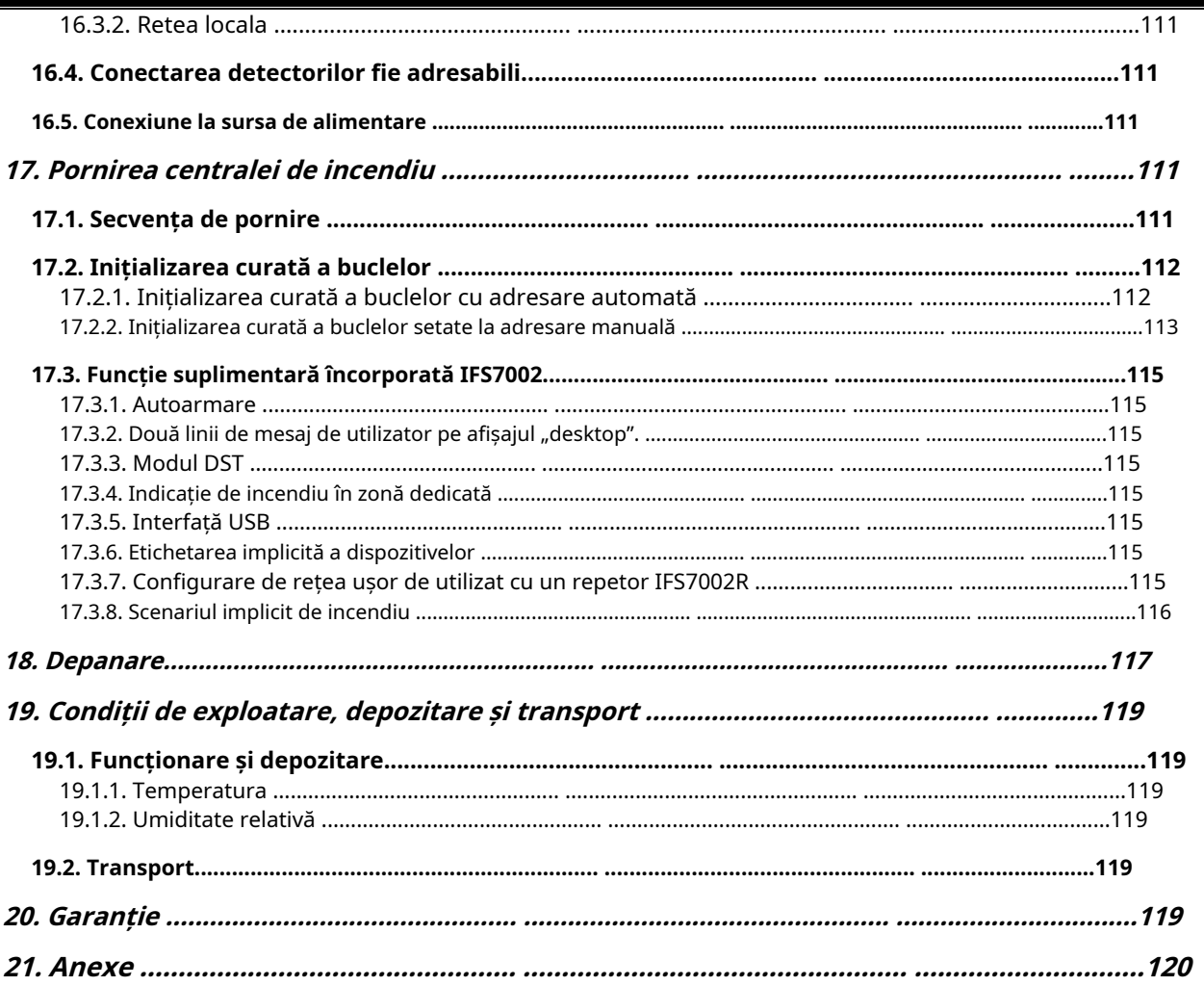

#### 1. Introducere

Panoul interactiv de control al incendiilor IFS 7002 este un dispozitiv actualizat, de înaltă încredere, multifuncțional și versatil, care oferă utilizatorului un potențial neașteptat în proiectarea, instalarea și operarea sistemelor de alarmă de incendiu adresabile.

Unele dintre caracteristicile și posibilitățile sale principale sunt:

Reglarea modurilor de funcționare și a parametrilor fiecărei linii de alarmă de incendiu prin tastatură încorporată;

Indicare cu led dedicat pe zona de incendiu;

Dialog meniu orientat către utilizator pentru o operare ușoară și convenabilă;

LCD pentru vizualizarea modurilor de verificare și configurare a sistemului;

Touch-panel care contribuie la crearea unei tastaturi dinamice;

LED-uri de indicare pentru avertizare timpurie a unei avarii sau a unor conditii extreme;

 Memoria jurnal de evenimente independentă de energie care salvează tipul, data și ora evenimentului, permițând analiza detaliată a acțiunilor personalului autorizat și a posibilelor probleme în procesul de apărare împotriva incendiilor din zonă;

Moduri de testare orientate către utilizator care permit un control total al site-ului protejat;

Interfață USB încorporată pentru conectarea la dispozitive de control de nivel al doilea;

caracteristici ale echipamentului), nu este necesară cablarea suplimentară; Extinderea sistemului și modificarea funcțională (scopul nostru este îmbunătățirea constantă a alarmei de incendiu

 Compatibil cu design de instalare aleatoriu, în gama panourilor de control de incendiu disponibile resurse.

Toate acestea sunt realizabile prin intermediul tastaturii centralei de control al incendiului și după o examinare detaliată a instrucțiunile stabilite aici.

### 2. Terminologie

АDRESSING – metoda utilizată pentru alocarea adreselor dispozitivelor adresabile într-o buclă de alarmă de incendiu. Adresarea poate fi automată sau manuală și trebuie efectuată separat pentru fiecare buclă de alarmă de incendiu (vezi secțiunea 6.4.1).

IEȘIRE ADRESABĂ – ieșire potențială sau releu a unui dispozitiv executiv adresabil inclus în buclele de alarmă de incendiu. Dispozitivul executiv poate fi alimentat de la bucla de alarmă de incendiu sau de la dispozitivul auxiliar de alimentare externă.

DISPOZITIV ADRESABLE – un dispozitiv inclus într-una dintre buclele de alarmă de incendiu care are propria adresă pentru comunicare cu centrala de control al incendiului. Un dispozitiv adresabil poate fi un detector de incendiu (punct de apel automat sau manual), un modul convențional de monitorizare a liniei sau un modul de intrare/ieșire.

IEȘIRE ASOCIATĂ – ieșire monitorizată sau releu adresabilă, programată de utilizator să reacționeze la starea de incendiu (separat la condiția de incendiu I și la starea de incendiu II) prin alarma de incendiu selectată zona.

TIMP DE INSPECȚIE – perioadă de timp adăugată la timpul rămas, înainte ca sistemul să continue

de la stadiul de stare de incendiu I la stadiul de stare de incendiu II, atunci când butonul este apăsat. De obicei, această perioadă de timp este suficient de lungă pentru ca personalul autorizat să verifice incinta indicată. Timpul de inspecție este definit de utilizator și este specificat pentru fiecare zonă.

TREBUIE DE LA STARE DE INCENDIU ETAPA I LA STARE DE INCENDIU ETAPA II – timpul este definit de utilizator pentru fiecare zonă separat. În timpul etapei de stare de incendiu I, timpul rămas pentru linia de alarmă de incendiu selectată este indicat pe afișajul LCD. În timpul rămas acțiunile pot fi

luate, de exemplu presa

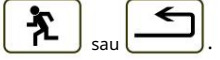

ZONA DEZACTIVATĂ – o zonă care nu este controlată pentru detectoare de incendiu activate și starea de defecțiune.

Această condiție este definită de utilizator. Indicația pentru o zonă dezactivată este o indicație luminoasă obișnuită și mesaje text pe afișajul LCD.

DISABLED ADRESABLE/MONITORAT OUTPUT – ieșirea adresabilă/monitorizată este oprită (dispozitivul executiv nu poate fi activat) și nu este monitorizată pentru o stare de defecțiune. Această caracteristică este definită de utilizator. Indicația pentru o ieșire adresabilă/monitorizată dezactivată este o indicație luminoasă obișnuită și mesaje text pe afișajul LCD.

DISABLED DEVICE – dispozitivul adresabil este oprit și nu este monitorizat pentru o stare de eroare. Această caracteristică este definită de utilizator. Indicația pentru un dispozitiv dezactivat este o indicație luminoasă obișnuită și mesaje text pe afișajul LCD.

într-o buclă, depășind o valoare de prag. Valoarea pragului pentru fiecare buclă va fi definită de utilizator. SCURT CIRCUIT ÎN-O BUCLA – condiție de eroare nefatală, introdusă datorită valorii curente înregistrate

ZONA ÎN TEST – o zonă setată în stare de testare de către utilizator. Zona este resetată (detectoarele de incendiu aflate în stare de incendiu primesc o comandă pentru a elimina starea) periodic la fiecare 60 s. Evenimentele înregistrate într-o zonă în stare de Test nu sunt salvate în arhivă și nu declanșează ieșirile asociate sau semnalizarea luminoasă și sonoră. Indicația pentru o zonă în stare de testare este o indicație luminoasă obișnuită.

ADRESĂ OPRIT – o adresă care va fi omisă în timpul inițializării unei bucle de alarmă de incendiu (vezi secțiunea 6.4.2). Caracteristica permite includerea ulterior a dispozitivelor în bucla de alarmă de incendiu, fără a reatribui adrese dispozitivelor curente.

(vezi secțiunea 6.4.2). INITIALIZARE – un proces în timpul căruia adresele sunt atribuite dispozitivelor adresabile într-o buclă de alarmă de incendiu. Inițializarea poate fi de două tipuri - inițializare clară și inițializare standard

IEȘIRE MONITORAȚĂ – o ieșire potențială care monitorizează funcționalitatea firelor de conectare dintre panoul de control al incendiului și dispozitivul executiv. Urmați schema specială pentru conectare.

valoarea curentă înregistrată într-o ieșire monitorizată, depășind o valoare de prag. SCURT CIRCUIT ÎNTR-O IEȘIRE MONITORATĂ – stare de eroare nefatală, introdusă din cauza

SIRENĂ LOCALĂ – o sirenă încorporată în panoul de control al incendiului.

STARE DE DEFECT NEFATALĂ – stare de defecțiune care permite centralei de control al incendiului să continue funcționarea. Indicația este o indicație de lumină comună, o indicație de sunet local și mesaje text pe afișajul LCD.

NIVEL DE ACCES – nivel de acces la diferite indicații și funcții de control.

LOW BATTERY – stare de eroare fatală din cauza descarcării complete a bateriilor de rezervă alimentare întreruptă.

MASĂ – stare de defecțiune nefatală, din cauza scurgerii la un fir împământat.

ZONA DE ALARMĂ DE INCENDIU (în continuare va fi denumită ZONA) – unificare logică a detectoarelor automate de incendiu și a punctelor de apel manuale adresabile, alocate fizic în buclele de alarmă de incendiu pe principiul aleatoriu. Panoul interactiv de control al incendiului IFS7002 permite formarea a maximum 64 de zone. În fiecare zonă pot fi integrate până la 60 de dispozitive adresabile.

FIRE ALARM LOOP (în continuare va fi denumită LOOP) – detectoare automate de incendiu și puncte de apel manuale adresabile, dispozitiv de intrare-ieșire și dispozitive executive adresabile, conectate fizic prin intermediul conexiunii cu două fire. Configurația de bază a IFS 7002 include un incendiu

bucle de alarmă; maximum 125 de dispozitive (detectoare de incendiu adresabile și/sau intrare-ieșire adresabile dispozitive) pot fi integrate în fiecare buclă.

STARE INCENDIU ETAPA I – faza 1 de stare de incendiu; la activarea detectorului automat de incendiu, centrala de control a incendiului intră în starea de incendiu până când expiră timpul specificat. Indicatoarele luminoase comune și locale, semnalizarea sonoră locală și un mesaj text afișat pe afișajul LCD indică faza.

STARE INCENDIU ETAPA II – faza 2 de stare de incendiu; centrala de incendiu intră în stadiul II de stare de incendiu atunci când: a) timpul pentru stadiul de stare de incendiu I a expirat sau b) la activarea unui punct de apel manual. Indicatoarele luminoase comune, semnalizarea sonoră locală și un mesaj text afișat pe afișajul LCD indică faza.

BUCLĂ ÎNTRERUPTĂ SAU IEȘIRE MONITORATĂ – stare de eroare nefatală din cauza valorii curentului într-o buclă sau în ieșirea monitorizată mai mică decât valoarea de prag. Utilizatorul trebuie să definească valoarea pragului separat pentru fiecare buclă.

MOD COINCIDENTĂ – modul de funcționare a zonelor de alarmă de incendiu, care necesită activarea a cel puțin două detectoare automate de incendiu într-o zonă, astfel încât centrala de control al incendiului să poată intra în starea de incendiu, faza de stare de incendiu stadiul I, în această zonă particulară (vezi secțiunea 6.3).

IEȘIRE RELEU – un releu, ieșiri de comutare fără potențial prevăzute pentru controlul dispozitivelor executive externe.

EROARE SISTEM – stare de eroare fatală din cauza unei defecțiuni la componenta de bază a sistemului

Acest lucru este vizualizat pe ecranul LCD cu un mesaj text pentru operațiunile sistemului, înainte ca utilizatorului să i se permită să-și continue lucrul cu IFS7002. OPERAREA SISTEMULUI – centrala de incendiu execută operații interne pentru a-și seta registrele.

DEVICE REMOVED – stare de eroare nefatală din cauza dispozitivului îndepărtat (detector de incendiu adresabil al unei anumite zone și/sau dispozitiv adresabil de intrare-ieșire).

STARE DE DEFECT FATAL – stare de defecțiune care împiedică centrala de incendiu să își continue funcționarea. Indicația este o indicație de lumină comună, o indicație de sunet local și mesaje text pe afișajul LCD.

### 3. Funcția

Panoul interactiv de control al incendiilor IFS7002 este proiectat să funcționeze cu detectoare automate de incendiu adresabile și puncte de apel manuale. Acesta controlează dispozitivele executive adresabile și de intrare-ieșire integrate în buclele de alarmă de incendiu. Dispozitivele executive adresabile pot fi alimentate de la bucla de alarmă de incendiu și de la tensiunea de alimentare ext. sau auxiliară a utilizatorului a Centralei de control al incendiului. Panoul are ieșiri prevăzute pentru integrarea dispozitivelor executive externe.

4. Date tehnice

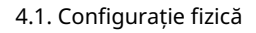

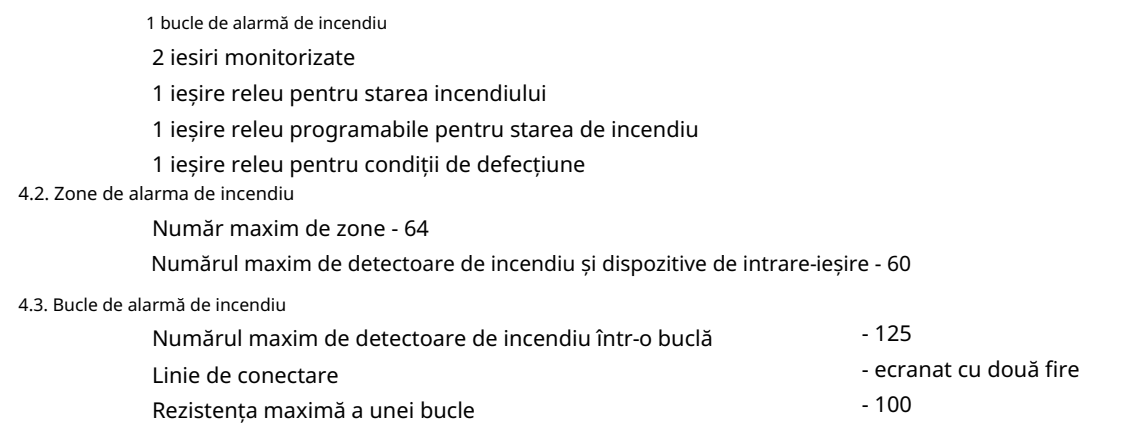

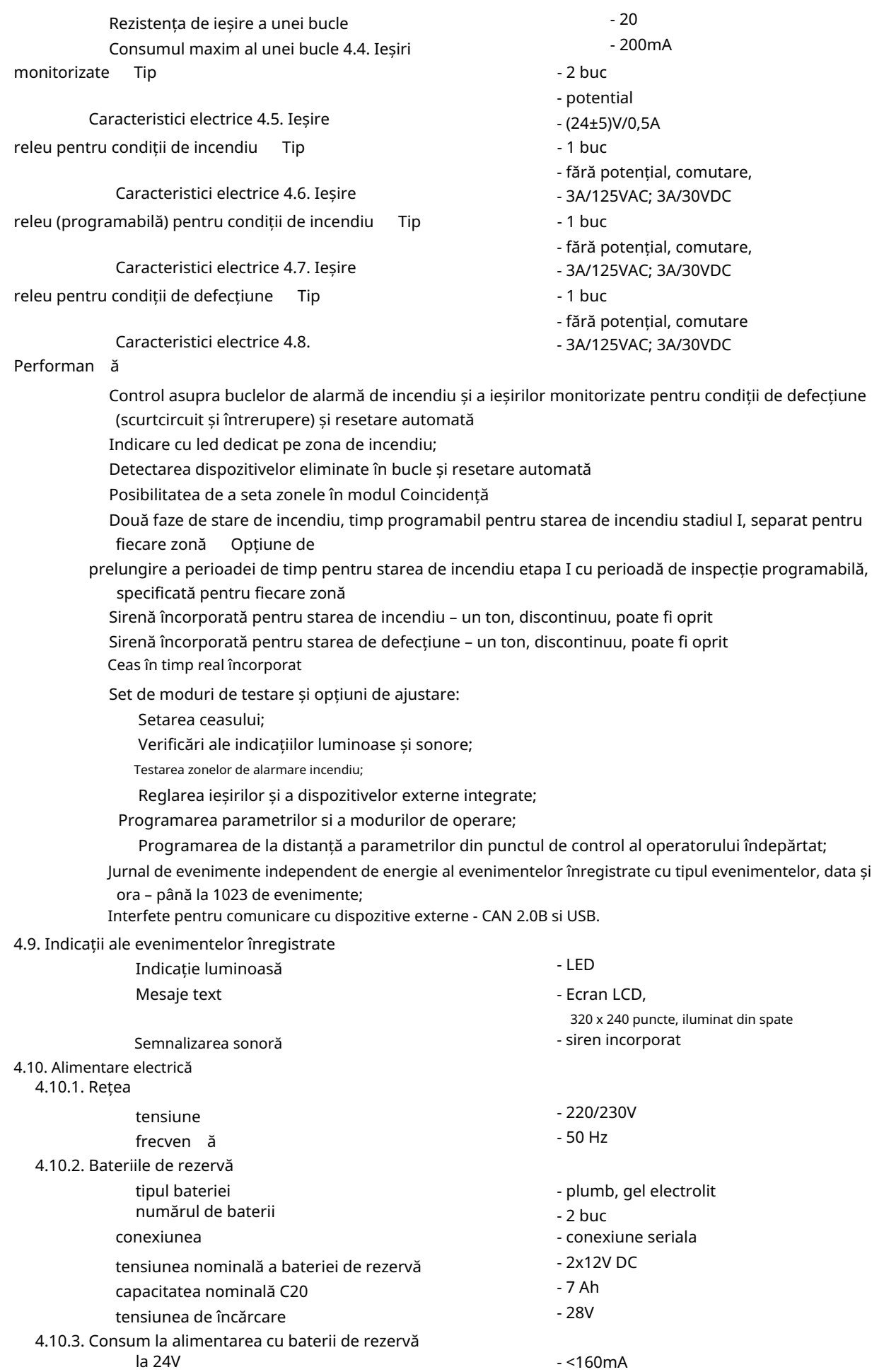

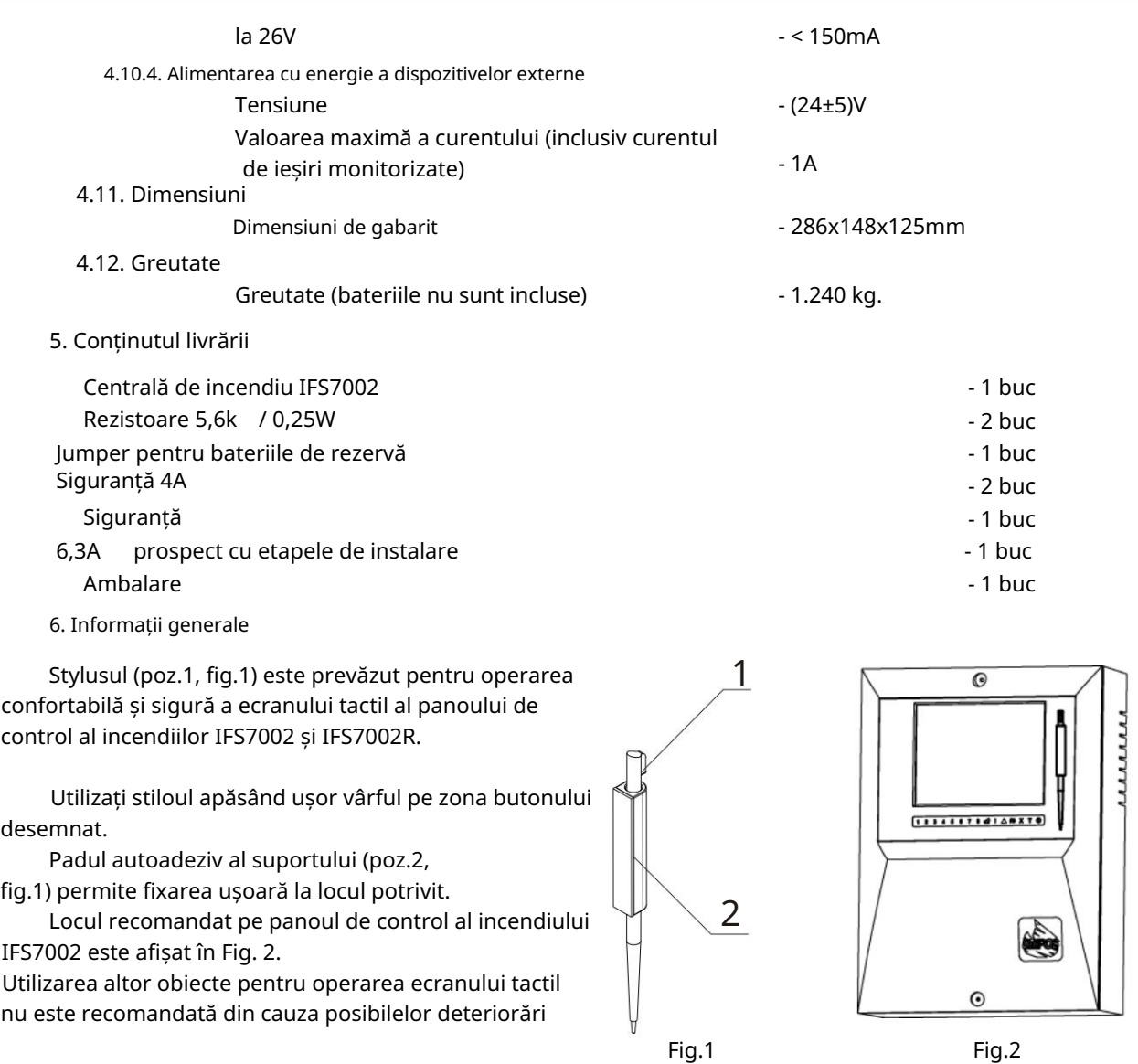

6.1. Niveluri de acces

Sunt disponibile 4 niveluri de acces la indicațiile variabile și funcțiile de control ale IFS7002.

### 6.1.1. Nivelul de acces 1

Toate persoanele care probabil ar afla și ar reacționa la alarmă în caz de defecțiune sau incendiu stare au acces la nivelul 1.

Următoarele acțiuni sunt accesibile:

 Afișarea mesajelor suprimate pentru starea de incendiu, starea defecțiunii, componentele dezactivate și zona în test (vezi secțiunile 8.3.6, 12.2.1, 12.2.2 și 12.2.3);

Introducerea perioadei de timp de inspecție (vezi secțiunea 8.3.1);

 Trecerea forțată de la faza de stare de incendiu stadiul I la faza de stare de incendiu stadiul II (vezi sectiunea 8.3.3);

Suprimarea sirenului local (vezi secțiunile 8.3.2 și 9.3.1);

Afișarea mesajelor text din intrări (vezi secțiunea 12.2.4);

12.2.11); Afișarea datelor programului pentru centrala de control al incendiului (vezi secțiunile 12.2.6 până la 12.2.9 și

Afișarea stării dispozitivelor adresabile în buclă (vezi secțiunea 12.2.10);

Afișarea arhivei (vezi secțiunea 12.2.12).

Toate indicatoarele luminoase sunt vizibile.

6.1.2. Nivelul de acces 2

instruit să acioneze centrala de incendiu în următoarele condiii: Mod de lucru; Personalul responsabil cu apărarea împotriva incendiilor are acces la nivelul 2; vor fi autoriza i i

Stare de incendiu;

Stare de eroare;

Componentă dezactivată;

Informare și ajustare.

Pentru a intra în Nivelul de acces 2, utilizați parola.

Următoarele caracteristici ale panoului de control al incendiului sunt accesibile:

Toate caracteristicile accesibile la Nivelul 1;

Oprirea ieșirilor, activată în caz de incendiu (vezi secțiunea 8.3.4);

Ieșirea din starea de incendiu (vezi secțiunea 8.3.5);

Funciile de sistem ale centralei de incendiu (vezi seciunea 12.3).

6.1.3. Nivelul de acces 3

Accesibil pentru personalul instruit și autorizat pentru:

Reconfigurarea datelor specifice – ale locului protejat sau ale centralei de incendiu – salvate

în memorie;

Întreținerea panoului de control al incendiului.

Acest nivel are două subniveluri de acces - 3A și 3B.

Nivelul 3, subnivelul 3A, este accesat printr-o parolă introdusă la Nivelul Acces 2. La acest subnivel sunt accesibile funcțiile de reconfigurare a datelor specifice pentru amplasamentul protejat sau centrala de control al incendiilor (vezi secțiunea 13).

Nivelul 3, subnivelul 3B este accesat atunci când panoul de control al incendiului este deschis. Următoarele caracteristici sunt accesibile:

Înlocuirea unei siguranțe arsă;

Conectarea buclelor de alarmă de incendiu și a dispozitivelor executive.

6.1.4. Nivelul de acces 4

și pentru a modifica software-ul. Sunt necesare mijloace speciale pentru a intra în acest nivel. Accesibil pentru personalul instruit si autorizat de catre Producator pentru repararea panoului de comanda incendiu

6.2. Indicatii si butoane pentru control

Tabelul 1 oferă descrierea detaliată a indicațiilor pentru fiecare stare, Tabelul 2 prezintă elementele de bază mijloace de control. Anexa 1 arată panoul frontal al IFS7002.

tabelul 1

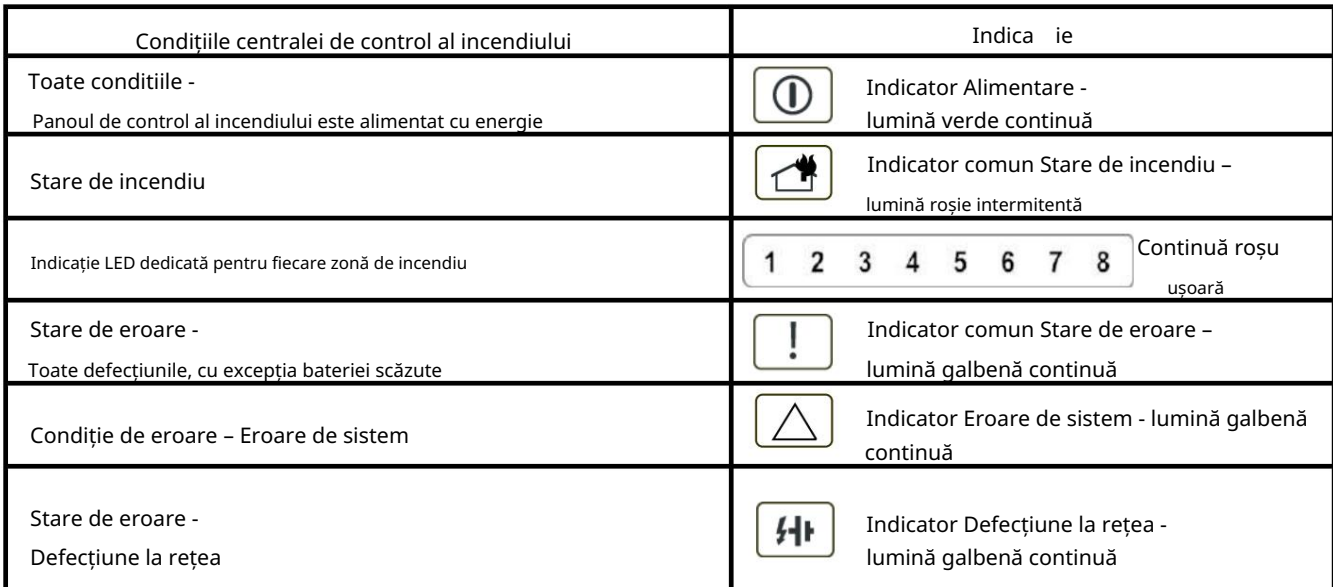

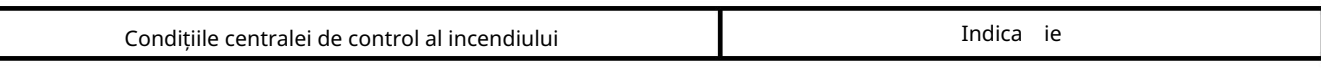

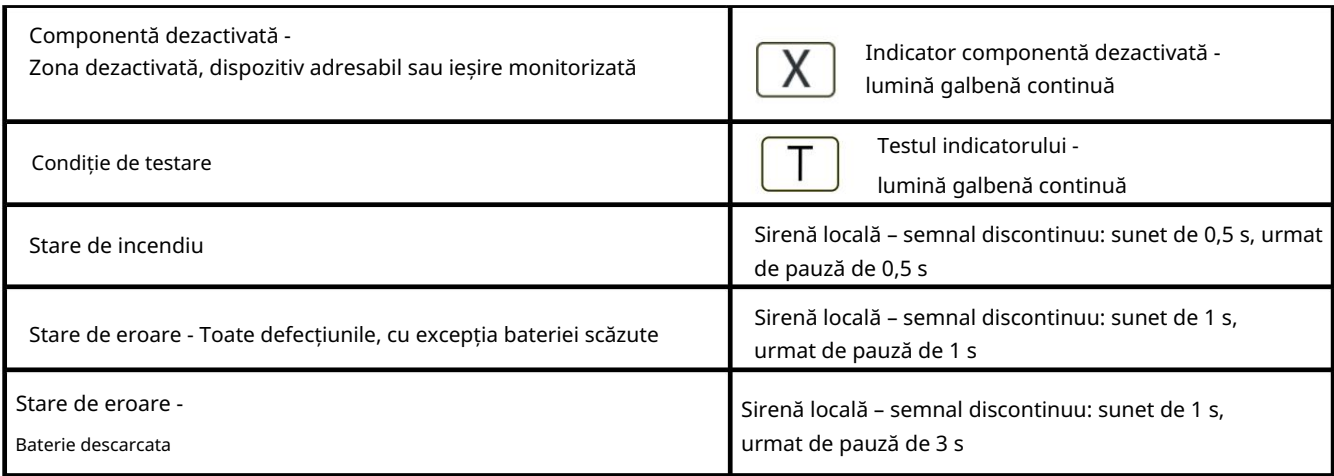

masa 2

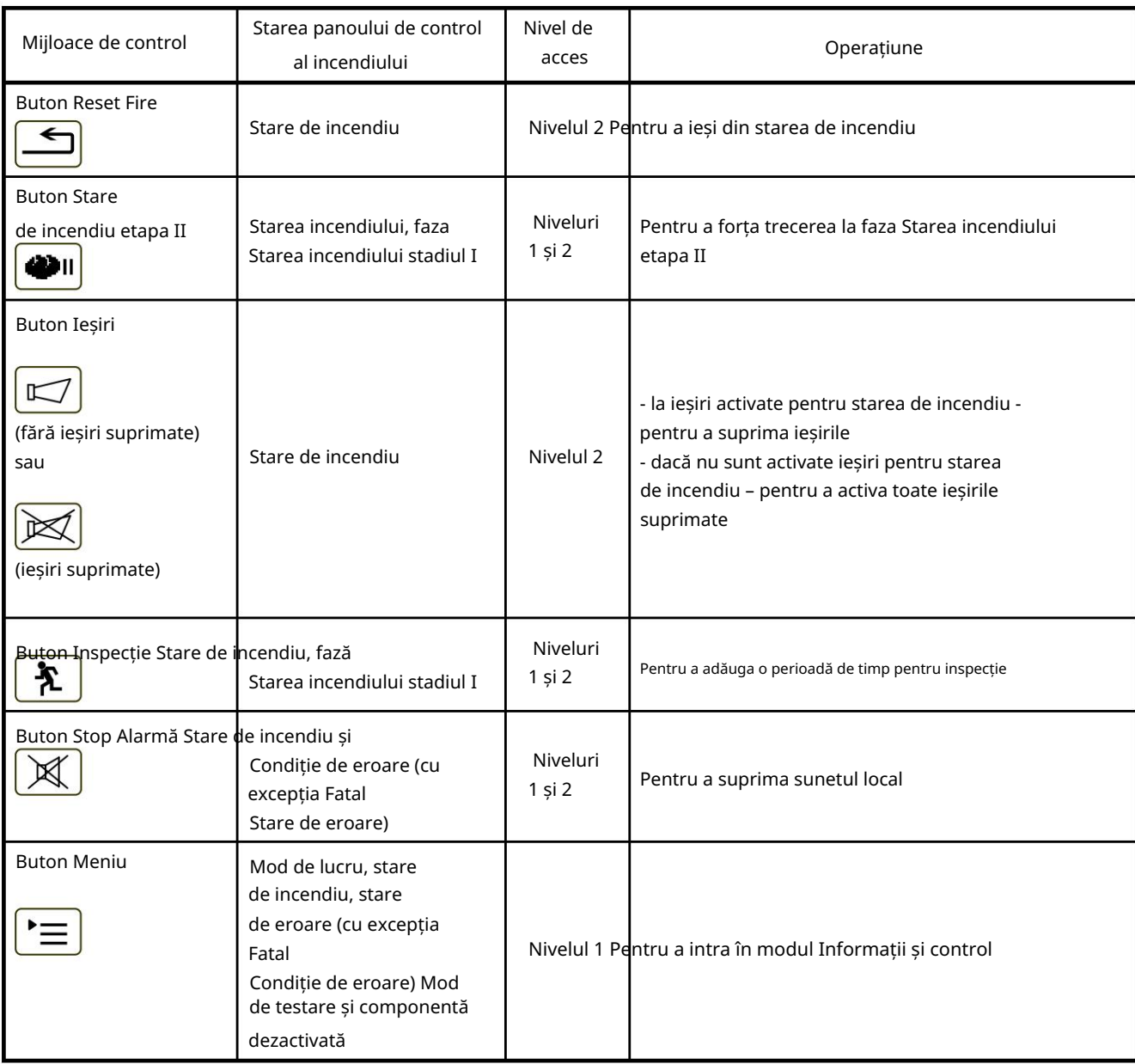

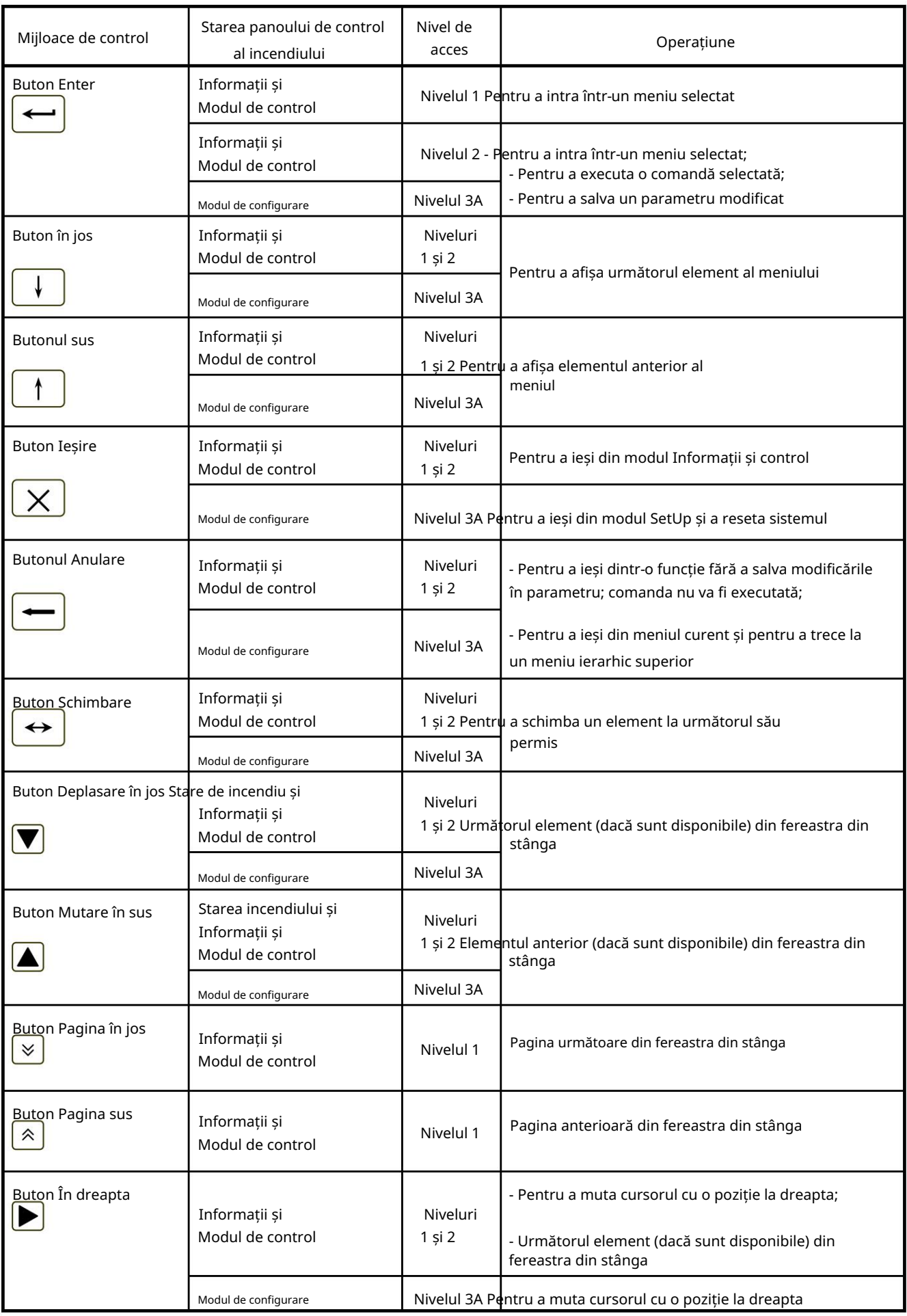

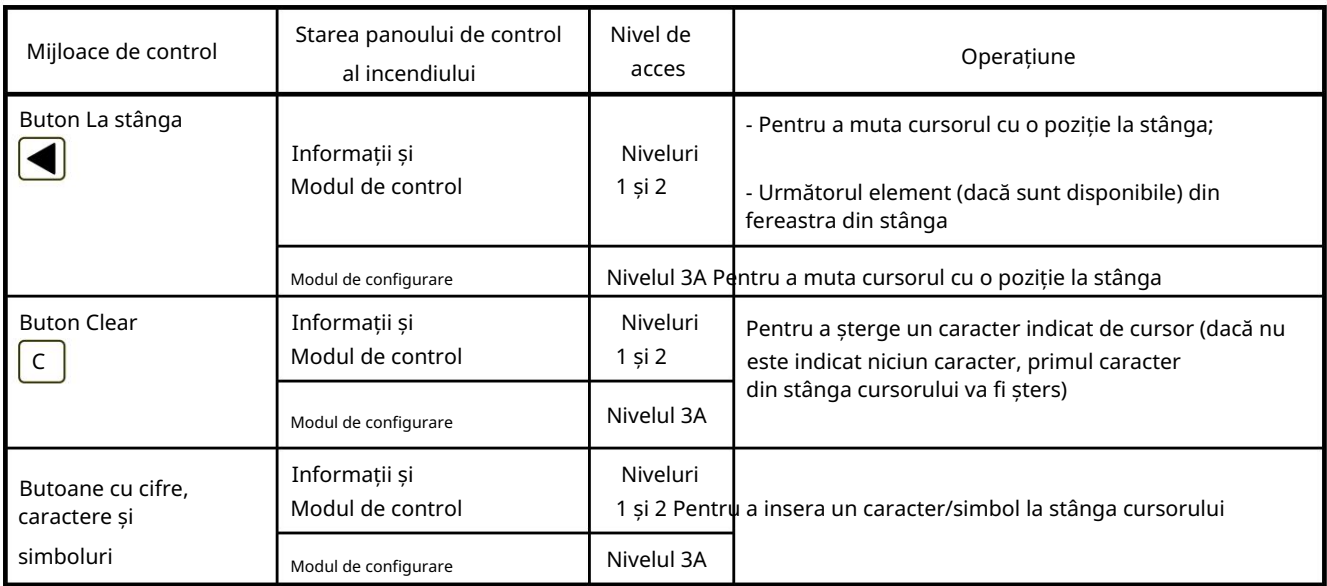

### 6.3. Zona în modul Coincidență

Modul Coincidență permite o certitudine sporită că o zonă a intrat în starea de incendiu, faza de stare de incendiu stadiul I. Modul necesită ca cel puțin două detectoare de incendiu din această zonă să fie activate pentru a declanșa starea de incendiu, faza de stare de incendiu etapa I în panoul de control al incendiului .

Modul Coincidență nu este aplicabil punctelor de apel manuale. Dacă un punct de apel manual, inclus într-o zonă setată la Mod Coincidență, răspunde, centrala de control de incendiu intră în starea de incendiu, faza de stare de incendiu, etapa II în această zonă particulară.

La activarea unui detector automat de incendiu dintr-o zonă setată pe Modul Coincidență, dar incendiul Panoul de control nu a intrat în starea de incendiu în această zonă, atunci:

Dacă nu este activat un alt detector automat de incendiu, zona intră în starea Pre-Incendiu;

Dacă este activat un alt detector automat de incendiu, adică zona este în stare Pre-Incendiu, atunci centrala de control de

incendiu intră în stare de incendiu, faza de stare de incendiu stadiul I, în această zonă particulară.

Ieșirea din starea de pre-incendiu într-o zonă se face:

La activarea unui al doilea detector automat de incendiu în zonă (intră centrala de incendiu

Starea incendiului, faza Starea incendiului stadiul I, în această zonă specială);

La activarea unui punct de apel manual în zonă (centrala de control de incendiu intră în stare de incendiu,

faza Stare de incendiu etapa II, în această zonă specială)

La operarea manuală de la butonul "Reset Fire" (este necesară parola pentru Nivelul de Acces 2) –

panoul de control va trimite comanda "Resetare la modul de lucru" la detectorul automat în stare de incendiu.

Pentru a seta o zonă în modul Coincidență, trebuie să desemnați parametrul Mod Coincidență pentru aceasta zona (vezi secțiunea 13.5.3).

În timp ce utilizați modul Coincidență într-o zonă, vă recomandăm să includeți doar un grup de detectoare de incendiu automate (minim 2 detectoare de incendiu) în această zonă, alocate într-o singură cameră, astfel încât la activarea a două detectoare de incendiu obțineți un indicație fermă pentru incendiu în cameră.

Nota 1: În modul coincidență, operația de resetare este opțională pentru fiecare zonă. Prealarma pentru zonă se va reseta numai manual, sau manual și automat după 300 de secunde. dacă nu este accesată nicio acțiune de la utilizatorul final.

6.4. Adresare, inițializare, reinițializare

### 6.4.1. Adresarea

Metoda utilizată pentru alocarea adreselor unităților adresabile într-o buclă de alarmă de incendiu se numește Adresare. Adresarea poate fi automatizată sau manuală și va fi efectuată separat pentru fiecare buclă de alarmă de incendiu (vezi secțiunea 0).

În adresarea automată, unitățile buclelor de alarmă de incendiu obțin adrese conform unui algoritm strict specificat și centrala de control a incendiilor este capabilă să detecteze locația acestora mai târziu. Pentru a putea funcționa în modul de adresare automată, un detector de incendiu trebuie să îndeplinească următoarele cerințe:

Nu s-a detectat un scurtcircuit sau defecțiune;

- Nu mai mult de o ramură la un singur punct, adică între două unită i consecutive;
- Fara ramificatii intre centrala de incendiu si prima (ultima) unitate;
- Fără ramificare a ramurilor.

În adresarea manuală, unitățile buclelor de alarmă de incendiu obțin adrese așa cum sunt stabilite de utilizator. Dacă, în timpul efectuării adresei manuale, algoritmul de adresare automată nu este urmat, centrala de incendiu nu va putea detecta ulterior locația unităților. Singura restricție în adresarea manuală este explicată în secțiunea 6.4.2.3.

### 6.4.2. Inițializare

Inițializarea este un proces în timpul căruia adresele sunt atribuite dispozitivelor adresabile în a buclă de alarmă de incendiu. Inițializarea poate fi de două tipuri - inițializare clară și inițializare standard:

buclă La inițializarea clară se introduce o nouă configurație a unităților adresabile în alarma de incendiu

 La inițializarea standard centrala de incendiu verifică conformitatea configurației curente a unităților adresabile cu configurația introdusă în timpul inițializării clare.

În ambele tipuri de inițializare, adresele oprite sunt sărite (în cazul inițializării clare a unei bucle de alarmă de incendiu în modul de adresare manuală, acest lucru va fi asigurat de utilizator). Opțiunea permite rezervarea adreselor pentru unități, incluse ulterior în buclă, fără a reatribui adresele unităților curente.

6.4.2.1. Inițializare curată în modul de adresare automată

Inițializarea curată se face în următoarele cazuri:

Pornirea inițială a centralei de incendiu;

Centrala de incendiu sau o ieșire este pornită la Set Up, când sunt introduși parametrii impliciti ai centralei;

 Funcția de inițializare curățare este pornită în modul de configurare (vezi secțiunea 13.8.2.) – în acest caz se realizează numai pentru bucla de alarmă de incendiu care sunt setate la adresare automată.

Unitățile adresabile din linia de alarmă de incendiu, detectate de centrală, sunt adresate în serie (consecutiv), iar parametrii acestora (număr de identificare, tip și clasă) sunt înregistrați în centrala de incendiu.

6.4.2.2. Inițializare standard în modul de adresare automată

Inițializarea standard în adresarea automată se face pentru bucla de alarmă de incendiu setată să se automatizeze adresându-se, în următoarele cazuri:

 Centrala de incendiu sau o ieșire este pornită la Set Up, când configurația unităților adresabile este înregistrată în centrală (adică inițializarea clară a fost deja făcută);

Pornirea funcției de Inițializare, în Modul Set Up (vezi secțiunea 13.8.1).

Locația și parametrii (adresa, numărul de identificare, tipul și clasa) unităților adresabile, detectate în bucla de alarmă de incendiu, sunt verificate pentru conformitatea cu aceștia înregistrați în centrala de incendiu.

6.4.2.3. Ștergeți inițializarea în modul de adresare manuală

adresare, la Configurare (vezi 13.4.5). Inițializarea clară în modul de adresare manuală este efectuată în timpul pornirii funcției Manual

Orice unități neadresabile detectate în bucla de alarmă de incendiu obțin adrese determinate anterior de utilizator; parametrii acestora (numar de identificare, tip si clasa) sunt inregistrati in panoul de control. Pentru a asigura finalizarea cu succes a acțiunii, centrala de control al incendiului nu trebuie să aibă acces la mai mult de două unități, situate în orice linie a buclei; adică dacă mai multe ramuri sunt disponibile la un anumit punct, unitățile fără adrese vor fi disponibile numai în două ramuri (în buclă și într-o ramură, sau în două ramuri).

6.4.2.4. Inițializare standard în modul de adresare manuală

Inițializarea standard în modul de adresare manuală trebuie efectuată pentru bucla de alarmă de incendiu setată la adresare manuală, în următoarele cazuri:

- Centrala de incendiu sau o ieșire este pornită la Set Up, când configurația unităților adresabile este înregistrată în centrală (adică inițializarea clară a fost deja făcută);
- Pornirea funcției de Inițializare, în Modul Set Up (vezi secțiunea 13.8.1).
- Parametrii (adresa, numarul de identificare, tipul si clasa) unitatilor adresabile, detectati in bucla de alarmare incendiu, sunt verificati pentru respectarea acestora inregistrati in centrala de incendiu. Nu se face verificarea locației unităților.

### 6.4.3. Reinițializarea

Reinițializarea este un proces de recuperare a adresei pentru o unitate adresabilă care a fost eliminată din buclă și a fost instalată din nou. Reinițializarea se realizează în diferite moduri, în funcție de tipul de adresare.

### 6.4.3.1. Reinițializarea în modul de adresare automată

La înlocuirea unei unități adresabile îndepărtate într-o buclă de alarmă de incendiu, centrala de control de incendiu efectuează verificarea conformității cu locația și parametrii unității (număr de identificare, tip și clasă) cu aceștia salvati în memoria independentă de energie. Un mesaj text, Reinițializarea este văzut în partea de jos a afișajului.

- În funcție de rezultatul verificării conformității, panoul de control efectuează următoarele acțiuni:
- a) În cazul în care centrala este capabilă să detecteze în mod sinonim locația unității în buclă și este detectată conformitatea parametrilor acesteia cu aceștia înregistrați în memoria independentă de energie, atunci:

Unitatea este pornită cu adresa veche în buclă;

Defecțiunea Dispozitiv eliminat este ștearsă;

b) În cazul în care centrala este capabilă să detecteze în mod sinonim locația unității în buclă, dar este detectată neconformitatea parametrilor acestuia cu aceștia înregistrați în memoria independentă de energie, atunci:

Unitatea este pornită cu o adresă, egală cu locația sa în buclă;

Este activată starea de eroare pentru nerespectarea numărului/tipului/clasei de identificare;

Unitatea este inclusă în zona Service (vezi secțiunea 6.5);

- c) În cazul în care panoul de control nu este capabil să detecteze în mod sinonim locația unității în buclă (două sau mai multe unități seriale, care formează o zonă, au fost îndepărtate, dar numai unele dintre ele sunt instalate din nou), atunci:
	- Unitatea este pornită cu prima adresă neocupată în zona corespunzătoare a

buclă;

Condiție de eroare Dispozitivul neinițializat este activat

Unitatea este inclusă în zona Service.

Când ultima unitate îndepărtată este înlocuită în buclă, panoul de control al incendiului va detecta în mod sinonim locația acestora. Pentru ultima unitate inclusă, panoul de control va efectua acțiunea a) sau b). Pentru unitățile incluse anterior, panoul de control va efectua următoarele acțiuni:

- d) În cazul în care centrala detectează conformitatea parametrilor unității cu aceștia salvați în memoria independentă de energie:
	- Unitatea este pornită cu adresa veche în buclă;
	- Condițiile de eroare Dispozitivul eliminat și Dispozitivul neinițializat sunt șterse;
	- Unitatea este exclusă din zona Service;
- e) În cazul în care centrala detectează nerespectarea parametrilor unității cu aceștia salvați în memoria independentă de energie:

Unitatea este pornită cu o adresă, egală cu locația sa în buclă;

 Este activată starea de eroare pentru nerespectarea numărului/tipului/clasei de identificare; Unitatea rămâne în zona de service.

6.4.3.2. Reinițializarea în modul de adresare manuală

Când o unitate adresabilă îndepărtată este înlocuită în bucla de alarmă de incendiu, centrala de control de incendiu efectuează verificarea conformității cu numărul de identificare al unității înlocuite cu numărul salvat în memoria independentă de energie și pornește unitatea cu adresa veche.

### 6.5. Funcționarea panoului de control al incendiului

Când IFS7002 este pornit, se realizează resetarea dispozitivelor de sistem și inițializarea dispozitivelor adresabile integrate în bucle – parametrii dispozitivelor adresabile (adresă, număr de identificare, tip și clasă) sunt verificați față de aceștia salvați în memoria independentă de energie a panoul de control al incendiului. Pe ecranul LCD este afișat un mesaj text - Operațiuni de sistem .

La finalizarea operațiunilor sistemului, centrala de control de incendiu intră în modul de funcționare – monitorizează dispozitivele adresabile (detectoare automate de incendiu, puncte de apel manuale, dispozitive de intrare-ieșire și executive) prin scanarea consecutivă a stării acestora. Simultan, se efectuează un control constant asupra buclelor, a ieșirilor monitorizate și a tensiunii pentru condițiile de defecțiune.

Panoul de control al incendiului IFS7002 funcționează în șapte moduri de bază: modul de funcționare, stare de incendiu, defecțiune Condiție, modul componentă dezactivată, modul test, modul informații și control și modul configurare:

 Panoul de control al incendiului este în modul Duty când nu este în niciunul dintre celelalte șase moduri (vezi secțiunea 7); secțiunea 8); Panoul de control de incendiu intră în stare de incendiu atunci când un detector de incendiu este activat în orice zonă (vezi

Centrala de incendiu intră în starea de eroare atunci când este înregistrată o defecțiune (vezi secțiunea 9);

 Centrala de incendiu intră în componentă Dezactivată după operarea manuală, a fost efectuată dezactivarea unei anumite componente – zonă de alarmă incendiu, unitate adresabilă sau ieșire controlabilă

(vezi secțiunea 10);

 Centrala de incendiu intră în modul Test după o operare manuală, setând zona în test (vezi secțiunea 11);

 Centrala de incendiu intră în Modul Informare și Control atunci când meniul principal este activat în modul Duty, Stare de incendiu, Stare de eroare (fără eroare fatală), Condiție de testare și componentă Dezactivată (vezi secțiunea 12);

Centrala de incendiu intră în Modul SetUp după activarea submeniului Setup, în Informații

și Modul de control (vezi secțiunea 13);

În orice moment, centrala de control al incendiului poate fi în oricare dintre condițiile/modurile de mai sus, sau într-o combinație aleatorie de stare de incendiu, stare de eroare, componentă dezactivată, modul de testare și modul informații și control.

Modul Duty și Modul SetUp nu pot fi combinate cu un alt mod:

centrala de incendiu intră în modul de lucru după ce toate celelalte condiții sunt ieșite;

când centrala de control de incendiu intră în modul SetUp, iese din toate celelalte condiții.

În IFS7002 pot fi formate până la 64 de zone de alarmă de incendiu. Cu excepția acestor zone, panoul de control al incendiului acceptă două zone suplimentare:

Zona de service (Zona 0) – aici dispozitive adresabile a căror locație în buclă nu poate fi

detectate în mod sinonim sunt integrate;

Zona 255 – aici dispozitive adresabile neincluse sau care nu pot fi incluse într-o alarmă de incendiu

zona (dispozitive de ieșire și intrare adresabile) sunt integrate.

În stare de incendiu, ieșirea releului pentru starea de incendiu este întotdeauna activată ("Rel Fire"). De asemenea, sunt activate ieșirile (releu, controlabile și adresabile) asociate unei faze corespunzătoare a stării de incendiu pentru zona în incendiu. Aceste ieșiri pot fi suprimate și apoi activate din nou prin operare manuală la nivelul de acces 2 (vezi secțiunea 8.3.4.2).

Numărul de intrări ale unităților adresabile activate, asociate buclei de alarmă de incendiu, este văzut pe afișajul panoului de control, în mijlocul liniei de jos. Intrările pot fi programate pentru a afișa mesaje text și/sau pentru a activa ieșiri adresabile. Mesajele text generate de intrările activate pot fi revizuite prin intermediul meniurilor Informații și Mod de control (vezi secțiunea 12.2.4).

Ieșirile adresabile, activate de intrări, sunt în funcțiune numai atunci când starea de incendiu este în starea de incendiu. Cu toate acestea, ele nu pot fi suprimate manual.

Când o unitate adresabilă îndepărtată este înlocuită într-o buclă, panoul de control al incendiului o reinițializează. Când o adresare automată este setată pentru o anumită buclă, iar reinițializarea nu are succes din motivele explicate în b), c) și e), 6.4.3.1, pot fi efectuate următoarele acțiuni:

În cazul în care unitățile au fost schimbate involuntar, acestea vor fi amplasate la locul lor corespunzător;

Unitatea va fi exclusă din zona de service, prin meniul "Readresare" (vezi secțiunea

13.9.3) și se va atribui adresa adecvată;

Noua configurație a buclei va fi salvată prin Funcția "Șterge inițializarea" (vezi secțiunea 13.9.2).

Când o nouă unitate adresabilă este inclusă într-o buclă setată pentru a automatiza adresarea, (depășind valoarea totală numărul de unități adresabile în buclă), centrala de control al incendiului atribuie o adresă temporară (mesaj văzut în partea de jos a afișajului - Reinițializare), dar o ignoră în funcționarea sa. Pentru a adăuga unitatea la configurația buclei, va fi activată funcția Clear Initialization (vezi secțiunea 13.9.2).

Când o nouă unitate adresabilă este adăugată la o buclă setată la adresare manuală, centrala de control al incendiului o ignoră în funcționarea sa. Pentru a adăuga unitatea la configurația buclei, funcția Adresare manuală trebuie activat (a se vedea secțiunea 13.4.5).

Când panoul de control al incendiului este în stare de incendiu sau în stare de defecțiune sau într-o combinație a uneia dintre

acestea, iluminarea display-ului este aprinsă în permanență, până când apăsați butonul Stop alarmă (cu excepția acestor condiții de defecțiune – Baterie descărcată, baterii descărcate din cauza întreruperii alimentării de la rețea și Defecțiune la alimentarea rețelei). Când bateria este descărcată, iluminarea afișajului este în mod constant oprită. În toate celelalte cazuri, iluminarea este stinsă la numai 3 minute după ultima apăsare a oricărui buton de pe afișaj.

7. Modul de serviciu

7.1. Descriere

Panoul de control al incendiului se află în modul Duty, când nu se află în niciuna dintre celelalte 6 condiții posibile. 7.2. Indica ie

7.2.1. LED și indicație sonoră

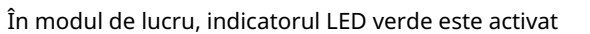

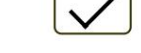

(Alimentare electrică). Sirena locală este oprită.

### 7.2.2. Mesaj text

Afișajul prezintă sigla companieiproducător, informații despre ora locală curentă și modul de funcționare al centralei de incendiu (ZI sau NOAPTE), modul de control (Loc – controlul panoului local, sau RemX – control al un panou la distanță, unde X este adresa panoului.

Pe display este posibilă editarea a 2 rânduri de 19 simboluri, definite de utilizator din meniul "setup > panel configuration"

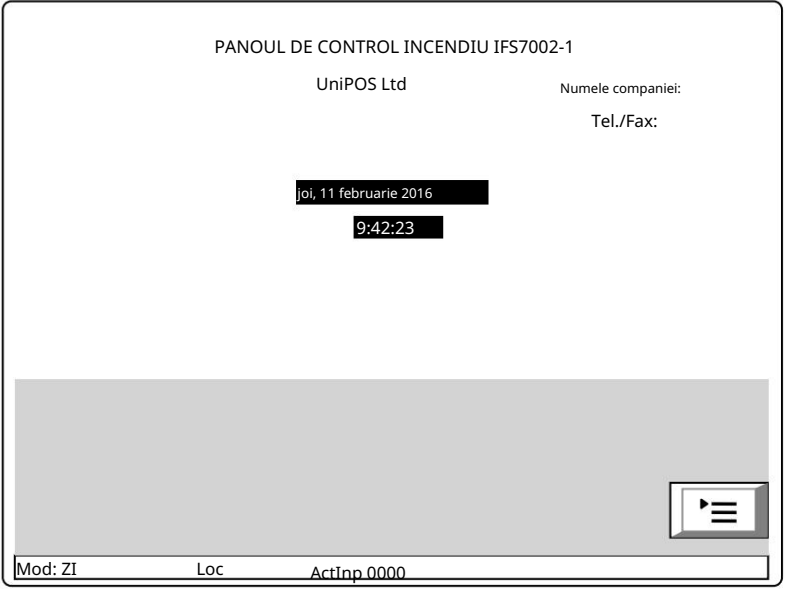

### 7.3. Folosind tastatura

Singurul buton accesibil în modul Duty este intrarea în modul Informații și control.

(Meniul). Apăsați pe el și pe panoul de control al incendiului

8. Stare de incendiu

### 8.1. Descriere

Panoul de control de incendiu intră în stare de incendiu după ce un detector de incendiu a fost activat într-una dintre zonele de alarmă de incendiu. În Mode:DAY starea are două faze – Starea de incendiu stadiul I și Starea de incendiu etapa II. Perioada de timp pentru stadiul I de stare de incendiu este limitată și este programabilă de utilizator,

separat pentru fiecare zonă (până la 255 de secunde). Perioada poate fi prelungită cu timpul de inspecție (vezi secțiunea 8.3.1). Când stadiul de stare de incendiu I în această zonă specifică expiră, centrala de control de incendiu intră în etapa II de stare de incendiu în aceeași zonă.

Panoul de control al incendiului intră în stadiul I de stare de incendiu la activarea unui detector automat de incendiu și Starea de incendiu etapa II - la activarea unui punct de apel manual.

În modul Noapte, faza I de starea de incendiu este ignorată. Centrala de incendiu intră în stare de incendiu, faza de stare de incendiu stadiul II la activarea unui punct de apel manual sau a unui detector automat de incendiu.

Panoul de control al incendiului poate fi în stare de incendiu în una sau mai multe zone. În cel de-al doilea caz, când se află în Modul:ZI, centrala de control al incendiului poate fi în faza de stare de incendiu stadiul I în parțial zone și în faza de stare de incendiu stadiul II în restul zonelor.

În stare de incendiu, ieșirea releului "Rel Fire" este activată. Sunt activate și ieșirile (releu, monitorizate și adresabile) asociate unei faze corespunzătoare a stării de incendiu pentru zonele aflate în incendiu.

Pentru a ieși din această stare apăsați butonul la nivelul de acces 2 (vezi secțiunea 8.3.5).

Scenariul implicit de incendiu IFS7002 (când nu sunt configurate zone de detectare) este că orice incendiu detectat în panoul de control al incendiului va declanșa toate sunetele și ieșirile comune de incendiu din sistemul IFS7000.

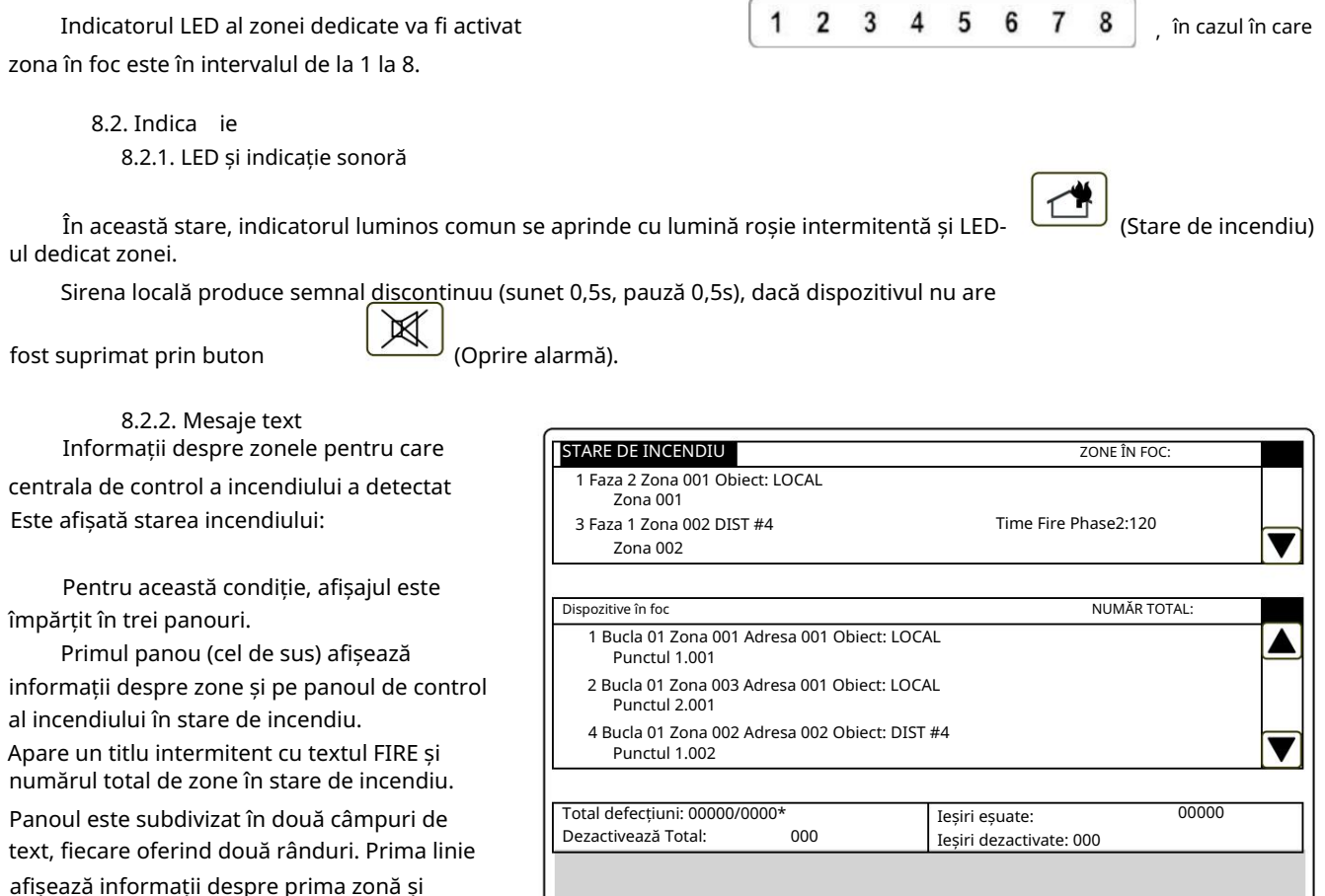

Mod:DAY Loc ActInp 0000

panou de control incendiu in stare de incendiu.

panoul de control al incendiului în stare de incendiu, a doua linie oferă informații despre

Prima linie a fiecărui câmp oferă informații despre tipul stării de incendiu:

numărul de ordine al stării de incendiu indicate;

 numărul zonei; faza de stare de incendiu detectată de centrala de incendiu în această zonă anume;

ultima zonă și

oi, 11 februarie

panoul este afișată și adresa acestuia; centrala de incendiu aflată în stare de incendiu (panou de control local sau de la distanță). După telecomandă

stadiul II (indicat numai în starea de incendiu stadiul I). timpul rămas în secunde înainte ca centrala de control al incendiului să treacă la faza Stare de incendiu

A doua linie a fiecărui câmp afișează un mesaj text pentru zona corespunzătoare. Dacă centrala de control a incendiului a intrat în stare de incendiu în mai mult de două zone, restul mesajelor text pentru starea de incendiu sunt suprimate. Acestea pot fi afișate în câmpul superior prin apăsarea butoanelor din partea dreaptă (vezi secțiunea 8.3.6.1).

Al doilea panou (cel din mijloc) oferă informații despre dispozitivele aflate în stare de incendiu. În partea capului este afișat numărul total de dispozitive în stare de incendiu. Panoul în sine este subdivizat în trei câmpuri de text, fiecare oferind două linii. Câmpul de sus cu două linii afișează informații despre primul dispozitiv care a detectat starea de incendiu; câmpul din mijloc cu două linii afișează informații despre cel de-al doilea dispozitiv în stare de incendiu, câmpul de jos cu două linii - informații despre ultimul dispozitiv.

Prima linie a fiecărui câmp oferă informații despre dispozitiv:

- numărul de ordine al dispozitivului în stare de incendiu;
- bucla de alarmă de incendiu în care este integrat dispozitivul;
- numărul zonei;

adresa dispozitivului în bucla de alarmă de incendiu;

panoul este afișată și adresa acestuia; centrala de incendiu aflată în stare de incendiu (panou de control local sau de la distanță). După telecomandă

A doua linie a fiecărui câmp afișează mesaje text relevante pentru acest dispozitiv special.

Dacă sunt activate mai mult de trei dispozitive din cauza stării de incendiu, restul mesajelor sunt suprimate. Totuși, acestea pot fi afișate în câmpurile de sus, prin apăsarea butoanelor din partea dreaptă (vezi secțiunea 8.3.6.2).

Al treilea panou (cel de jos) afișează informații despre numărul de defecțiuni și dezactivări numărul total și pentru ieșiri (ieșiri monitorizate și dispozitive de ieșire adresabile).

8.3. Folosind tastatura

8.3.1. Buton

ጅ (Inspec ie)

Butonul apare pe afișaj când centrala de comandă a incendiului intră în faza de stare de incendiu stadiul I într-o zonă nouă; dispare doar dacă este apăsat sau dacă toate zonele în stare de incendiu trec la faza de stare de incendiu etapa II.

Când apăsați butonul de inspecție, timpul rămas pentru zonele în starea de incendiu stadiul I

după care se trece la stadiul II de stare de incendiu, este prelungit cu timpul de inspecție programat de utilizator pentru fiecare zonă particulară. Operațiunea poate fi efectuată o singură dată pentru fiecare zonă în stadiul I de stare de incendiu , adică se execută pentru zonele în care timpul rămas nu a fost deja prelungit cu timpul de inspecție.

8.3.2. Buton

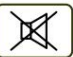

DШ

### (Oprire alarmă)

Butonul apare pe afișaj atunci când centrala de control a incendiului intră în stare de incendiu într-o zonă nouă sau la înregistrarea unei noi stări de defecțiune; dispare doar dacă este apăsat sau dacă semnalizarea sonoră locală este suspendată (condițiile de defecțiune suspendate și/sau centrala de incendiu iese din starea de incendiu).

Apăsați-l pentru a opri sunetul local.

Funcționarea butonului nu are efect și nu este anulată de următoarele evenimente:

 Când centrala de control de incendiu intră în stare de incendiu într-o zonă nouă sau trece de la stadiul de stare de incendiu I la stadiul de stare de incendiu II, sirenul local este activat numai pentru starea de incendiu.

O nouă condiție de eroare va declanșa sirena locală numai pentru starea de eroare.

8.3.3. Buton

(Starea de incendiu etapa II)

Butonul apare pe afișaj când centrala este în stare de incendiu și există zone în stare de incendiu stadiul I.

Apăsați butonul pentru a forța tranziția de la stadiul de stare de incendiu I la stadiul de stare de incendiu II.

8.3.4. Buton

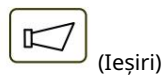

Butonul apare pe display când panoul de control este în stare de incendiu; butonul este prevăzut pentru a suprima și a activa activarea ieșirilor pentru starea de incendiu la nivelul de acces 2. Ieșirile adresabile, activate de intrări, nu pot fi suprimate.

Butonul nu afectează și nu este influențat de următoarele evenimente: Stare de incendiu în zonă nouă sau trecere de la faza de stare de incendiu stadiul I la stadiul de stare de incendiu II va declanșa ieșirile pentru starea de incendiu, asociate acestei zone pentru o anumită treaptă de incendiu; dacă există ieșiri pentru starea de incendiu

.

suprimat, butonul va avea următorul grafic:

8.3.4.1. Nivelul de acces 1 Apăsați butonul de la nivelul de acces 1 pentru a afișa un ecran în care este introdusă parola:

Pentru a introduce o parolă folosiți butoanele cu cifre – apăsați o cifră și aceasta apare pe locul cursorului "\_", iar textul anterior și cursorul însuși se deplasează cu o poziție spre dreapta. Mutați cursorul spre stânga

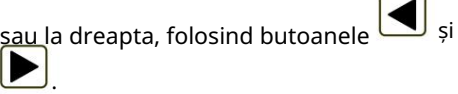

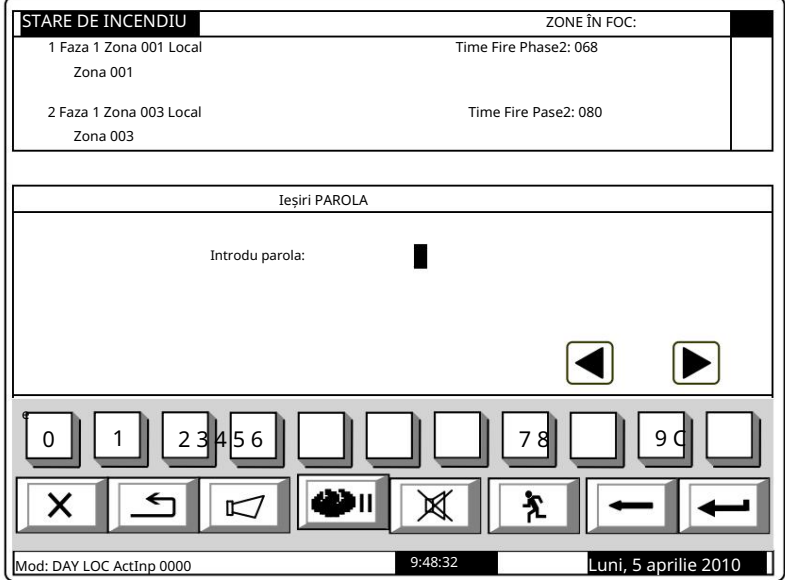

Butonul va șterge:

Operarea butonului

Orice cifră sub cursor;

Sau, dacă nu există nicio cifră sub cursor, atunci va fi ștearsă prima cifră din stânga.

Lungimea parolei poate fi de maximum 10 simboluri. Dacă apăsați un buton numeric când 10-

parola simbol este introdusă, cifra nu va fi introdusă.

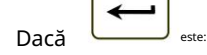

este introdusă o parolă greșită – cifrele introduse vor fi șterse și cursorul va apărea

peste prima poziție a parolei;

 Acolo unde sunt disponibile ieșiri activate pentru starea de incendiu – aceste ieșiri vor fi suprimate; Dacă se introduce una dintre cele 10 parole pentru Nivelul de Acces 2 sau parola pentru Nivelul de Acces 3:

fi activat; Acolo unde ieșirile activate pentru starea de incendiu nu sunt disponibile – ieșirile suprimate vor fi

combinație dintre modul de stare de incendiu și modul Informații și control. Panoul de control al incendiului va ieși din Modul Informații și Control, dacă a funcționat într-un

Pentru a ieși din ecran apăsați butoanele (Ieșire) sau <del>(Anular</del>e). Apoi, dacă centrala de control a incendiului ar fi fost într-o combinație de stare de incendiu și modul informații și control, ar ieși din modul informații și control.

8.3.4.2. Nivelul de acces 2

Apăsați

la nivelul de acces 2 la:

activat butonul Acolo unde sunt disponibile ieșiri activate pentru starea de incendiu – aceste ieșiri vor fi suprimate; Acolo unde ieșirile activate pentru starea de incendiu nu sunt disponibile – ieșirile suprimate vor fi

Ieșiți din modul Informații și control.

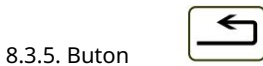

("Resetarea stării de incendiu")

Butonul este văzut pe afișaj când panoul de control al incendiului este în stare de incendiu și poate fi utilizat pentru a forța panoul de control al incendiului să iasă din starea de incendiu la nivelul de acces 2.

8.3.5.1. Nivelul de acces 1

Apăsați butonul de la nivelul de acces 1 pentru a afișa un ecran pentru introducerea parolei

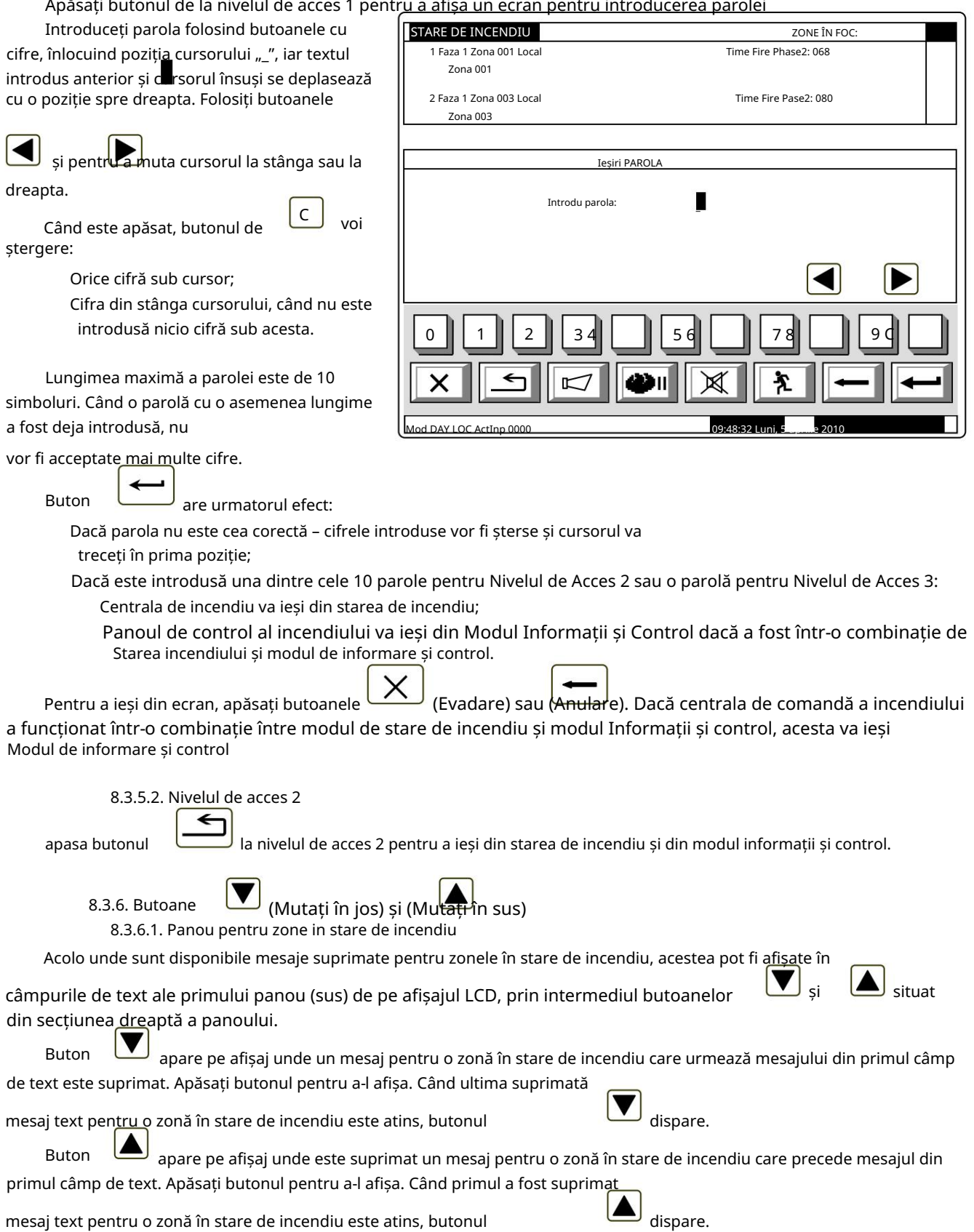

apăsat, mesajul pentru prima zonă în stare de incendiu va fi restabilit automat. Dacă este afișat un mesaj suprimat pentru o zonă în stare de incendiu, la 20 s după ultimul buton

8.3.6.2. Panou pentru dispozitive în stare de incendiu

Acolo unde sunt disponibile mesaje suprimate pentru dispozitivele în stare de incendiu, acestea sunt afișate în

situat în și două câmpuri de text ale celui de-al doilea panou (din mijloc), prin intermediul butoanelor din partea dreaptă a panoului.

este activat dacă numerele mesajelor din al doilea și al treilea câmp nu sunt Buton

consecutiv. Când apăsați butonul Stare de incendiu, în primul și al doilea câmp de text. veți afișa mesajele consecutive pentru dispozitivele din

este activat dacă numărul mesajului din primul câmp de text este mai mare de 1. Când Buton

apăsați butonul veți afișa mesajele anterioare pentru dispozitivele în stare de incendiu, în primul și al doilea câmp de text din panoul din mijloc.

#### (Meniul) 8.3.7. Buton

panoul de jos al ecranului pentru starea de incendiu. Apăsați butonul pentru a intra în modul Informații și control; modul folosește mijlocul și

> (Ieșire) 8.3.8. Buton

Când starea incendiului este în combinație cu modul Informații și control, apăsați butonul și panoul de control al incendiului iese din Modul Informații și control, iar pe afișaj apar toate cele trei panouri ale ecranului pentru starea incendiului.

9. Stare de eroare

### 9.1. Descriere

 Eroare fatală de sistem; Centrala de control de incendiu intră în starea de eroare atunci când oricare dintre evenimentele de mai jos au fost înregistrate:

Battery low – bateriile de rezervă sunt descărcate din cauza întreruperii alimentării la reea;

Eroare într-un program de procesor;

Defec iune la un modul;

Defecțiune la ceasul în timp real;

Defeciune în memoria externă;

Defecțiune într-o buclă – un scurtcircuit sau o întrerupere;

Bucla neinițializată;

Număr mai mare de dispozitive în bucla de alarmă de incendiu;

Defecțiune într-o zonă – la detectarea stării de defecțiune într-un dispozitiv, integrat în zonă;

Dispozitiv eliminat;

Stare de defecțiune într-un dispozitiv;

Izolator activat al unui dispozitiv;

Detector de incendiu contaminat (pentru detectoare optice|;

Eroare de comunicare

Dispozitiv neinițializat (dispozitiv nou detectat într-o buclă);

Dispozitive schimbate;

Număr de identificare diferit al unui dispozitiv,

Tip diferit de dispozitiv;

Clasă de dispozitiv diferită;

Defecțiune la o ieșire monitorizată – scurtcircuit sau întrerupere;

Defec iune la re eaua de alimentare;

Defecțiune la alimentarea bateriilor de rezervă;

Fir de împământare scurtcircuitat;

Defeciune la alimentarea pozitivă a buclei;

Defeciune la alimentarea negativă a buclei;

Defecțiune la alimentarea dispozitivelor externe;

Stare de defecțiune în comunicarea cu o centrală de control la distanță;

Stare de defeciune la panoul de control de la distană.

Acolo unde apare o eroare fatală de sistem, procesorul principal nu poate continua funcționarea, iar panoul de control al incendiului nu controlează buclele, ieșirile și alte dispozitive periferice. Pentru a ieși din eroarea fatală de sistem, trebuie să întrerupeți alimentarea de la rețea și să reparați panoul de control.

Battery Low este o eroare fatală non-sistem; zonele și ieșirile nu sunt servicii. Controlul incendiului panoul intră într-o stare specială:

Se produce un semnal sonor discontinuu - sunet 1s, pauză 3s minim 1 oră;

Numai indicatorul LED verde este aprins Iluminarea

display-ului este leduri stinse;

Sunt controlate doar tensiunile de alimentare.

Condiția este ieșită automat la 20 s după restabilirea alimentării cu rețea.

Toate celelalte condiții de defecțiune nu sunt fatale și oprește unele dispozitive periferice. Condiția este ieșită automat la 20 s după suspendarea defecțiunii.

circuit, este dezvoltată și starea de defecțiune în ieșirea monitorizată (întrerupere). În caz de defecțiune Scurtcircuit la firul de împământare în cazul în care un element al unei ieșiri monitorizate este scurtcircuitat

Starea de defecțiune este indicată de indicatoarele LED și de un mesaj text pe afișajul LCD.

9.2.1. LED și indicație sonoră 9.2. Indica ie

luminează în lumină galbenă continuă. Sirena locală produce semnal continuu. Acolo unde apar erori fatale de sistem indicatorii

La starea de eroare a bateriei scăzute, niciun indicator LED nu este aprins. Sonerul local produce

semnal discontinuu (sunet de 1 s, urmat de pauză de 3 s). Iluminarea afișajului LCD este stinsă.

lumină galbenă continuă. În funcție de defecțiunea specifică, se aprind și următoarele indicatoare: (Stare de defecțiune), iluminare în interior Toate celelalte condiții de defecțiune sunt desemnate de indicator

La eroare sistem - indicator

(Eroare de sistem) în lumină galbenă continuă;

 La defecțiune la alimentare - indicator Sirena locală produce semnal discontinuu (1s sunet, 1s întrerupere), dacă nu a fost suprimat anterior (Defecțiune la rețeaua de alimentare) în lumină galbenă continuă.

butonul (Oprire alarmă) .

de

În cazul erorilor fatale ale sistemului, este afișat următorul ecran de informații (prima linie a mesajelor text este informații destinate personalului de service): 9.2.2. Mesaje text

Ecranul suprimă toate celelalte indicații text și nu poate fi suprimat.

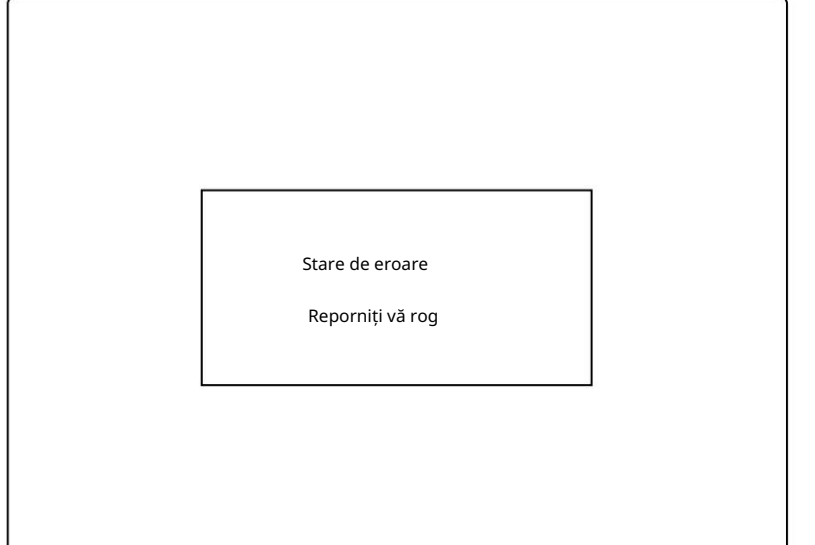

UniPOS

(Eroare de sistem)

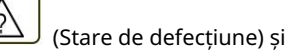

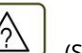

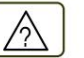

(Alimentare electrică).

La starea bateriei scăzute - descărcarea completă a bateriilor de rezervă din cauza întreruperii alimentării cu energie electrică apare următorul ecran de informații:

Ecranul suprimă toate celelalte indicații text, cu excepția mesajului de eroare de sistem și nu poate fi suprimat.

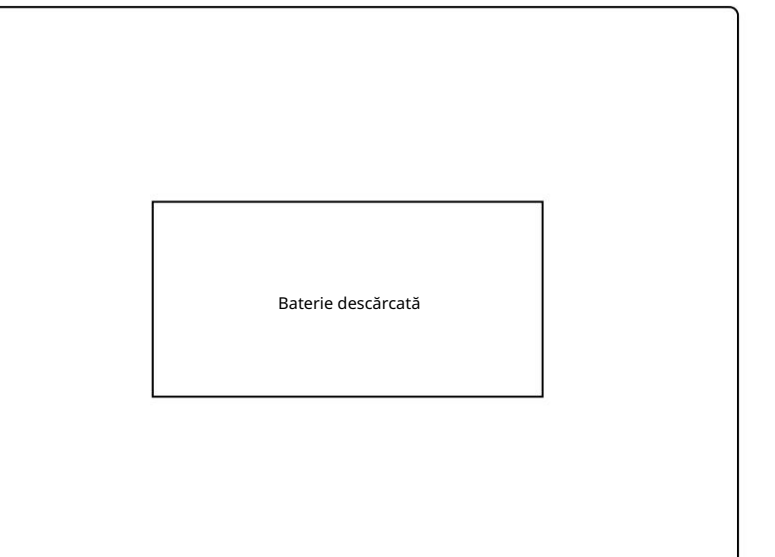

Pentru toate celelalte condiții de eroare este afișat un tabel, care conține informații despre numărul de evenimente de eroare și numărul de dispozitive dezactivate. Prima

linie a coloanei din stânga a tabelelor afișează numărul total de condiții de eroare; prima linie a coloanei din dreapta a tabelului afișează numai numărul de defecțiuni la ieșiri (ieșiri monitorizate și dispozitive de ieșire adresabile):

Pentru a afișa mesajul text pentru fiecare condiție de eroare, intrați în Modul Informații și Control (vezi secțiunea 12.2.1).

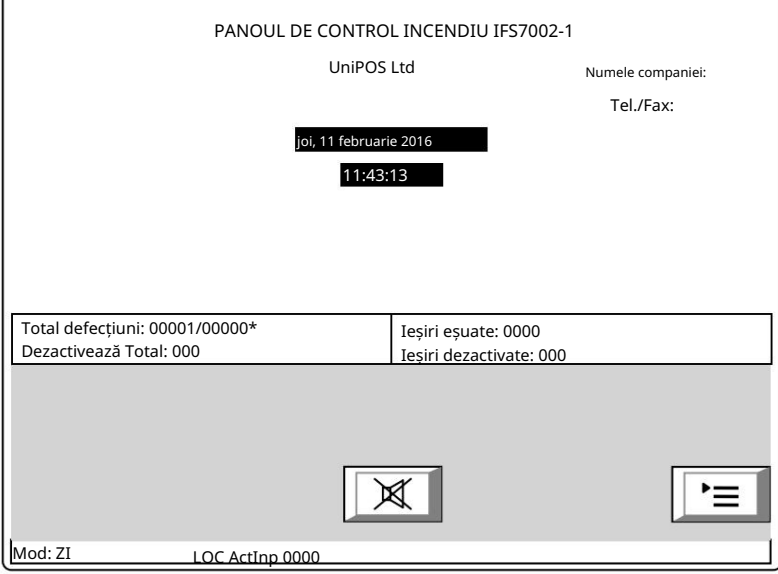

### 9.3. Folosind tastatura

Niciunul dintre butoane nu este activ în caz de eroare fatală. Pentru toate celelalte stări de eroare sunt acceptate 2 butoane. Acolo unde panoul de control al incendiului funcționează în combinație cu alte condiții, butoanele lor sunt și ele active.

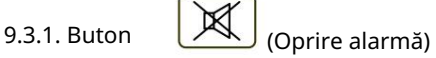

Apăsați butonul pentru a opri sunetul local. Butonul apare pe afișajul LCD unde centrala de control a incendiului intră în stare de incendiu într-o zonă nouă sau apare o nouă stare de defecțiune; dispare dacă este apăsat sau dacă semnalizarea sonoră este suspendată (condițiile de defecțiune suspendate și/sau centrala de incendiu ieșită din starea de incendiu)

Butonul nu afectează și nu este influențat de următoarele evenimente:

 Starea incendiului în zona nouă sau trecerea de la faza de stare de incendiu I la faza de stare de incendiu II va declanșa sirenul local și va fi produs un semnal numai pentru starea de incendiu;

 O nouă condiție de defecțiune va declanșa sirenul local și va fi un semnal numai pentru starea de defecțiune produs.

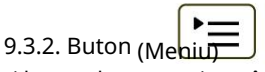

Apăsați butonul pentru a intra în modul Informații și control.

### 10. Componentă dezactivată

### 10.1. Descriere

Panoul de control al incendiului intră în componenta Dezactivată după o operațiune manuală, dezactivând o anumită componentă – o zonă de alarmă de incendiu, dispozitiv adresabil sau ieșire monitorizată. Condiția este gestionată prin ecranele Informații și Control (vezi secțiunea 12.3.1). O zonă dezactivată nu este monitorizată pentru detectoare de incendiu activate sau starea de defecțiune. Un dispozitiv adresabil dezactivat nu este activat (dacă este un dispozitiv executiv) și nu este monitorizat pentru activare (dacă este un detector de incendiu) sau starea de defecțiune. O ieșire monitorizată dezactivată este oprită (dispozitivul executiv nu este capabil să răspundă) și nu este monitorizată pentru starea de defecțiune.

Acolo unde sunt disponibile zone dezactivate, dispozitive adresabile dezactivate sau ieșiri monitorizate dezactivate, indicația LED se aprinde și mesajul relevant este afișat

10.2. Indica ie

10.2.1. LED și indicație sonoră

Condiția este indicată de indicatorul comun luminos galben continuu. (Componentă dezactivată) iluminată

Nu este acceptată nicio semnalizare sonoră pentru starea componentei dezactivate .

### 10.2.2. Mesaje text

Dacă este disponibilă o componentă dezactivată, pe afișajul LCD apare un tabel care oferă informații despre numărul total de

dispozitive dezactivate și defecțiuni. A doua linie a coloanei din stânga a tabelului afișează numărul total de componente dezactivate; a doua linie a coloanei din dreapta a tabelului – doar numărul de ieșiri dezactivate (ieșiri monitorizate și dispozitive de ieșire adresabile):

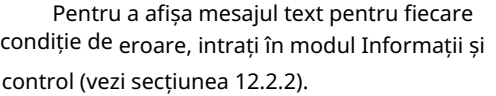

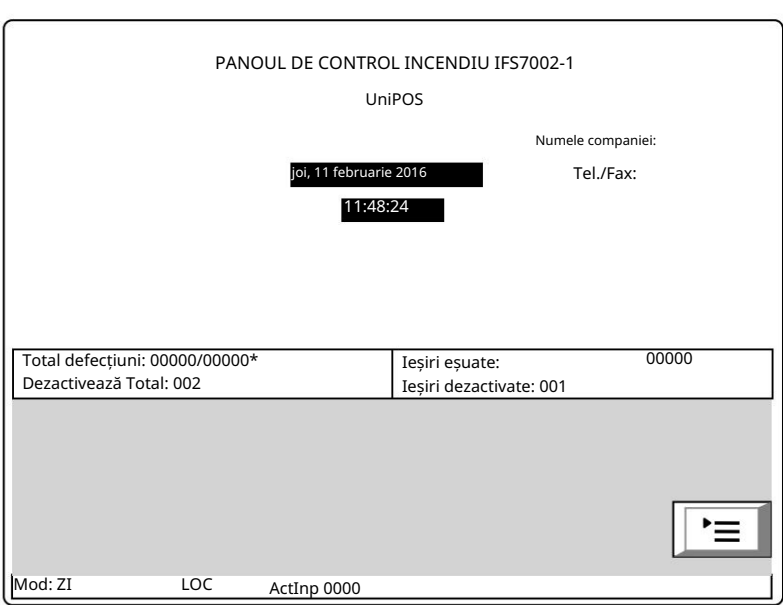

### 10.3. Folosind tastatura

Pentru condiția de componentă dezactivată, 1 buton activ este acceptat. Acolo unde panoul de control al incendiului funcționează în combinație cu alte condiții, butoanele lor sunt și ele active.

apasa butonul

(Meniu) pentru a intra în modul Informații și control.

11. Modul de testare

### 11.1. Descriere

Panoul de control al incendiului intră în modul de testare prin operarea manuală, setarea unei zone de alarmă de incendiu la Modul de testare. Condiția este gestionată prin Ecranele de informații și control (vezi secțiunea 12.3.2).

În cazul în care o zonă de alarmă de incendiu este setată la Modul de testare, următoarele modificări au efecte:

 În cazul în care în zonă se detectează starea de incendiu stadiul I sau stadiul de stare de incendiu II , indicațiile sonore și LED-urile, ieșirile asociate adresabile, controlabile sau releu nu sunt declanșate; adică panoul de control al incendiului nu intră în starea de incendiu;

 Acolo unde este înregistrată o stare de defecțiune într-o zonă (adică defecțiune la orice dispozitiv, integrat în zonă), indicațiile sonore și LED-urile sau ieșirea releului pentru starea de defecțiune nu sunt declanșate, adică centrala de control al incendiului nu intră în starea de defecțiune (cu cu excepția izolatorului unui dispozitiv în

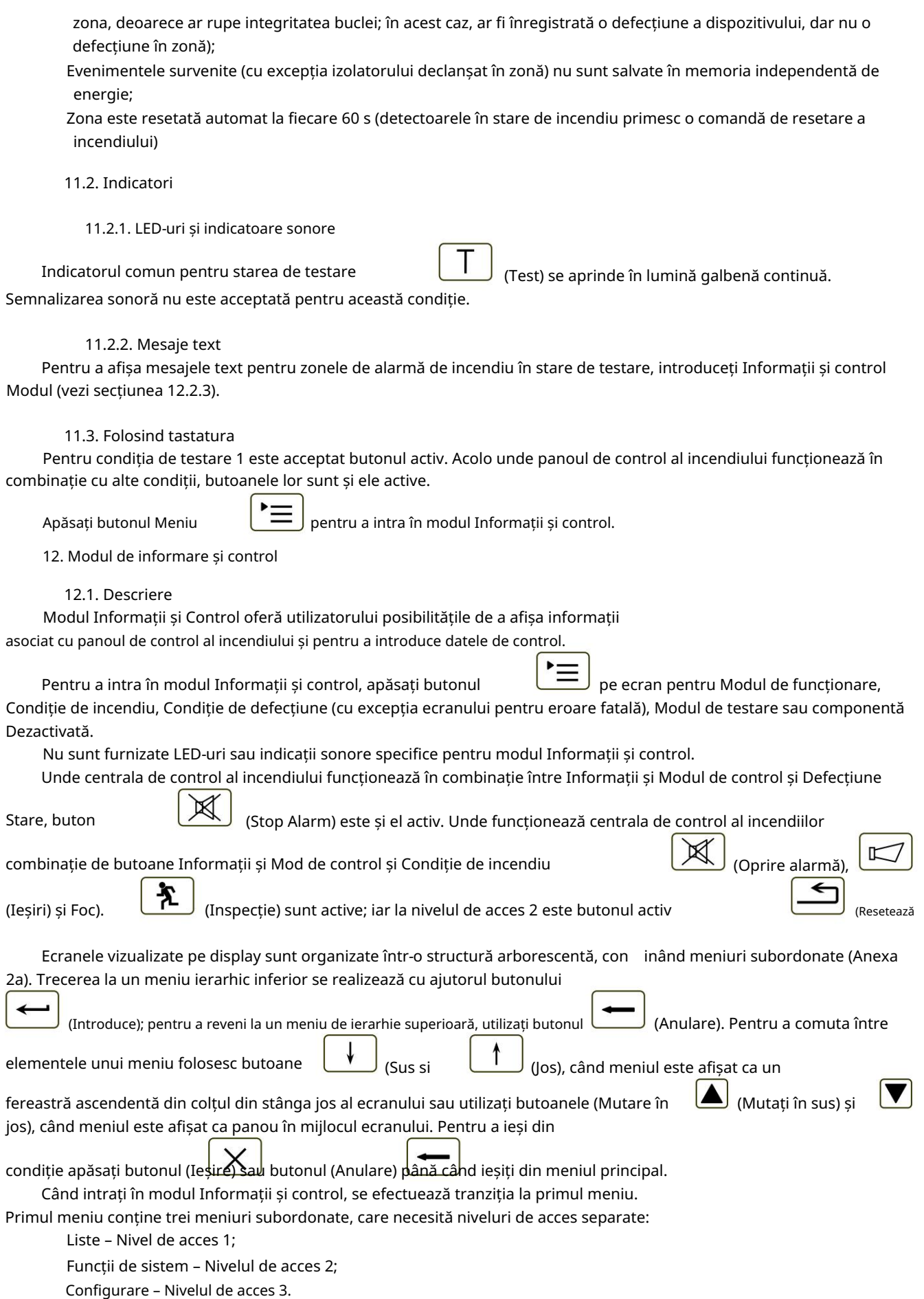

l

12.2. Liste de meniuri

Meniul afișează informații detaliate asociate stării curente a centralei de control al incendiului și dispozitivele adresabile, precum și pentru configurarea și setarea panoului de control.

Listele de meniuri conțin următoarele meniuri subordonate și ecrane de informații;

 Meniu Ieșiri activate; Teste de meniu; Arhiva Meniu; Zone de meniu; Meniul dezactivează; Parametrii panoului de meniu; Configurare panou ecran; Intrări de meniu; Mesaje de intrare în meniu; Meniu Selectați panoul de control Loc/Rem. Defecte de meniu; Meniu Stare dispozitive; Meniu Loops;

12.2.1. Defecte de meniu

Utilizați meniul pentru a afișa informații detaliate despre defecțiunile din panoul de control al incendiului și din dispozitivele adresabile.

Menu Faults conține următoarele meniuri subordonate:

Meniu Total – afișează informații pentru toate condițiile de defecțiune;

Meniu Zone – afișează informații doar pentru zonele aflate în defecțiune;

Meniu Dispozitive – afișează informații numai pentru dispozitivele aflate în defecțiune;

 Meniu Ieșiri – afișează informații numai pentru ieșirile aflate în defecțiune (ieșiri monitorizate și dispozitive de ieșire adresabile);

Meniul "Obiecte LAN" – pentru a afișa informații pentru panourile de control la distanță (Anexa Interactiv

Panoul de control al incendiilor IFS7002 – Operare în rețea locală).

Cele patru meniuri subordonate au aspect

identic. Dacă nu sunt detectate defecțiuni (sau nu sunt detectate defecțiuni de un anumit tip), apare următorul ecran:

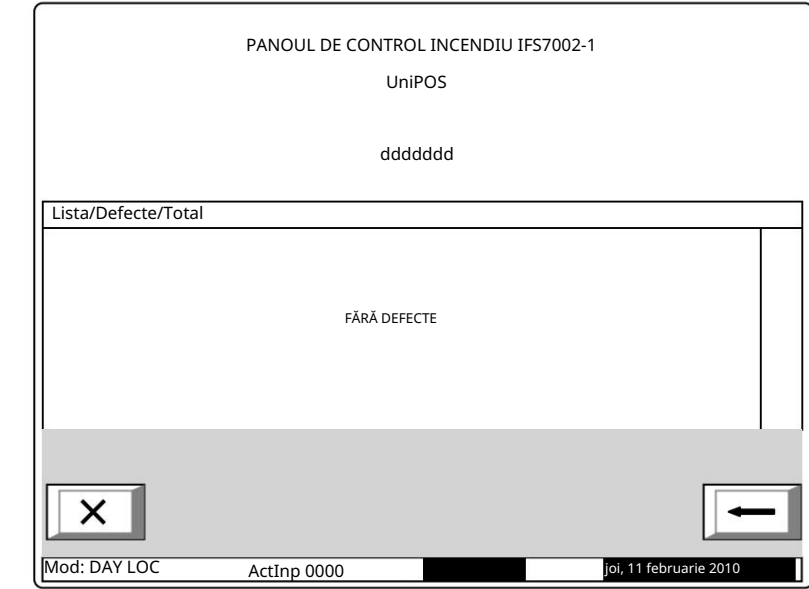

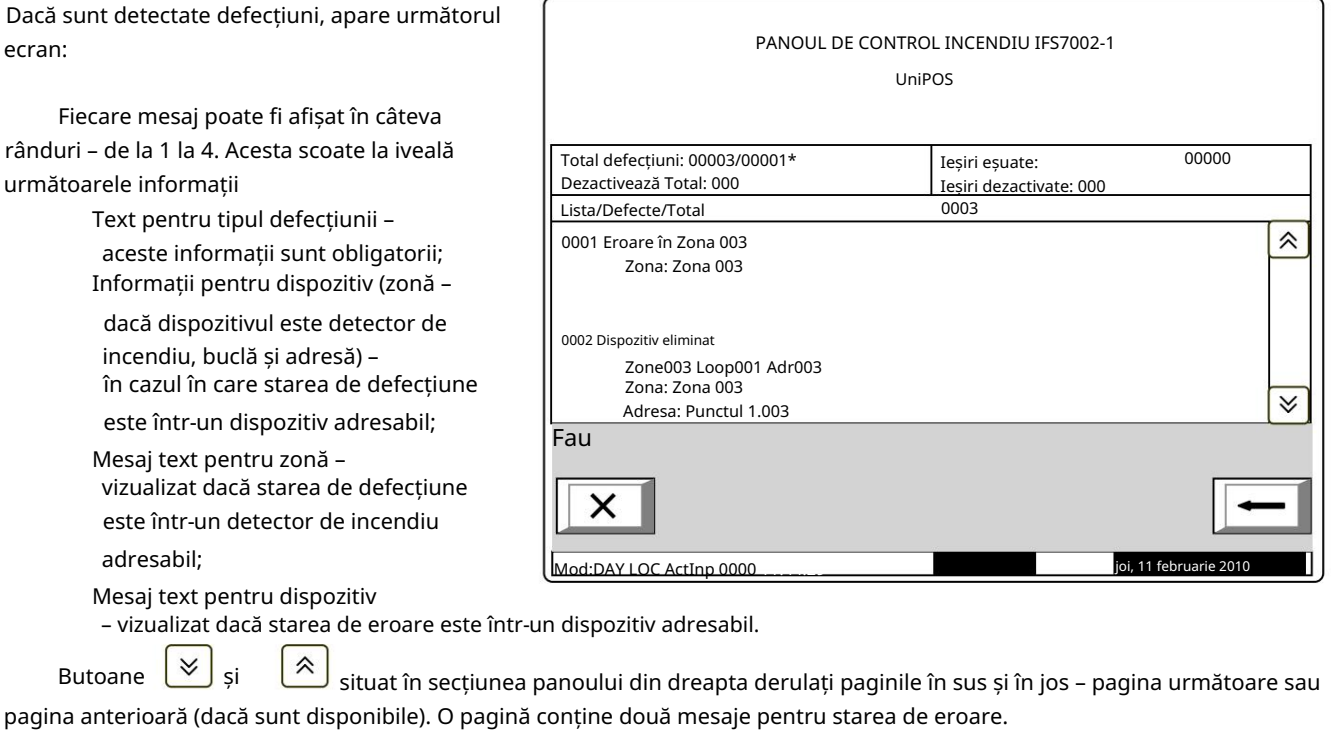

12.2.2. Meniul dezactivează

ieșirile monitorizate ale centralei de incendiu. Meniul afișează informații detaliate pentru zonele dezactivate, dispozitivele dezactivate și adresabile

Menu Disables conține următoarele meniuri și ecrane subordonate:

Screen Total – afișează informații pentru toate dezactivările;

Meniu Zone – afișează informații doar pentru zonele dezactivate;

Meniu Dispozitive – afișează informații numai pentru detectoarele de incendiu adresabile dezactivate;

 Menu Outputs – afișează informații numai pentru ieșirile dezactivate (ieșiri monitorizate și dispozitive de ieșire adresabile).

12.2.2.1. Total ecran

Dacă nu sunt setate dezactivări, apare următorul ecran:

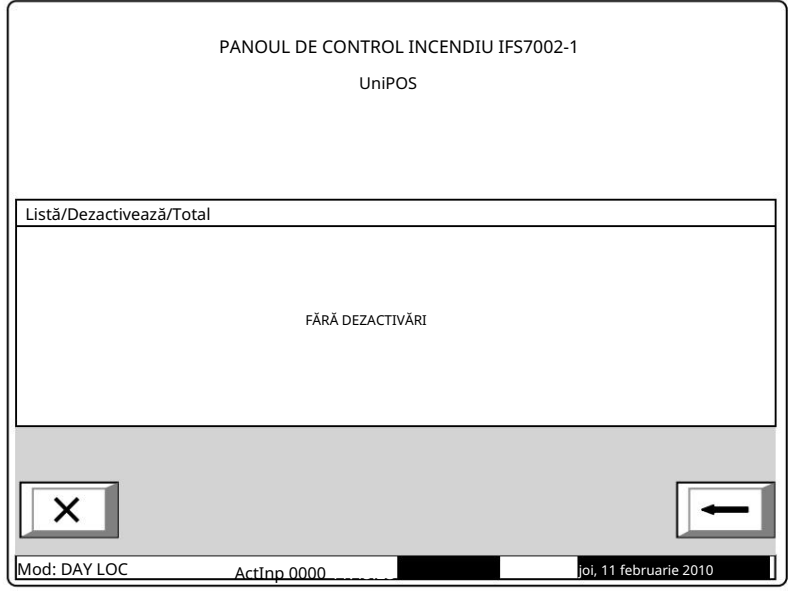

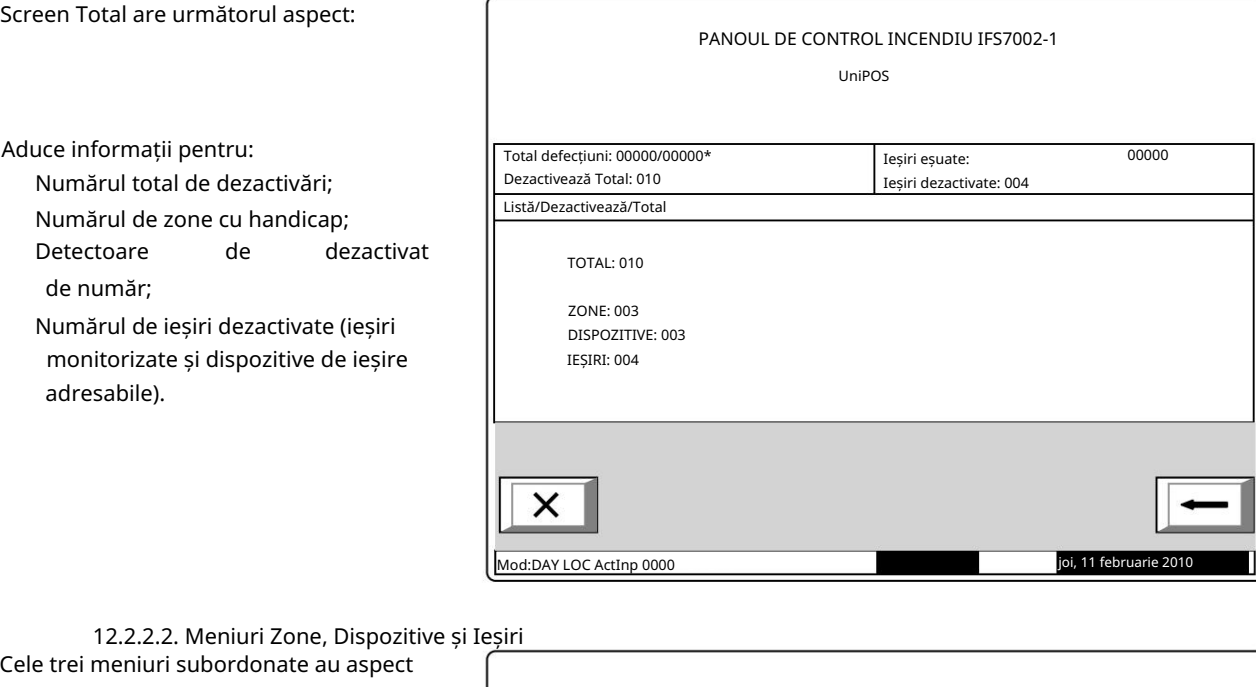

identic. Dacă dezactivările de un anumit tip nu sunt disponibile, apare următorul ecran:

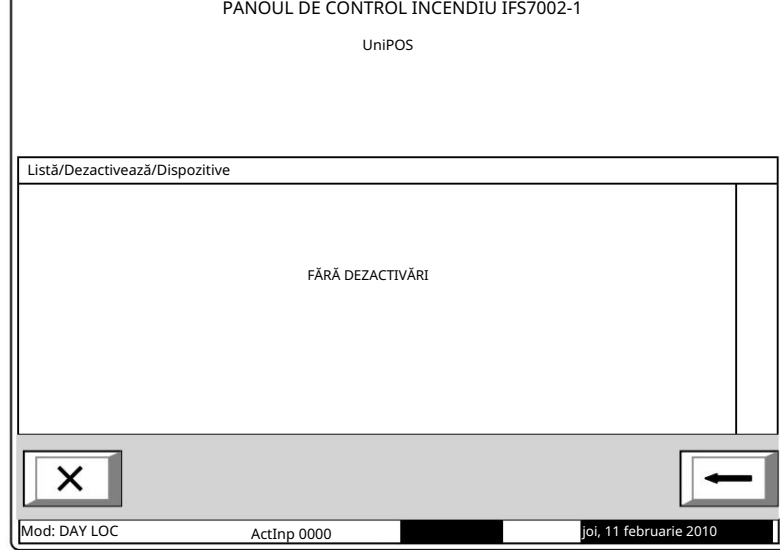

Dacă sunt disponibile dezactivări, ecranul este:

Fiecare mesaj este afișat pe două rânduri.

Meniul Dispozitive afișează: Numărul zonei; Mesaj text pentru zonă. Informații pentru dispozitiv – Afișează Zonele de meniu :

buclă, adresă și zonă;

 Mesaj text pentru dispozitiv. Meniu Ieșiri afișează:

Informații pentru dispozitiv

numărul ieșirii monitorizate; Pentru ieșirile monitorizate –

 Pentru ieșire adresabilă dispozitive – buclă și adresă;

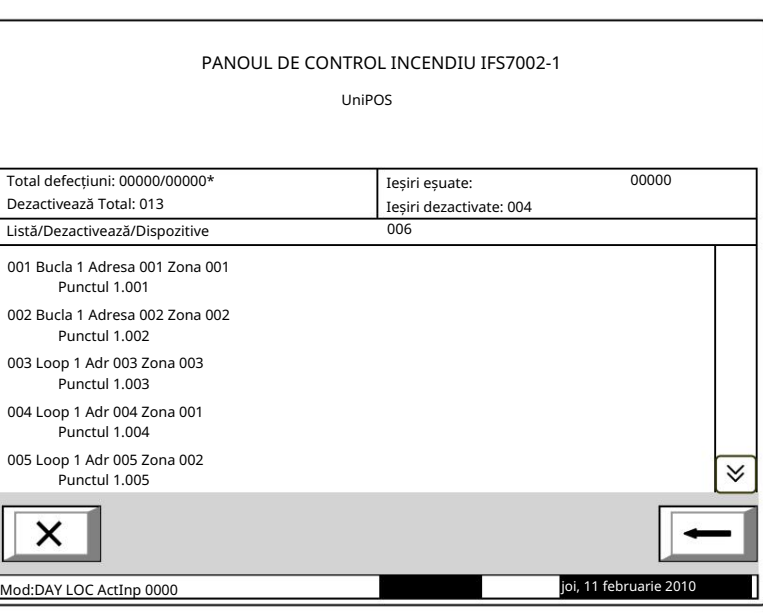

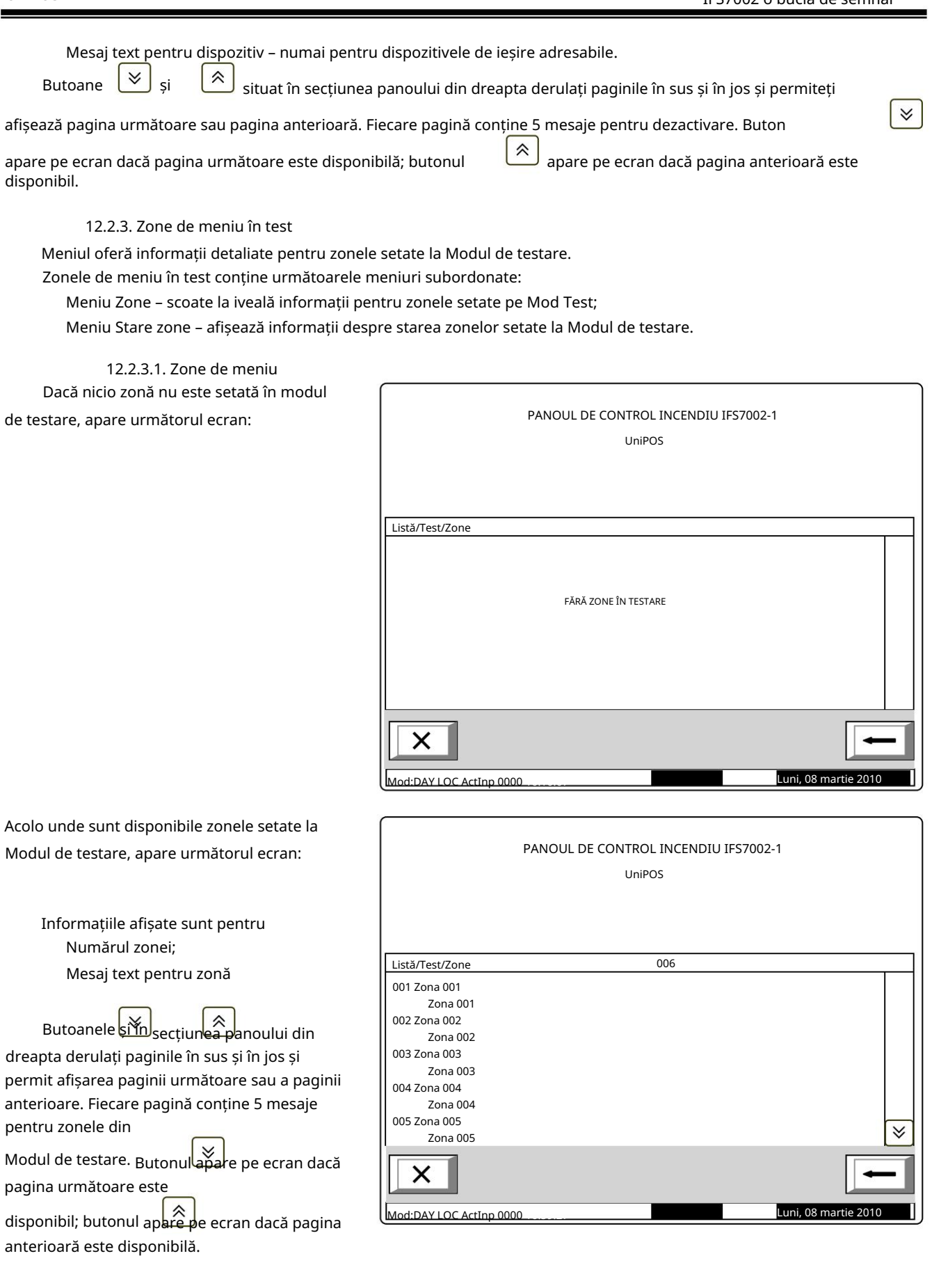

## 12.2.3.2. Starea zonei

Dacă nu sunt disponibile dezactivări de un anumit tip, apare următorul ecran:

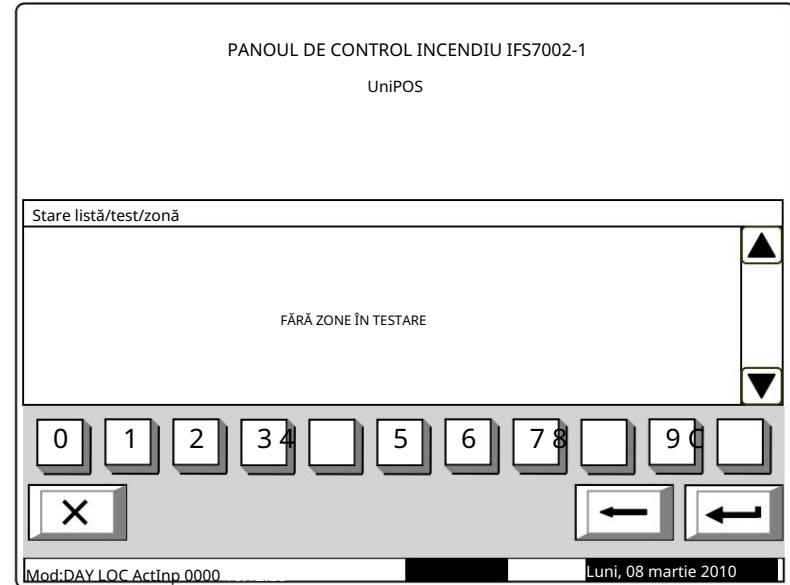

Dacă sunt disponibile dezactivări, se afișează starea primei zone în modul de testare:

Fiecare mesaj este afișat pe două rânduri, sub mesajul text de stare :

> Linia de dedesubt afișează mesajul text pentru zonă. Prima linie afișează numărul și starea zonei;

Butoanele și în secțiunea panoului din dreapta permit utilizatorului să afișeze starea zonei următoare sau anterioare (dacă sunt disponibile) în modul de testare.

PANOUL DE CONTROL INCENDIU IFS7002-1 UniPOS Stare listă/test/zonă Mergi la: Zone în test - Total 003 Stare: Zona 001 Stare normală Zona 001 2 7 8 0 1 3 5 6 9 ¶ × Mod:DAY LOC ActInp 0000 Luni, 08 martie 201

Apăsați un buton cu figură și se activează câmpul Go to situat pe antetul panoului și

puteți introduce un număr aleatoriu de 3 cifre al zonei. Pentru a corecta numărul folosiți butonul șterge ultima cifră introdusă.

С

; butonul

pentru a afișa starea

De îndată ce introduceți un număr în câmpul Accesați, apăsați butonul pentru zona specificată:

Dacă selectați zona numărul 0, va fi afișată starea Zonei 1;

Dacă selectați un număr de zonă mai mare de 250, va fi afișată starea Zonei 250;

 Dacă zona selectată nu este setată pe Mod Test, apare un mesaj text NOT IN TEST; textul mesajul pentru zonă nu este afișat;

Numărul din câmpul Go to este șters, adică câmpul este dezactivat.

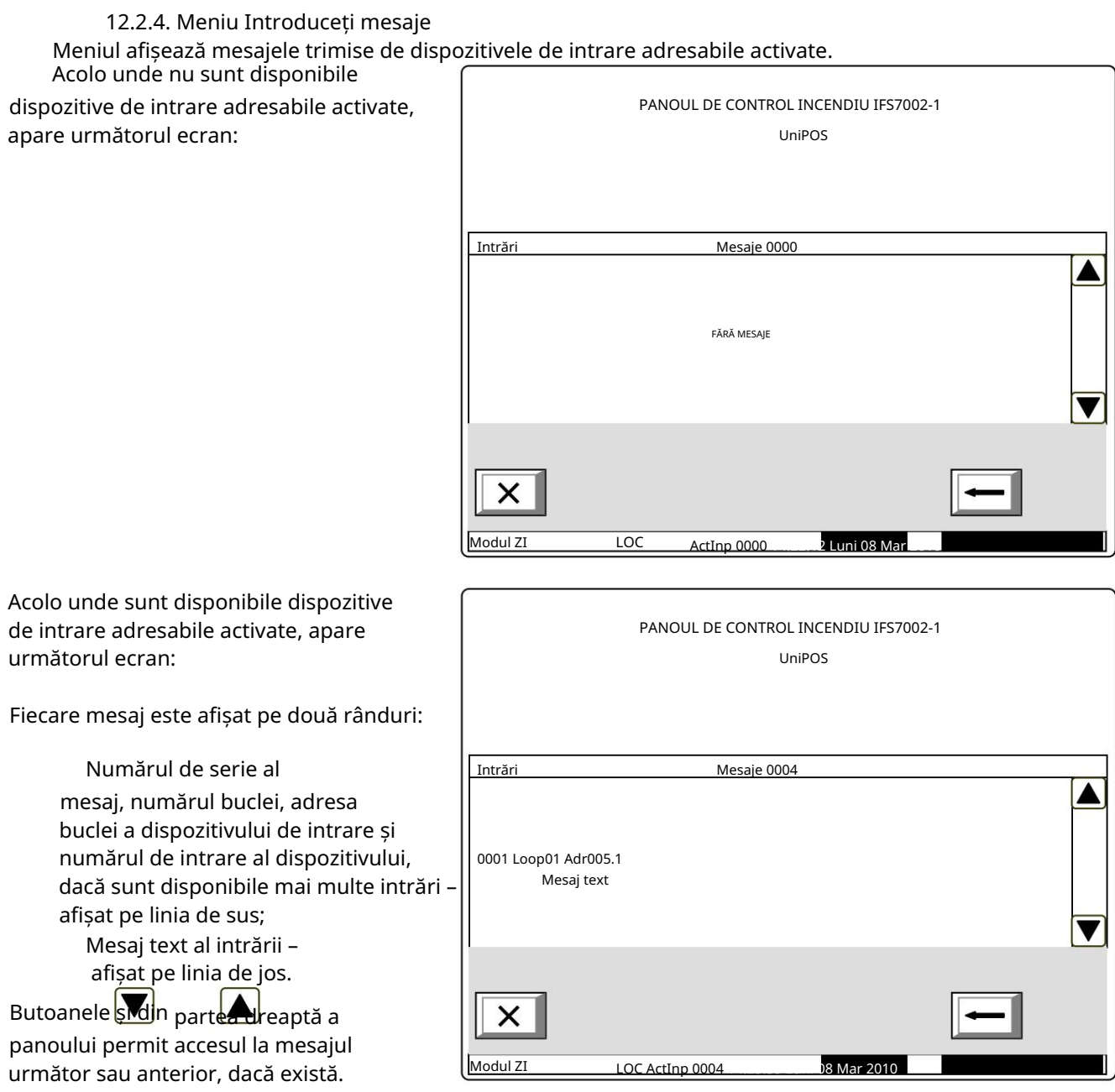

### 12.2.5. Meniu Ieșiri activate

pentru ieșirile activate în stare de incendiu și ieșirile activate de la intrări. Acest meniu afișează informații despre intrările și ieșirile activate. Are două submeniuri -

ZONE ÎN FOC:

Timp până la faza 2: 120

Ieșiri activate:

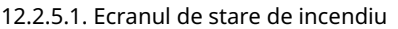

Ecranul afișează informații despre:

 numărul total de zone în stare de incendiu;

numărul de ordine al stării de incendiu

 faza de stare de incendiu indicate;

 numărul zonei; detectat de centrala de control al incendiului în această zonă specială;

 centrala de incendiu aflată în stare de incendiu (panou de control local sau de la distanță). După panoul de la distanță este afișată și adresa acestuia;

 timpul rămas în secunde înainte ca centrala de comandă de incendiu să treacă la faza Starea de incendiu etapa II

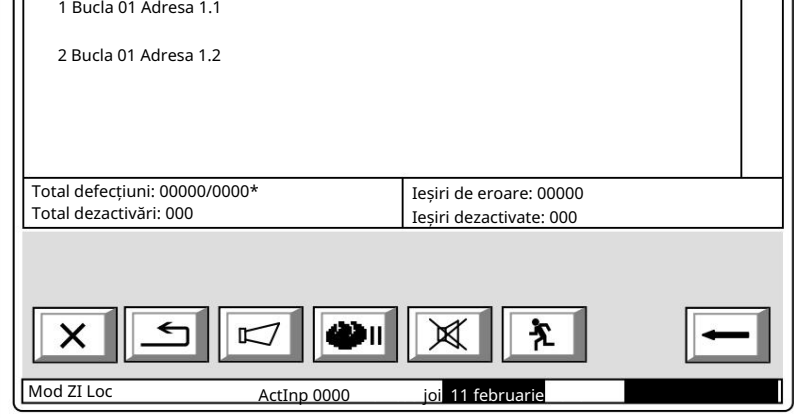

3 Faza 1 Zona 002 REM #4

1 Faza 2 Zona 001 LOCAL

Zona 002

Zona 001

STARE DE INCENDIU

(indicat numai în starea de incendiu stadiul I).

mesaj text pentru zona respectivă

numărul total de ieșiri activate alocate zonelor în stare de incendiu;

adresa de ieșire activată și bucla acesteia;

și în  $\left|\underset{\text{partea}}{\diamond}\right|$  dreaptă a panoului pentru a afișa următorul ecran cu  $\check{\check{}}$ Folosește butoanele

ieșiri activate dacă numărul lor total este mai mare de 4.

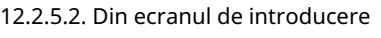

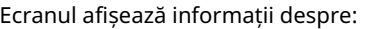

- numărul total de intrări activate;
- adresa de intrare activată și bucla;
- centrala de incendiu unde se afla intrarea activata;
- mesaj text alocat intrării;
- numarul total de iesiri activate de la intrare;
- adresa de ieșire activată și bucla

acesteia;

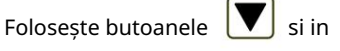

următoarea ieșire activată, dacă sunt mai multe; partea dreaptă a panoului pentru a vedea

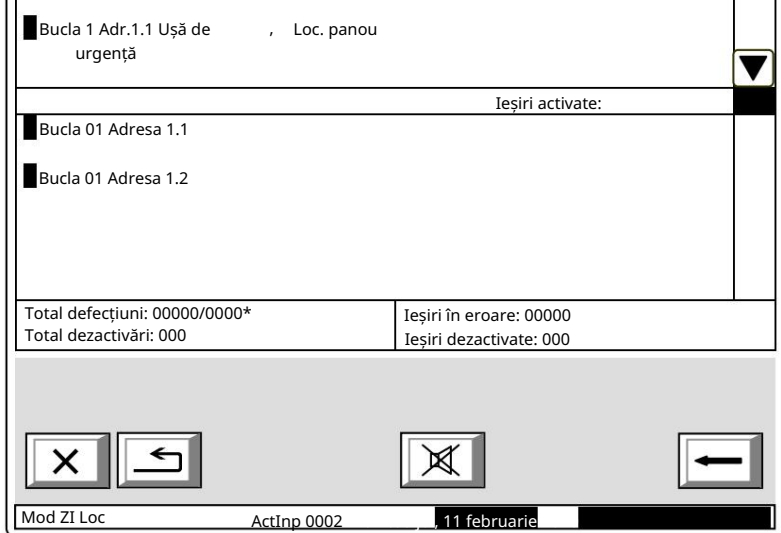

Intrări activate

2

Utilizați butoanele <sub>din</sub> părtea dreaptă a panoului pentru a afișa următorul ecran cu

ieșiri activate dacă numărul lor total pentru ieșire este mai mare de 4.

Apăsați butonul și

și introduceți parola pentru nivelul de acces 2 sau 3 pentru a reseta ieșirile activate

intrări.

Ecranul afișează informații asociate cu: 12.2.6. Configurarea panoului de ecran

 Rețeaua locală a centralei de incendiu; condițiile posibile sunt niciunul, Pornit sau Oprit;

 Dispozitive periferice; condițiile lor posibile sunt niciunul, Pornit sau Oprit;

 Bucla de alimentare; condițiile sale posibile sunt niciunul, Pornit sau Oprit;

Limba mesajelor text.

 Verificarea pământului; condițiile sale posibile sunt Pornit sau Oprit.

a afișat versiunea software a panoului de control al incendiilor, de exemplu v16.10.10; În partea dreaptă a primului rând se află

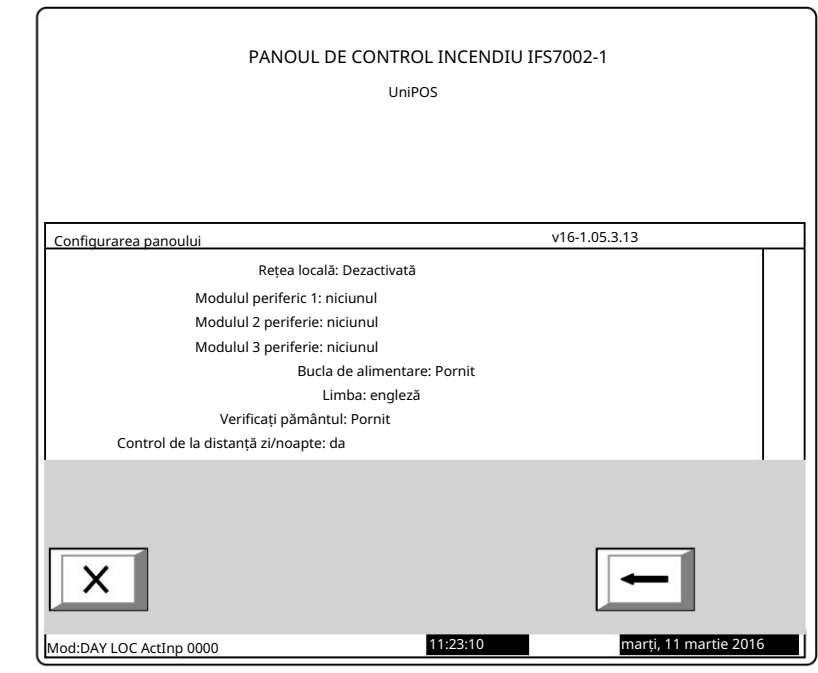

12.2.7. Parametrii panoului de meniu

Este utilizat atunci când centrala de control de incendiu este conectată într-o rețea globală sau o rețea locală cu alte centrale de control de incendiu.

Meniul are două submeniuri:

 Meniul Rețea locală Meniu Rețea globală

12.2.7.1. Meniu Rețea

Afișează informații despre Parametrii rețelei RS232:

 Adresă în rețea Conexiune Rate [biți/s]-rata de schimb de date

prin modem –

comunicarea se face prin dacă informatiile

modem, se afișează ecranul

"Da" sau "Nu", respectiv

Număr de telefon – este posibil ca patru numere de telefon din 15 cifre să fie introduse ca litera P – pentru apelarea cu impulsuri și litera

 $T -$ 

pentru apelarea tonală se introduc înaintea numărului respectiv

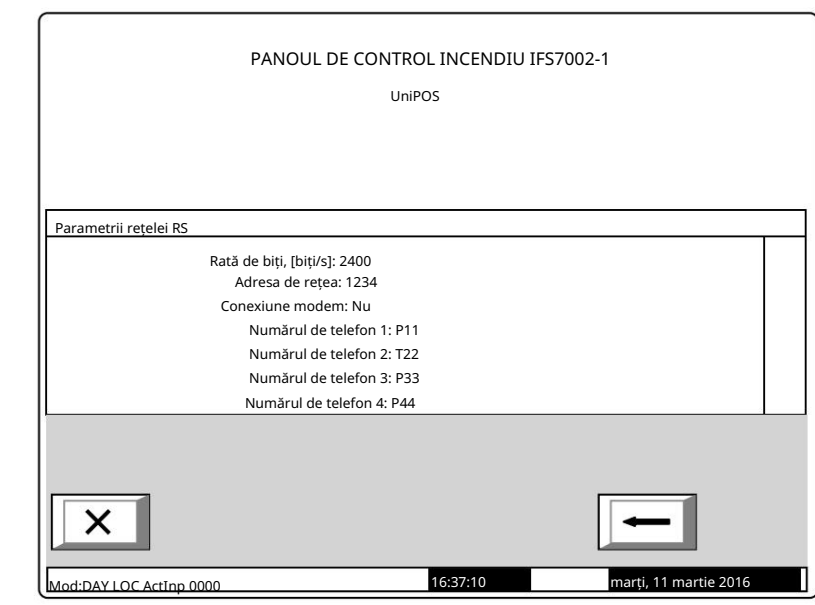

12.2.7.2. Meniu Rețea locală

Operarea rețelei locale. Afișează informații pentru conectarea centralei de control al incendiilor într-o rețea locală cu alte centrale sau repetoare de control al incendiilor, care sunt discutate în detalii în Anexa Panoul de control interactiv al incendiilor –

### 12.2.8. Meniu Bucle

Meniul afișează informații pentru bucle și dispozitivele integrate în bucle. Conține două submeniuri organizate identic – pentru Loop 1 și pentru Loop 2 (dacă gestionați panoul de la distanță 2 bucle); fiecare submeniu contine:

 Dispozitive Listă ecran Meniul Parametrii dispozitivului. Parametrii buclei ecranului;

12.2.8.1. Parametrii buclei ecranului Stare buclă – Pornit sau Oprit; Ecranul oferă informații pentru parametrii buclei de alarmă de incendiu:

 Numărul de dispozitive integrate în buclă. Adresarea dispozitivelor integrate în buclă –

automat sau manual

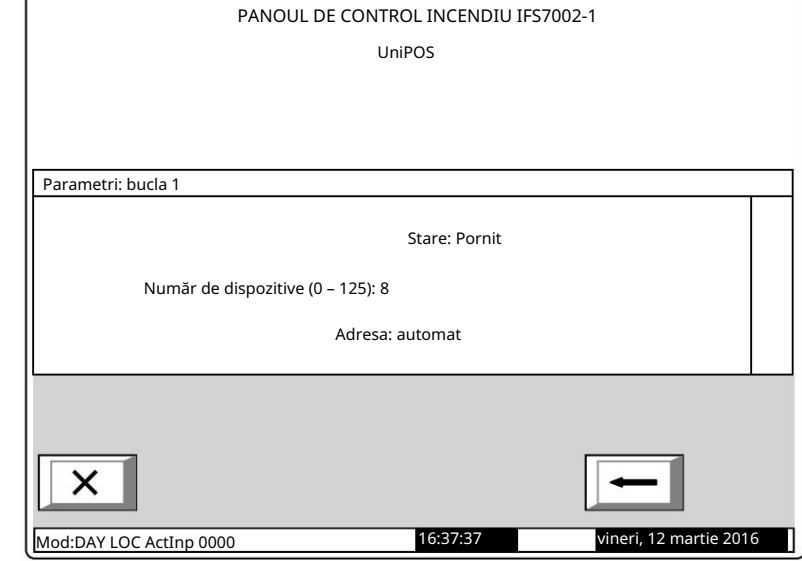

12.2.8.2. Lista ecranului dispozitivelor

### Ecranul afișează o listă cu

dispozitive, după tip și numărul acestora:

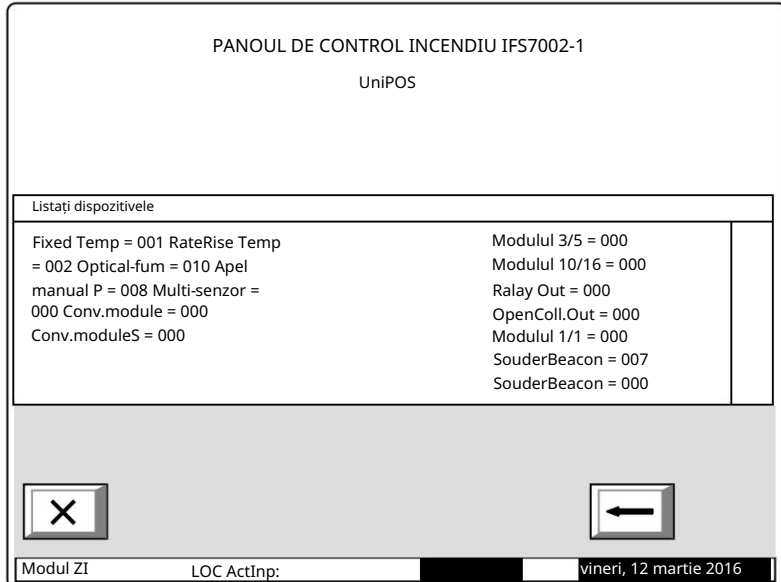
#### UniPOS

 $\rightarrow >''$ 

afișa:

buclă.

С

## 12.2.8.3. Meniu Parametrii dispozitivului

Meniul oferă informații pentru parametrii dispozitivelor integrate în bucla de alarmă de incendiu. Intrați în meniul de afișat:

# Un ecran cu mesajul Fără dispozitive integrate – dacă nu există dispozitive disponibile în buclă; singura opțiune este să ieși din meniu;

 Un ecran în care puteți selecta un PANOUL DE CONTROL INCENDIU IFS7002-1 dispozitiv și afișa parametrii acestuia UniPOS – dacă sunt disponibile unele dispozitive integrate în buclă: Parametri: bucla 1 Total dispozitive: 8 Mergi la: Pentru fiecare dispozitiv selectat puteți Addr1 Optical-smoke On ID:2448141015 V.36 Punctul 1.001 numărul (adresa) din buclă, tipul Addr<sub>2</sub> Optical-smoke On ID:2368141015 V.36 dispozitivului și dacă adresa este Punctul 1.002 pornită sau oprită – pe linia de sus; Аddr3 Optical-smoke On ID:2483141015 V.36 Punctul 1.003 Mesaj text – în linia de dedesubt.<br> $\begin{array}{c|c} || ||_0 || ||_1 ||_2 \end{array}$  $\overline{0}$  $\overline{3}$ 5 6  $\overline{Q}$ 1 7 8 Dispozitivul este selectat prin săgeata X Mod:DAY LOC АctInp 0000 17:24:34 vineri, 12 martie 2010 Butoanele și văzute <del>în</del> secțiunea panoului din dreapta apar atunci când sunt disponibile mai multe dispozitive în buclă; câmpul Accesați și butoanele cu cifre apar atunci când sunt disponibile mai mult de trei dispozitive în Butoanele **permit utilizatorul**ui să selecteze dispozitivul următor sau dispozitivul anterior (dacă sunt disponibile). kitelitiizh Când apăsați un buton cu cifre, câmpul Go to este activat și un număr aleatoriu de 3 cifre poate fi introdus în câmp, arătând adresa dispozitivului în buclă. Pentru a edita numărul din 3 cifre, apăsați butonul

și puteți șterge ultima cifră introdusă

după ce un număr din 3 cifre este deja introdus în câmpul Accesați , puteți Când apăsați butonul selectați dispozitivul și adresa acestuia este afișată în câmp:

Dacă introduceți 0 pentru un număr, va fi selectat dispozitivul cu adresa 1;

 Dacă introduceți un număr mai mare decât numărul real de dispozitive din buclă, va fi selectat dispozitivul care are cel mai mare număr din buclă.

Numărul din câmpul Go to este apoi șters; adică câmpul este dezactivat.

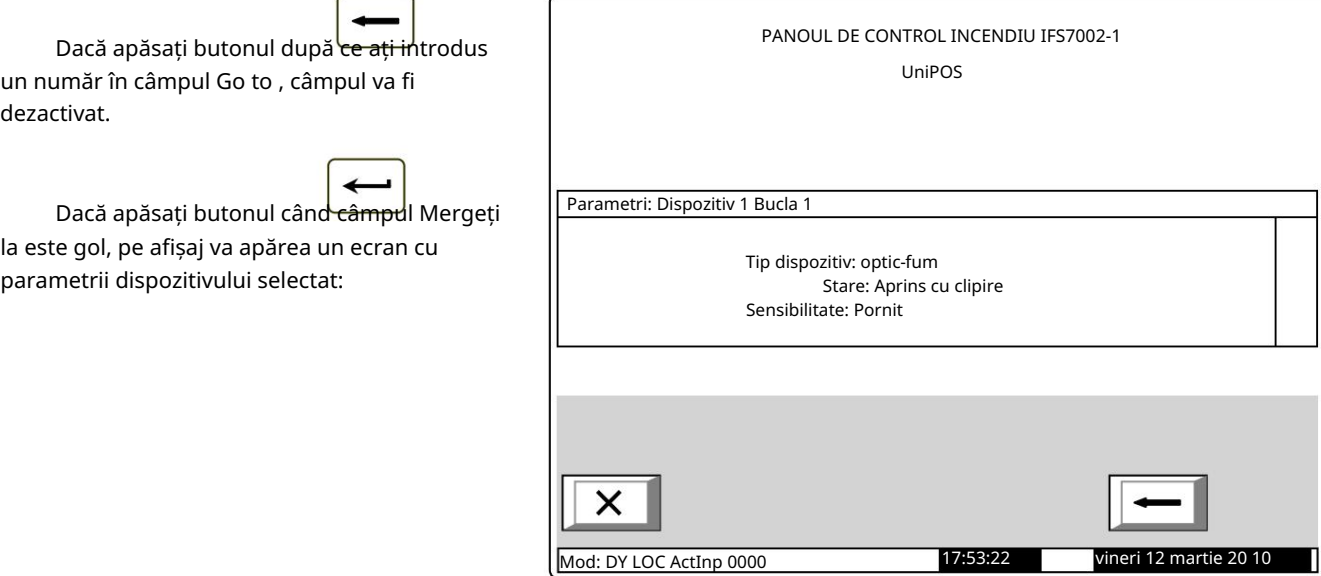

/ Loop X / Device Parameters și procedați după cum urmează pentru ca tipul FD7201 să fie configurat ca intrare monitorizată: Dacă dispozitivul este de tip FD7201 sau FD7201S și dorim ca acesta să funcționeze ca intrare monitorizată, intrați în Setări / Buclă

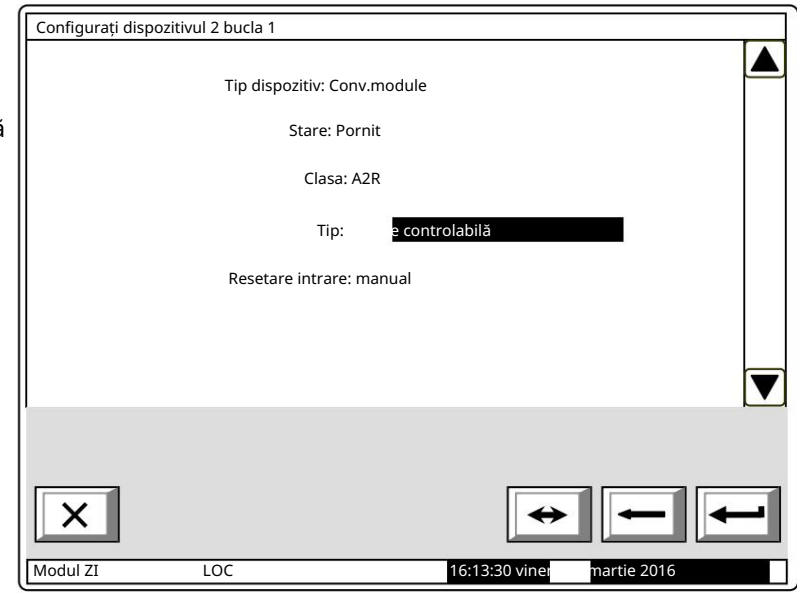

12.2.9. Zone de meniu

panou. Intrați în meniul de afișat: Meniul oferă informații pentru parametrii tuturor zonelor stabilite în controlul incendiului

 Un ecran cu mesajul Fără zone – apare acolo unde nu sunt disponibile zone; singura varianta este să ieși din meniu;

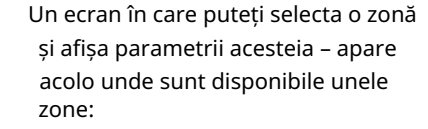

 Numărul său – în prima linie; Mesaj text – în linia de dedesubt. Pentru fiecare zonă puteți afișa:

Zona este selectată prin săgeată –

 $\sim$ 

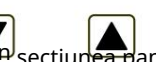

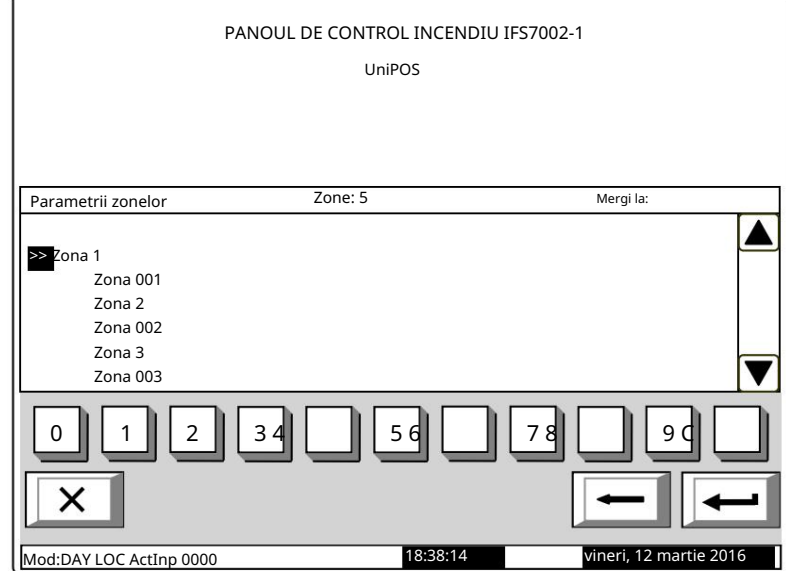

Butoanele și în secțiunea panoului din dreapta apar acolo unde sunt disponibile mai multe zone; câmpul Go to și butoanele cu cifre apar acolo unde sunt disponibile mai mult de trei zone.

> Butoane و Butoane Când apăsați un buton cu cifre, câmpul Go to este activat și un număr aleatoriu de 3 cifre permite utilizatorului să selecteze zona următoare sau anterioară (dacă sunt disponibile).

desemnarea numărului zonei poate fi introdusă în câmp. Pentru a edita numărul din 3 cifre, apăsați butonul și puteți șterge ultima cifră introdusă.

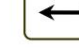

după ce numărul de 3 cifre este deja introdus în câmpul Accesați dvs

selecta o zonă și adresa acesteia este afișată în câmp:

Dacă introduceți 0 pentru un număr, se va selecta zona cu adresa 1; Dacă introduceți

- un număr mai mare decât numărul real de zone, zona având cea mai mare
	- va fi selectat un număr.

Când apăsați butonul puteți

Numărul din câmpul Go to este apoi șters; adică câmpul este dezactivat

după ce numărul de 3 cifre este deja introdus în câmpul Mergeți la ,

câmpul va fi dezactivat.

Când apăsați butonul

С

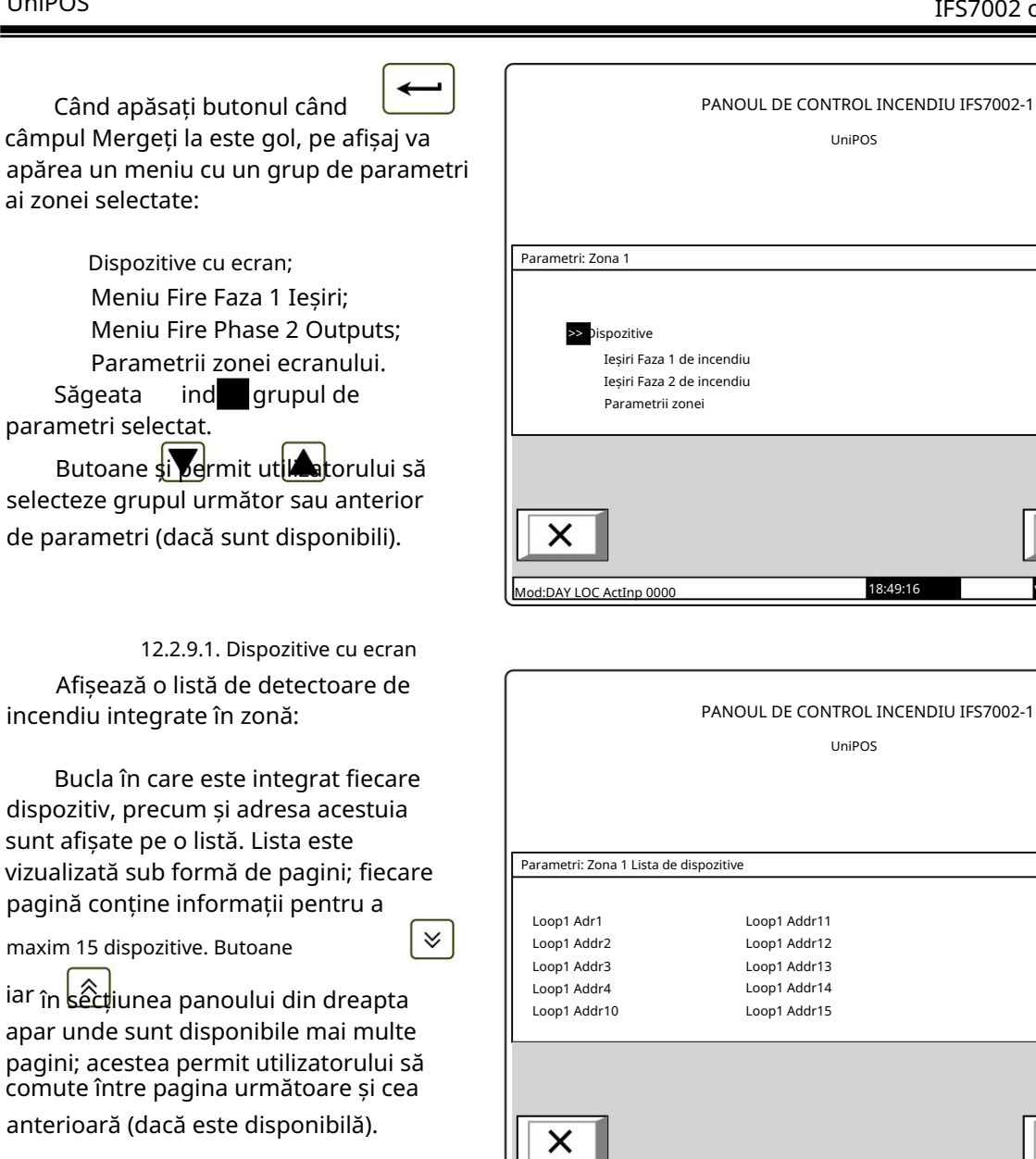

Loop1 Аddr11 UniPOS Loop1 Аddr13 Loop1 Аddr14 12 martie 201 Total: 10 PANOUL DE CONTROL INCENDIU IFS7002-1 Loop1 Аddr12 18:49:16 Loop1 Аddr15

Mod:DAY LOC ActInp 0000 10:59:33

UniPOS

12.2.9.2. Meniuri Ieșiri Faza 1 de incendiu și Ieșiri Faza 2 de incendiu

Meniurile permit utilizatorului să afișeze informații pentru ieșirile, asociate zonei, care vor răspunde la starea incendiului (faza stare incendiu stadiul I sau faza stare incendiu stadiul II). Meniurile contin:

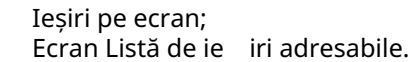

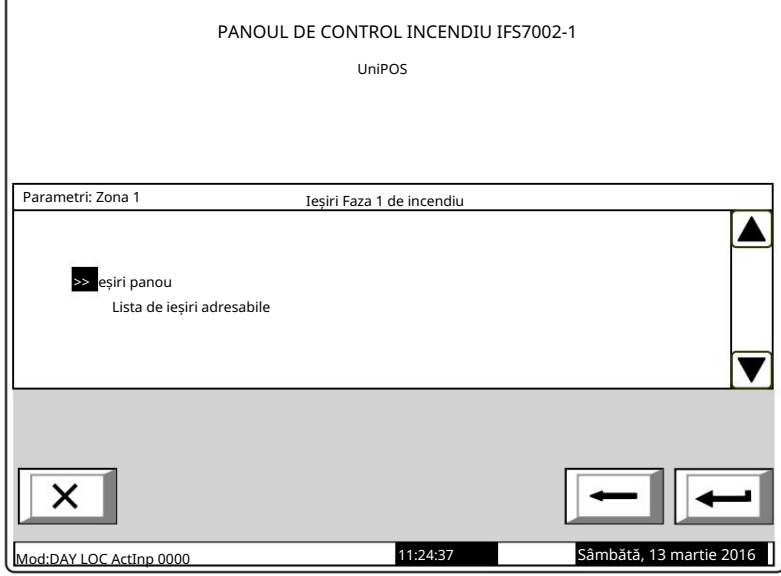

Sâmbătă, 13 martie 2016

 $\hat{\mathbf{z}}$ 

 $\checkmark$ 

Ecranul Ieșiri panou oferă informații pentru ieșirile care răspund la faza relevantă a

Starea incendiului în zonă:

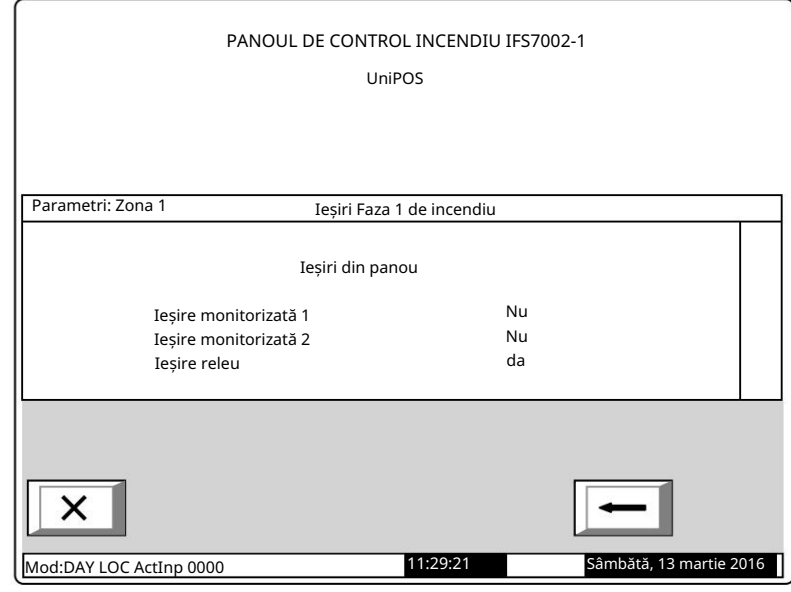

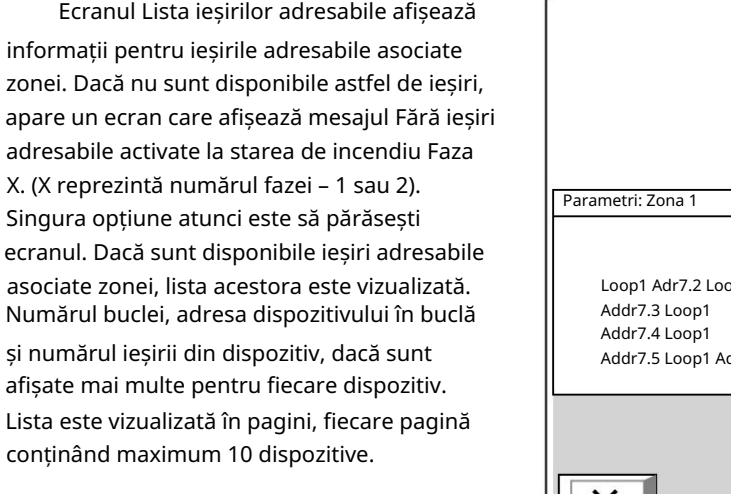

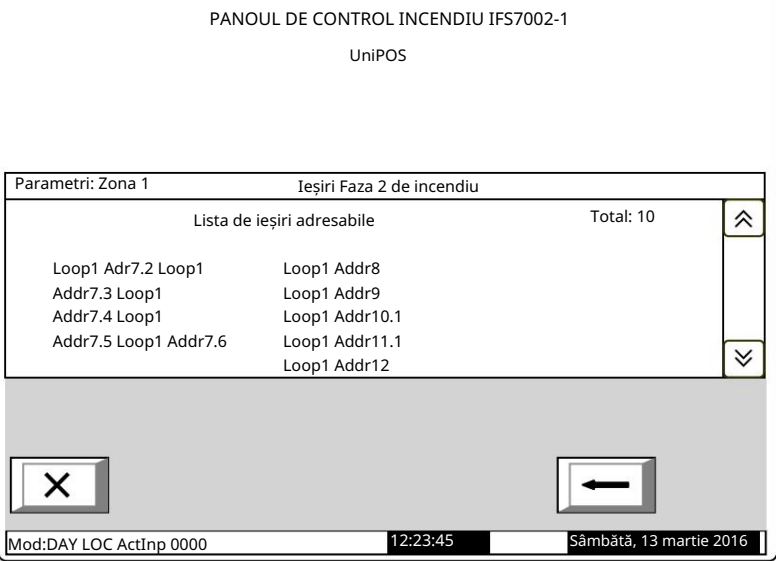

Butoanele din secțiupea panoului din dreapta apar acolo unde sunt disponibile mai multe pagini și permit utilizatorului să comute între pagina următoare și cea anterioară.

Ecranul

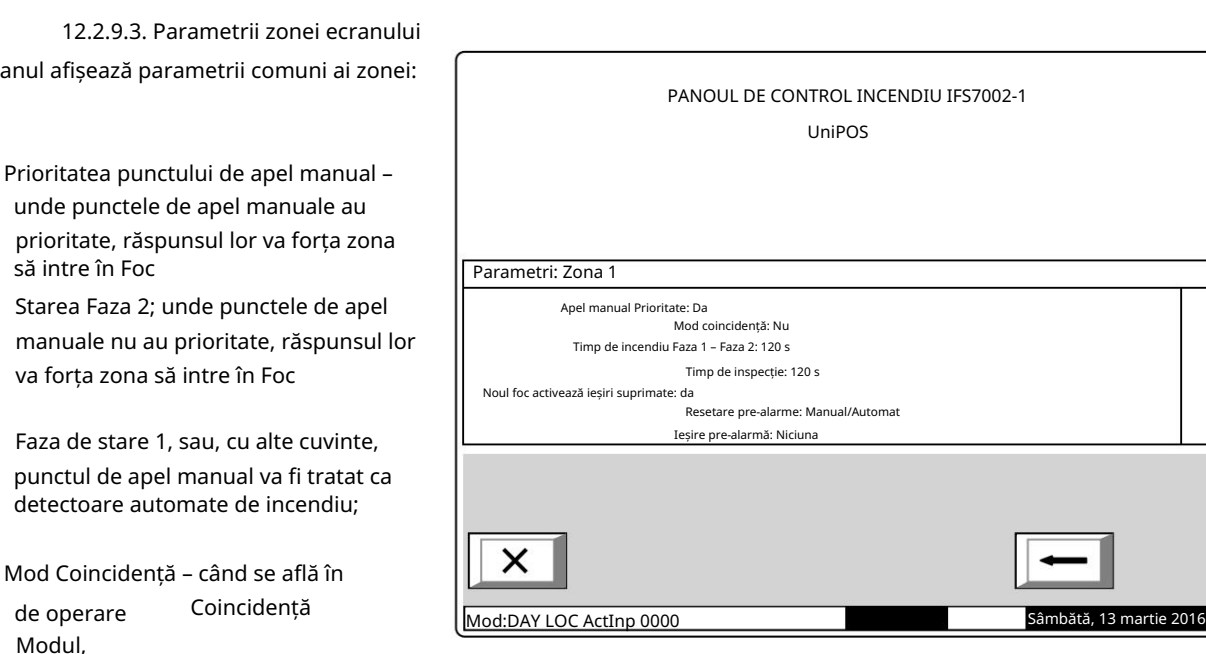

zona va intra în faza 1 a stării de incendiu la activarea a cel puțin două detectoare de incendiu cu prioritate scăzută;

de la Starea de incendiu Etapa I la Starea de incendiu Etapa II în această zonă specială; Timp de incendiu Faza 1 – Faza 2 – acesta este timpul de întârziere înainte ca centrala de control a incendiului să continue

ጅ Timp de inspecție – timpul adăugat la timpul rămas, prin apăsarea butonului se trece de la , înaintea zonei Starea de Incendiu Etapa I la Starea de Incendiu Etapa II.

 Un incendiu nou activează ieșiri suprimate - când ieșirile sunt suprimate și apare un foc nou în sistem, atunci ieșirile se vor declanșa din nou.

operația de resetare sau pentru a reseta automat după 300 de secunde. Resetare pre-alarmă: Pre-alarma/modul coincidență/condiția de incendiu se resetează numai cu manual

 Ieșire pre-alarma - una dintre ieșirile panoului /rel, out1 sau out2/ se va declanșa în cazul unui incendiu de pre-alarma (mod coincidență);

#### 12.2.10. Meniu Stare dispozitiv

Meniul oferă informații despre starea curentă a dispozitivelor. Intrați în meniul de afișat: Un ecran cu mesajul Fără dispozitive integrate, unde nu sunt prezente dispozitive; singura opțiunea este să ieși din meniu;

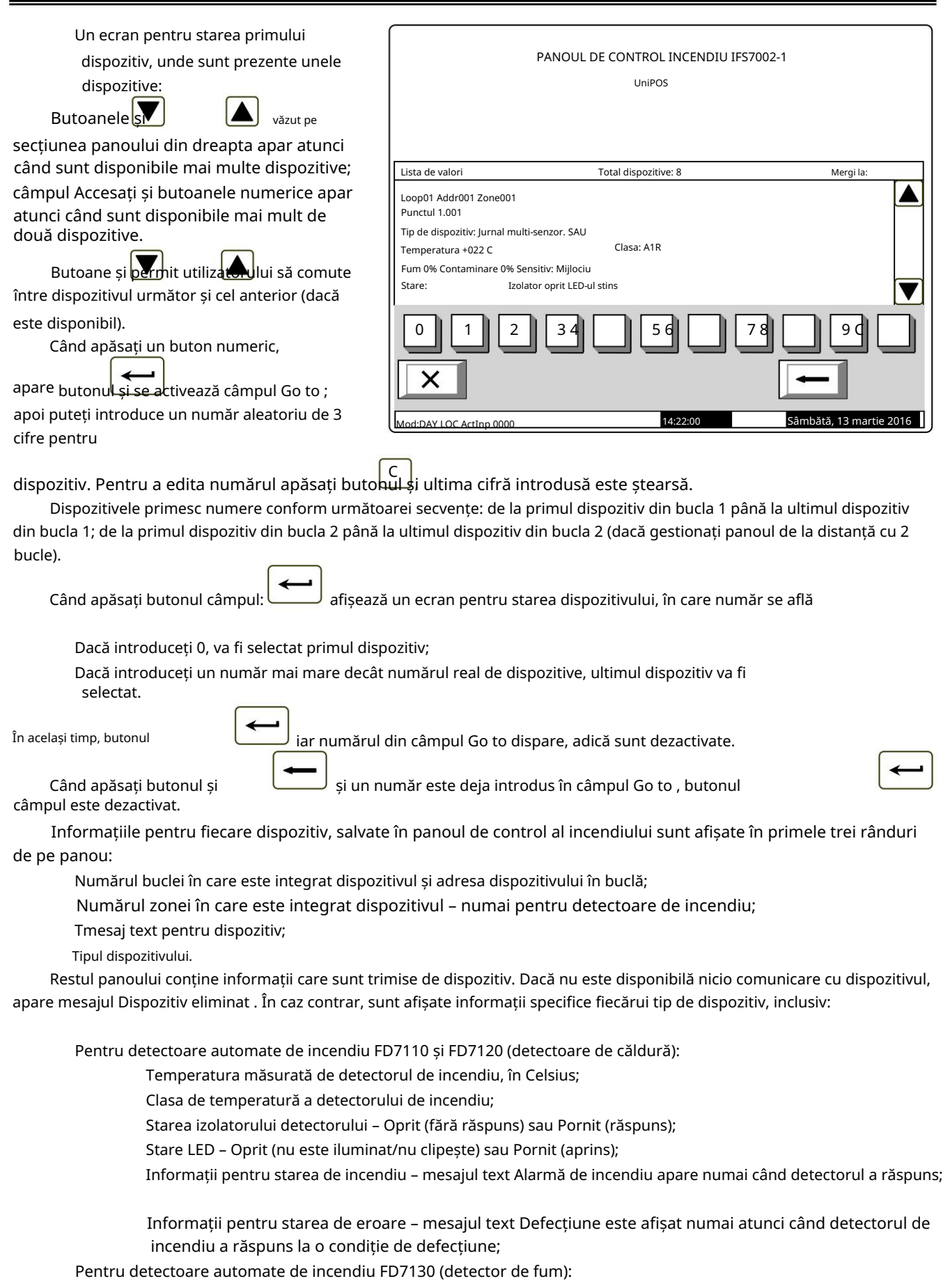

Concentra ia fumului măsurată de detectorul de incendiu, în procente, fa ă de pragul de răspuns pentru starea de incendiu;

valoarea concentrației este aproape de pragul de răspuns pentru starea de incendiu; Informații pentru starea defecțiunii: detector de incendiu îndepărtat pe linia convențională – mesajul text Removed FD apare numai atunci când un detector de linie convențional este scos; Stare LED – Oprit (nu este iluminat/nu clipește) sau Pornit (aprins); Stare LED – Oprit (nu este iluminat/nu clipește) sau Pornit (aprins); Contaminarea detectorului, în procente, fa ă de valoarea maximă admisă de contaminare; apare numai dacă detectorul de incendiu este contaminat și necesită curățare; Stare LED – Oprit (nu este iluminat/nu clipește) sau Pornit (aprins); a răspuns punctului de apel manual; Valoarea curentă măsurată în linia convențională de alarmă de incendiu, conectată la Informații pentru starea de eroare – mesajul text Fault este afișat numai când Informații pentru nivelul de contaminare a detectorului – mesajul text Contaminat valoarea concentrației este aproape de pragul de răspuns pentru starea de incendiu; Pentru detectoare automate de incendiu FD7160 (detector combinat de fum și căldură): Informații pentru starea de incendiu – mesajul text Alarmă de incendiu apare numai când detectorul a răspuns; modul; Clasa de temperatură a detectorului din modul; Informații pentru scurtcircuit în linia convențională – apare mesajul text Short Starea izolatorului detectorului – Oprit (fără răspuns) sau Pornit (răspuns) Clasa de temperatură a detectorului de incendiu; Pentru punctele de apel manuale FD7150 (Punctul de apel manual): Informații pentru starea de eroare – mesajul text Defecțiune este afișat numai atunci când detectorul de incendiu a răspuns la o condiție de defecțiune; Contaminarea detectorului, în procente, faă de valoarea maximă admisă de contaminare; Concentra ia fumului măsurată de detectorul de incendiu, în procente, fa ă de pragul de răspuns pentru starea de incendiu; Pentru module convenționale de monitorizare a liniilor cu detector de căldură FD7201 (interfață convențională Informații pentru starea de defecțiune: întrerupere în linia convențională – mesajul text Deschis Starea izolatorului detectorului – Oprit (fără răspuns) sau Pornit (răspuns); Starea izolatorului de semnal manual – Oprit (fără răspuns) sau Pornit (răspuns) apare numai dacă este detectată o întrerupere a liniei convenționale; Informații pentru starea de incendiu – mesajul text Alarmă de incendiu apare numai atunci când detectorul de căldură din modulul de monitorizare a liniei convenționale a răspuns sau când a răspuns un detector de incendiu din linia convențională; Temperatura din modul, măsurată de detectorul de incendiu, în Celsius; Informații pentru nivelul de contaminare a detectorului – mesajul text Contaminat Informații pentru starea de incendiu – mesajul text Alarmă de incendiu apare numai când Starea izolatorului detectorului – Oprit (fără răspuns) sau Pornit (răspuns); Informații pentru starea de incendiu – mesajul text Alarmă de incendiu apare numai când detectorul a răspuns; modul): Informații pentru Pre-alarma – mesajul text PreAlarm apare numai dacă fumul Punctul de apel manual a răspuns la o condiție de eroare; apare numai dacă detectorul de incendiu este contaminat și necesită curățare; Informații pentru starea incendiului pe linia convențională – mesajul text Alarmă incendiu apare doar atunci când a răspuns un detector din linia convențională; Temperatura măsurată de detectorul de incendiu, în Celsius; Informații pentru starea de eroare – mesajul text Defecțiune este afișat numai atunci când detectorul de incendiu a răspuns la o condiție de defecțiune; Informații pentru Pre-alarma – mesajul text PreAlarm apare numai dacă fumul numai dacă este detectat un scurtcircuit pe linia convențională; Stare LED – Oprit (nu este iluminat/nu clipește) sau Pornit (aprins);

Informații pentru starea de eroare – mesajul text Fault apare numai dacă

modulul convențional de monitorizare a liniei a detectat o stare de defecțiune;

Pentru adaptoare tip FD7201S (modul de interfață convențional):

Valoarea curentului măsurat în linia convențională, conectată la adaptor;

Informații pentru starea de incendiu în linia convențională – este afișat un mesaj text Incendiu

numai în cazul în care a fost activat un detector de incendiu în linia convențională;

 Informații pentru starea de defecțiune – Scurtcircuit în linia convențională – un mesaj text Short este afișat numai în cazul în care a fost detectat un scurtcircuit pe linia convențională;

 Informații pentru starea de defecțiune – Rupere în linie convențională – un mesaj text Break este afișat numai când linia convențională a fost întreruptă;

Informații pentru starea de defecțiune – Dispozitiv eliminat pe linia convențională – un mesaj text

Eliminat FD este afișat numai în cazul în care un dispozitiv a fost scos din sistemul convențional linia;

Starea izolatorului adaptorului - Oprit (neactivat) sau Pornit (activat);

Stare LED – Oprit (nu emite lumină/nu clipește) sau Pornit (emite lumină/intermitent);

 Informații pentru starea incendiului – un mesaj text Incendiu este afișat numai în cazul unui incendiu detectoarele au fost activate în linia convențională;

 Informații pentru starea defecțiunii – un mesaj text Fault este afișat numai în cazul în care adaptorul a înregistrat o defectiune;

Pentru modulele de intrare/ieșire FD7203 (3 intrări/5 ieșiri):

Ieșiri activate - o listă de ieșiri pornite, desemnate "Rel1" până la "Rel5", sau mesajul text None apare dacă nu sunt pornite ieșiri;

Intrări activate ale dispozitivului – o listă de intrări activate, desemnate ca "In1" până la "In3", sau un mesaj text None, dacă nu au fost pornite ieșiri;

Stare intrare – "0" (fără semnal de intrare) sau "1" (semnal de intrare);

 Starea izolatorului modulului la bucla de alimentare – Oprit (fără răspuns) sau Pornit (a răspuns);

Starea izolatorului modulului – Oprit (fără răspuns) sau Pornit (răspuns);

Stare LED – Oprit (nu este iluminat/nu clipește) sau Pornit (aprins);

 Informații pentru starea de defecțiune – mesajul text Fault apare numai dacă modulul a detectat o stare de defecțiune

Pentru modulele de intrare/ieșire tip FD7203OC și FD7203R (modul cu o singură ieșire):

Starea ieșirii dispozitivului – Pornit sau Oprit;

Starea izolatorului dispozitivului în bucla de alimentare – Oprit (neactivat) sau Pornit (activat);

Starea izolatorului dispozitivului – Oprit (neactivat) sau Pornit (activat);

Stare LED – Oprit (nu emite lumină/nu clipește) sau Pornit (emite lumină/intermitent);

 Informații pentru starea defecțiunii – un mesaj text Fault este afișat numai în cazul în care modulul a înregistrat o defecțiune;

Pentru module cu o singură ieșire FD7204S (Sirena):

Starea ieșirii – Pornit sau Oprit;

Starea izolatorului modulului la bucla de alimentare – Oprit (fără răspuns) sau Pornit

(a răspuns);

Starea izolatorului modulului – Oprit (fără răspuns) sau Pornit (răspuns)

Stare LED – Oprit (nu este iluminat/nu clipește) sau Pornit (iluminat)

 Informații pentru starea de defecțiune – mesajul text Fault apare numai dacă modulul a detectat o stare de defecțiune.

Pentru modulele cu o singură ieșire FD7204 (Sirena):

Starea ieșirii – Pornit sau Oprit;

Starea bateriei;

Starea izolatorului modulului – Oprit (fără răspuns) sau Pornit (răspuns)

Stare LED – Oprit (nu este iluminat/nu clipește) sau Pornit (iluminat)

 Informații pentru starea de defecțiune – mesajul text Fault apare numai dacă modulul a detectat o stare de defecțiune.

Pentru dispozitive de intrare-ieșire de tipul modulului FD7203 (1 intrare/1 ieșire):

Ieșirile dispozitivului pornite – o listă a ieșirilor pornite sau mesajul text Nu apare dacă nu au fost activate ieșiri;

 Intrările activate ale dispozitivului – o listă a intrărilor activate sau un mesaj text Nici unul, dacă nu au fost activate intrări. În cazul apariției unei afecțiuni – apare un mesaj text,

arătând tipul stării de defecțiune (scurtcircuit);

Starea izolatorului aparatului Off – (neactivat) sau Pornit (activat);

Prezența sursei de alimentare (dacă dispozitivul este setat să o monitorizeze);

Stare indicare LED (LED) - "Oprit" (nu este iluminat/nu clipește) sau Pornit (aprins).

Pentru dispozitive de intrare-ieșire de tipul FD7203 (10 intrări/16 ieșiri):

 Ieșiri activate – o listă de ieșiri activate sau un mesaj text Nu apare dacă nu ieșirile sunt pornite;

 Intrările activate ale dispozitivului – o listă a intrărilor activate sau un mesaj text Niciuna, dacă nu intrările au fost pornite;

Starea izolatorului dispozitivului la bucla de alimentare - Oprit (neactivat) sau Pornit (activat);

Stare LED (LED) – Oprit (nu este iluminat/nu clipește) sau Pornit (aprins);

Informații pentru starea de defecțiune – întrerupere sau scurtcircuit.

12.2.11. Intrări de meniu

.

Meniul afișează informații pentru parametrii de intrare adresabili. Când intri în meniu sunt afișate următoarele ecrane:

 Acolo unde dispozitivele de intrare adresabile nu sunt disponibile – apare un ecran cu mesajul Fără ieșiri ; singura opțiune este să ieși din meniu;

>>Loop1 Аddr2 Punctul 1.009 15:08:38 Parametri: Intrare Luni 15 martie 2016 Mergi la: Mod:DAY LOC АctInp 0000 Modulul 1/1 PANOUL DE CONTROL INCENDIU IFS7002-1 UniPOS Pentru fiecare intrare adresabilă sunt Mesaj text pentru dispozitiv – în linia de jos. 1 Intrarea selectată este indicată de săgeata 2 5 6 9 Ф Acolo unde sunt disponibile dispozitive de intrare adresabile – un ecran pentru selectarea primei intrări adresabile ai cărei parametri trebuie să fie afișați: Numărul buclei, adresa dispozitivelor de intrare în buclă și numărul intrării în dispozitiv dacă mai multe – în linia superioară;  $\Omega$ 3 4 7 8

Butoane  $\sum s$ văzute în secțiunea panoului din dreapta apar atunci când sunt disponibile mai multe intrări adresabile; câmpul Mergeți la și butoanele numerice apar atunci când sunt disponibile mai multe dispozitive de intrare adresabile.

Butoane și intrare (dacă permite utilizatorului să comute între următorul și precedentul adresabil

sunt disponibile).

afișate:

–  $\sim$ 

Când apăsați un buton numeric, săgeata dinaintea trării adresabile selectate dispare și câmpul Go to este activat; apoi puteți introduce un număr aleatoriu de 3 cifre pentru dispozitiv. Pentru a edita С

apăsați butonul numeric

iar ultima cifră introdusă este ștearsă. ,

Dispozitivele primesc numere în conformitate cu următoarea secvență: de la primul dispozitiv din bucla 1 până la ultimul dispozitiv din bucla 1; de la primul dispozitiv din bucla 2 până la ultimul dispozitiv din bucla 2 (dacă gestionați panoul de la distanță cu 2 bucle).

Din 143

Când apăsați butonul de îndată ce un număr este introdus în câmpul Go to , prima intrare adresabilă a primului dispozitiv de intrare adresabil este selectată; numărul său este egal sau mai mare decât numărul din câmp:

IFS7002 o buclă de semnal

Dacă introduceți 0, va fi selectată prima intrare adresabilă;

va fi selectată intrarea adresabilă. Dacă introduce i un număr mai mare decât numărul ultimului dispozitiv de intrare adresabil, ultimul

Simultan, numărul din câmpul Go to dispare, adică câmpul este dezactivat.

 $\Box$ 

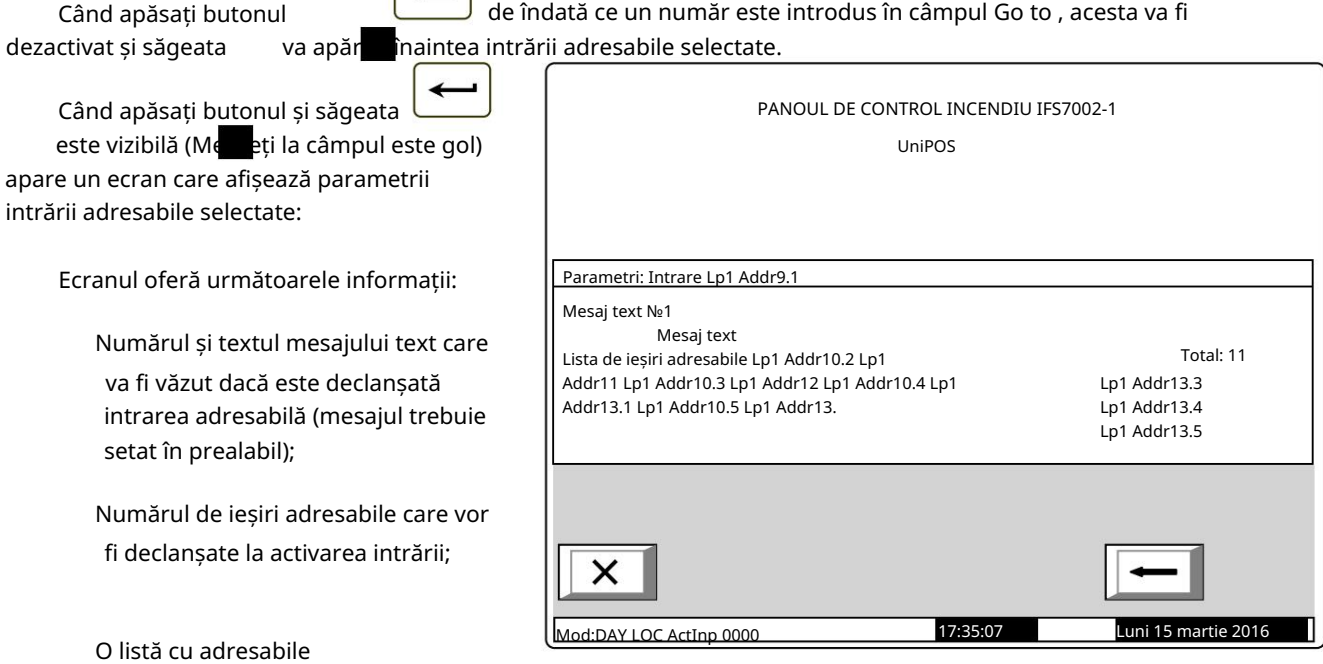

ieșiri sau mesajul Fără ieșiri adresabile activate de această intrare.

12.2.12. Arhiva meniului

Meniul oferă informații pentru toate evenimentele salvate în memoria independentă de energie a centralei de control al incendiului.

În panoul de control al incendiului sunt înregistrate următoarele evenimente: starea incendiului, dezactivările, modul de testare, starea defecțiunii și condițiile generale. Pentru fiecare eveniment sunt afișate: numărul evenimentului conform filtrului selectat (total; condiții de incendiu; condiții de defecțiune; perioadă), numărul de serie al evenimentului din arhivă, codul evenimentului, ora evenimentului și câteva informații specifice în funcție de tipul evenimentului. .

Codul și informațiile specifice pentru evenimente de tipul Stare de incendiu sunt

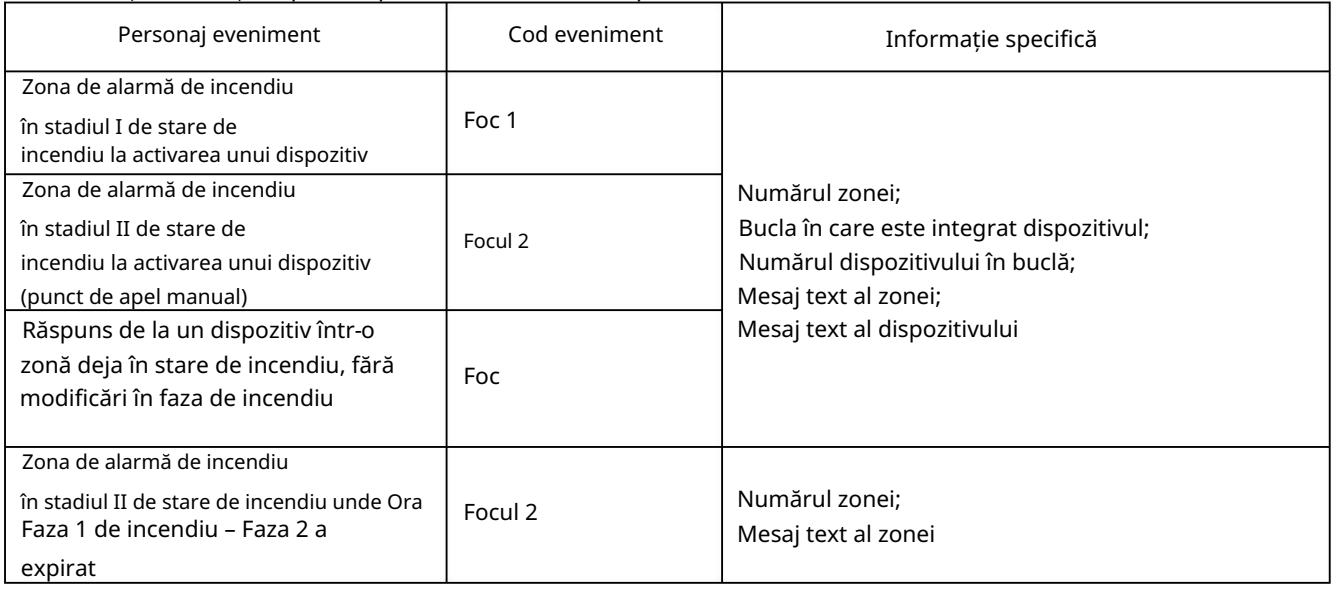

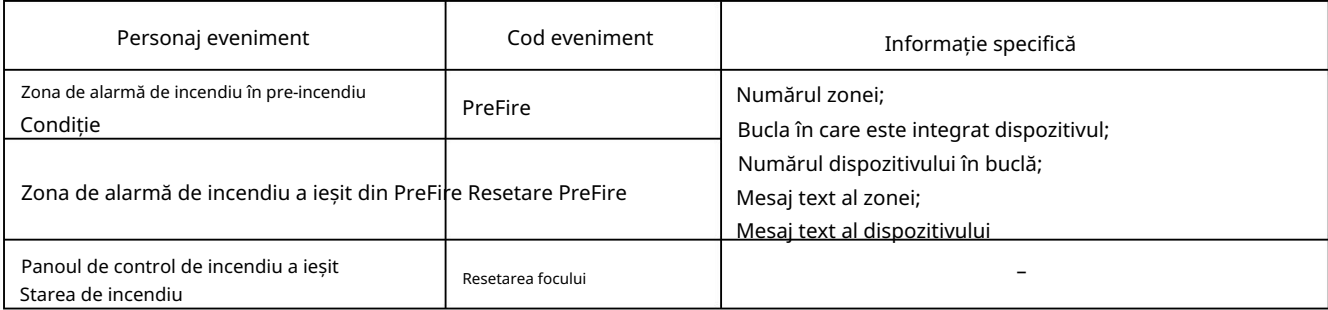

Codul și informațiile specifice pentru evenimentele de tip Disables sunt

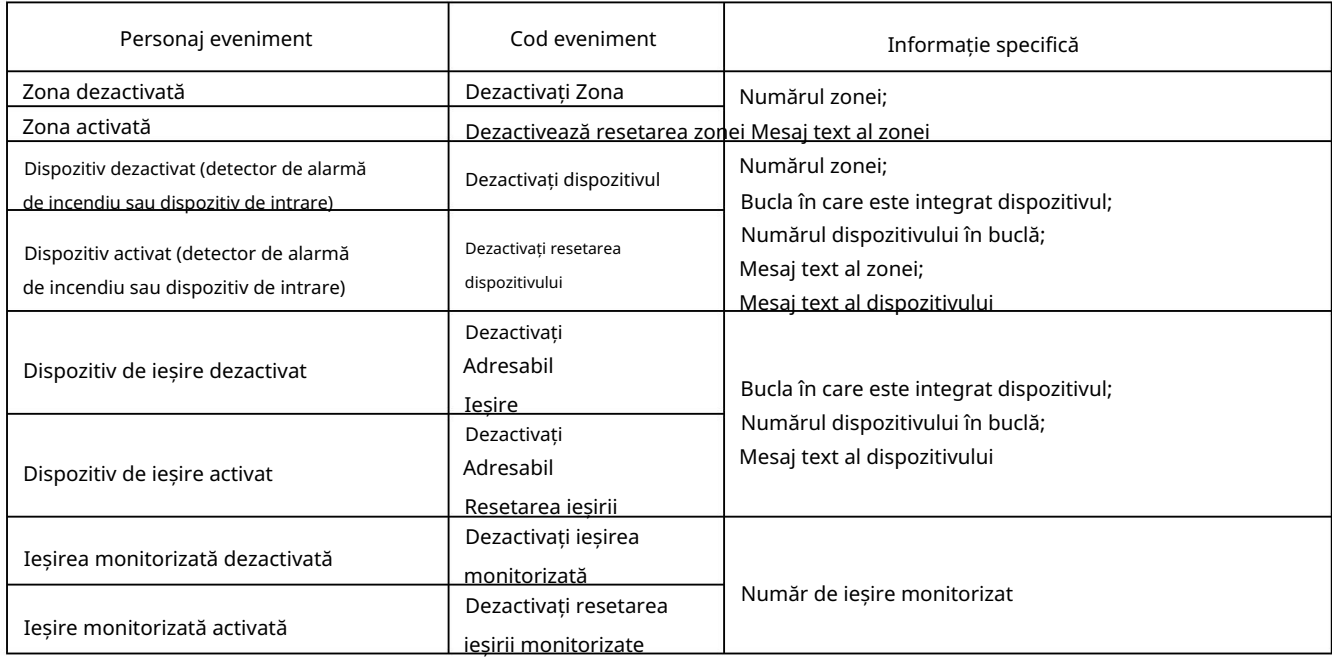

Codul și informațiile specifice pentru evenimentele de tip Test sunt:

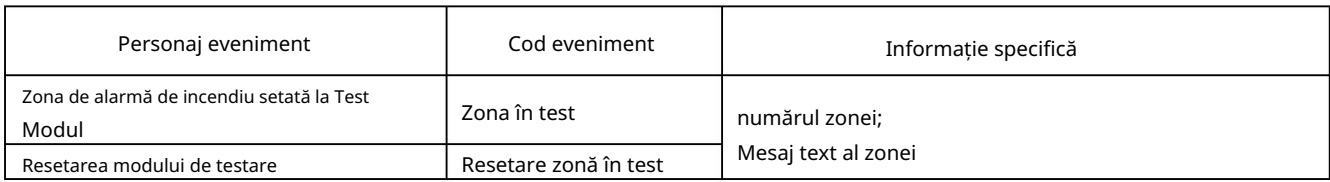

Codul și informațiile specifice pentru evenimentele de tip Fault sunt

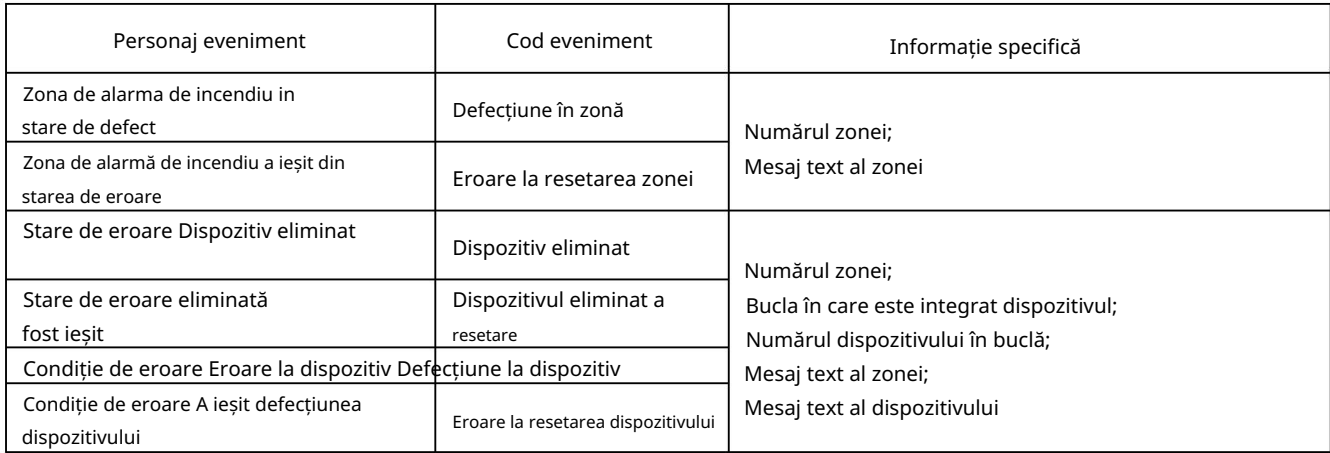

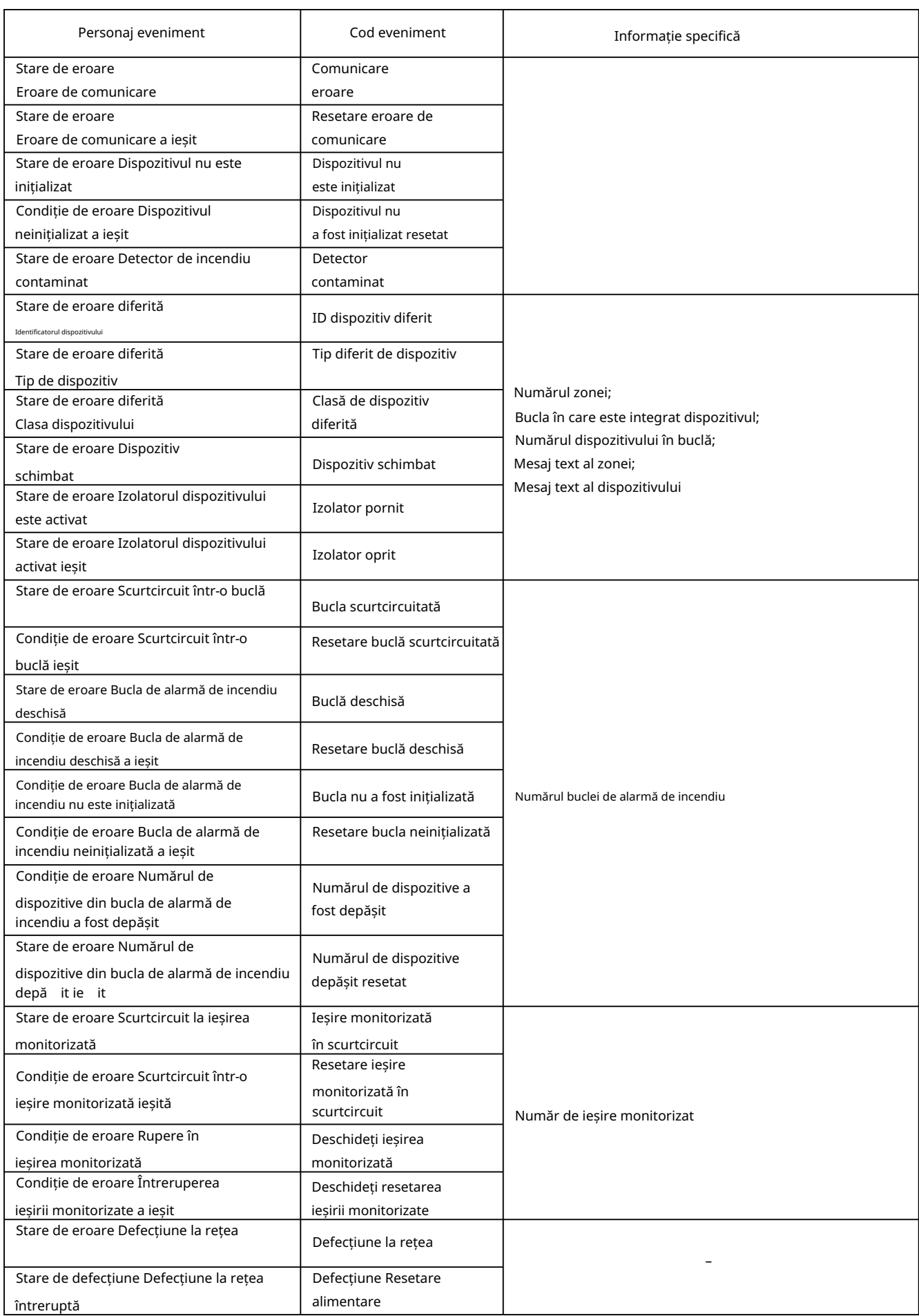

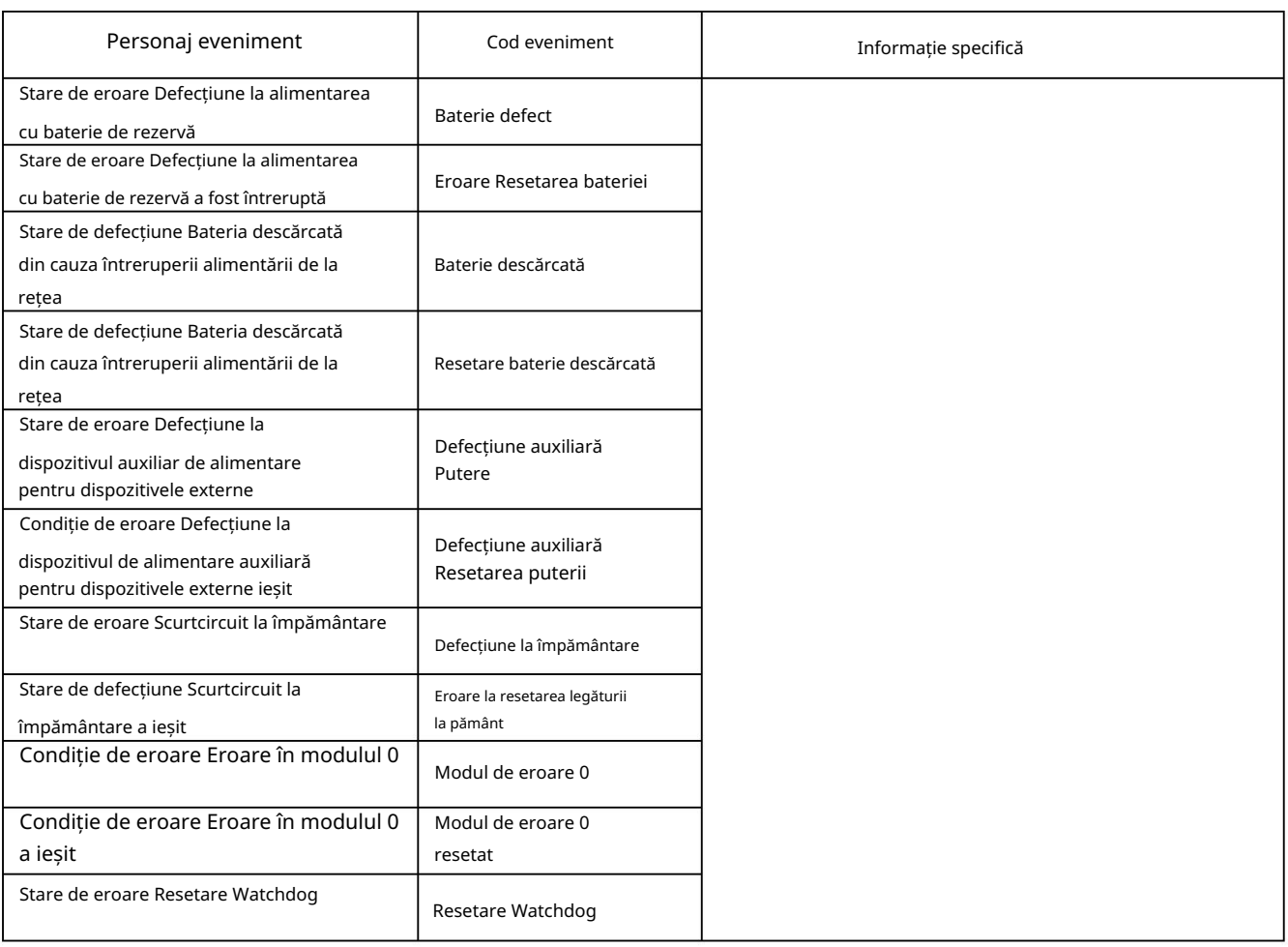

Note:

- 1. Ieșirea din starea de defecțiune Detectorul contaminat, pentru detectoarele optice de fum, este posibilă numai prin îndepărtarea și curățarea detectorului de incendiu (adică starea de defecțiune Dispozitivul eliminat este înregistrat).
- 2. Ieșirea din condițiile de eroare. ID-ul dispozitivului diferit, tipul dispozitivului diferit, clasa de dispozitiv diferit și dispozitivul schimbat este posibil prin îndepărtarea detectorului (de exemplu, starea de defecțiune Dispozitivul eliminat este înregistrat) sau prin Configurare centrală de incendiu (de exemplu, după eveniment Configurare manuală sau Configurare la distanță ).
- 3. Condiție de eroare Dispozitivul schimbat are loc pentru minim două dispozitive.
- 4. Stare de defecțiune Izolatorul dispozitivului activat apare pentru două dispozitive (scurtcircuit în bucla dintre două dispozitive) sau este combinat cu starea de defecțiune Scurtcircuit într-o buclă de alarmă de incendiu (scurcircuit în bucla dintre panoul de comandă și primul/ultimul dispozitiv ). În cazul în care în buclă este înregistrat mai mult de un scurtcircuit, va apărea și defecțiune Dispozitivul eliminat pentru dispozitivele din segmentul izolat al buclei.
- 5. Ieșirea defecțiunilor Bucla de alarmă de incendiu neinițializată și Numărul de dispozitive din bucla de alarmă de incendiu depășit se poate face prin reinițializarea centralei de control de incendiu (adică după evenimentul Reset Panel, Manual Set Up sau Remote Set Up)

6. Ieșirea din defecțiune Bateria descărcată din cauza întreruperii alimentării de la rețea este de obicei urmată de Resetarea panoului

- 7. Event Watchdog Reset declanșează resetarea panoului de control al incendiului.
- Codul și informațiile specifice pentru evenimente de tip General sunt:

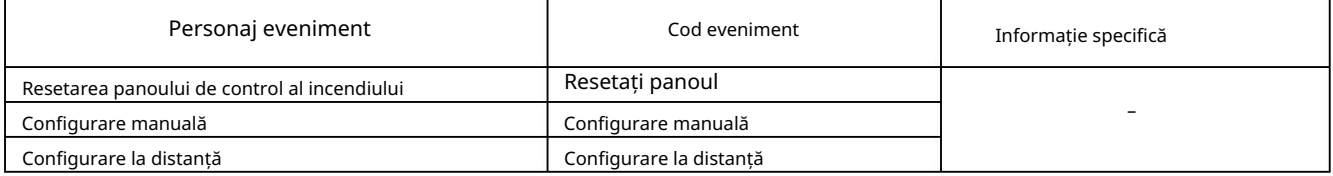

Arhiva de meniu conține următoarele meniuri subordonate:

Meniu Total – vor fi afișate toate înregistrările salvate în arhivă (filtru Total);

Meniu Condiții de incendiu – vor fi afișate doar înregistrările pentru condițiile de incendiu (filtru Incendiu);

condiții); Meniu Condiții de eroare – vor fi afișate numai înregistrările pentru condițiile de defecțiune (filtrul Eroare

 Perioada de meniu – vor fi afișate numai înregistrările apărute într-o perioadă specificată (filtrul După data, Înainte de dată sau Între date).

12.2.12.1. Meniu Total

Meniul afișează toate înregistrările evenimentelor salvate în memoria independentă de energie a centralei de control al incendiului. Se selectează Filter Total , unde numărul de serie al evenimentului din filtru coincide cu numărul de serie al evenimentului din arhivă.

Intrați în meniu pentru a afișa înregistrarea ultimului eveniment salvat:

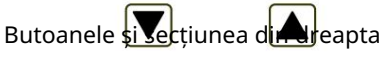

panoului sunt văzute atunci când mai multe înregistrări sunt disponibile în arhivă și permit utilizatorului să deruleze pagina la evenimentul anterior sau la următorul eveniment (dacă este disponibil).

Folosind butoanele cu cifre, poate fi un număr aleatoriu de 4 cifre pentru înregistrare

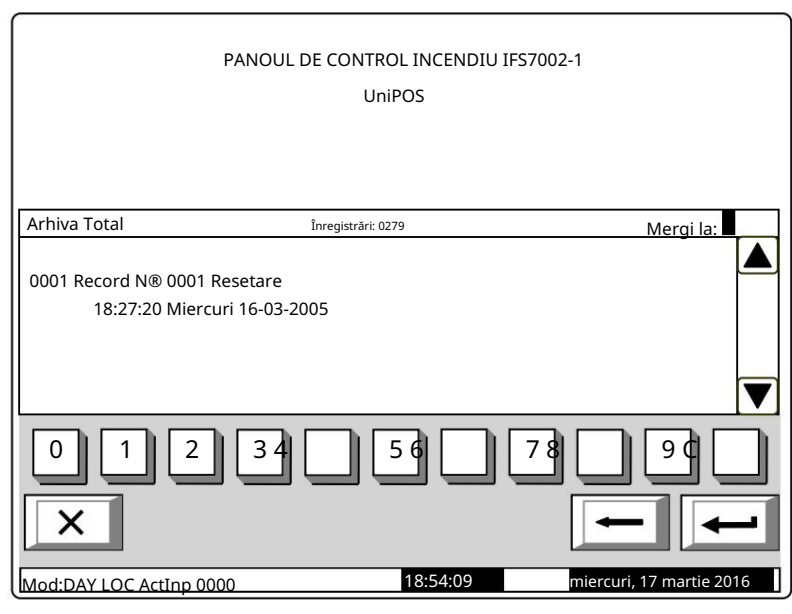

introdus în câmpul Mergeți la . Pentru a edita numărul apăsați butonul C diar ultima cifră introdusă este ștearsă.

 $\overline{\phantom{0}}$ Când apăsați butonul, se afișează înregistrarea cu numărul introdus în câmpul Mergeți la

 Dacă nu este introdus niciun număr sau numărul este 0, se va selecta prima înregistrare (cea mai nouă); (cel mai vechi) va fi selectat. Dacă introduceți un număr mai mare decât numărul real de înregistrări din arhivă, ultimele înregistrări

Simultan, numărul din câmpul Go to dispare.

UniPOS

12.2.12.2. Meniu Condiții de incendiu

Meniul afișează numai înregistrările pentru evenimente – filtrul Condiții de incendiu este selectat. Intrați în meniul de afișat:

 Acolo unde nu sunt disponibile înregistrări ale condițiilor de incendiu – un ecran cu mesajul text No records în arhivă, singura opțiune este să ieși din meniu;

În cazul în care sunt disponibile

înregistrări ale condițiilor de incendiu

– înregistrarea primului (cel mai recent) eveniment:

Butoanele și secțiunea din dreapta

panoului sunt văzute atunci când mai multe înregistrări pentru starea de incendiu sunt

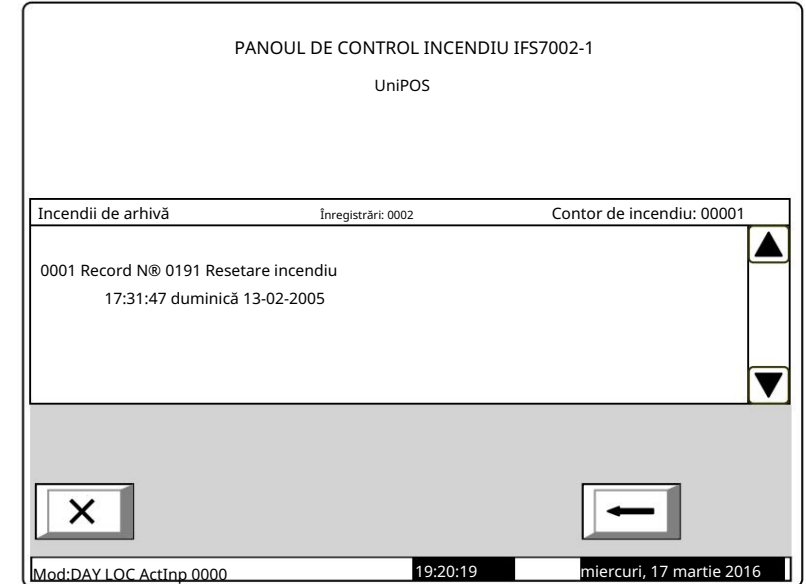

disponibile în arhivă și permit utilizatorului să deruleze pagina la evenimentul anterior sau la următorul eveniment (dacă este disponibil).

În colțul din dreapta panoului va fi afișat contorul de incendiu (contorul poate fi resetat doar la Nivelul de Acces 4).

12.2.12.3. Meniu Condiții de eroare

Meniul afișează numai înregistrările pentru condițiile de eroare – filtrul Condiții de eroare este selectat. Intrați în meniul de afișat:

 Acolo unde nu sunt disponibile înregistrări pentru condițiile de defecțiune – un ecran cu mesajul text Nr înregistrări în arhivă; singura opțiune este să ieși din meniu;

 $\sqrt{ }$ 

 Acolo unde sunt disponibile înregistrări pentru condițiile de eroare –

înregistrarea primului (cel mai recent) eveniment.

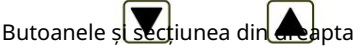

panoului sunt văzute atunci când în arhivă sunt disponibile mai multe înregistrări pentru starea de defecțiune și permit utilizatorului să deruleze pagina la evenimentul anterior sau la următorul eveniment (dacă este disponibil).

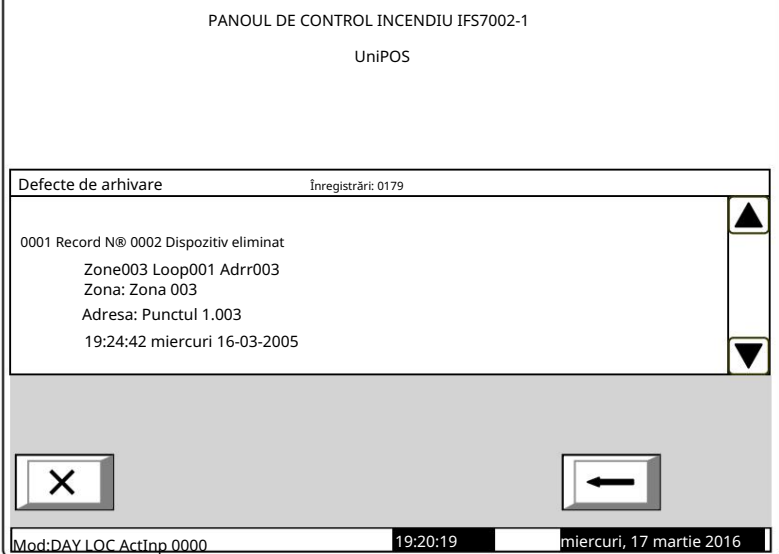

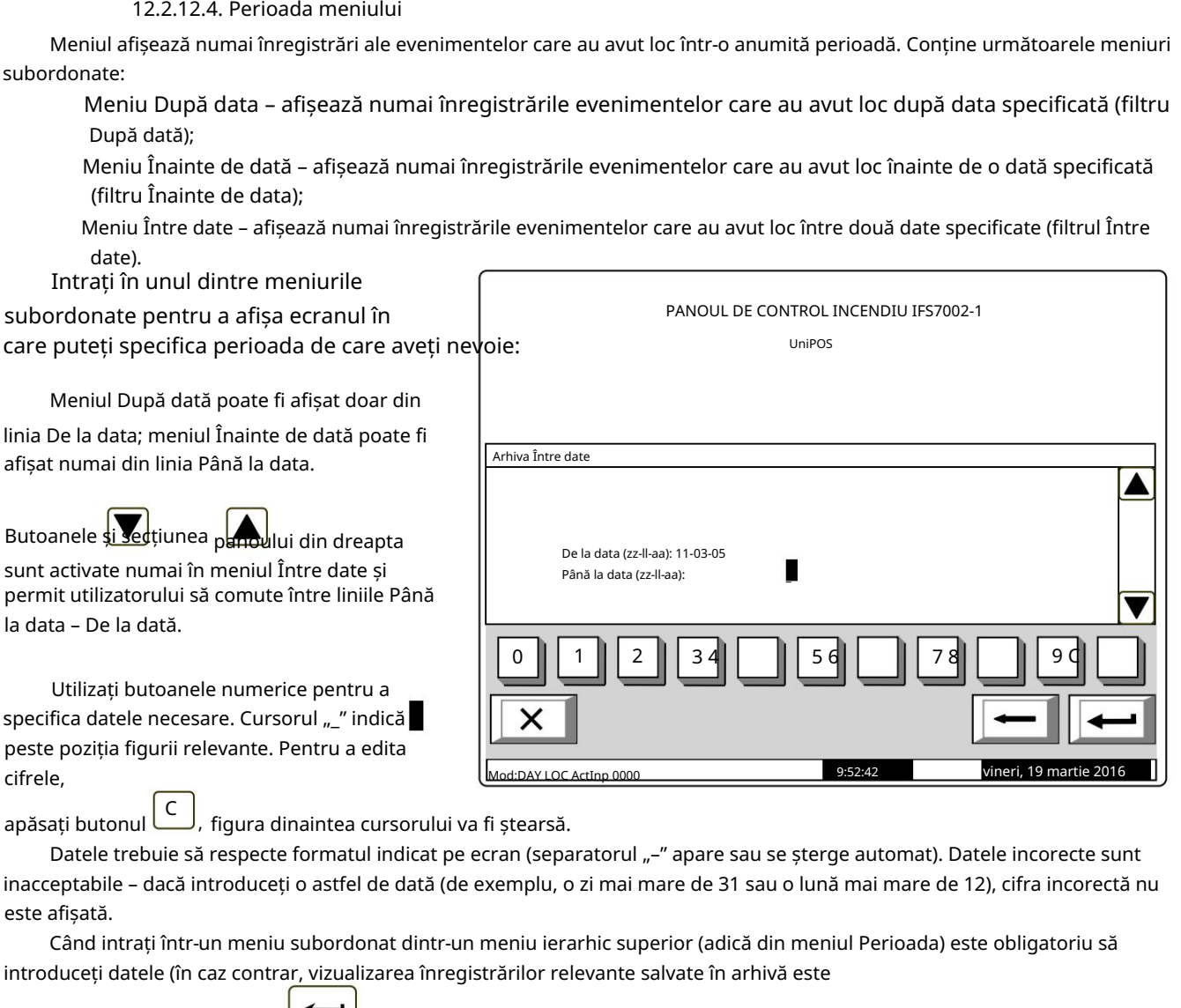

nu este activ). Dacă reveniți la un ecran cu ierarhie inferioară, unde nu este posibil, adică butonul

sunt specificate perioade (adică din ecranul pentru înregistrările de arhivă selectate) butonul este activ; dacă datele nu sunt complet introduse, atunci se vor folosi datele valide introduse anterior. apasa butonul

a afișa:

 Acolo unde nu sunt disponibile înregistrări ale evenimentelor pentru perioada specificată – un ecran cu mesajul text No records in archive; singura opțiune este să comutați înapoi la ecranul în care sunt specificate perioadele;

 $\overline{\phantom{a}}$ 

În cazul în care sunt disponibile

înregistrări ale evenimentelor pentru perioada specificată –

înregistrarea primului (cel mai recent) ev

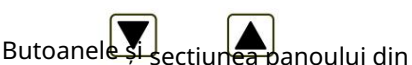

dreapta sunt activate dacă mai multe înregistrări sunt disponibile în arhivă;

acestea permit utilizatorului să comute între înregistrarea următoare și cea anterioară (dacă există).

Folosind butoanele cu cifre pentru a introduce în câmpul Go to un număr aleatoriu de 4 cifre pentru eveniment în filtrul selectat. Pentru a edita numărul

apăsați C<br>iar ultima cifră va fi butonul a fost șters.

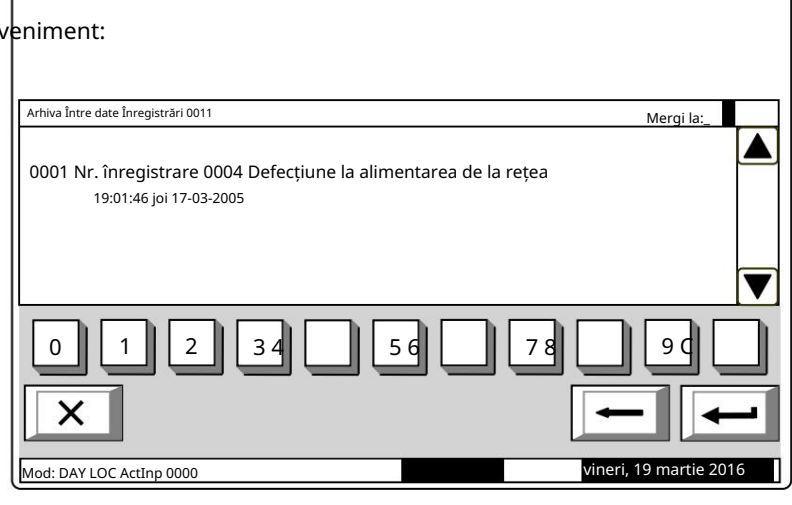

PANOUL DE CONTROL INCENDIU IES7002-1

UniPOS

Apăsați butonul pentru a afișa înregistrarea al cărei număr se află în câmpul Mergeți la :

 Dacă nu este introdus niciun număr sau numărul este 0, se va selecta prima înregistrare (cea mai recentă); Dacă numărul este mai mare decât numerele reale ale tuturor înregistrărilor din arhivă, va fi selectată ultima înregistrare (cea mai veche).

Simultan, numărul din câmpul Go to este șters.

12.2.13. Meniu Selectați Loc/Rem. Panou de control – pentru a selecta un anumit panou de control care va fi configurat sau care parametri, evenimente sau stare vor fi revizuite (Anexa Panoul de control interactiv de incendiu IFS7002 – Funcționare în rețea locală).

12.3. Funcțiile sistemului de meniu

Meniul conține următoarele meniuri și funcții subordonate:

 Zone în test; Set Mode; Setați ceasul; Verificați LED-urile și Buzzer-ul. Dezactivează;

Accesul la meniurile subordonate este

permis la Nivelul de Acces 2, astfel încât imediat ce intrați în meniu, va apărea un ecran pentru parolă:

Introduceți parola folosind butoanele numerice – apăsați un buton pentru a introduce o cifră pe locul cursorului "\_"; textul anterior și cursorul se deplasează cu o poziție la dreapta.

Mutați cursorul spre stânga sau spre

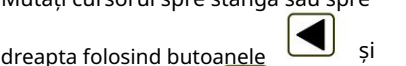

Apăsați butonul pentru a șterge:

Cifra de sub cursor;

 Cifra din stânga cursorului dacă nu este disponibilă nicio cifră sub cursor.

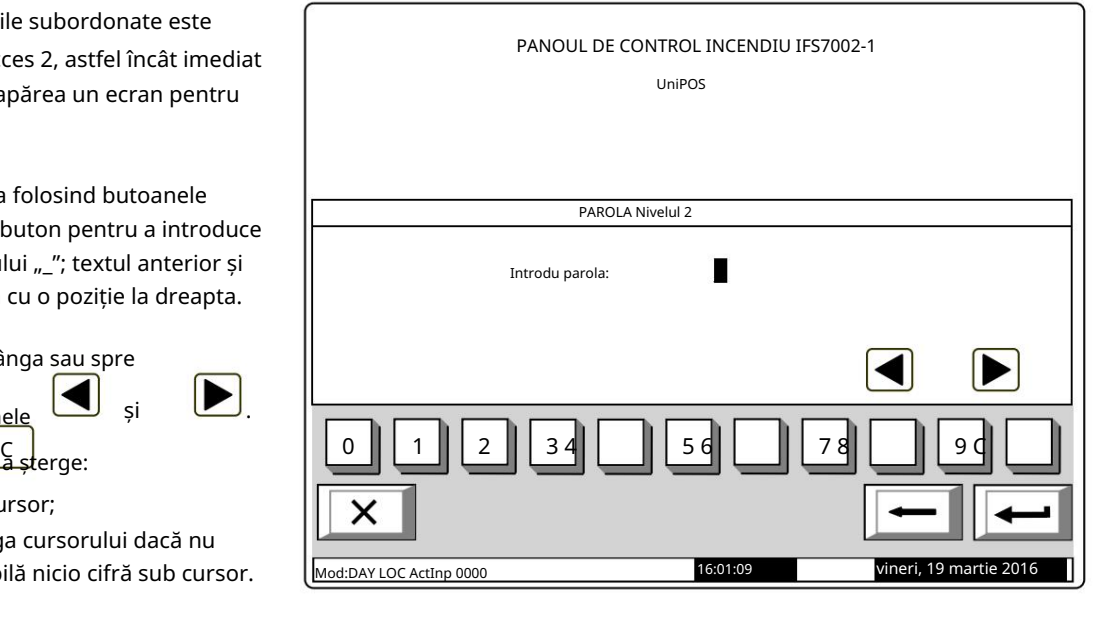

parola simbol este introdusă, cifra nu este acceptată și nu va fi introdusă. Lungimea maximă a parolei este de 10 simboluri. Dacă apăsați un buton numeric după 10-

.

↞ cifrele vor fi șterse și cursorul se va Dacă este introdusă o parolă greșită, atunci când apăsați butonul muta înapoi la prima poziție. Dacă una dintre cele 10 parole pentru Nivelul de acces 2 sau Acces meniul va deveni activ. Nivelul 3 este intrat, când apăsați butonul 12.3.1. Meniul dezactivează Meniul este furnizat pentru dezactivarea zonelor de alarmă de incendiu, a dispozitivelor adresabile și a ieșirilor monitorizate a panoului de control. Conține următoarele meniuri subordonate: Zone Meniu – prevăzute pentru dezactivarea zonelor de alarmă de incendiu; Dispozitive de meniu – prevăzute pentru dezactivarea dispozitivelor adresabile și a detectoarelor de incendiu; Ieșiri de meniu – prevăzute pentru dezactivarea ieșirilor – ieșiri monitorizate și ieșiri adresabile module.

12.3.1.1. Zone de meniu

Intrați în meniu pentru a dezactiva sau a activa zonele de alarmă de incendiu. Două ecrane sunt disponibile aici:

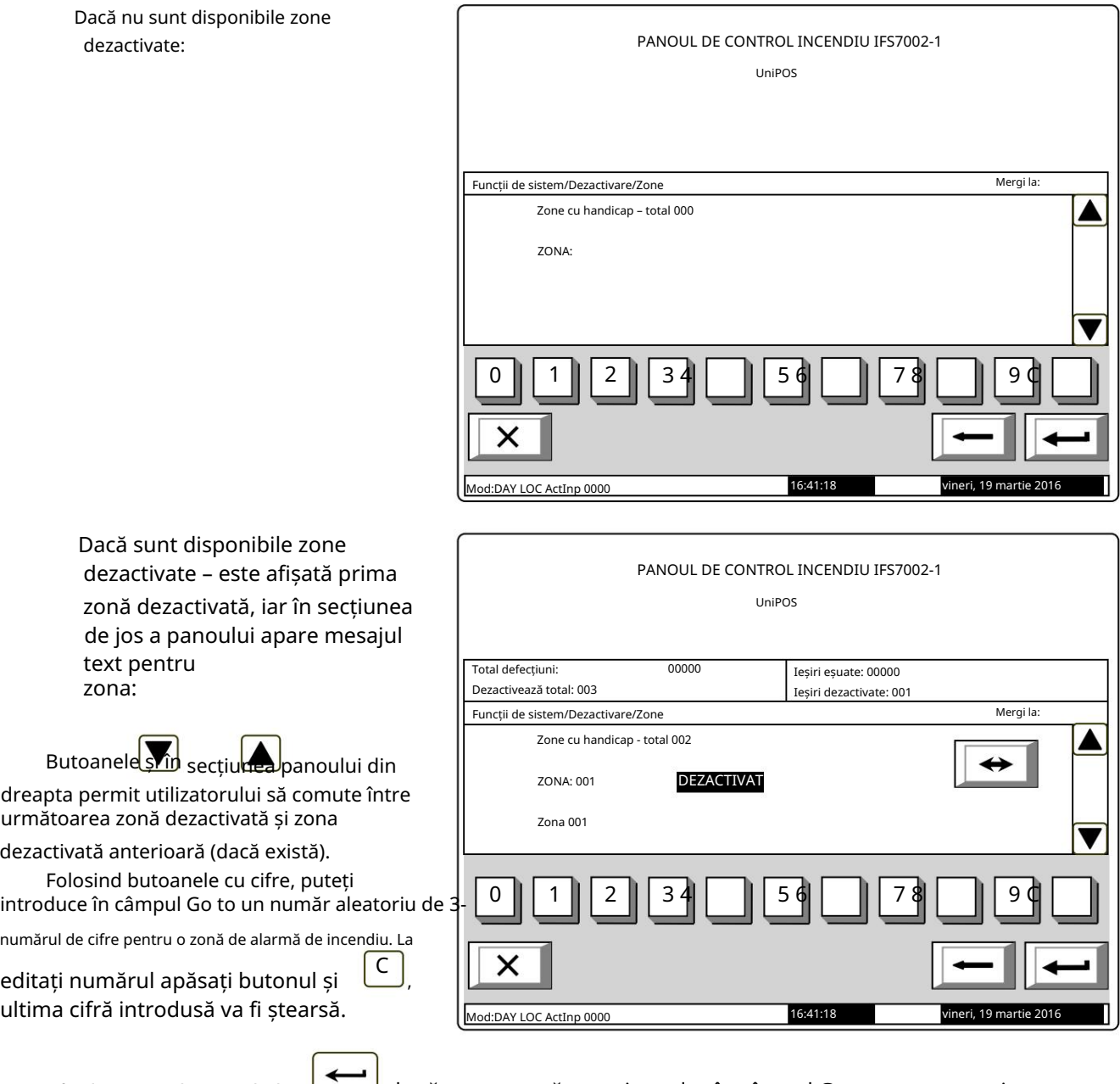

 $\Box$  după ce un număr este introdus în câmpul Go to, starea zonei

Când apăsați butonul al cărui număr este selectat va fi afișat:

Dacă numărul selectat este 0, va fi afișată starea zonei de alarmă incendiu 1;

 Dacă zona nu a fost încă modelată, în loc de mesajul text pentru zonă apare Free zone. Concomitent, numărul din câmpul Go to este șters, adică câmpul este dezactivat. Dacă numărul selectat este mai mare de 250, va fi afișată starea zonei de alarmă incendiu 250;

 $\leftrightarrow$ starea zonei de alarmă de incendiu este schimbată alternativ de la Când apăsați butonul DEZACTIVAT la ACTIVAT și invers; în secțiunea din stânga jos a panoului apare un memento Data nu

salvat. Modificările (zona de dezactivare/activare) sunt acceptate dacă apăsați butonul gol – apoi mementoul Date nesalvate dispare.

iar câmpul Go to este

# 12.3.1.2. Meniul Dispozitive

Meniul este furnizat pentru a dezactiva și a activa detectoarele de incendiu adresabile. Conține două submeniuri, având un aspect similar – pentru Loop 1 și pentru Loop 2 (dacă gestionați panoul de control la distanță 2 bucle); intrați în submeniuri pentru a afișa unul dintre următoarele ecrane:

 Dacă nu sunt disponibile detectoare adresabile:

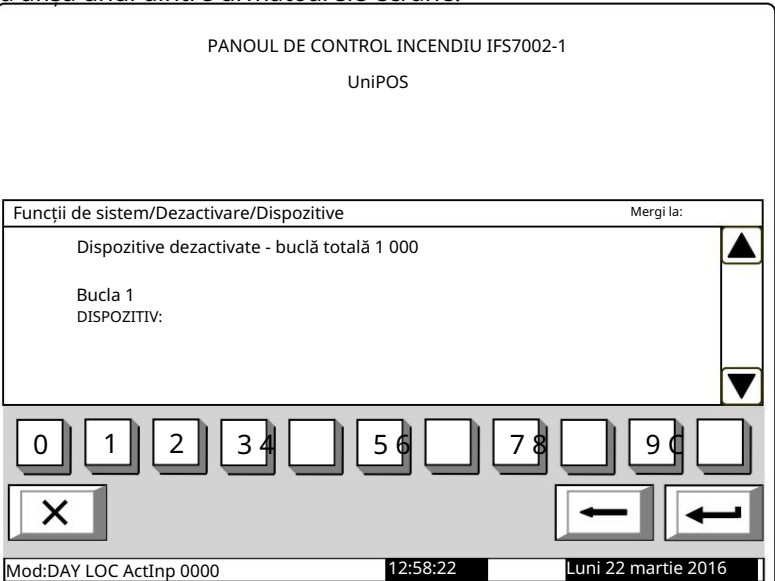

PANOUL DE CONTROL INCENDIU IFS7002-1

UniPOS

 Dacă sunt disponibile detectoare adresabile dezactivate – primul detector de incendiu dezactivat, iar în secțiunea de jos a panoului apare mesajul text al detectorului:

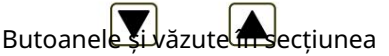

panoului din dreapta permit utilizatorului să comute între următorul și anterior detector de incendiu adresabil dezactivat (dacă există).

Folosind butoanele cu cifre, puteți introduce în câmpul Go to un număr aleatoriu de 3-

adresa cifrelor pentru un dispozitiv în buclă. С

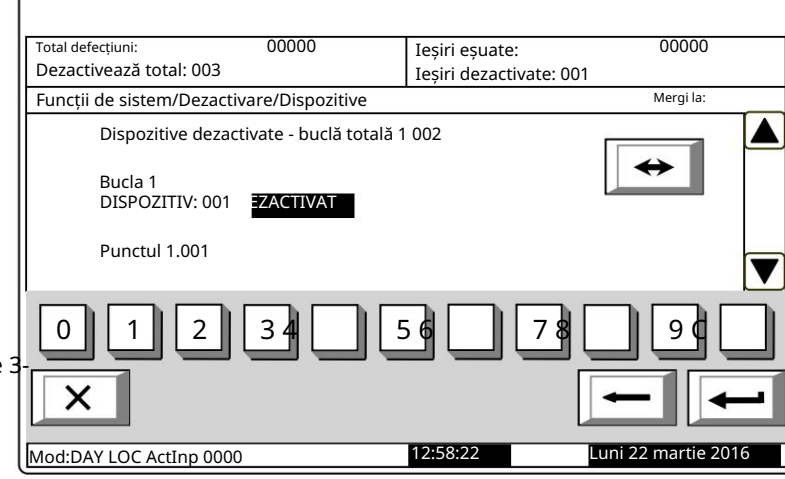

Pentru a edita numărul apăsați butonul și ultima cifră introdusă va fi ștearsă.

Când apăsați butonul dup<del>ă ce a f</del>ost introdus un număr în câmpul Go to , se va afișa starea detectorului de incendiu adresabil al cărui număr este selectat:

Dacă numărul selectat este 0, se va afișa starea Dispozitivului 1;

Dacă numărul selectat este mai mare de 125, va fi afișată starea Dispozitivului 125.

si

UniPOS

Simultan, numărul din câmpul Go to va fi șters; adică câmpul este dezactivat.

 $\leftrightarrow$ Când apăsați butonul starea detectorului este schimbată alternativ de la DEZACTIVAT la ACTIVAT și invers; în secțiunea din stânga jos a panoului apare un memento Datele nu au fost salvate.

Modificările (dezactivarea/activarea detectorului de incendiu adresabil) sunt acceptate dacă apăsați butonul Accesați câmpul este gol – apoi memento-ul Date not salvate dispare.

12.3.1.3. Ieșiri de meniu

Meniul este utilizat pentru dezactivarea și activarea ieșirilor (ieșiri monitorizate și ieșiri adresabile module. Conține următoarele meniuri și funcții subordonate:

Ieșiri monitorizate;

Addr Outputs Loop1;

Addr Outputs Loop 2 (dacă gestionați panoul de control la distanță 2 bucle).

La activarea funcției Ieșiri monitorizate apare un ecran care afișează starea ieșirilor monitorizate ale panoului de control:

Butoanele și care apar în secțiunea panoului din dreapta permit utilizatorului să comute între prima și a doua ieșire monitorizată.

 $\leftrightarrow$ Când apăsați butonul, starea ieșirii monitorizate este schimbată alternativ de la DEZACTIVAT la ACTIVAT și invers; în secțiunea din stânga jos a panoului apare un memento Modificări Datele nu salvate. (dezactivare/ au fost activare ieșire monitorizată adresabilă) sunt

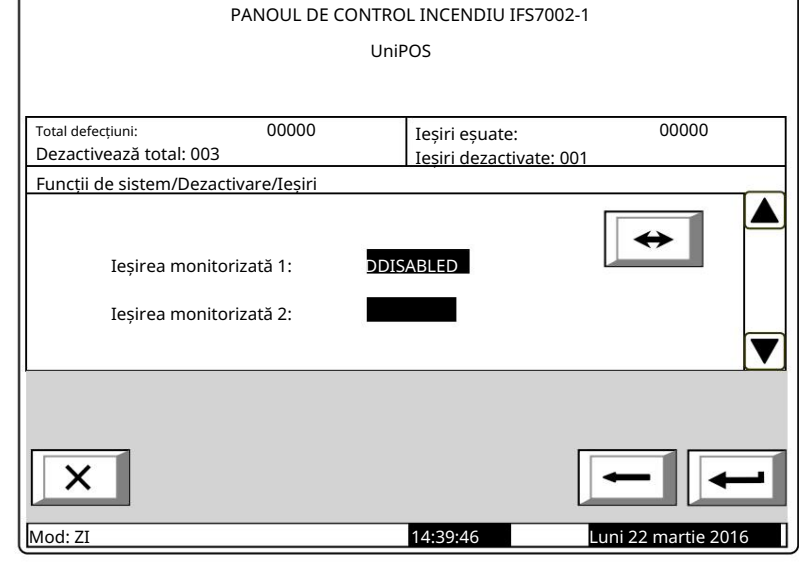

acceptat dacă apăsați butonul dispare. iar câmpul Accesați este gol – apoi mementoul Datele nu au fost salvate

au aspect identic. Intrați în meniuri pentru a afișa unul dintre următoarele ecrane: Meniuri Addr Outputs Loop1 și Addr Outputs Loop 2 (dacă gestionați panoul de control la distanță cu 2 bucle)

Dacă nu sunt disponibile module

de ieșire adresabile dezactivate:

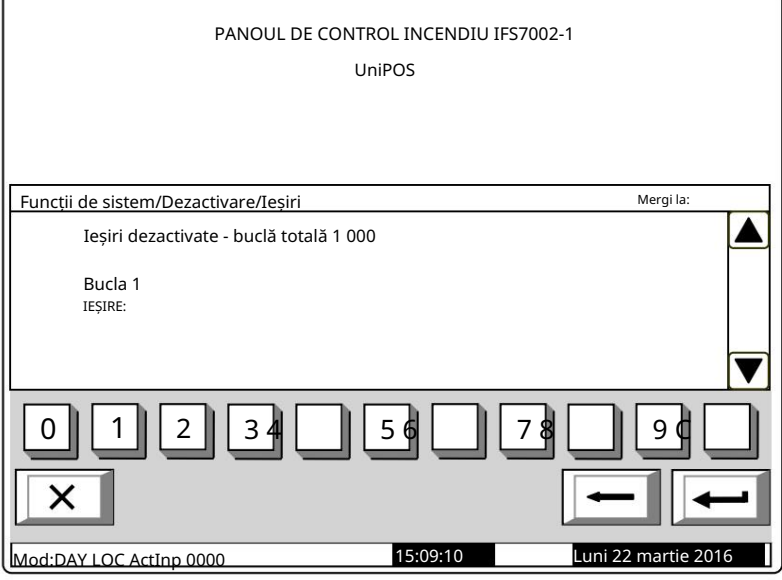

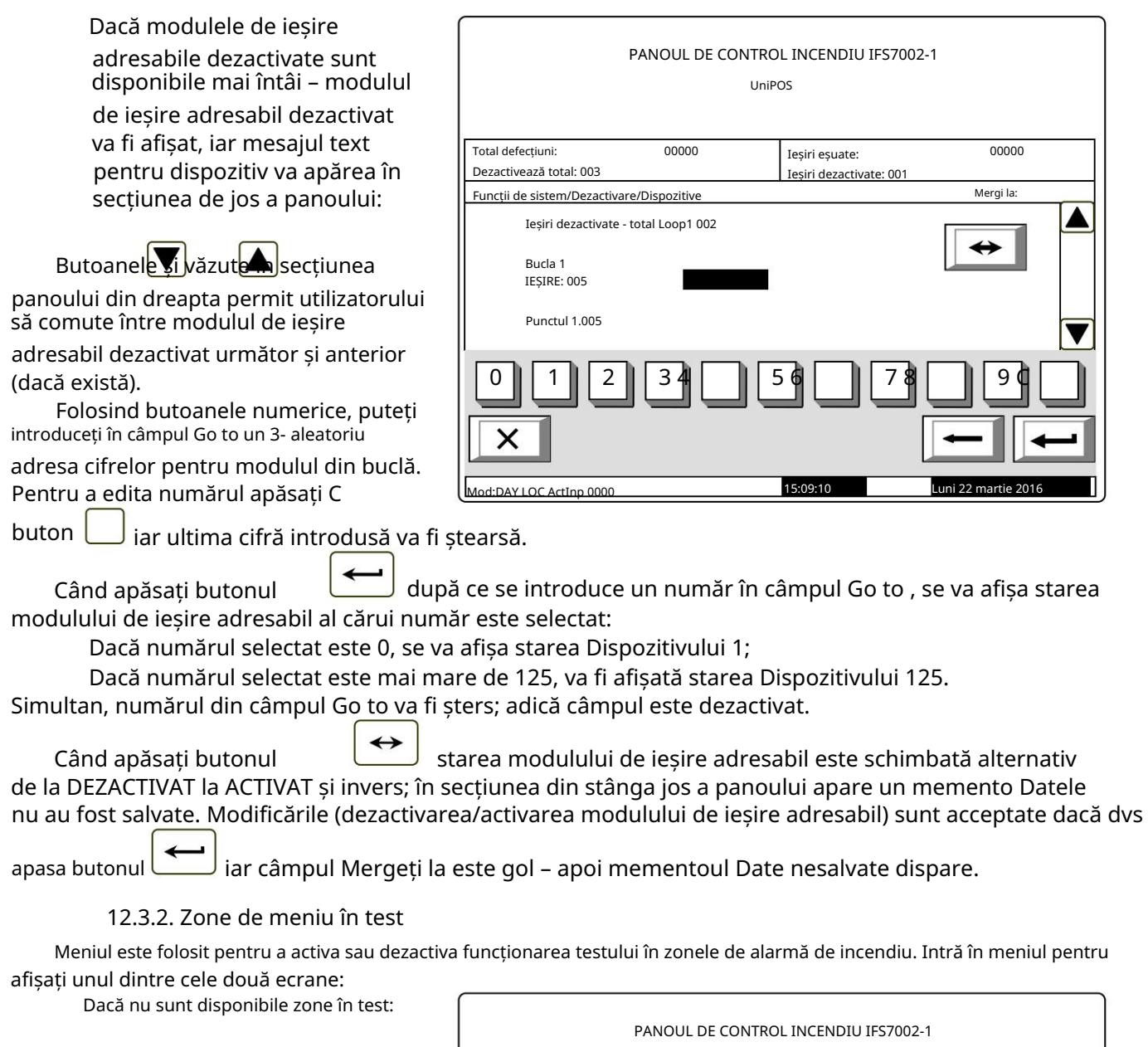

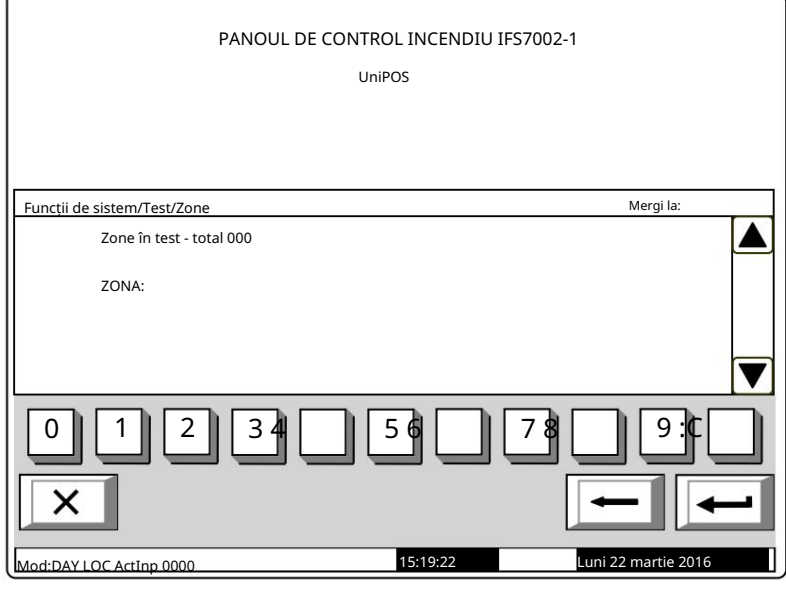

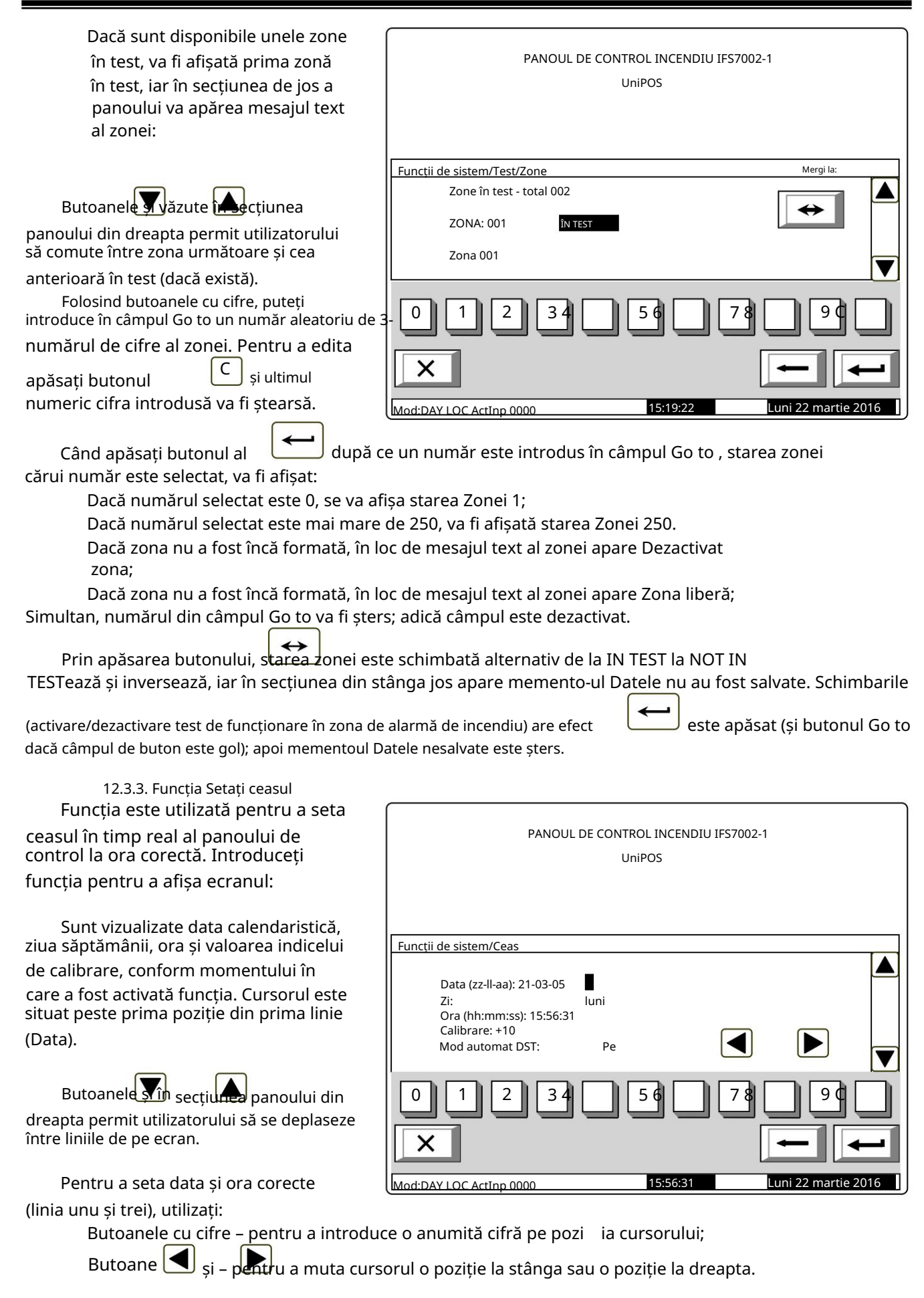

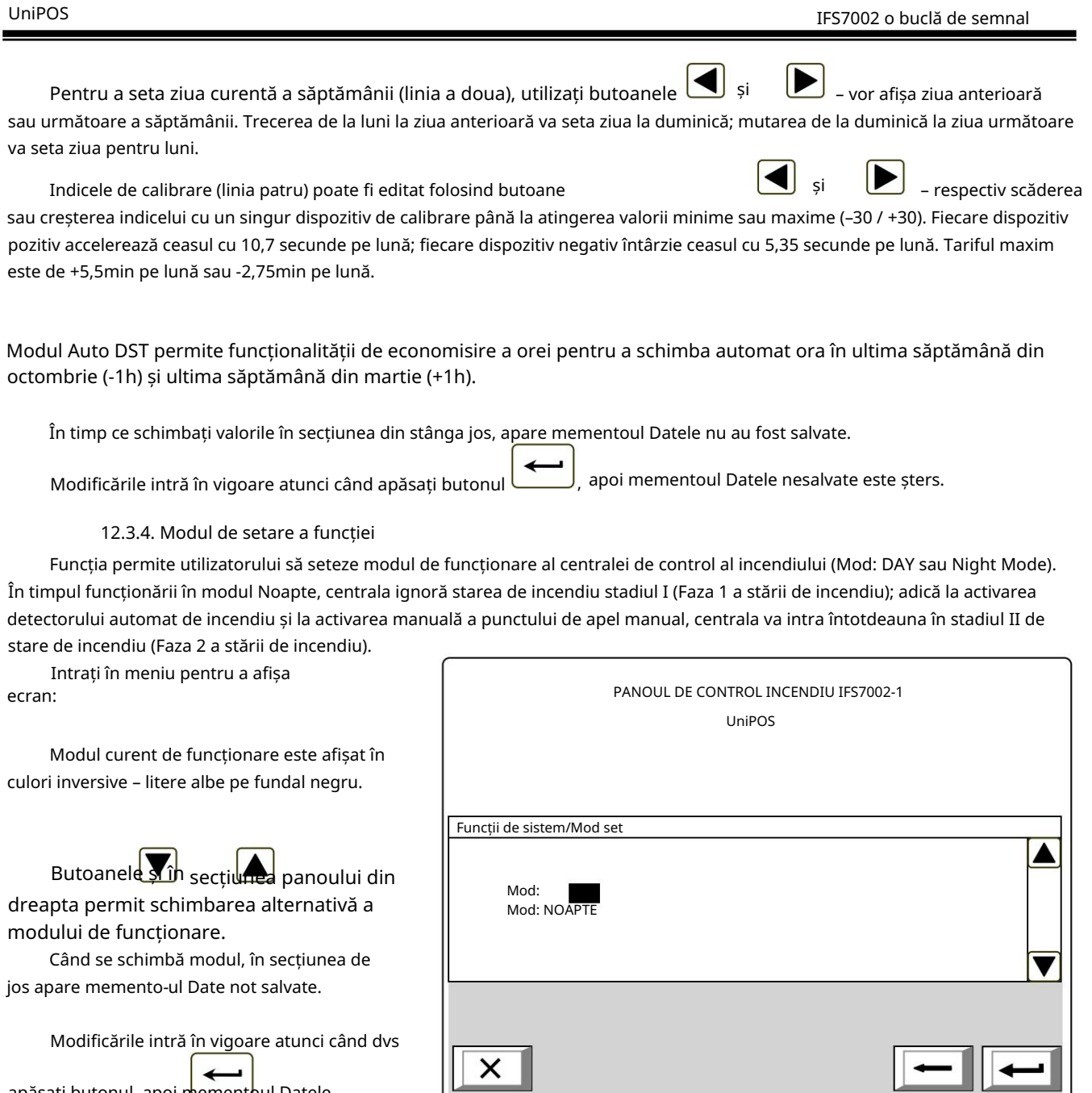

Mod:DAY LOC ActInp 0000

apăsați butonul, apoi niementoul Datele

,

nesalvate este șters.

Luni 22 martie 2016

17:29:43

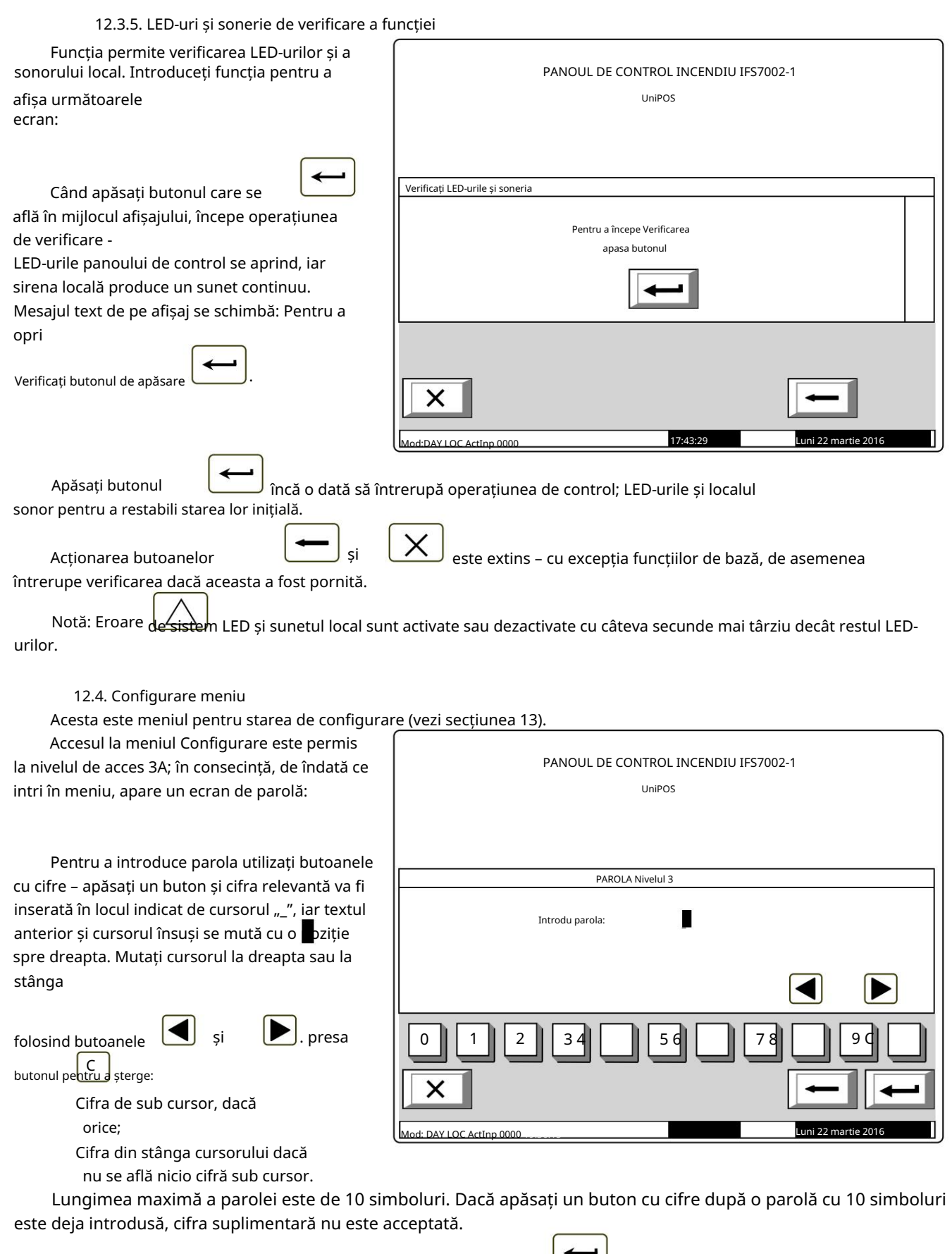

Dacă parola nu este corectă, atunci când apăsați butonul

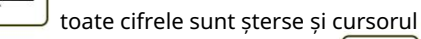

se mută înapoi în poziția inițială. Dacă este introdusă o parolă pentru Nivelul de Acces 3, apăsați butonul și centrala de control al incendiului intră în modul Configurare: detectoarele de incendiu sunt resetate, ieșirile monitorizate și adresabile sunt oprite și defecțiunile sunt eliminate. In timpul acestei operatii mesajul

activat. Vă rugăm să așteptați apare pe ecran; de îndată ce opera iunea este finalizată, meniul Set Up apare

centrala de incendiu se poate face prin intermediul tastaturii. În cazul în care o tastatură externă a fost conectată înainte de a intra în meniul SetUp, configurarea

13. Modul de configurare

13.1. Descriere

Modul Set Up este utilizat pentru setarea parametrilor de configurare ai panoului de control. Accesul la ecranul Configurare este oferit prin Modul Informații și Control – submeniul Configurare (vezi secțiunea 12.4).

Când centrala intră în modul Configurare, iese din toate celelalte condiții și întrerupe serviciul zonelor de alarmă de incendiu, dispozitivelor adresabile, ieșirilor monitorizate și altor dispozitive periferice (toate ieșirile sunt oprite). Panoul poate fi controlat prin tastatura prevăzută în acest scop. La ieșirea din modul Set Up, se efectuează resetarea panoului de control.

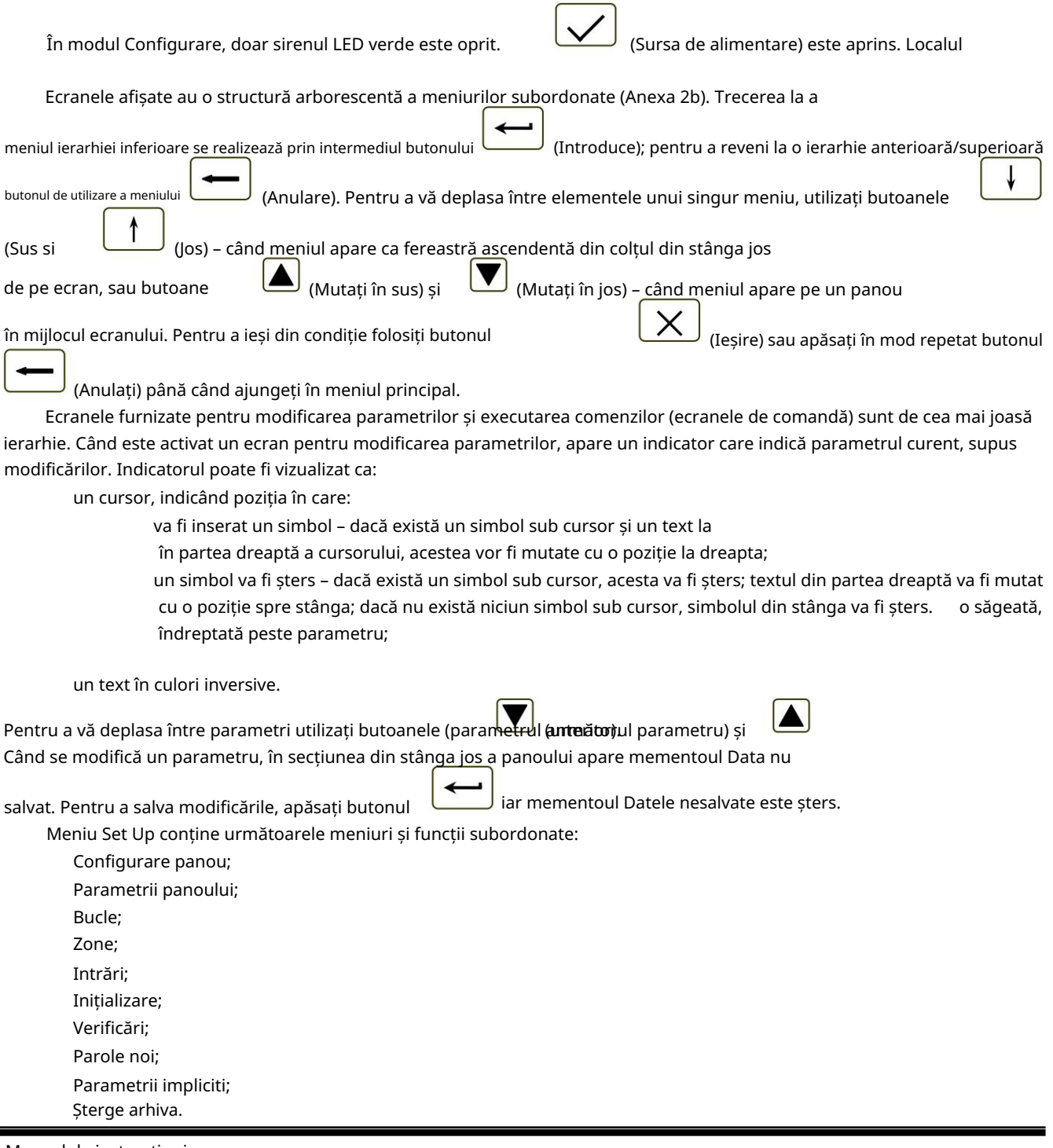

v16-1.05.3.13

13.2. Configurarea panoului de meniu

Meniul este folosit pentru a configura:

rețeaua locală în care este inclusă centrala:

dacă este disponibilă o rețea locală, aceasta poate fi pornită sau oprită;

dacă nu este disponibilă o rețea locală, setați câmpul la Off și parametrul nu va fi activ;

dispozitivele periferice din panoul de control:

dacă sunt prezente dispozitive periferice, acestea pot fi pornite sau oprite;

parametrii rămâne inactiv; dacă nu sunt prezente dispozitive periferice, în câmp apare mesajul Niciunul și

Configurarea panoului

bucla de putere – poate fi pornit sau oprit ;

limba mesajelor – opțiunile de limbă sunt bulgară sau engleză;

Verificați dacă există pământ – poate fi oprit sau oprit pentru a verifica conexiunea între fire,

care ies din firele panoului si partid metalice impamantate sau alte fire.

Meniul are următorul aspect:

Informațiile pentru primul parametru activ sunt afișate în culori inversive (litere albe activate

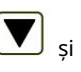

în partea dreaptă a panoului permite utilizatorului să se deplaseze numai între

parametrii activi.

Fundal negru). Butoane

Pentru a edita parametrii utilizați

 $\leftrightarrow$ 

butonul de fiecare dată când îl apăsați, valoarea parametrului se schimbă la următoarea valoare acceptabilă.

# Rețea locală: oprit Control de la distanță zi/noapte: da Text masaj 1: Text masaj 2: Mod: 71 Modulul periferic 1: niciunul 12:51:18 Modulul 2 periferie: niciunul Modulul 3 periferie: niciunul Bucla de alimentare: Limba: engleză Verificați gradul: Activat

### 13.3. Parametrii panoului de meniu

Utilizați meniul atunci când centrala este integrată într-o rețea locală de panouri (consultați Centrala interactivă de control al incendiilor IFS7002 – Operarea în rețeaua locală).

### 13.4. Meniu Bucle

Meniul este prevăzut pentru configurarea buclelor de alarmă de incendiu și a dispozitivelor integrate în bucle. Conține două submeniuri cu aspect identic – pentru Loop 1 și pentru Loop 2 (dacă gestionați panoul de control de la distanță 2 bucle). Fiecare submeniu conține:

Meniu Parametri buclă;

Dispozitive Listă ecran

Meniul Parametrii dispozitivului;

Verificarea func iilor:

Adresare manuală a funciilor.

Notă: După selectarea "Bucla 2" și schimbarea stării acesteia la "pornit", panoul de control îl recunoaște ca o buclă întreruptă și neinițializată.

Meniul permite utilizatorului să ajusteze parametrii buclei de alarmă de incendiu: 13.4.1. Meniu Parametri buclă

> Numărul de dispozitive integrate în buclă; Stare buclă - Pornit sau Oprit Adresarea dispozitivelor în buclă

– Automatizată sau Manuală.

Pentru a corecta starea și adresarea

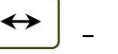

parametri, utilizați butonul când este apăsat, valoarea parametrului se modifică alternativ:

- pentru parametrul Status – de la pozitia On la pozitia Off si invers;

- pentru parametrul de adresare -

13.4.2. Lista ecranului dispozitivelor

Ecranul afișează o listă cu dispozitive, după tip și numărul lo bucla este inițializată:

Ecranul afișează o listă a dispozitivelor din buclă după tip număr.

Exemplu: detectoare de incendi temperatură fixă FD7110 - 3 buc, de de incendiu cu viteză de creștere FD 1 buc., puncte de apel manuale FD7 și așa mai departe.

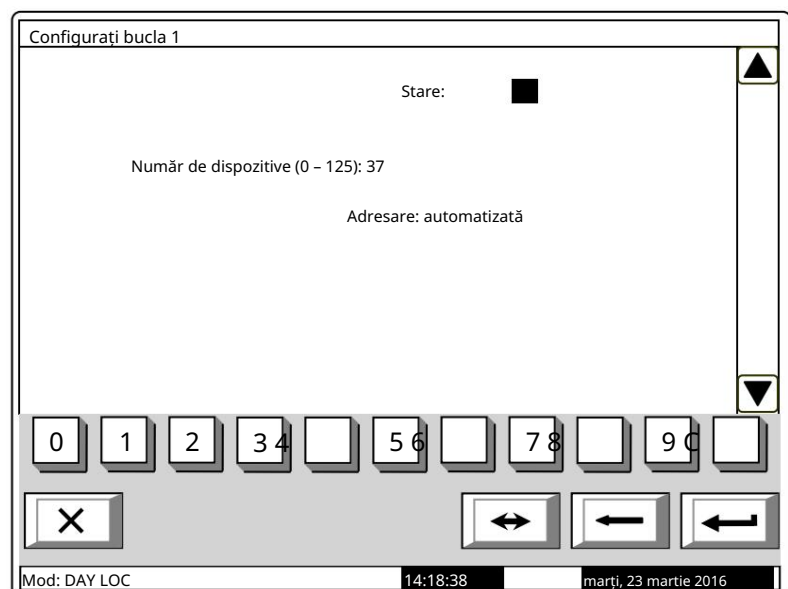

de la poziția Automatizat la Manual și invers.

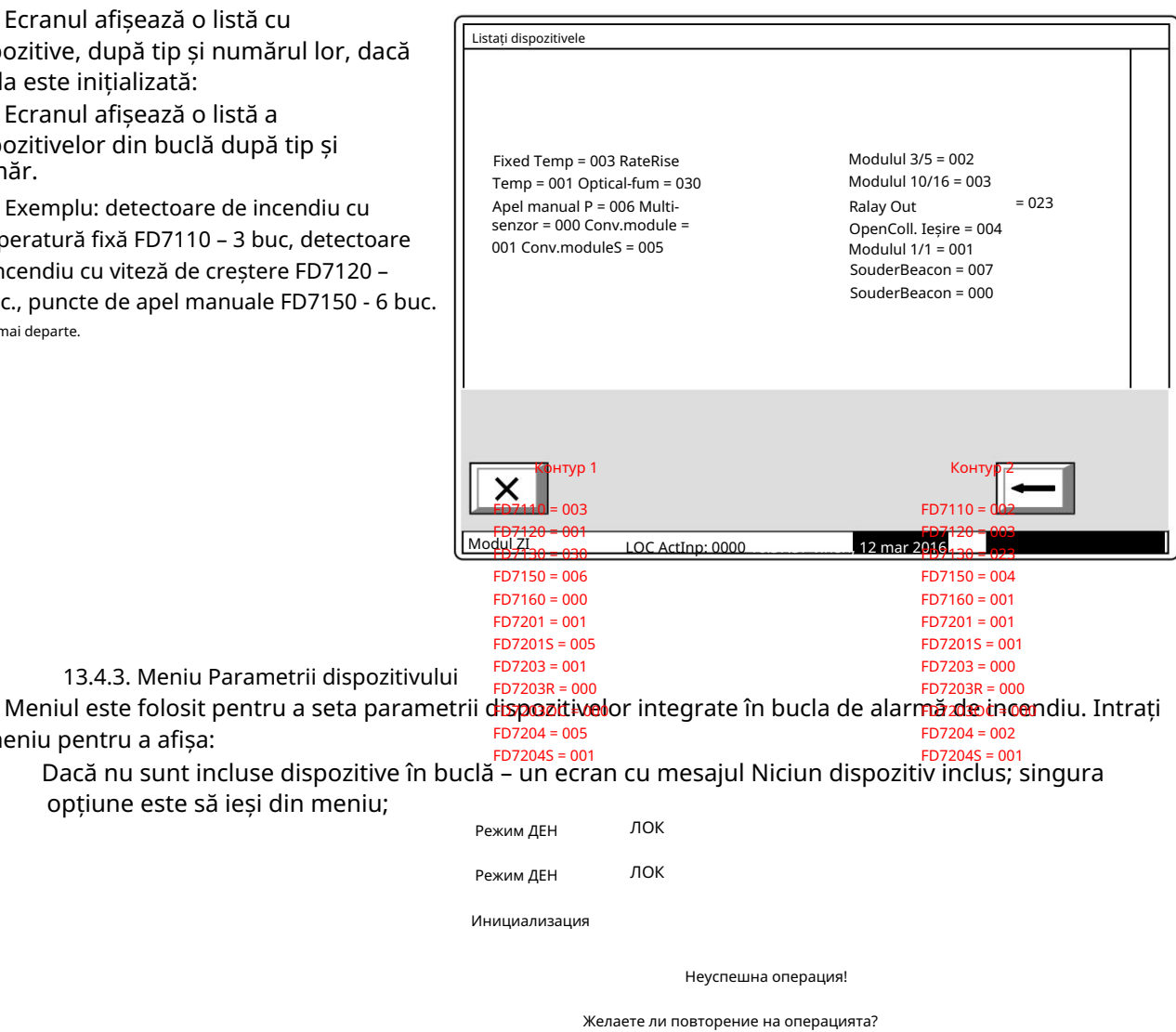

în meniu pentru a afișa:

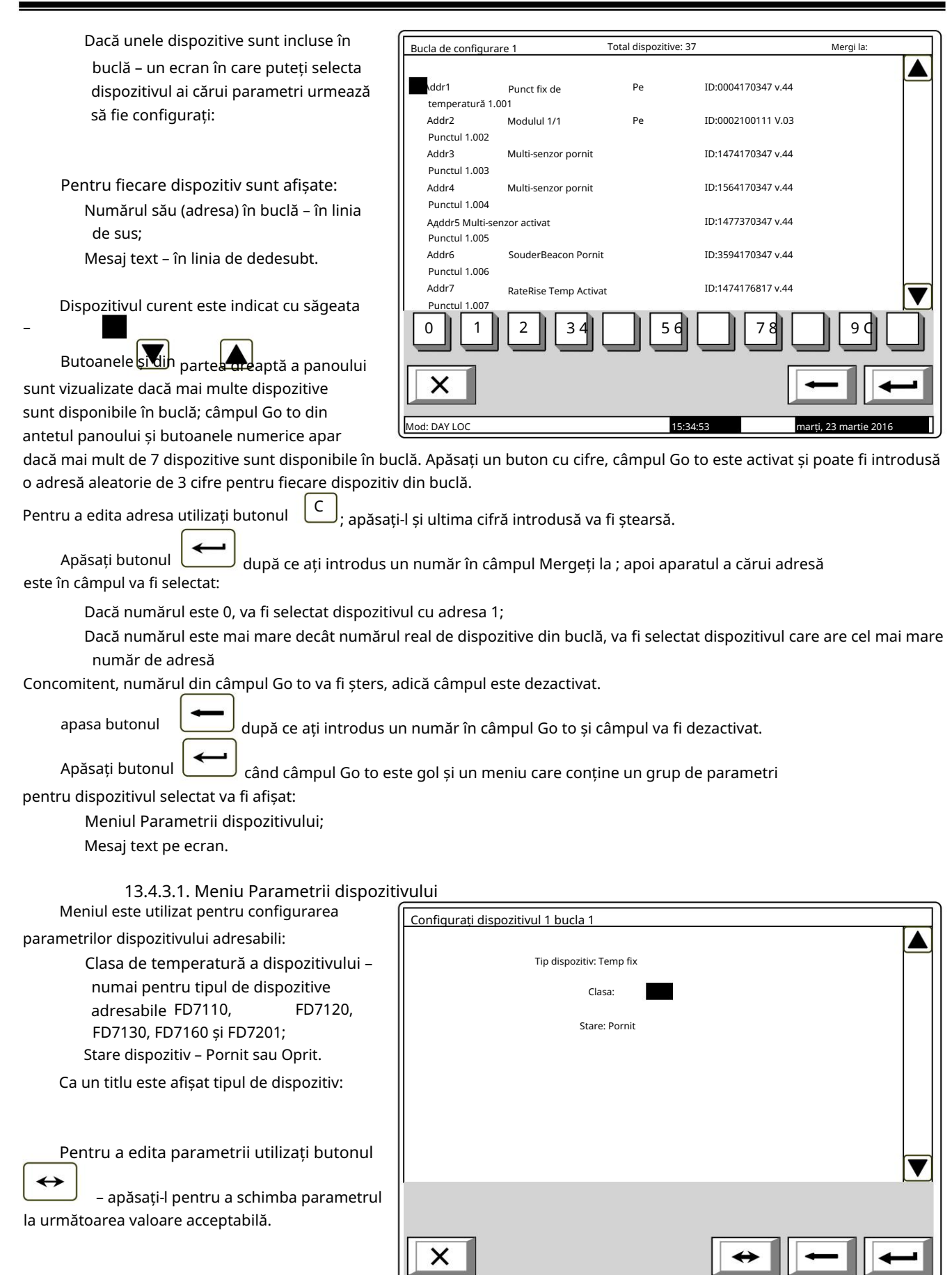

: DAY LO

marți, 23 martie 2016

16:13:30

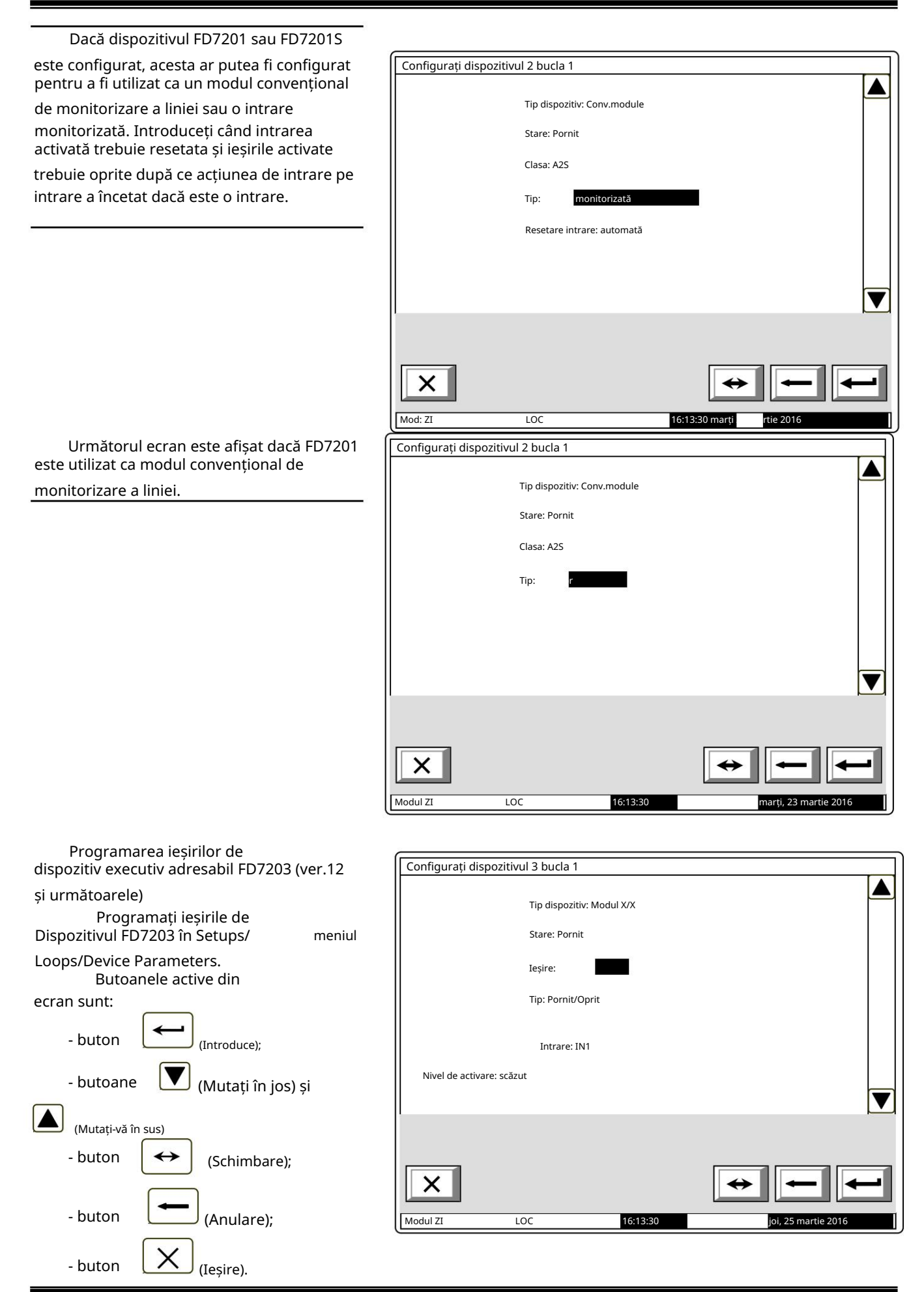

Manual de instrucțiuni Revizia 4/01.17

Dispozitivul este specificat de următorii parametri: Când este selectat un dispozitiv de tip FD7203, apare următorul ecran.

- Tipul dispozitivului:
- Stare (pornit/oprit);
- Ieșire
- Tipul semnalului de ieșire (tabelul 3)
- Intrare
- Nivel de activare (tabelul 4)

Când dispozitivul FD7203 este schimbat, noul dispozitiv ar trebui să primească aceleași setări, astfel încât semnalele de ieșire programate sunt păstrate.

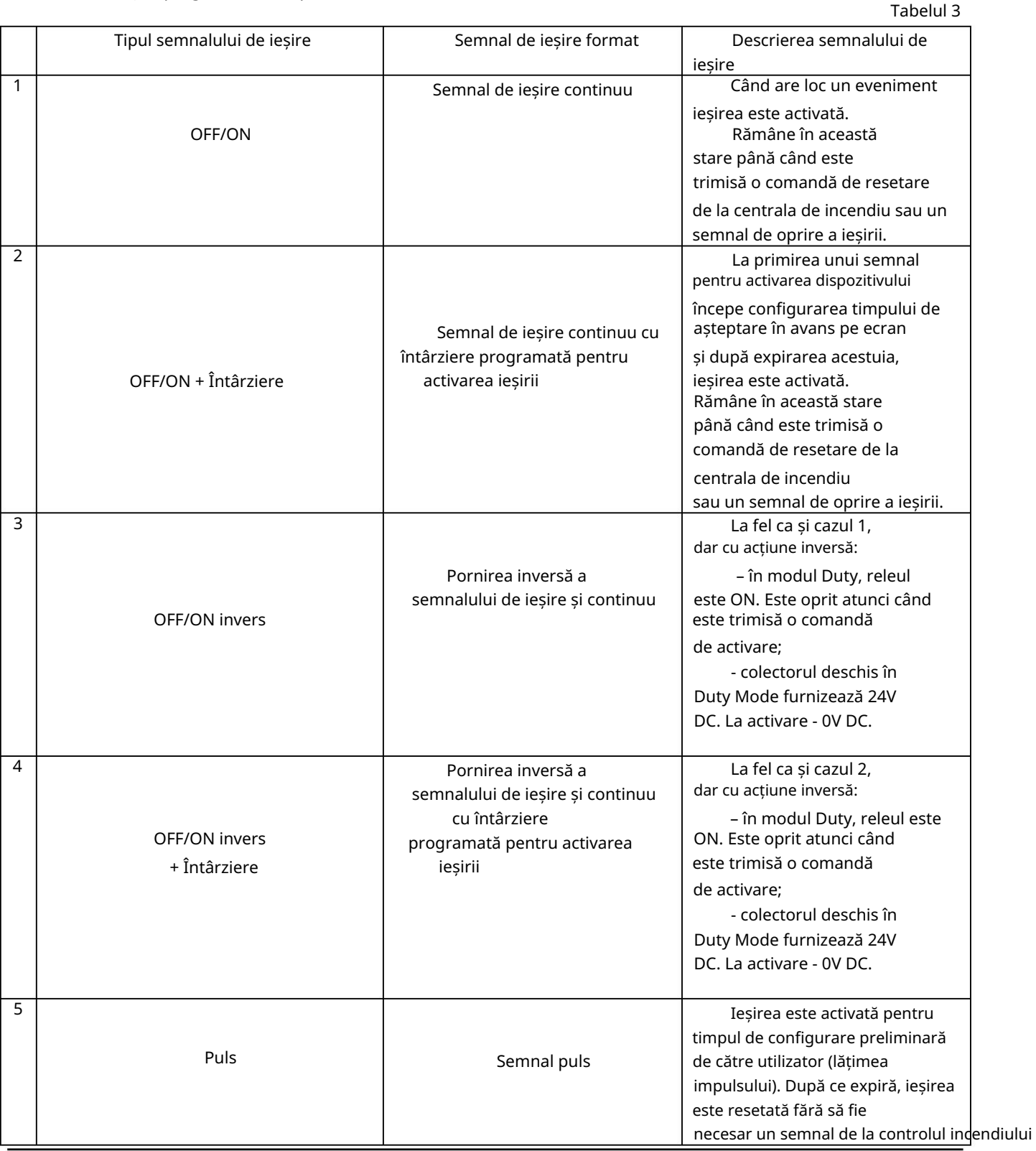

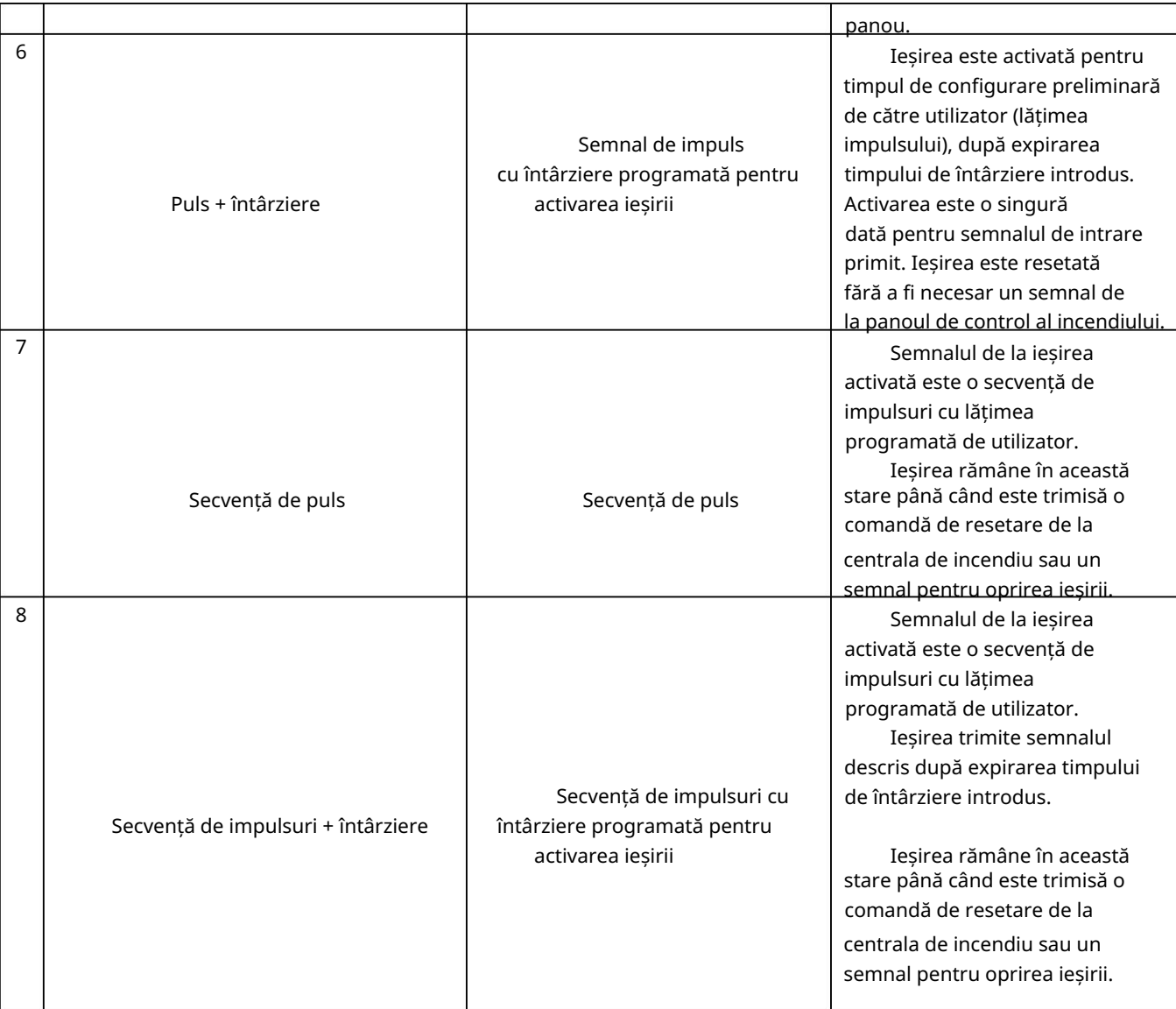

Tabelul 4

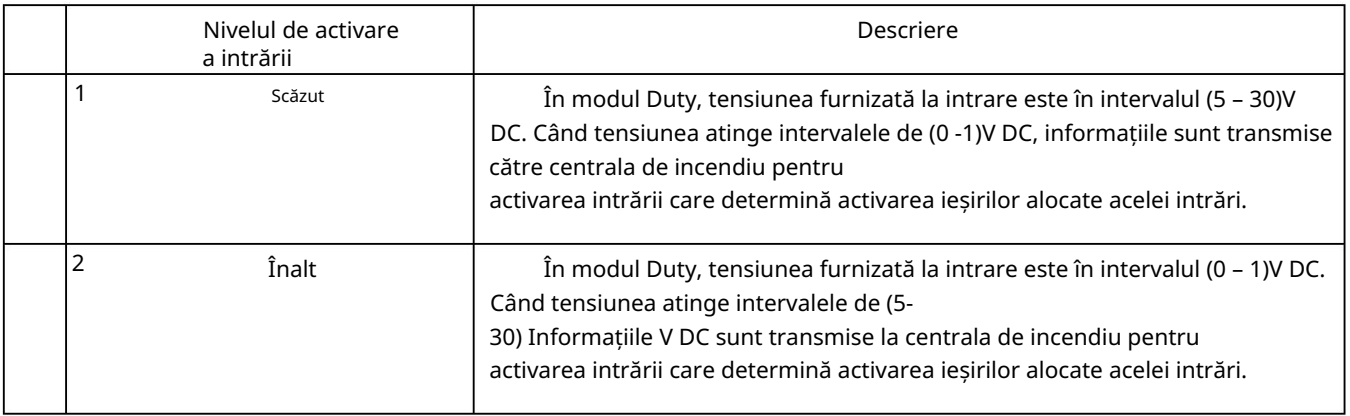

# 13.4.3.2. Ecran Mesaj text

activarea ecranului se efectuează o verificare a tastaturii externe disponibile. Ecranul este folosit pentru a atribui și edita mesaje text pentru fiecare dispozitiv adresabil. Peste

Dacă nu este integrată nicio tastatură externă în panoul de control, apare următorul ecran: 13.4.3.2.1. Tastatură încorporată

Pentru a edita textul utilizați butoanele

cu simboluri – atunci când apăsați un buton, simbolul apare peste poziția cursorului, iar textul anterior este mutat cu o poziție la dreapta.

Cursorul rămâne timp de 1 s pe aceeași

poziție; dacă îl apăsați din nou,

simbolul va fi schimbat cu următorul marcat pe buton (simbolul Ω marcat pe al doilea buton înseamnă că cifra 1 este în combinație

cu semnele de punctuație). La 1 s după ultima apăsare, cursorul se deplasează în următoarea poziție din dreapta.

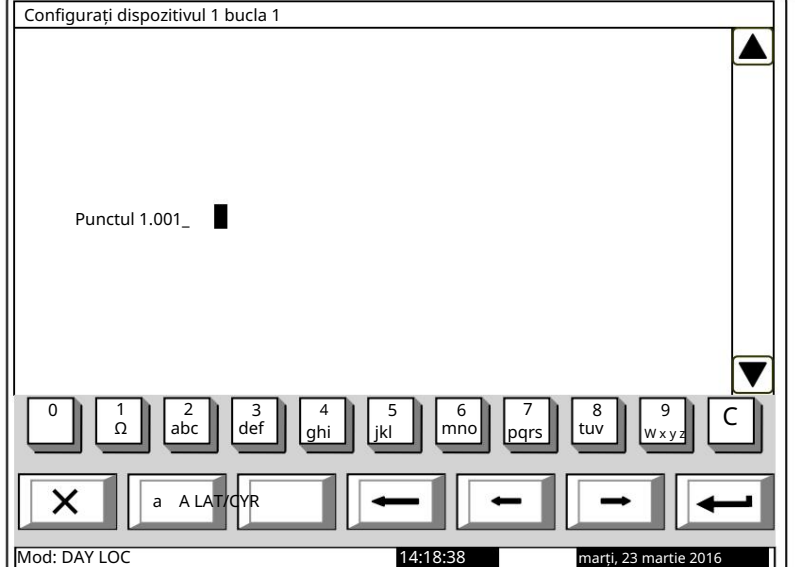

Dacă apăsați un alt buton în timpul acestei secunde, cursorul se deplasează mai întâi cu o poziție la dreapta și apoi este inserat noul simbol. Lungimea maximă a mesajului este de 40 de simboluri. Dacă apăsați un buton după ce a fost deja introdus un mesaj cu 40 de simboluri, textul nu va fi acceptat și simbolul nu va fi inserat (cursorul se deplasează cu o poziție la dreapta dacă nu s-a ajuns încă la sfârșitul mesajului text).

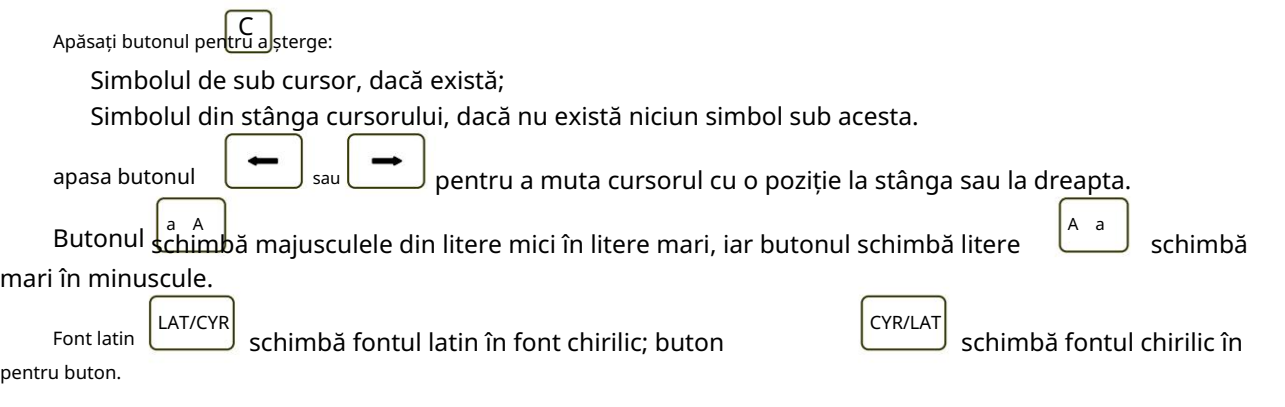

13.4.3.2.2. Tastatură externă Dacă o tastatură externă este inclusă în panoul de control al incendiului, apare următorul ecran:

Pentru a edita textul utilizați butoanele cu simboluri – atunci când apăsați un buton, simbolul apare peste poziția cursorului, iar textul anterior și cursorul se deplasează cu o poziție la dreapta

Lungimea maximă a mesajului este de 40 de simboluri. Dacă apăsați un buton după ce a fost deja introdus un mesaj cu 40 de simboluri, textul nu va fi acceptat și simbolul nu va fi inserat

> Simbolul de sub cursor, dacă există; Apăsați butonul "Ștergere" pentru a șterge:

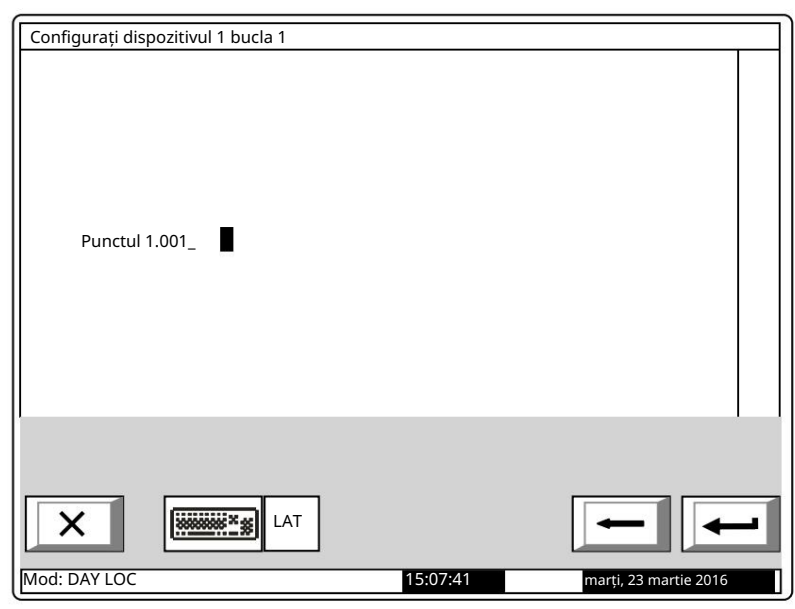

 $LAT$   $\vert$   $\vert$   $\vert$   $CYR$  $\mathcal{L}$ Deplasați cursorul prin butoanele "4 / " și "6 / " (analogic butoanelor când LED-ul "Num" dispare; secțiunea de jos a afișajului – indicatoare Pentru a ieși din Configurare, utilizați butonul Introduceti cifre – când LED-ul "Num" este aprins; Ștergeți un simbol prin butonul "Del" (analogic cu butonul "Delete") – când LED-ul "Num" apasa butonul . pe tastatura încorporată sau ("Introduce") pentru a muta cursorul cu o poziție la dreapta sau la stânga. Butonul "Caps Lock" schimbă alternativ majusculele de la litere mici la majuscule (LED-ul "Caps" sau "A" se aprinde pentru a indica majuscule). buton și sau <mark>l</mark> )- .<br>Si pe tastatura încorporată sau butonul "Esc" de pe tastatura externă. Pentru a salva un mesaj text, apăsați butonul de pe tastatura externă. dispare. Utilizați tastatura cu cifre suplimentare pentru a: Butonul "Ctrl" schimbă alternativ fonturile latine în fonturi chirilice; fontul activ este indicat în Modul de operare al tastaturii suplimentare, indicat de LED-ul "Num" poate fi schimbat prin butonul "Num Lock". pe tastatura încorporată sau apăsați butonul Pentru a ieși din ecran și a reveni la meniul ierarhiei superioare, utilizați butonul Simbolul din stânga cursorului, dacă nu există niciun simbol sub acesta. ("Back Space") pe tastatura externă.

13.4.4. Verificarea funcției

Funcția este utilizată pentru a verifica bucla de alarmă de incendiu față de cerințele pentru automatizare adresare (vezi secțiunea 6.4.1.).

Un ecran de avertizare este afișat când funcția este activată:

(în timpul verificării, dispozitivele primesc adrese aleatoare; din acest motiv bucla este oprită la ieșirea din funcție; adică atunci când sunt pornite din nou, bucla nu va fi inițializată.)

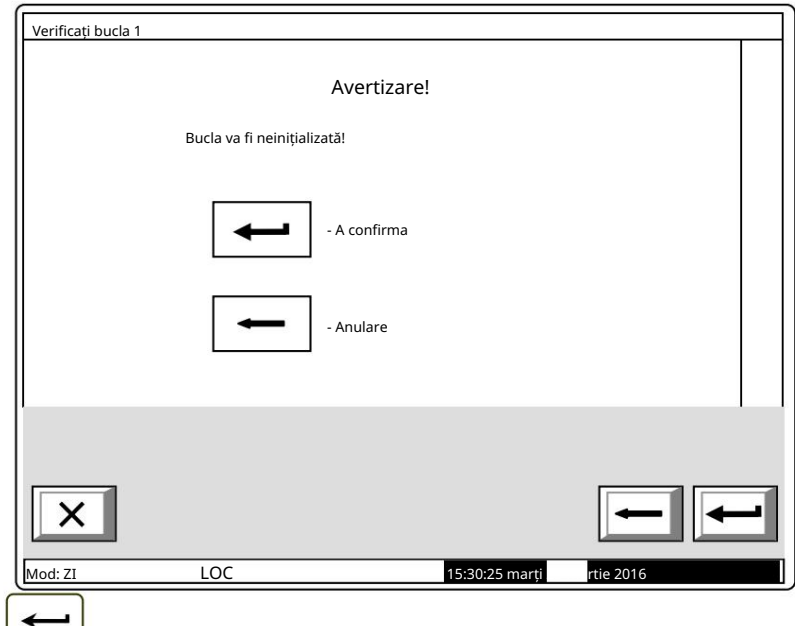

rugăm să așteptați...

, Când începe verificarea prin intermediul butonului Vă afișajul este șters și un text este văzut în centru:

de

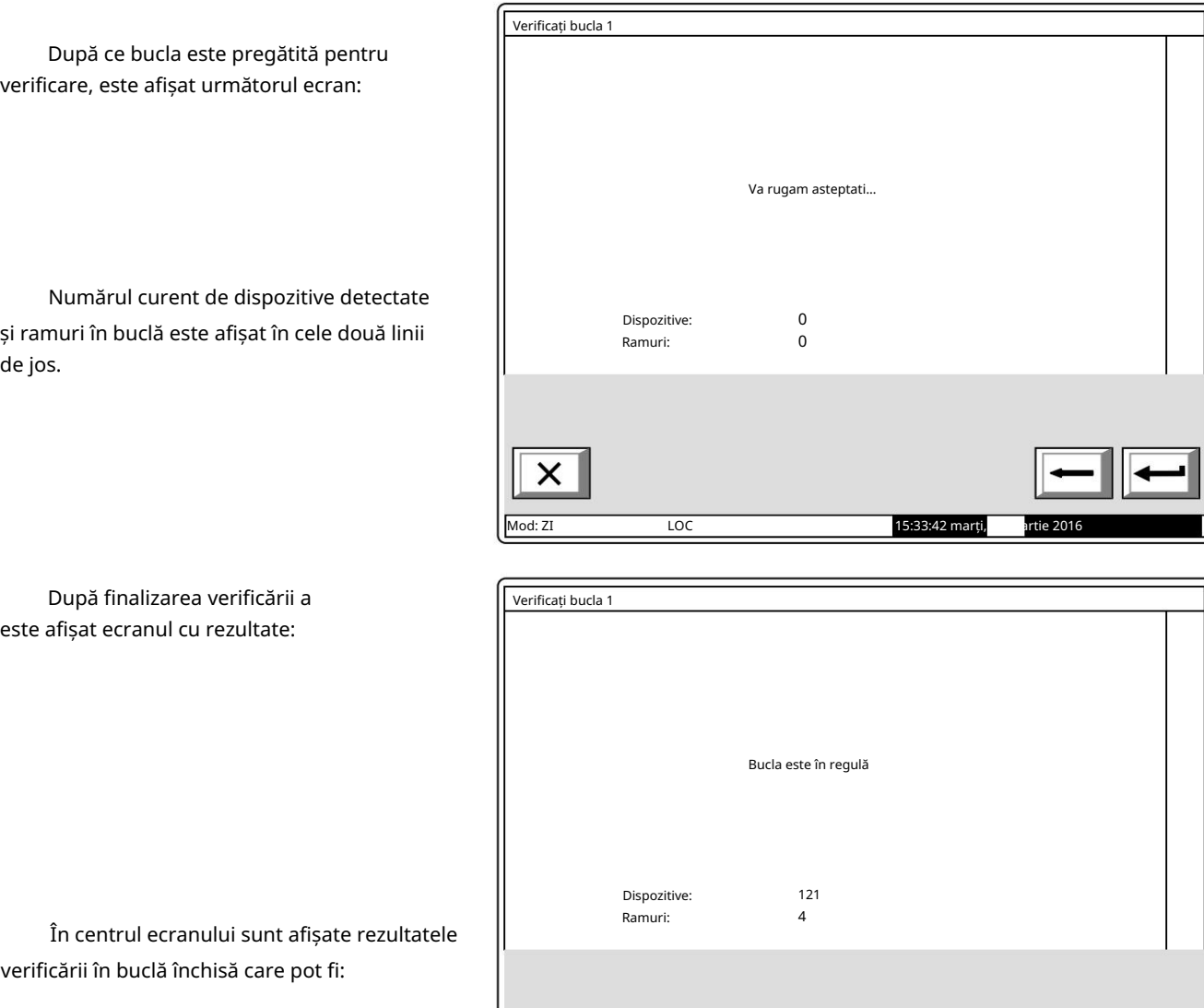

verificării în buclă închisă care pot fi:

Bucla dreaptă;

 Bucla scurtcircuitată – când se produce un scurtcircuit în bucla dintre centrala de incendiu și primul/ultimul dispozitiv;

Mod: ZI

 O combinație aleatorie de defecte Rupere într-o buclă, Număr excesiv de brunchuri într-un punct, (mai mult de o ramură între două dispozitive într-o buclă), Număr excesiv de dispozitive într-o buclă

LOC

(mai mult de 125 de dispozitive într-o buclă) și Defecțiune în dispozitiv NNN (defecțiune în comunicare cu dispozitivul cu adresa NNN).

Numărul de dispozitive și ramuri detectate în buclă este afișat în cele două linii de jos.

Informații suplimentare sunt furnizate de dispozitivele din buclă:

 În cazul buclei și ramificațiilor drepte și închise, LED-urile ultimului dispozitiv se luminează cu lumină constantă;

 În caz de rupere a firelor unei bucle închise sau a unei ramuri, LED-urile aparatului situat imediat înainte de rupere, se aprind cu lumină constantă;

În caz de scurtcircuit într-o buclă închisă (nu lângă centrala de incendiu) sau într-o ramură,

LED-urile dispozitivului situat imediat înainte de scurtcircuit încep să clipească.

După finalizarea procedurii de verificare și butonul Enter

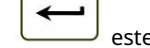

15:33:42 marți,

e apăsat apoi o listă de detaliu

cu dispozitivele recunoscute va fi disponibilă pe afișaj pentru a naviga. În această listă va fi disponibilă poziția ramurilor marcate cu "B" și tipul dispozitivelor recunoscute în succesiune.

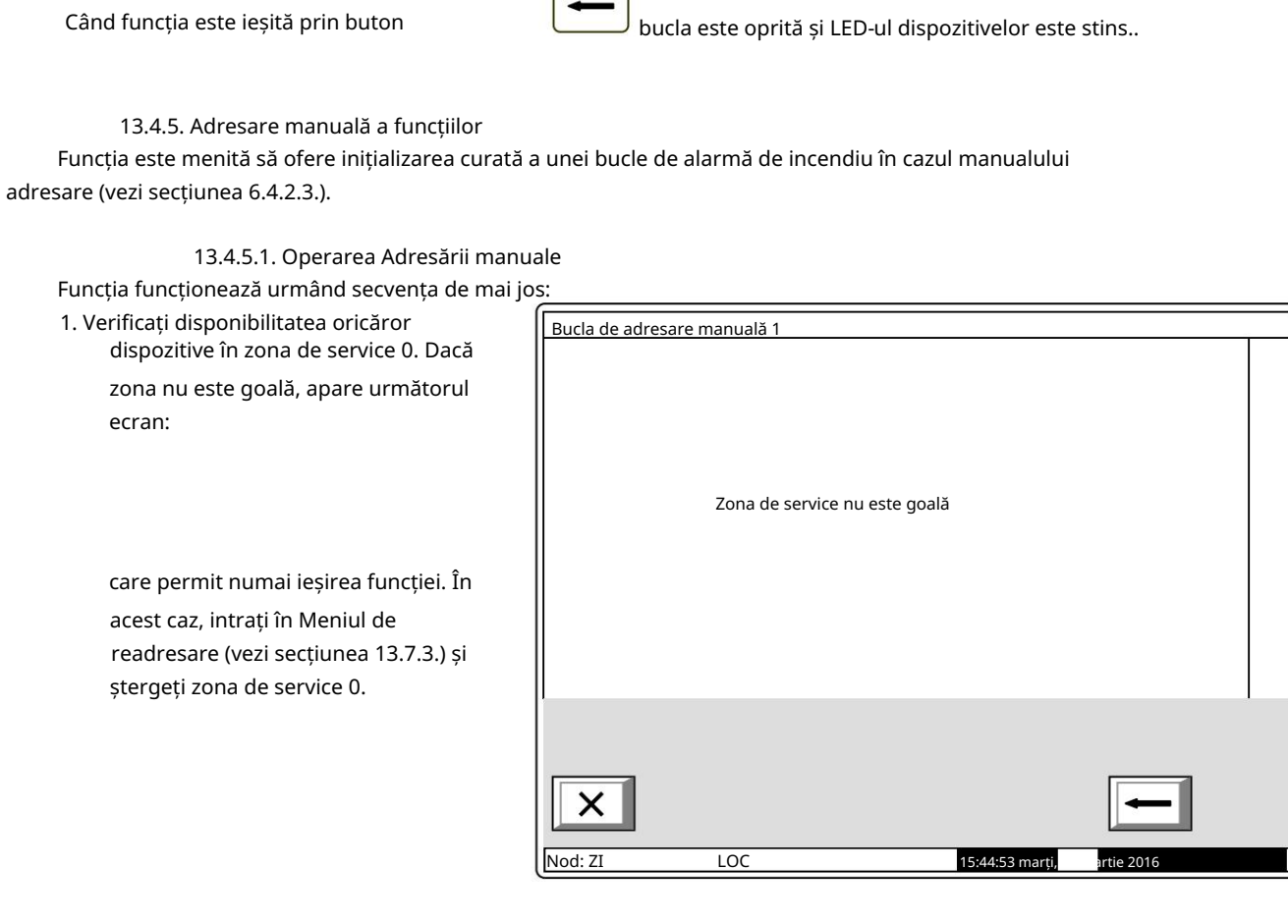

- 1

2. Afișați panoul de funcții și în centru se vede mesajul Vă rugăm să așteptați .

 În caz de scurtcircuit în ambele linii de buclă:

Este permisă numai ieșirea din funcție. În acest caz, scurtcircuitul în buclă va fi

fixat.

3. Verificați dacă există scurtcircuit sau suprasarcină a buclei. În funcție de rezultat, va fi afișat unul dintre următoarele ecrane:

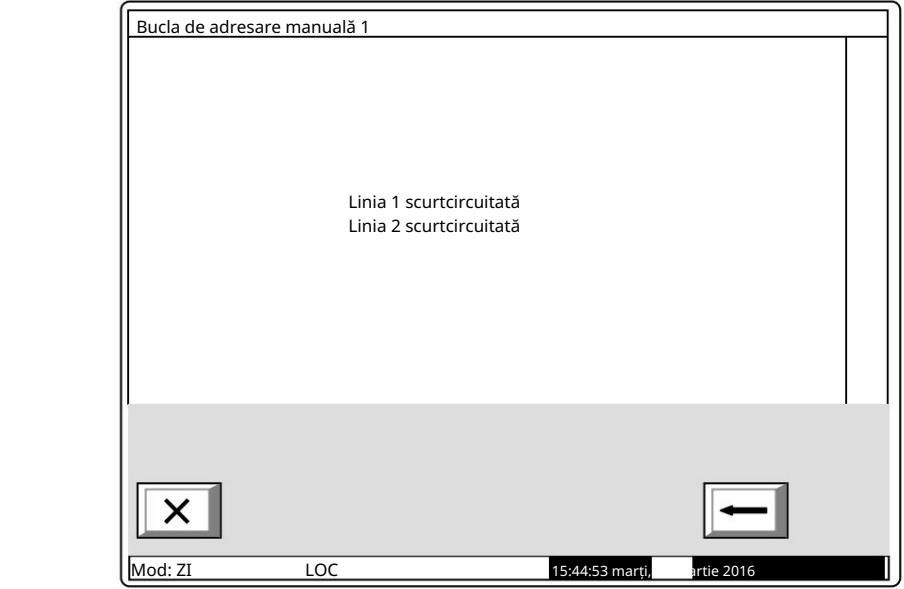

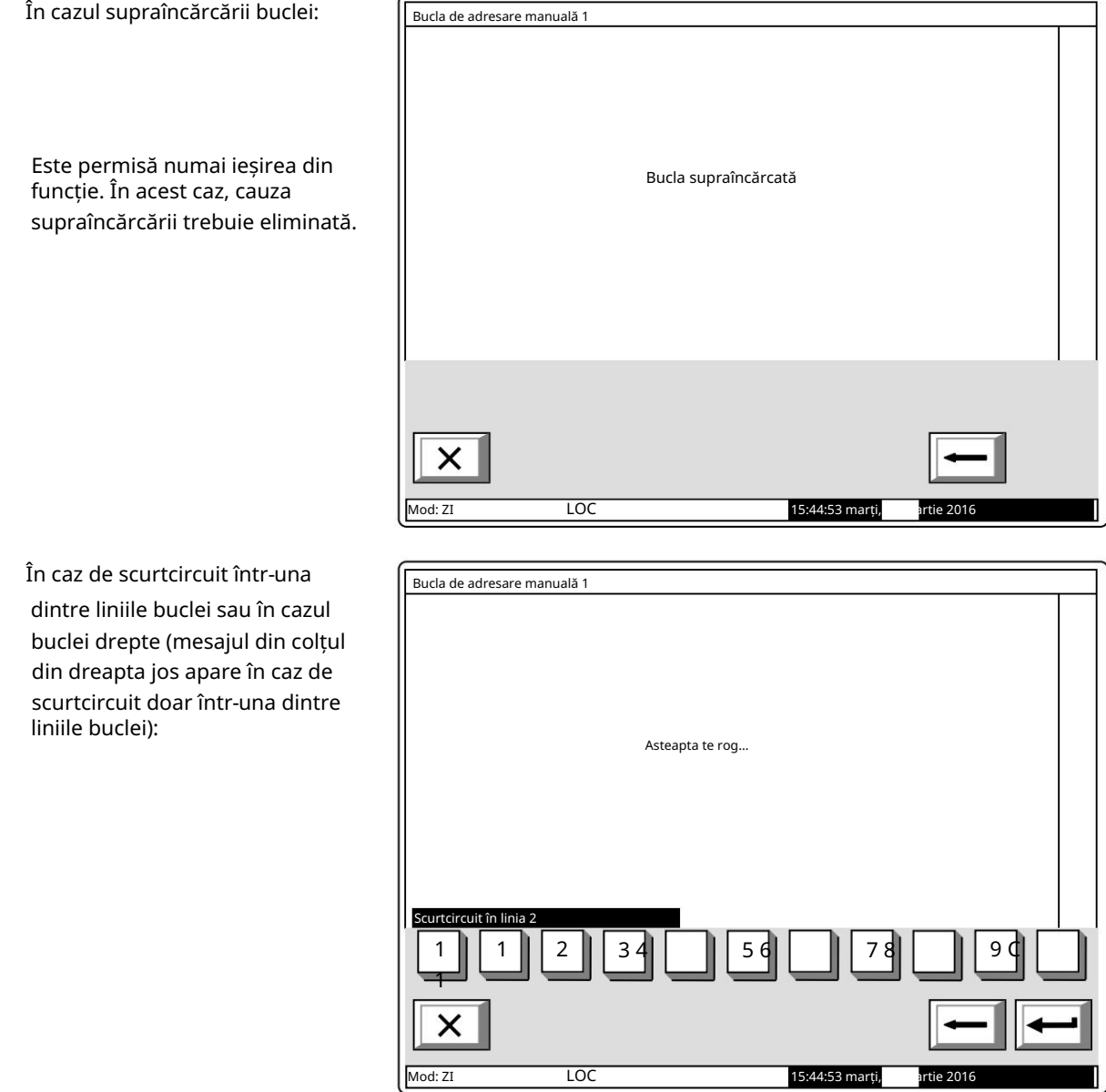

4. Verificați disponibilitatea oricăror dispozitive dezactivate. În timpul verificării în colțul din dreapta jos este afișat contorul pentru dispozitive (de la 1 la 125). Acolo unde este detectat un dispozitiv dezactivat, este trimisă o comandă pentru iluminarea LED-urilor acestuia. În funcție de rezultatul comunicării cu dispozitivul, apare unul dintre următoarele ecrane:
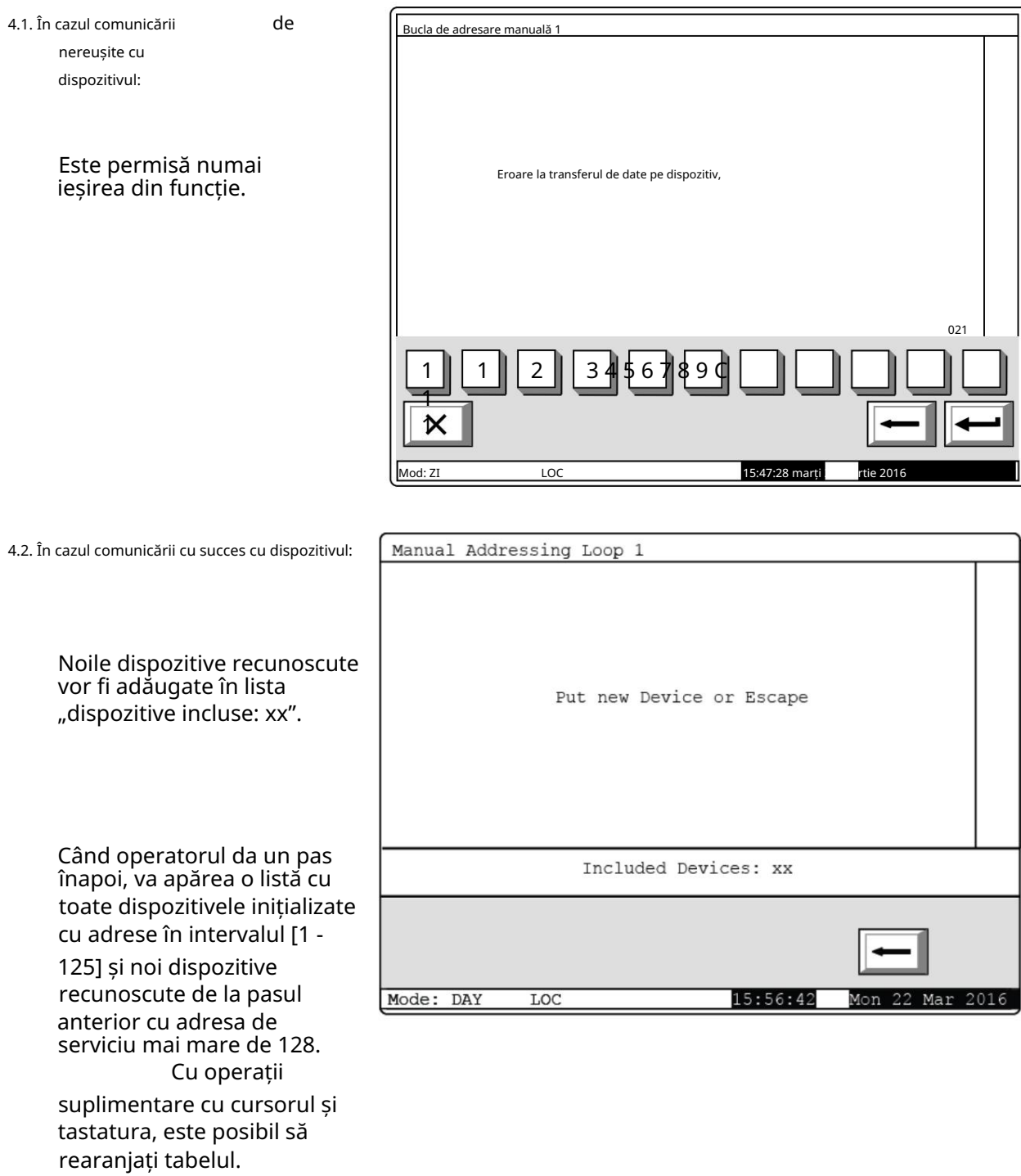

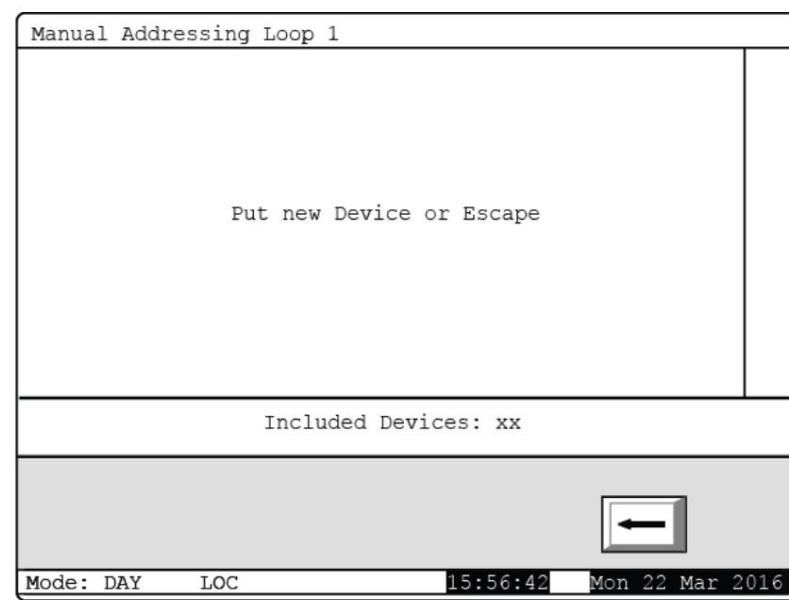

5. Verificați dacă există dispozitive neinițializate: 5.1. În caz de scurtcircuit în ambele

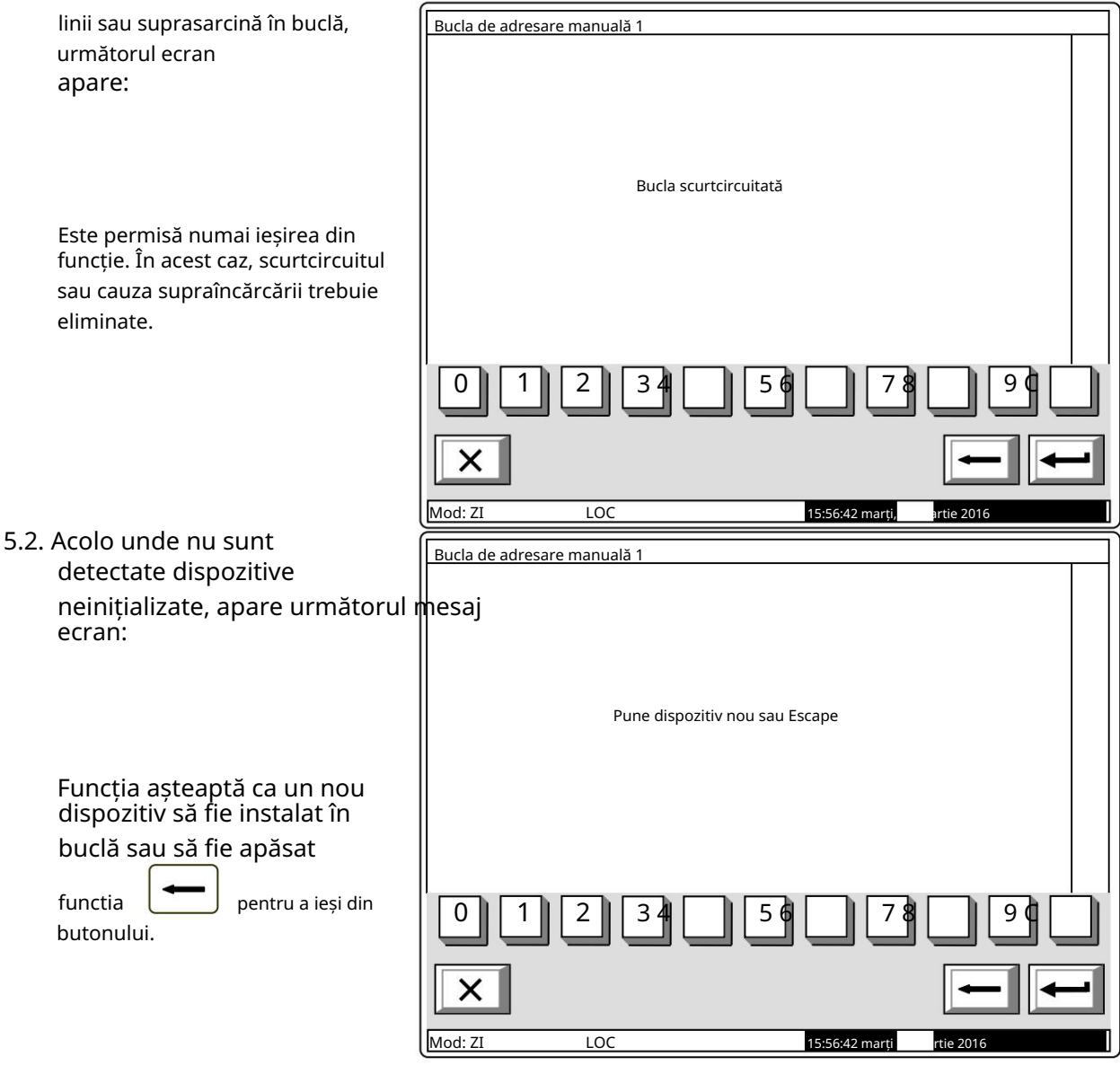

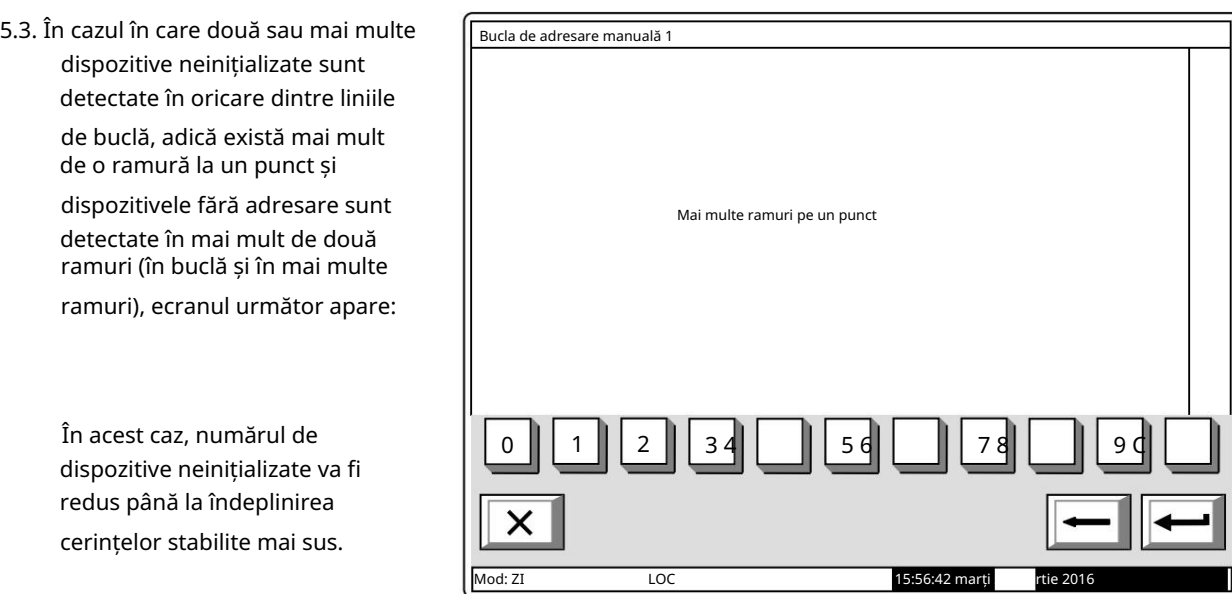

13.4.5.2 Caracteristici speciale ale funcției Adresare manuală

> 1. Funcție Adresarea manuală poate fi pornită atunci când bucla este setată în modul de adresare automată. În acest caz, se va respecta secvența adresei automate:

 Dispozitivele din bucla închisă vor fi adresate mai întâi, direcționând de la linia 1 (conduce bucla 1-1 și bucla 2-1) la linia 2 (clienții 1-2 și bucla 2-2);

 Apoi dispozitive situate în prima ramificație lângă Linia 1 (dacă există), direcționând din închis buclă până la capătul ramului;

 Ulterior aparate situate în a doua ramificație a Liniei 1 (dacă există), care direcționează din bucla închisă până la capătul ramificației, până la ultima ramificație, în apropierea Liniei 2. Dacă nu reușiți să respectați algoritmul, inițializarea și reinițializarea automată a dispozitivelor din buclă nu vor fi

efectuate cu succes.

2. La ieșirea din funcție se efectuează o verificare a numărului de dispozitive din buclă. În cazul în care, în timpul funcționării funcției, un dispozitiv a primit o adresă de valoare mai mare, atunci numărul de dispozitive va fi mărit pentru a ajunge la aceeași valoare. În timpul acestui proces pot rămâne adrese, care sunt activate, dar nu sunt atribuite niciunui dispozitiv. Când se execută inițializarea standard, pentru aceste adrese va fi primit un mesaj pentru starea de eroare: Dispozitiv eliminat.

Exemplu: Înainte de a începe funcția, 20 de dispozitive au fost prezente în buclă, cu adrese clasate de la 1 la 20; starea adreselor 21-25 este Activată. În timpul funcționării funcției, un nou dispozitiv a primit adresa 25. La ieșire, numărul de dispozitive crește de la 20 la 25. La ieșirea din modul de configurare se efectuează o inițializare standard a buclei, iar pentru adresele de la 21 la 24 o stare de eroare va fi generat – Dispozitiv eliminat.

13.5. Zone de meniu

Meniul permite utilizatorului să formeze zone de alarmă de incendiu și să configureze parametrii acestora. Intrați în meniu pentru a afișa un ecran pentru selectarea zonei:

> Pentru fiecare zonă sunt afișate: Numărul său – în linia de sus; Mesajul text – în linia de dedesubt.

Prima este afișată zona liberă, adică prima zonă în care nu este integrat niciun dispozitiv. Zona selectată este indicată de săgeata  $\rightarrow$ 

Butoanele și în secțiunea panoului din dreapta sunt vizualizate dacă cel puțin o zonă este disponibilă; câmpul Go to din antet și butoanele numerice apar dacă sunt disponibile mai mult de 6 zone.

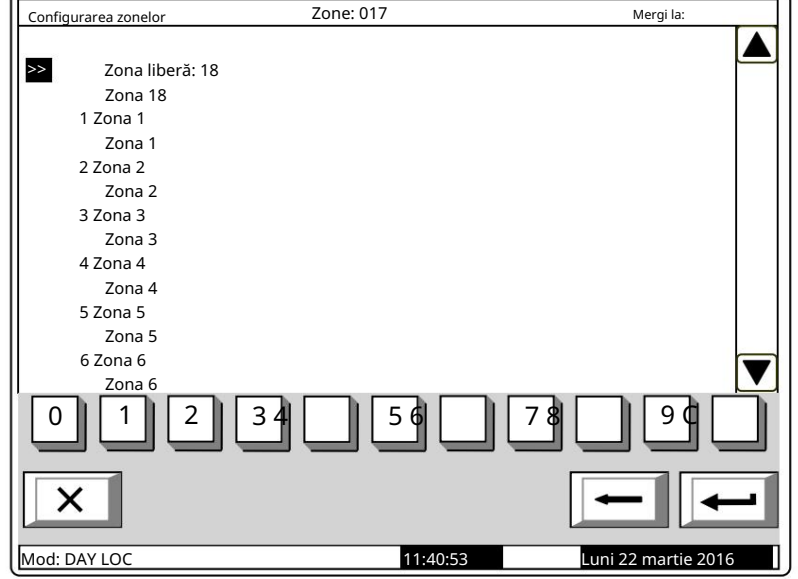

Când apăsați un buton numeric, câmpul Go to este activat; puteți introduce un număr aleatoriu de 3 cifre a unei zone. Pentru a edita numărul folosiți butonul C

- ultima cifră introdusă va fi ștearsă.

Când apăsați butonul, adresa se află în câmp va fi selectată: după ce ați introdus un număr în câmpul Go to , zona a cărei

Dacă numărul este 0, se va selecta Zona 1;

 Dacă numărul este mai mare decât numărul real de zone de alarmă de incendiu, va fi selectată zona cu cel mai mare număr de adresă.

Concomitent, numărul din câmpul Go to este șters, adică câmpul este dezactivat.

 $\sqrt{2}$ 

Când apăsați butonul dezactivat.

după ce ați introdus un număr în câmpul Accesați , câmpul va fi

Când apăsați butonul și câmpul este gol, apare un meniu care conține grupuri de parametri pentru zona selectată:

> Meniu Fire Faza 1 Ieșiri; Meniu Service Zone la distanță; Dispozitive de meniu; Meniu Fire Phase 2 Outputs"; Parametrii zonei de meniu; Mesaj text pe ecran.

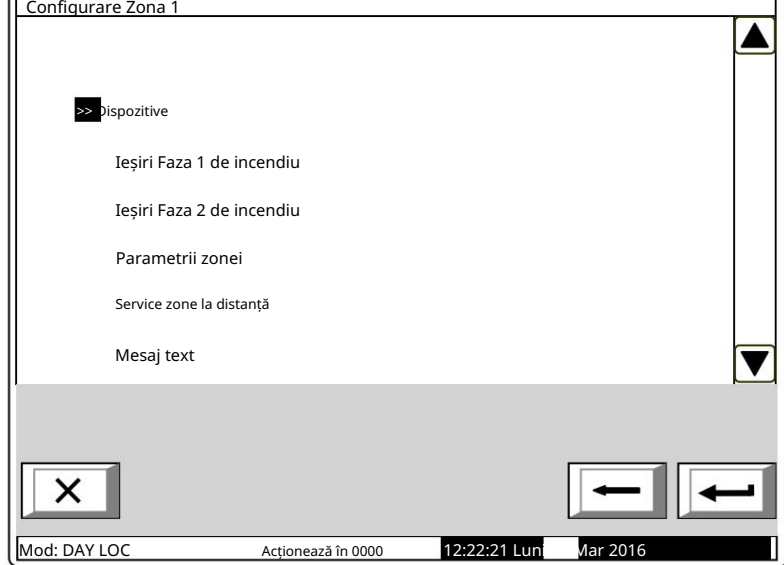

#### 13.5.1. Meniul Dispozitive

Meniul permite utilizatorului să integreze (să includă) un dispozitiv într-o zonă și să excludă un dispozitiv dintr-o zonă. Conține următoarele submeniuri și ecrane:

 $\sqrt{2}$ 

 Lista ecranului dispozitivelor; Ecran Setează zona ca liberă;

Meniu Eliminare adresa;

Meniu Eliminați intervalul de adrese;

Meniu Adaugă adresa;

Meniu Adaugă un interval de adrese.

Dacă nu sunt prezente dispozitive în ecranul zonei (zonă liberă) Setați zona ca liberă, meniul Eliminați adresa și meniul Eliminați intervalul de adrese nu sunt accesibile. Dacă 60 de dispozitive sunt deja adăugate în zonă (zona este plină), meniul Adăugare adresă și meniul Adăugare interval de adrese nu sunt accesibile.

13.5.1.1. Ecran Lista de dispozitive

Ecranul afișează o listă de detectoare de incendiu incluse în zonă. Pentru fiecare dispozitiv

este afișată bucla în care este inclusă și adresa dispozitivului în buclă:

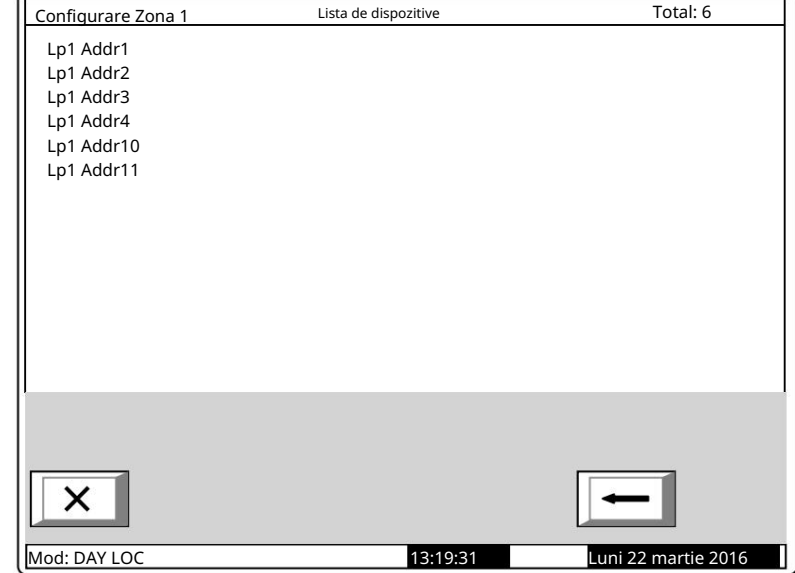

Dacă nu sunt integrate detectoare de incendiu în zonă, apare un ecran cu mesajul text Free zone .

13.5.1.2. Ecran Setați zona ca liberă Ecranul de comandă Set zone ca liberă permite utilizatorului să elimine toate dispozitivele din zonă.

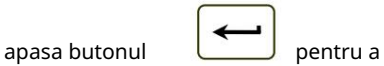

elimina dispozitivele din zonă și pentru a părăsi ecranul.

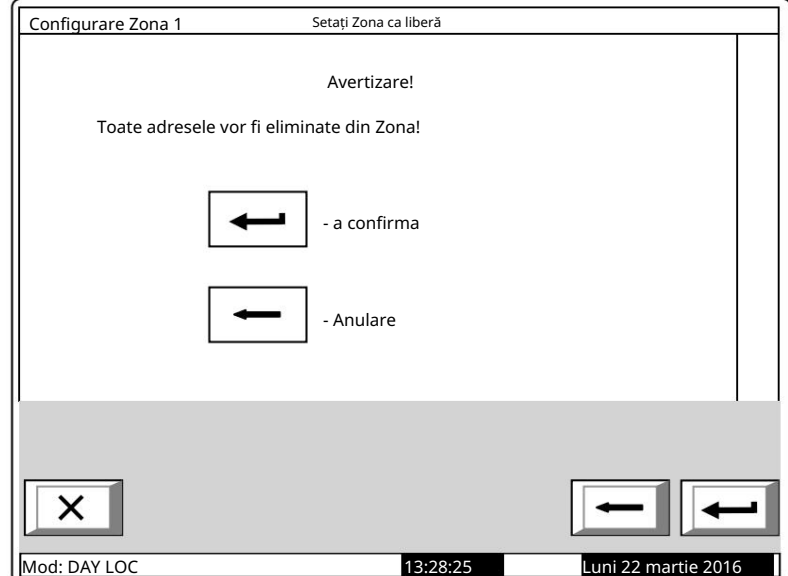

Н

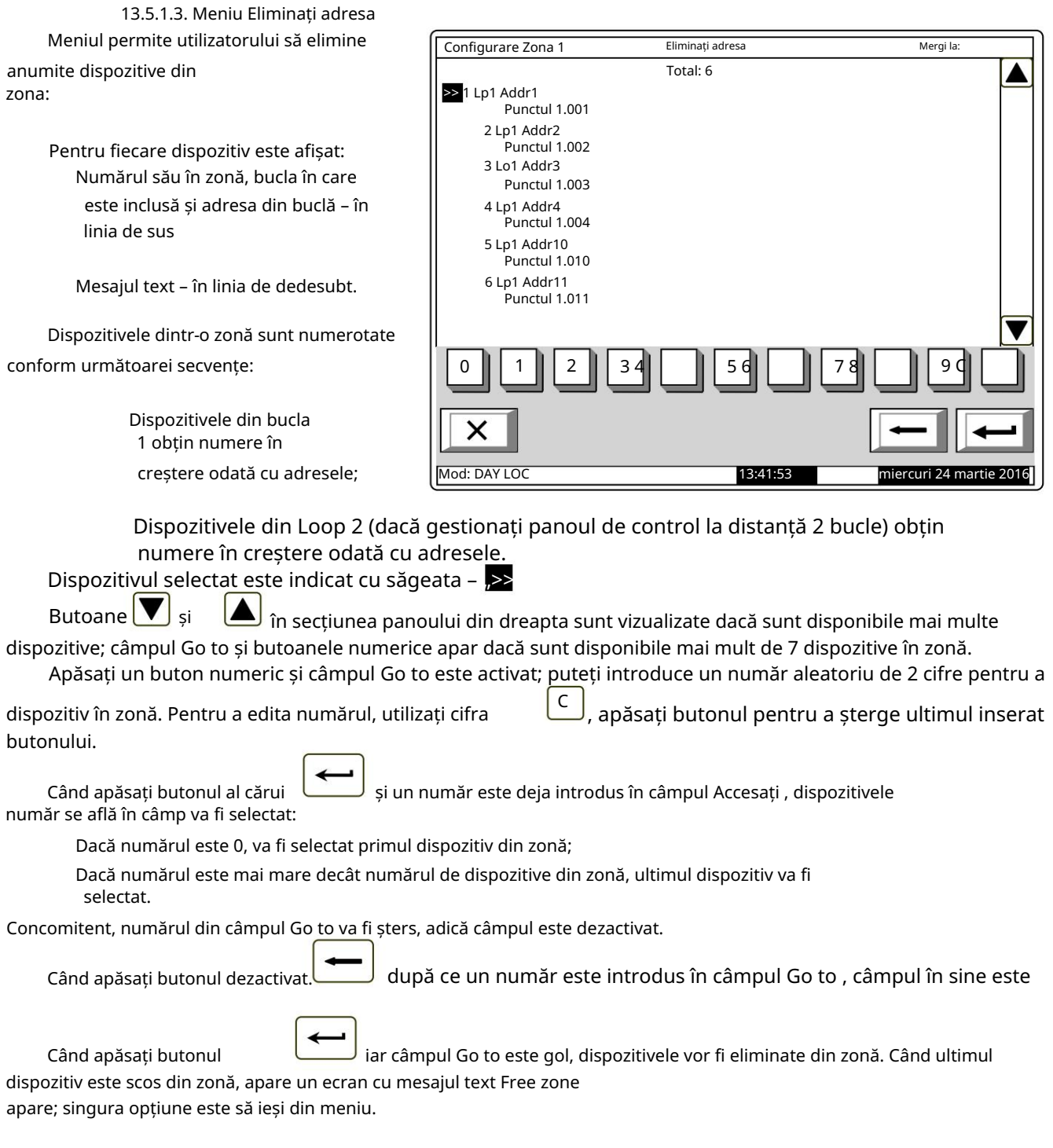

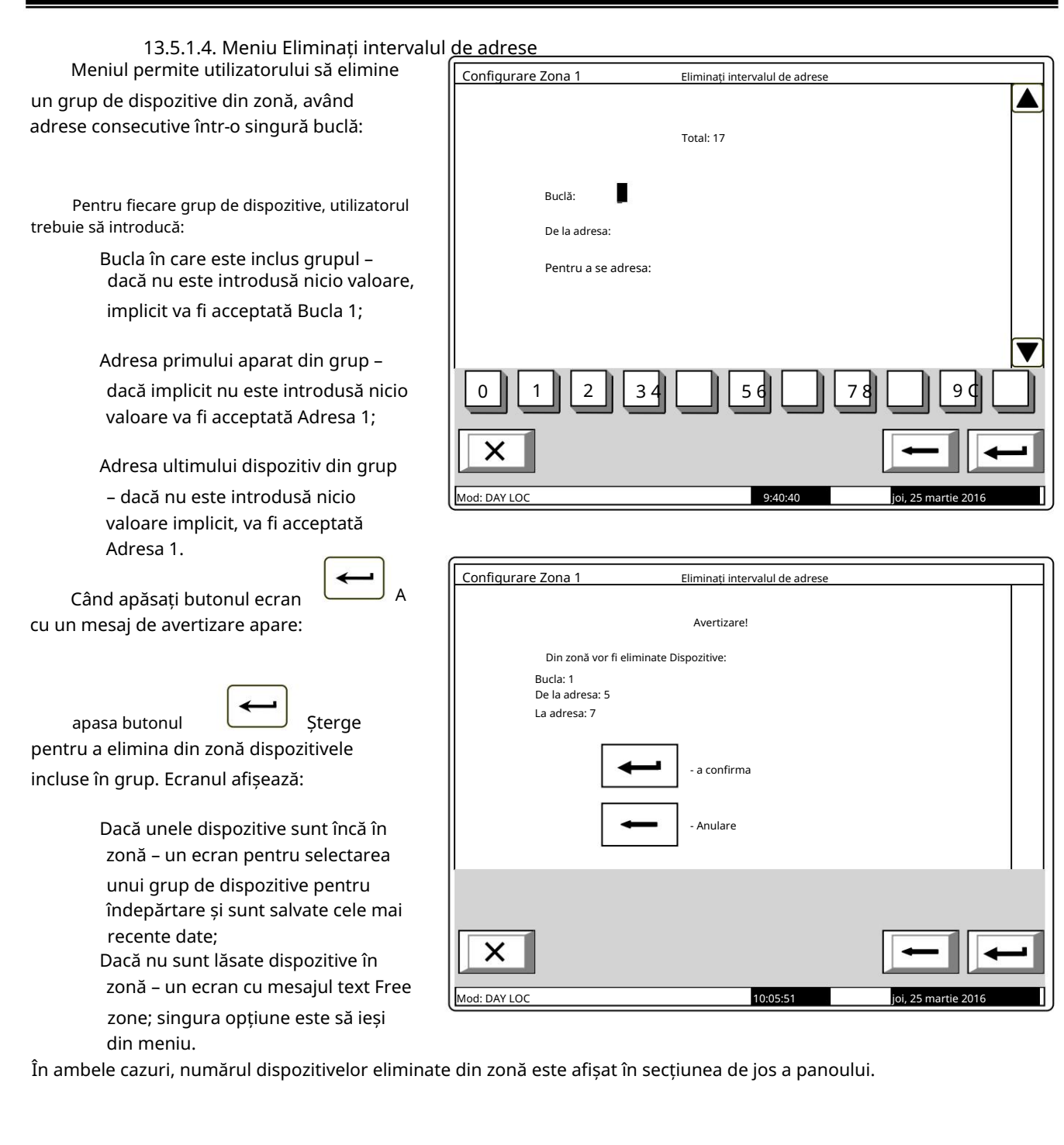

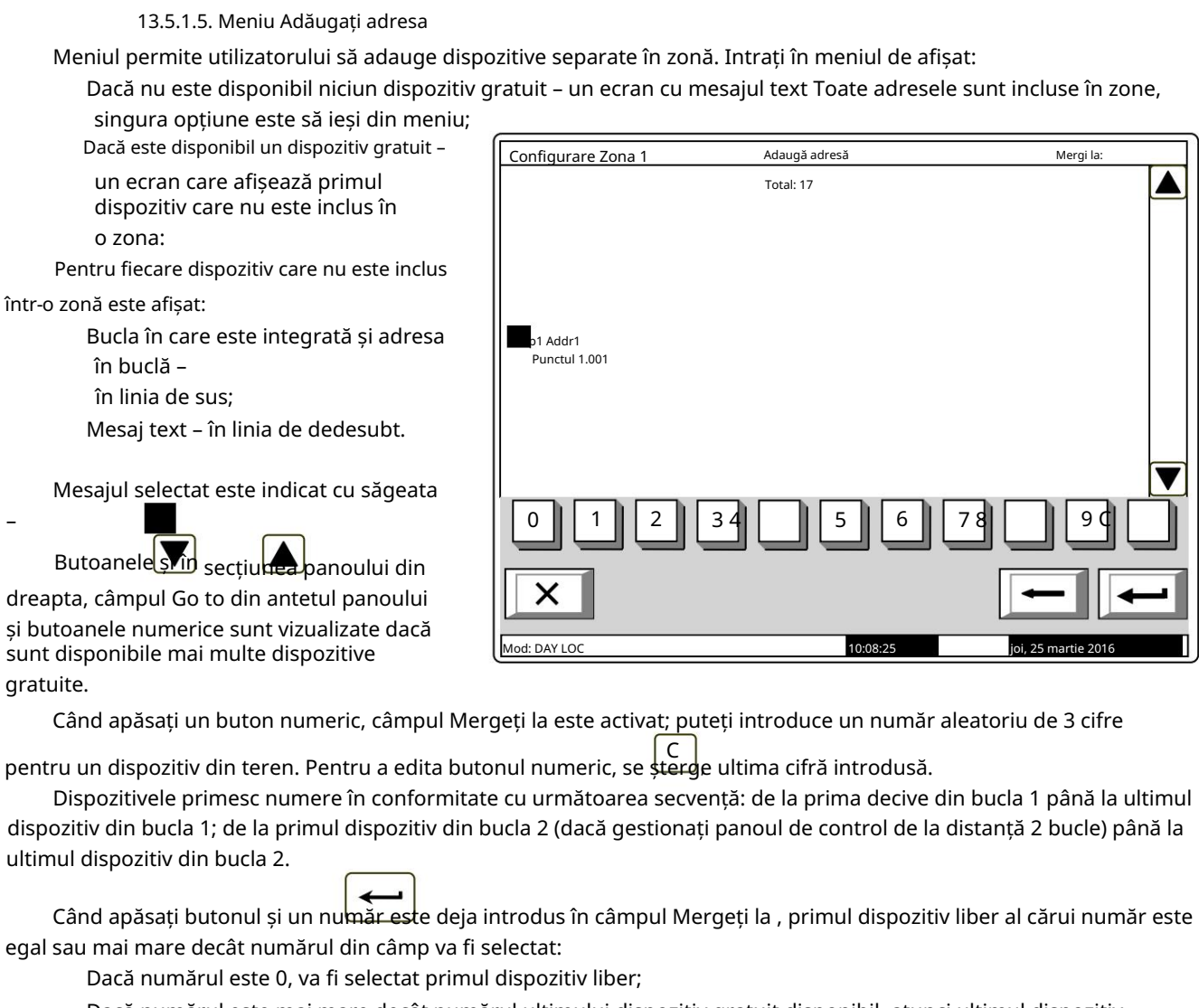

va fi selectat. Dacă numărul este mai mare decât numărul ultimului dispozitiv gratuit disponibil, atunci ultimul dispozitiv

Concomitent, numărul din câmpul Go to este șters, adică câmpul este dezactivat.

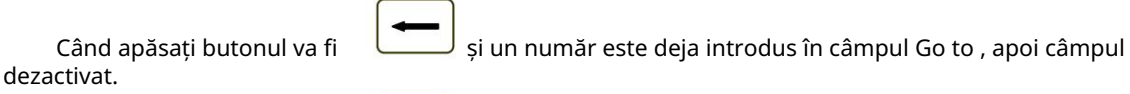

Când apăsați butonul

iar câmpul este gol, atunci dispozitivul va fi adăugat la zonă.

De îndată ce adăugați ultimul dispozitiv gratuit disponibil, un ecran cu mesajul text Toate adresele sunt incluse în zone; singura opțiune este să ieși din meniu. După ce al 60-lea dispozitiv este adăugat la zonă, apare un ecran cu mesajul text Full Zone ; singura opțiune este să ieși din meniu.

când intrarea este declanșată, atunci zona va declanșa o stare de incendiu. - Faza 1 de incendiu. Notă: În zona de incendiu este posibilă alocarea unei intrări adresabile a modulului de tip FD7203, astfel încât

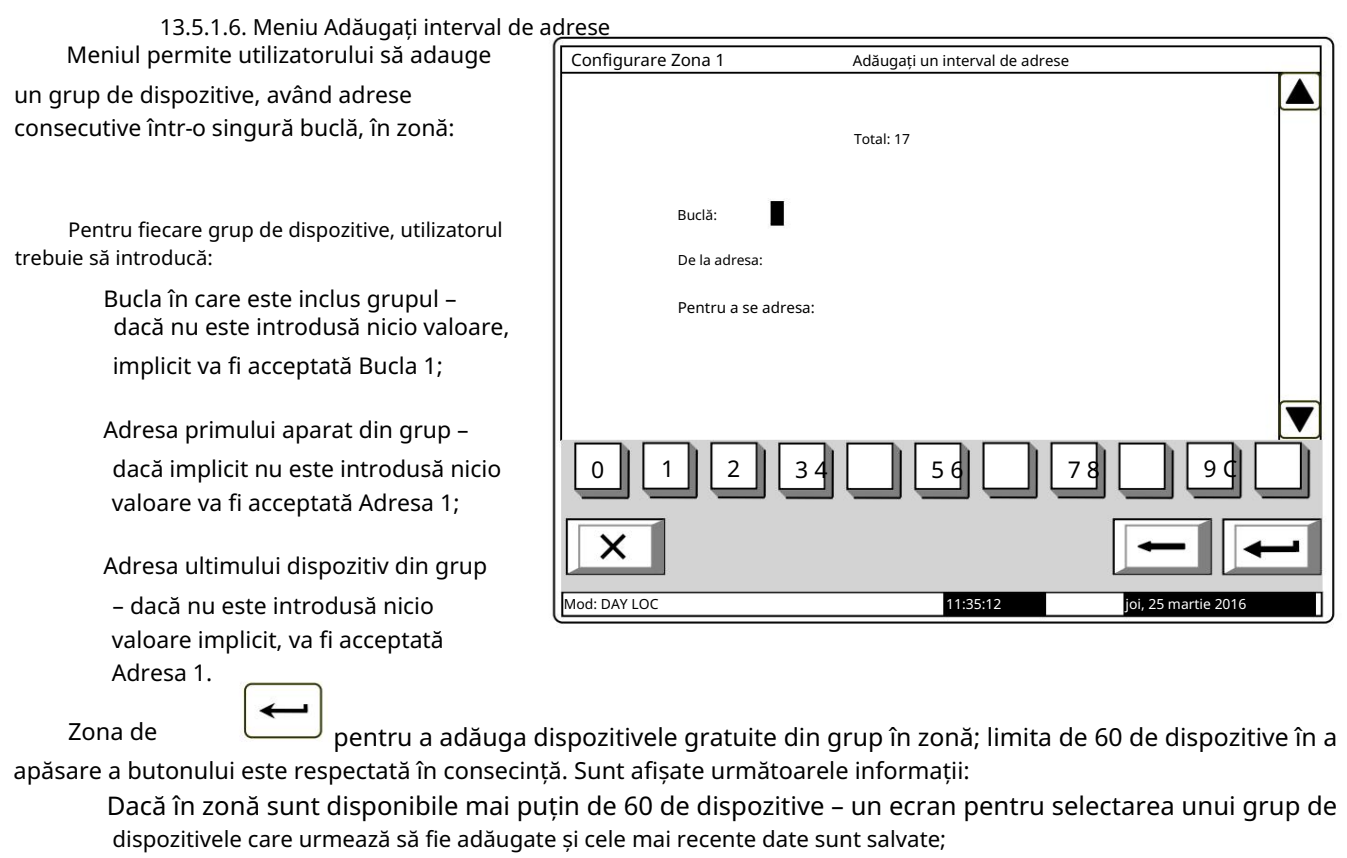

 Dacă în zonă sunt deja adăugate 60 de dispozitive – apare un ecran cu mesajul Full Zone ; singura opțiune este să ieși din meniu.

În ambele cazuri, numărul de dispozitive adăugate într-o zonă este afișat în secțiunea de jos a panoului.

13.5.2. Meniuri Ieșiri Faza 1 de incendiu și Ieșiri Faza 2 de incendiu

Meniurile permit utilizatorului să asocieze ieșiri zonei, care vor fi declanșate în stare de incendiu (faza Stare incendiu stadiul I și faza Stare incendiu stadiu II). Meniurile contin:

Ieșiri din panoul de meniu

Ecran Lista iesirilor adresabile;

Meniu Eliminare ieșire adresabilă;

Meniu Adaugă ie ire adresabilă.

Dacă nu sunt disponibile ieșiri adresabile asociate, meniul Eliminare ieșire adresabilă nu este accesibil. Dacă zonei sunt asociate 30 de ieșiri adresabile, meniul Adăugare ieșire adresabilă nu este accesibil.

13.5.2.1. Ieșiri din panoul de meniu

Menu Panel Outputs permite utilizatorului să asocieze ieșirile panoului de control zonei, în conformitate cu faza de incendiu:

Pentru a edita parametrii utilizați

 $\rightarrow$ butonul – apăsați-l pentru a schimba alternativ valoarea parametrului curent la Da (ieșirea va fi activată la faza relevantă a stării de incendiu în zonă) și la Nu (ieșirea va rămâne inactivă în faza relevantă a stării de incendiu în zonă) si invers.

13.5.2.2. Ecran Lista ieșirilor adresabile

Ecranul afișează o listă de ieșiri adresabile, asociate zonei. Pentru fiecare ieșire este afișată bucla în care este inclus modulul de ieșire, adresa acesteia în buclă și numărul de ieșire din modul, dacă este mai mare de

unu.

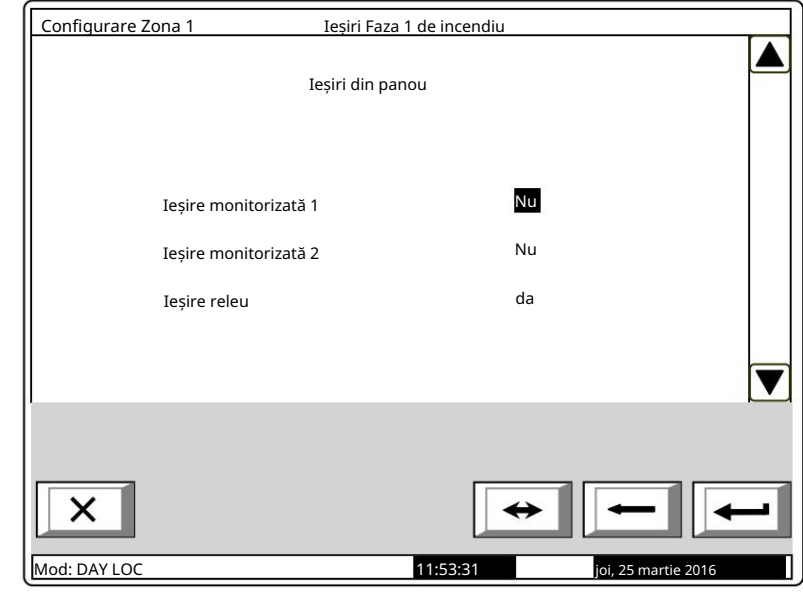

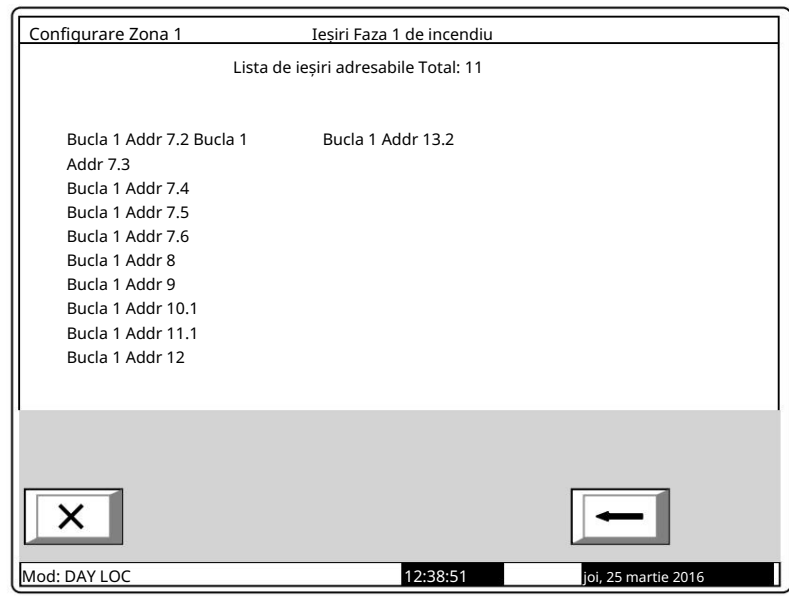

Dacă zonei nu sunt asociate ieșiri adresabile, apare un ecran cu mesajul No addressable ieșiri activate la starea de incendiu Faza X (X reprezintă numărul fazei – 1 sau 2)

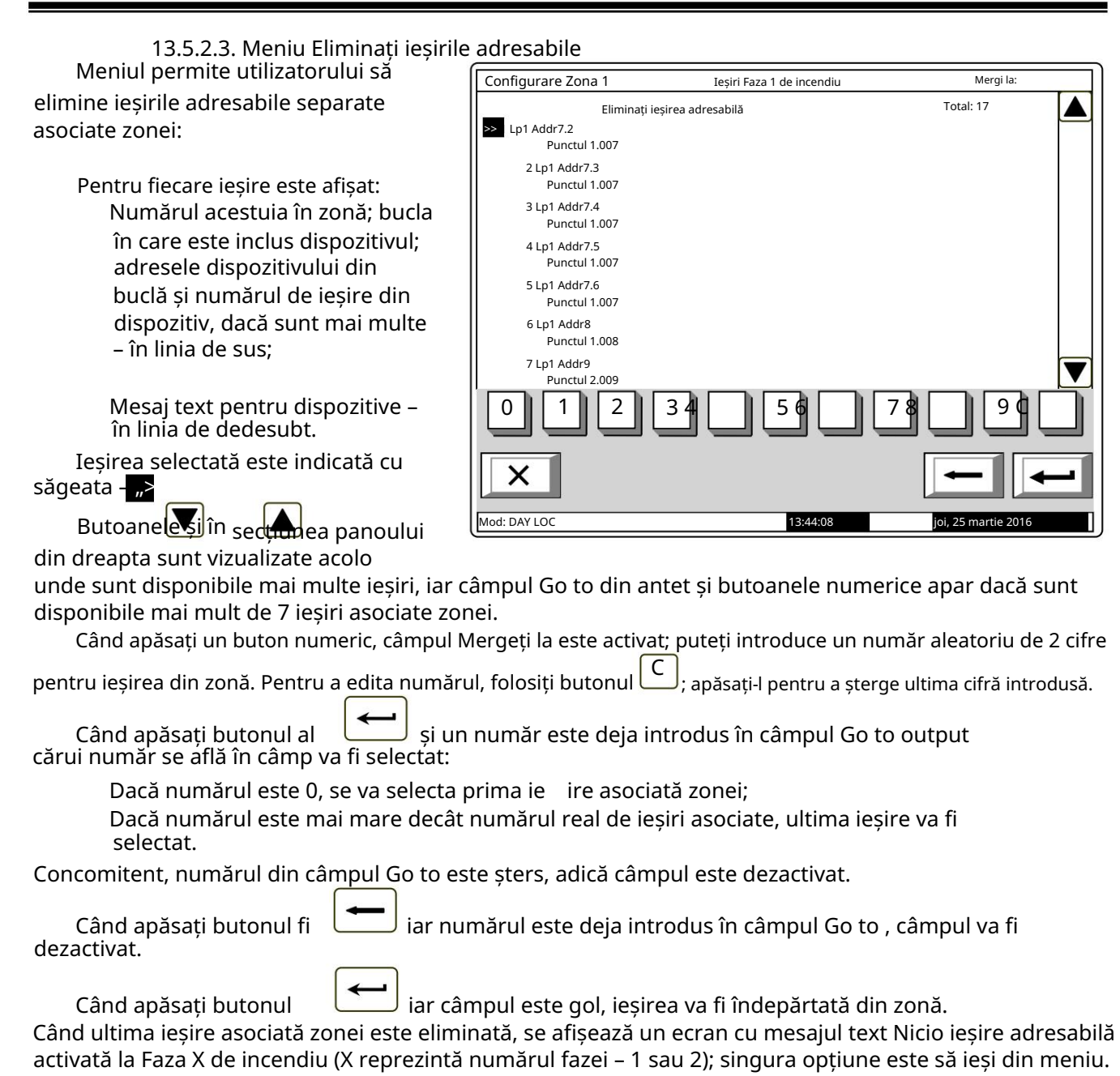

# 13.5.2.4. Meniu Adăugați ieșire adresabilă

Meniul permite utilizatorului să asocieze ieșiri adresabile separate la zonă. Intrați în meniul de afișat:

 Dacă nu sunt disponibile ieșiri libere adresabile, care nu sunt asociate unei zone în conformitate cu faza de incendiu relevantă – apare un ecran cu mesajul Fără ieșiri neutilizate ; singura opțiune este să ieși din meniu;

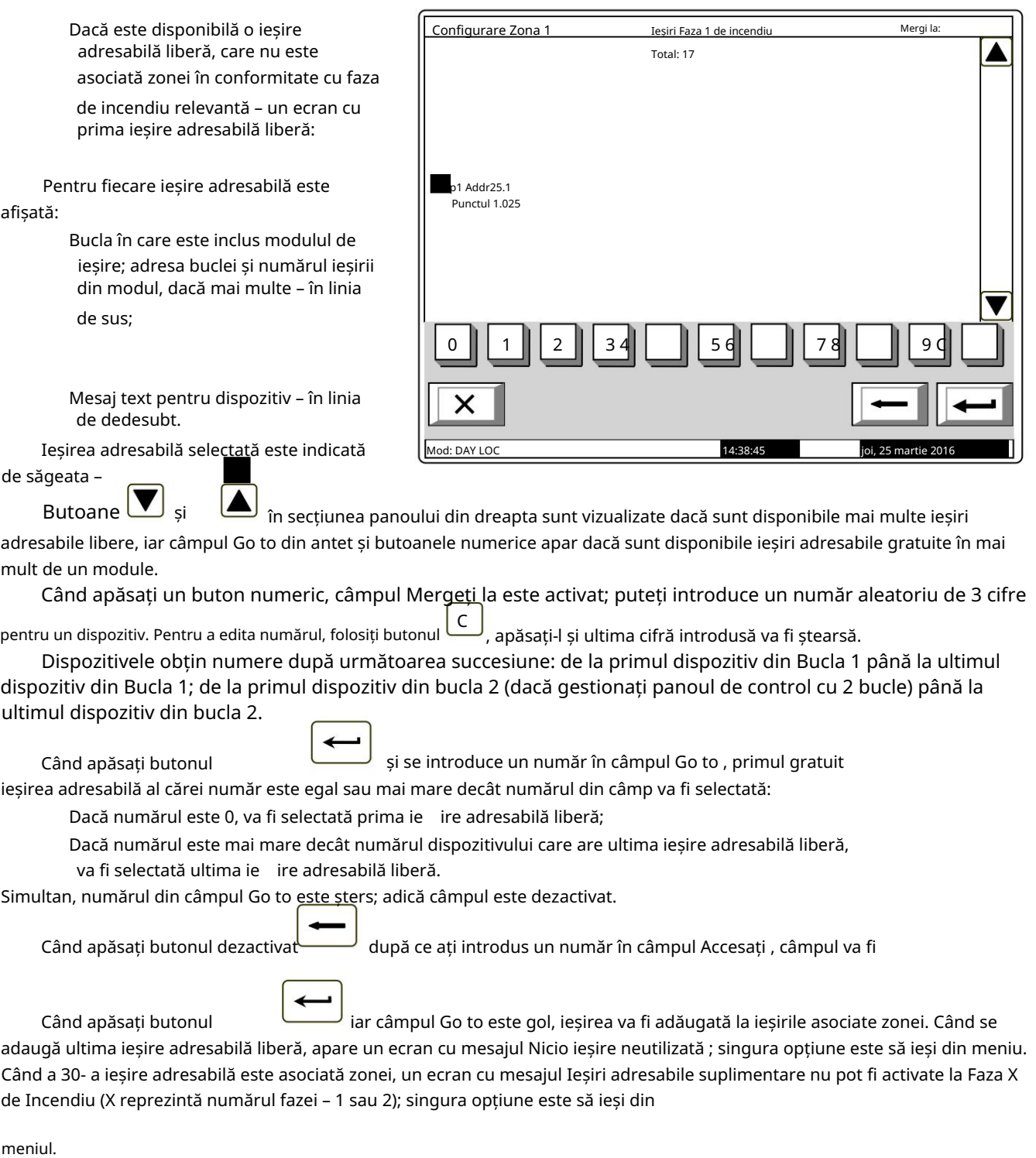

Meniul este furnizat pentru configurarea parametrilor zonei: 13.5.3. Meniu Parametrii zonei

> când punctele de apel manuale au prioritate, răspunsul lor va declanșa starea de incendiu faza 2 în zonă; dacă nu au prioritate, răspunsul lor va declanșa starea de incendiu faza 1 în zonă; adică vor fi tratate ca detectoare automate de incendiu; Prioritatea punctului de apel manual –

 Mod coincidență – când se setează în acest mod, zona va intra în faza 1 de stare de incendiu dacă sunt activate cel puțin 2 detectoare de incendiu cu prioritate scăzută;

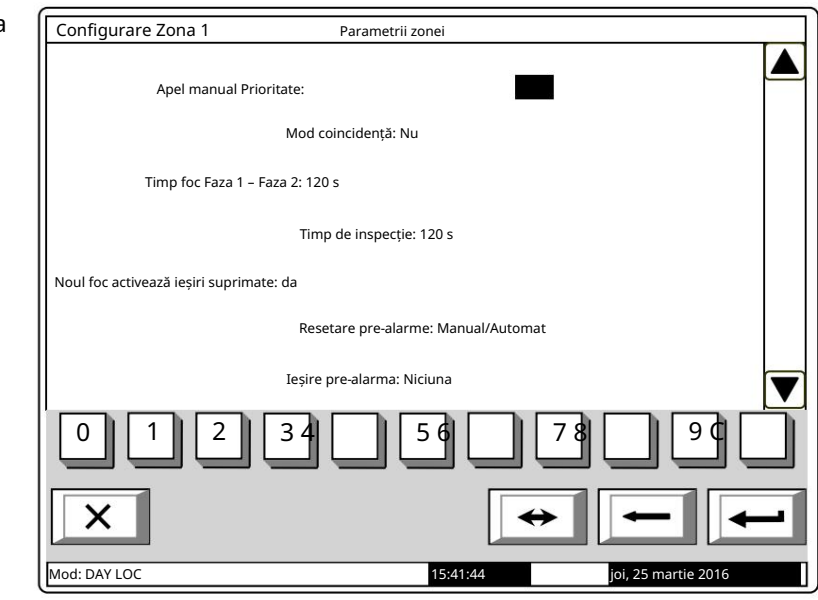

 Timp de incendiu Faza 1 – Faza 2 – timpul de întârziere înainte ca centrala să iasă de la incendiu starea stadiul I până la starea incendiului stadiul II în zonă;

ት Timp de inspecție – perioadă de timp în care, atunci când apăsați butonul , va fi adăugat la timpul rămas pentru tranziția de la stadiul de stare de incendiu I la stadiul de stare de incendiu II într-o zonă.

Pentru a edita parametrii Prioritatea punctului de apel manual și Modul Coincidență utilizați butonul - prin apăsarea butonului puteți modifica valoarea parametrului alternativ de la Da la Nu și menghină invers.

Pentru a edita parametrii Timp Incendiu Faza 1 – Faza 2 și Timpul de inspecție utilizați butoanele numerice. Când

apăsați butonul, cifra din partea stângă a cursorului va fi ștearsă. Dacă valorile pentru Timp de incendiu Faza 1 – С Faza 2 și Timpul de inspecție sunt mai mari de 255, acestea vor fi înlocuite automat cu 255 de îndată ce este introdusă ultima cifră.

- Un incendiu nou activează ieșiri suprimate când ieșirile sunt suprimate și un foc nou apare în sistem, atunci iesirile se vor declansa din nou.
- Resetare pre-alarmă: Pre-alarma/modul coincidență/condiția de incendiu se resetează numai cu manual operația de resetare sau pentru a reseta automat după 300 de secunde.
- Ieșire pre-alarmă una dintre ieșirile panoului /rel, out1 sau out2/ se va declanșa în cazul unui prealarma (mod coincidenta) incendiu;

## 13.5.4. Meniu Service Rem. Zonele

Meniul permite utilizatorului să specifice panourile de control de la distanță deservite în zonă (vezi Panoul de control interactiv de incendiu IFS7002 – Funcționare în rețea locală).

## 13.5.5. Ecran Mesaj text

Ecranul permite utilizatorului să insereze și să editeze un mesaj text pentru o zonă. La activarea ecran se execută o verificare pentru tastatura externă inclusă.

Dacă nu este inclusă nicio tastatură externă pe panoul de control, atunci apare următorul ecran: 13.5.5.1. Tastatură încorporată

Pentru a edita textul utilizați butoanele cu simboluri – atunci când apăsați un buton, simbolul apare peste poziția cursorului, iar textul anterior este mutat cu o poziție la dreapta. Cursorul rămâne timp de 1 s pe aceeași poziție; dacă îl apăsați din nou, simbolul va fi schimbat cu următorul marcat pe buton (simbolul Ω marcat pe al doilea buton înseamnă că cifra 1 este în combinație cu semnele de punctuație). La 1 s după ultima apăsare, cursorul se deplasează în următoarea poziție din dreapta. Dacă apăsați un alt buton în timpul acestei secunde, cursorul se deplasează mai întâi cu o poziție la

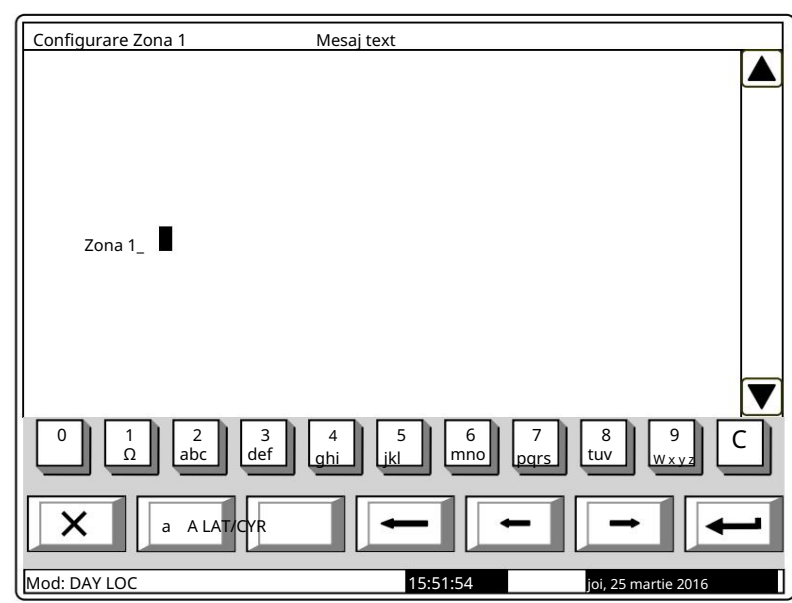

dreapta și apoi este inserat noul simbol. Lungimea maximă a mesajului este de 40 de simboluri. Dacă apăsați un buton după ce a fost deja introdus un mesaj cu 40 de simboluri, textul nu va fi acceptat și simbolul nu va fi inserat (cursorul se deplasează cu o poziție la dreapta dacă nu s-a ajuns încă la sfârșitul mesajului text).

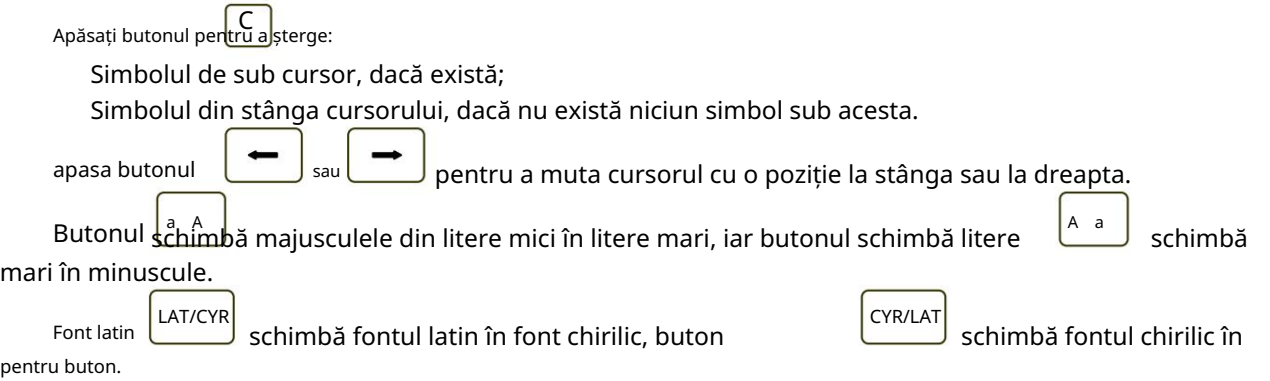

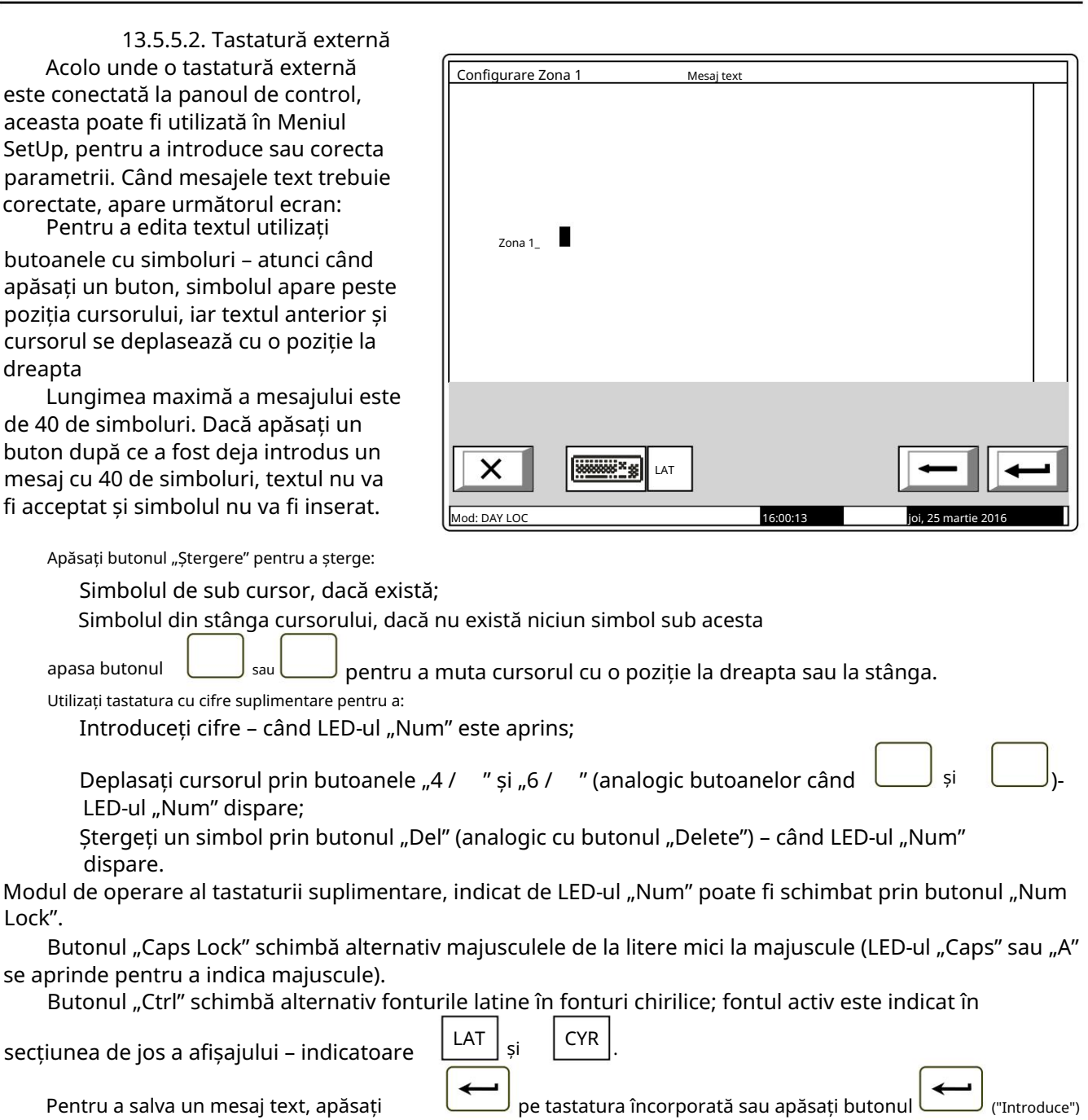

butonul de pe tastatura externă.

Pentru a ieși din ecran și a reveni la meniul ierarhiei superioare, utilizați butonul pe tastatura încorporată sau

buton ("Back Space") pe tastatura externă.

 $\vert$  pe tastatura încorporată sau butonul "Esc" de pe tastatura externă. Х Pentru a ieși din Configurare, utilizați butonul

### 13.6. Intrări de meniu

Utilizați acest meniu pentru a configura intrările adresabile ale FD7203 și pentru a defini FD7201 și FD7201S ca intrări monitorizate. Intrările FD7203 sunt resetate automat când acțiunea de intrare încetează. Este posibil ca intrările monitorizate FD7201 și FD7201S să fie configurate pentru a fi resetate automat atunci când acțiunea de intrare încetează sau manual atunci când acționează manual panoul de control al incendiului. In meniu este afisat:

opțiunea este să ieși din meniu; Dacă nu sunt disponibile module de intrare adresabile – un ecran cu mesajul Fără intrări; singura Dacă sunt disponibile module de intrare adresabile – un ecran pentru selectarea primei intrări adresabile ai cărei parametri trebuie să fie setați:

Pentru fiecare intrare adresabilă este afișat:

> Numărul buclei, adresa modulului de intrare în buclă și numărul intrării în modul dacă mai mult de una – în linia de

sus;

 Mesaj text pentru modul – în linia de dedesubt.

Intrarea selectată este indicată de – ">>".

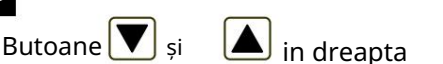

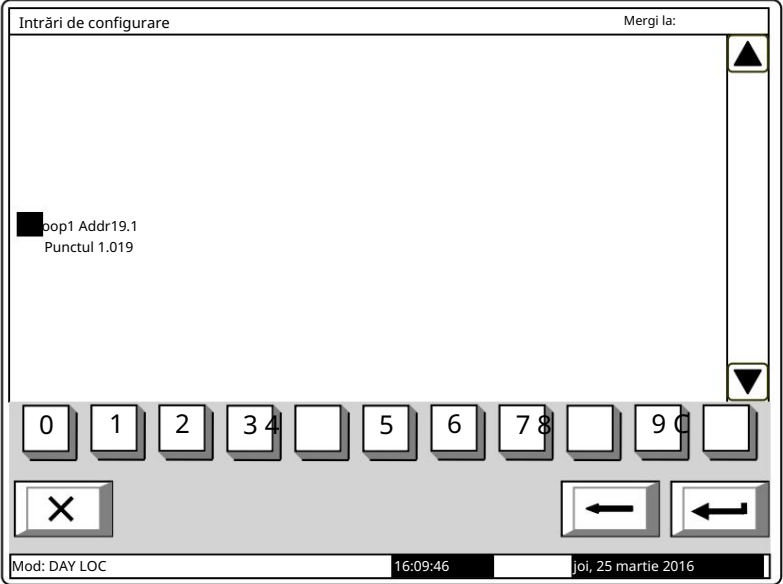

secțiunea panoului sunt vizualizate în cazul în care sunt disponibile mai multe intrări adresabile, câmpul Go to din antet și butoanele numerice apar dacă sunt disponibile mai multe module de intrare adresabile.

și Introducere butoane (dacă există). permite utilizatorului să comute între următorul și precedentul adresabil

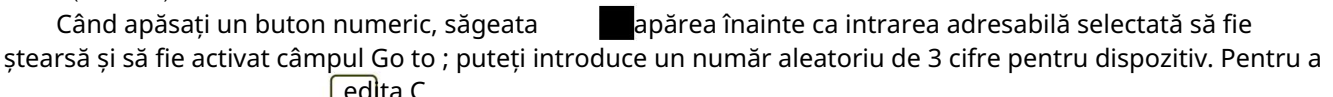

apăsați butonul numeric edita C<br>iar ultima cifră introdusă va fi ștearsă.

Dispozitivele obțin numere conform următoarei secvențe: de la primul dispozitiv din bucla 1 până la ultimul dispozitiv din bucla 1; de la primul dispozitiv din bucla 2 (dacă gestionați panoul de control la distanță cu 2 bucle) până la ultimul dispozitiv din bucla 2.

Când apăsați butonul și se introduce un număr în câmpul Go to , prima intrare adresabilă liberă a primului modul de intrare adresabil al cărui număr este egal sau mai mare decât numărul din câmp va fi selectată:

Dacă numărul este 0, va fi selectată prima intrare adresabilă liberă;

 Dacă numărul este mai mare decât numărul ultimului modul de intrare adresabil liber, ultimul liber va fi selectată intrarea adresabilă.

Simultan, numărul din câmpul Go to este șters; adică câmpul este dezactivat.

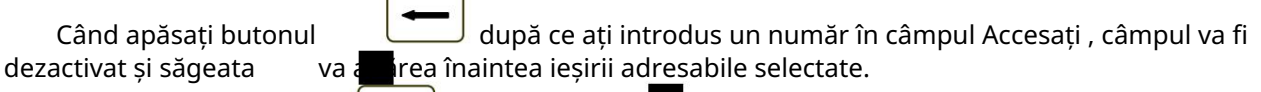

iar săgeata e vizualizată (Go to field este gol) apoi un meniu Când apăsați butonul care conține grupuri de parametri pentru ieșirea adresabilă selectată va apărea:

Ecran Lista iesirilor adresabile;

Meniu Eliminare ieșire adresabilă;

Meniu Adaugă ie ire adresabilă;

Modul de activare Ieșiri ecran;

Meniu Mesaj text.

Mergi la:

13.6.1. Ecran Lista ieșirilor adresabile

Ecranul afișează o listă de ieșiri adresabile care vor fi inițiate la activarea intrării adresabile. Pentru fiecare ieșire este afișată bucla în care este inclus modulul de ieșire, adresa acesteia în buclă și numărul de ieșire din modul, dacă este mai mare de

unu.

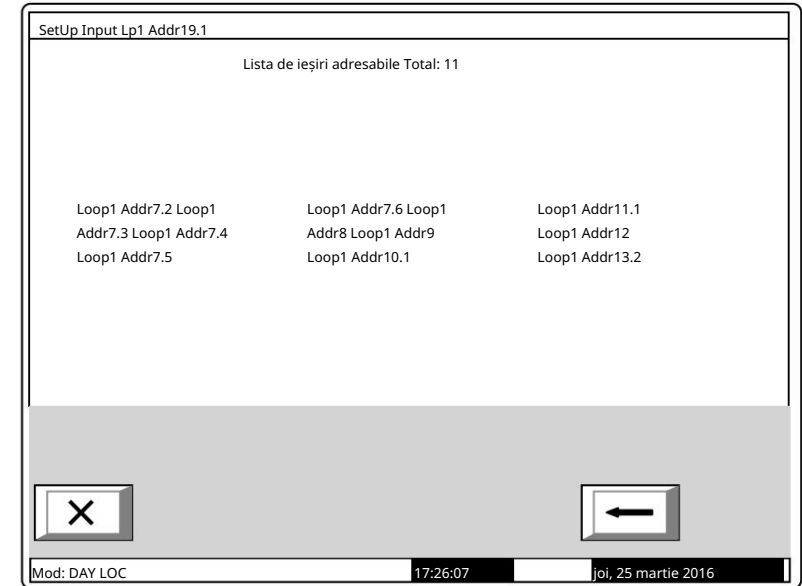

Dacă nu sunt disponibile ieșiri adresabile care fac obiectul activării prin intrarea adresabilă, a Apare ecranul cu mesajul text Nicio ieșire adresabilă activată de această intrare .

SetUp Input Lp1 Addr19.1

13.6.2. Meniu Eliminați ieșirea adresabilă

Meniul permite utilizatorului să elimine ieșirile adresabile separate, activate de intrarea adresabilă:

Pentru fiecare ieșire adresabilă este afișată:

 Numărul acestuia în lista de ie iri, activat de intrarea adresabilă; bucla în care este inclus modulul; adresa modulului în buclă și numărul ieșirii din modul, dacă mai mult de unul – în linia de sus;

 $\Omega$ 2 |||34|| |||56|| |||78| 1 3 4 5 6  $\mathsf{q}$ 17:34:50  $\geq$  Lp1 Addr7.2 Punctul 1.007 Punctul 1.007 6 Lp1 Аddr8 Punctul 1.007 7 Lp1 Аddr9 Total: 11 4 Lp1 Аddr7.5 joi, 25 martie 2016 5 Lp1 Аdr7.6 Punctul 1.007 3 Lp1 Аddr7.4 Punctul 1.007 2 Lp1 Аddr7.3 Punctul 2.009 Eliminați ieșirea adresabilă Mod: DAY LOC Punctul 1.008

 Mesaj text pentru dispozitiv – în linia de dedesubt.

Ieșirea adresabilă selectată este indicată de săgeata -

 $\Box$  în secțiunea panoului din dreapta sunt vizualizate dacă sunt disponibile mai multe ieșiri adresabile, iar câmpul Go to din antet și butoanele numerice apar dacă sunt disponibile mai mult de 7 ieșiri adresabile activate de intrare. Butoane **V** și

Când apăsați un buton numeric, câmpul Mergeți la este activat; puteți introduce un număr aleatoriu de 2 cifre

pentru ieșirea din lista de ieșiri activate de intrare. Pentru a edita numărul, folosiți butonul și ultima cifră introdusă va fi ștearsă. С , apasa-l

Când apăsați butonul și este introdus un număr în câmpul Go to , ieșirea al cărei număr de listă se află în câmp va fi selectată:

Dacă numărul este 0, se va selecta prima ie ire activată de intrarea adresabilă;

 Dacă numărul este mai mare decât numărul de ieșiri, activată de intrarea adresabilă va fi selectată ultima ieșire.

Simultan, numărul din câmpul Go to este șters; adică câmpul este dezactivat.

Mergi la:

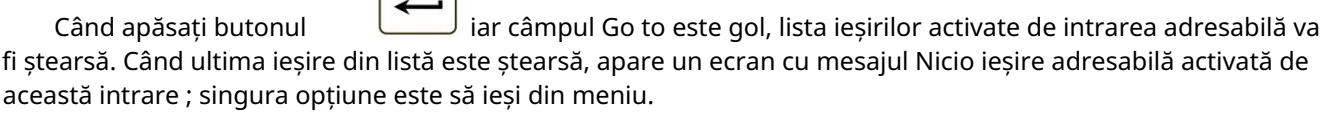

13.6.3. Meniu Adăugați ieșire adresabilă

Meniul permite utilizatorului să adauge ieșiri adresabile separate la lista de ieșiri supuse activare prin intrarea adresabilă. Intrați în meniul de afișat:

 Dacă nu sunt disponibile ieșiri adresabile gratuite, care nu sunt incluse în listă – un ecran cu mesajul Nu apare nicio iesire neutilizata ; singura opțiune este să ieși din meniu;

 Dacă este disponibilă o ieșire adresabilă gratuită, neinclusă în listă – un ecran care afișează

prima ieșire adresabilă gratuită:

Pentru fiecare ieșire adresabilă este afișată:

> Bucla în care este inclus modulul de intrare; adresa modulului în buclă și numărul ieșirii din modul, dacă mai mult de unul – în linia de sus;

 Mesaj text pentru modul – în linia de dedesubt.

Ieșirea adresabilă selectată este indicată de săgeata –  $\frac{w}{2}$ .

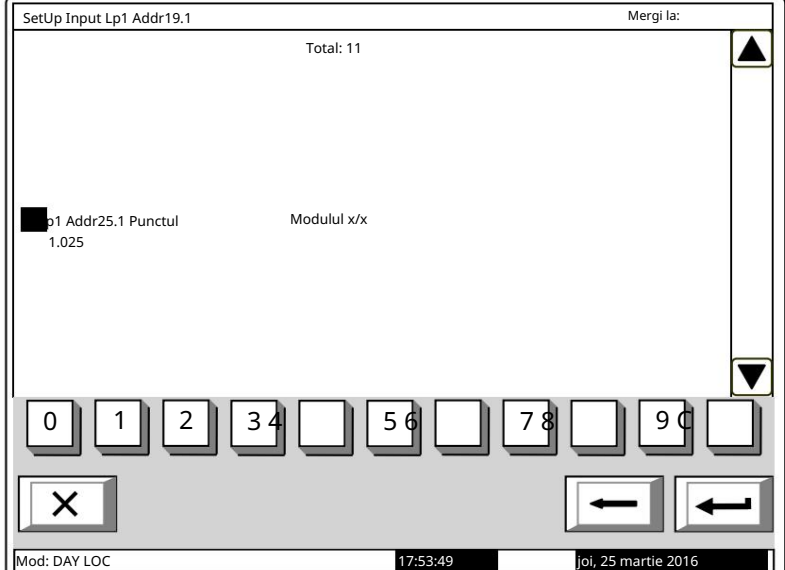

și  $\blacktriangle$  în secțiunea panoului din dreapta sunt vizualizate dacă sunt disponibile mai multe ieșiri adresabile libere, câmpul Go to și butoanele numerice apar dacă sunt disponibile ieșiri adresabile libere în mai mult de un module. Butoane |  $\blacktriangledown$ 

Când apăsați un buton cu cifre, câmpul Mergeți la este activat și puteți introduce un număr aleatoriu de 3 cifre

С numărul pentru modul. Pentru a edita numărul, utilizați butonul și ultima cifră introdusă va fi ștearsă.

Dispozitivele obțin numere în funcție de următoarea succesiune: de la primul dispozitiv din bucla 1 până la ultimul dispozitiv din bucla 1; de la primul dispozitiv din bucla 2 (dacă gestionați panoul de control de la distanță 2 bucle) până la ultimul dispozitiv din bucla 2.

Când apăsați butonul și se introduce un număr în câmpul Go to , prima ieșire adresabilă gratuită din primul modul al cărui număr este egal sau mai mare decât numărul din câmp va fi selectată:

Dacă numărul este 0, va fi selectată prima ie ire adresabilă liberă;

apoi va fi selectată ultima ieșire. Dacă numărul este mai mare decât numărul modulului care are ultima ieșire adresabilă liberă,

Simultan, numărul din câmpul Go to este șters; adică câmpul este dezactivat.

Când apăsați butonul dezactivat.

și un număr este introdus în câmpul Go to , câmpul va fi

iar câmpul Go to este gol, ieșirea va fi adăugată la lista de ieșiri, activată de intrarea adresabilă. Când se adaugă ultima ieșire adresabilă liberă, apare mesajul Nicio ieșire neutilizată ; singura opțiune este să ieși din meniu. Când a 12-a ieșire adresabilă este adăugată la lista de ieșiri activate de intrarea adresabilă, apare mesajul Ieșiri adresabile suplimentare nu pot fi activate de această intrare ; singura opțiune este să ieși din meniu. Când apăsați butonul

Utilizați acest ecran pentru a configura modul centrală de control al incendiului pentru activarea ieșirilor alocate intrării atunci când intrarea este activată: 13.6.4. Ecran Iesi modul de activare

- În modul de serviciu; -
- În stare de incendiu; -
- Condiție; În modul de serviciu și foc

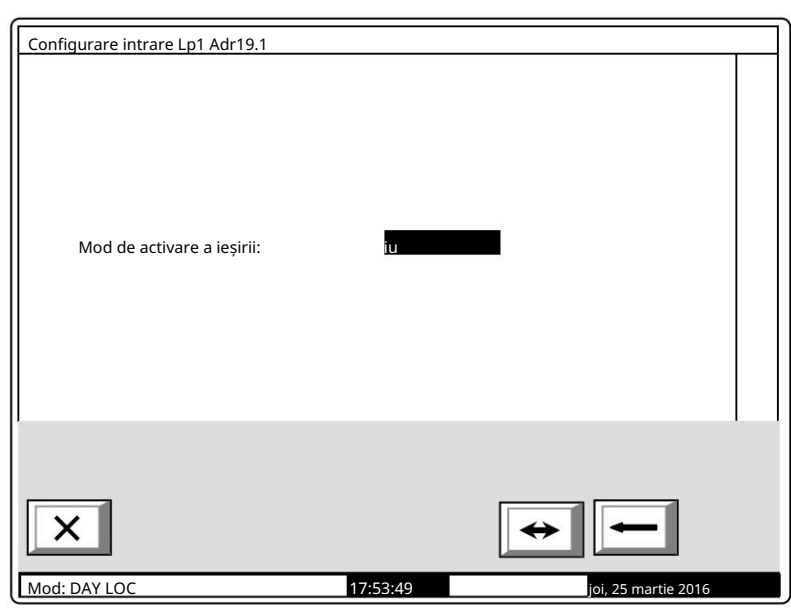

Meniul permite utilizatorului să seteze 13.6.5. Meniu Mesaj text

un mesaj text care va fi afișat la activarea intrării adresabile:

Pentru FD7203 meniul conține:

Nu Parametru Mesaj text Nr – acceptă valori de la 0 la 100. Valoarea 0 înseamnă că la activarea mesajului de intrare adresabil va fi afișat.

Valorile din intervalul 1-100 indică numărul mesajului text care va fi afișat la activarea intrării adresabile;

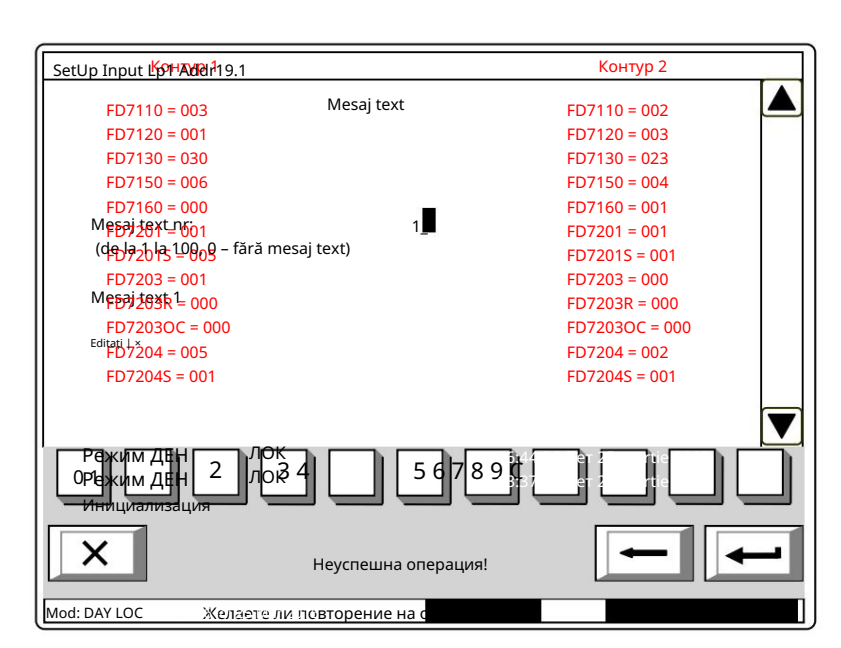

Ecranul subordonat Editare – the

mesajul text poate fi editat aici.

Notă: Rețineți că unul și același mesaj text poate fi afișat la activarea unui numărul de intrări adresabile. – потвърждение

Se afișează și conținutul mesajului text. Dacă nu este setat niciun mesaj text (numărul este 0), această linie rămâne goală.

Pentru a edita parametrul Mesaj text № utilizați butoanele numerice. Indicatorul (aici vizualizat ca – отказ

cursorul "") indică poziția în care va apărea cifra. Apăsați butonul înaintea cursorului.

С pentru a șterge cifra

Când mutați indicatorul de la Mesaj text № la Editați conținutul mesajului text de pe ЛОК Режим ДЕН display-ul este reîmprospătat dacă se fac modificări în parametrul Mesaj text №.

Când apăsați butonul

se va executa urmatoarea operatiune:

Dacă se efectuează modificări ale parametrului Mesaj text № – numărul mesajului text va fi mântuit;

 Dacă se efectuează modificări ale parametrului Mesaj text № și indicatorul se află la parametru – conținutul mesajului text de pe afișaj va fi reîmprospătat;

 Dacă indicatorul se află la parametrul Editare și valoarea mesajului text № este mai mare decât 0 – ecranul Editare va fi activat.

Screen Edit permite utilizatorului să seteze și să editeze un mesaj text pentru intrarea adresabilă. Peste activarea ecranului se execută o verificare pentru tastatura externă inclusă.

Ecranul Editare mesaj text este afișat pentru FD7201 și FD7201S configurate ca intrări.

13.6.5.1. Tastatură încorporată Dacă nu este disponibilă nicio tastatură externă, apare următorul ecran:

Pentru a edita textul utilizați butoanele cu simboluri – atunci când apăsați un buton, simbolul apare peste poziția cursorului, iar textul anterior și cursorul se deplasează cu o poziție spre dreapta. Cursorul rămâne timp de 1 s pe aceeași poziție; dacă îl apăsați din nou, simbolul va fi schimbat cu următorul marcat pe buton (simbolul Ω marcat pe al doilea buton înseamnă că cifra 1 este în combinație cu semnele de punctuație). La 1 s după ultima apăsare, cursorul se deplasează în următoarea poziție din dreapta. Dacă apăsați un alt buton în

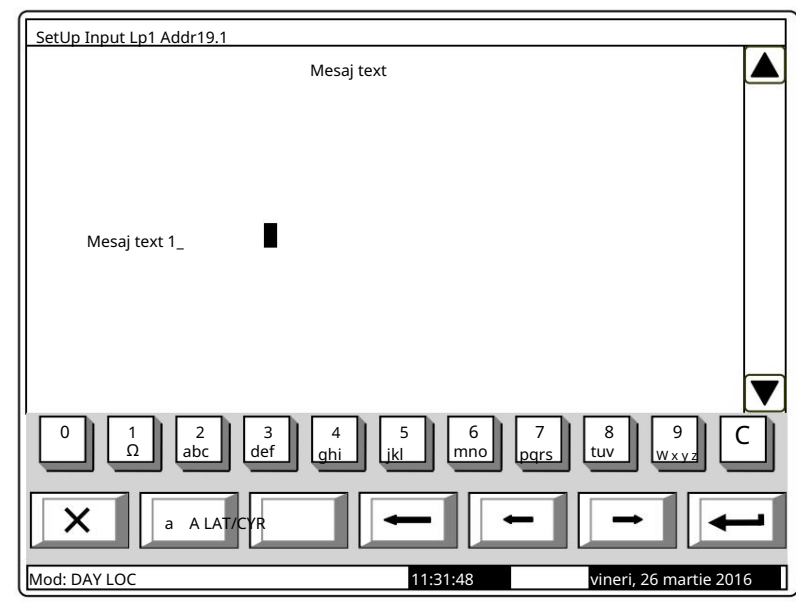

timpul acestei secunde, cursorul se deplasează mai întâi cu o poziție la dreapta și apoi este inserat noul simbol. Lungimea maximă a mesajului este de 40 de simboluri. Dacă apăsați un buton după ce a fost deja introdus un mesaj cu 40 de simboluri, textul nu va fi acceptat și simbolul nu va fi inserat (cursorul se deplasează cu o poziție la dreapta dacă nu s-a ajuns încă la sfârșitul mesajului text).

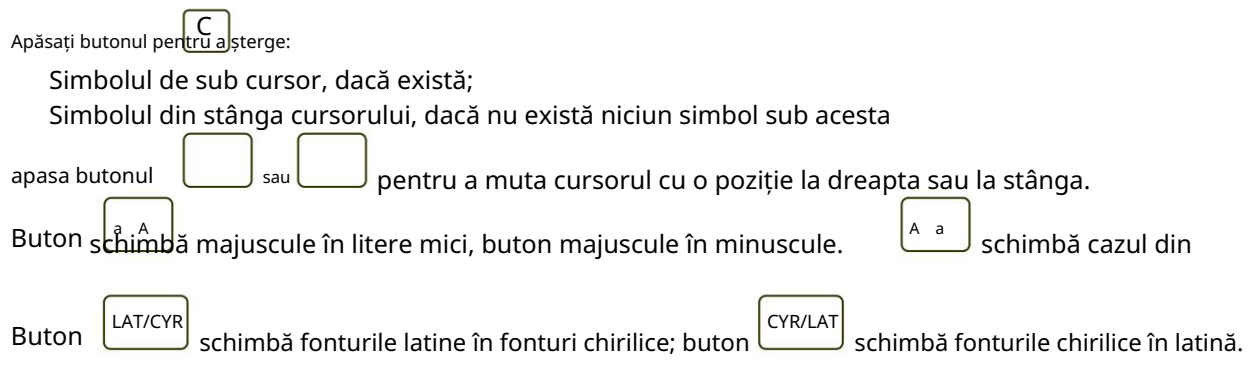

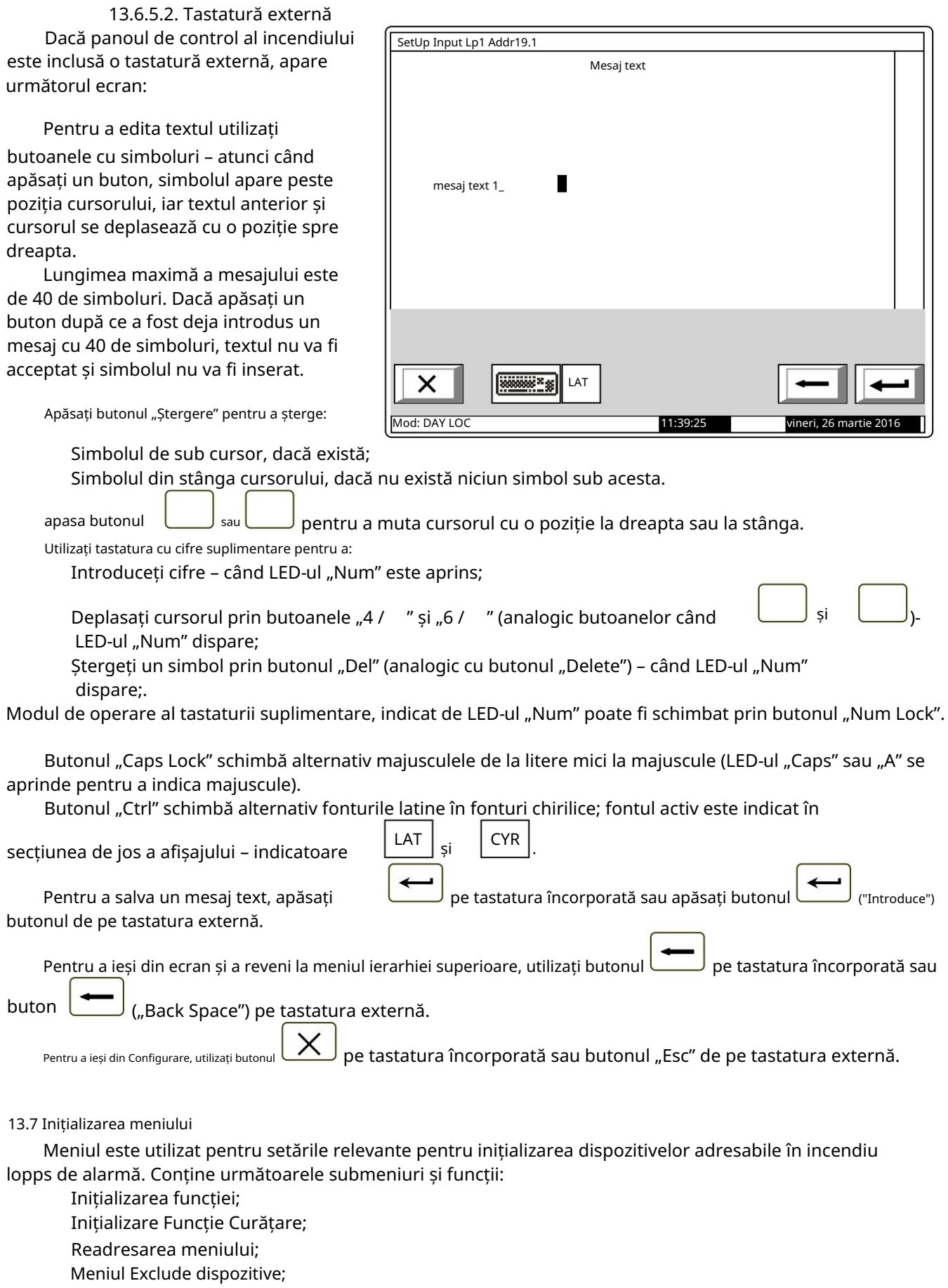

Verificarea meniului.

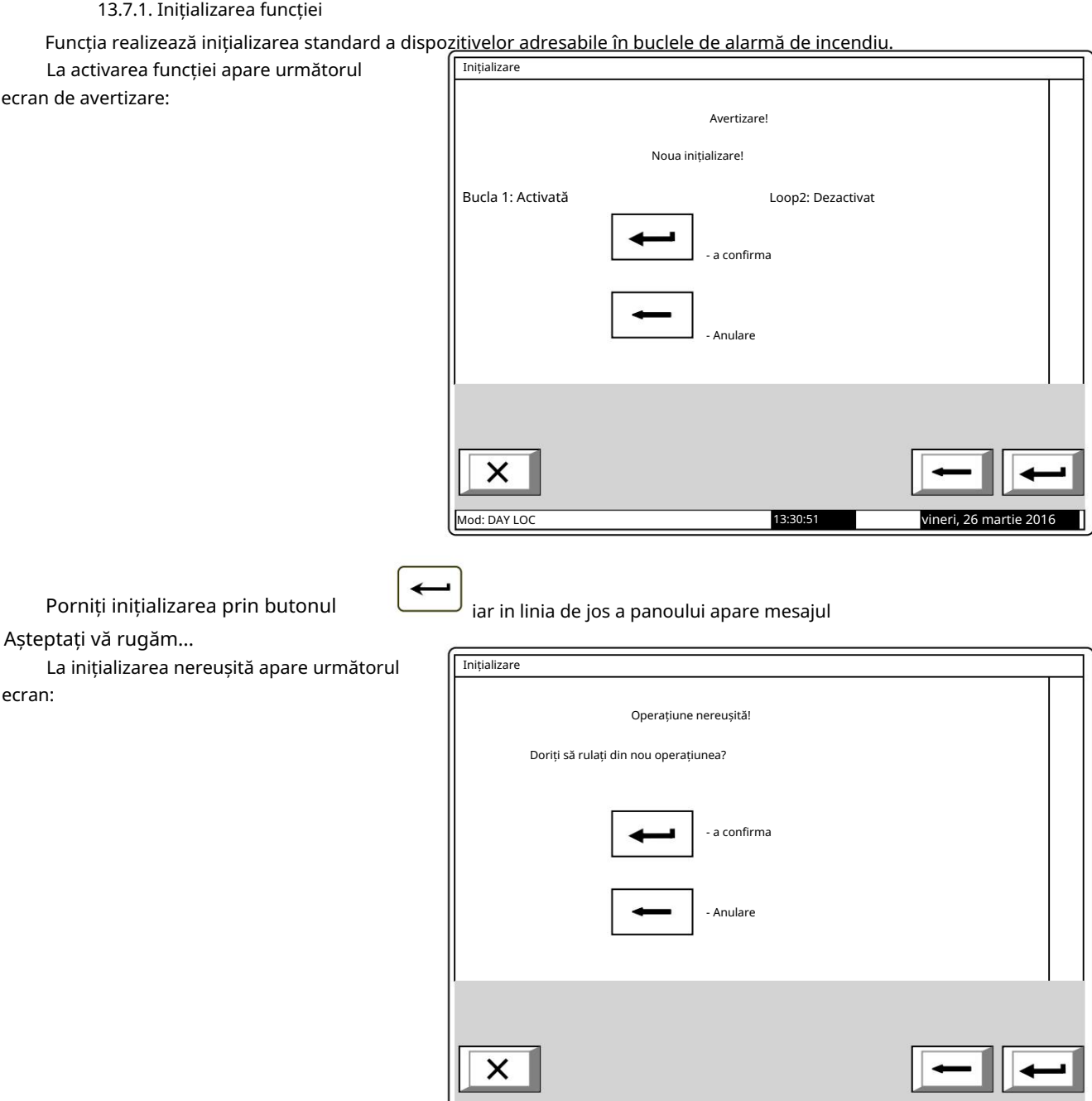

**Mod: DAY LOC** 13:37:24

vineri, 26 martie 2016

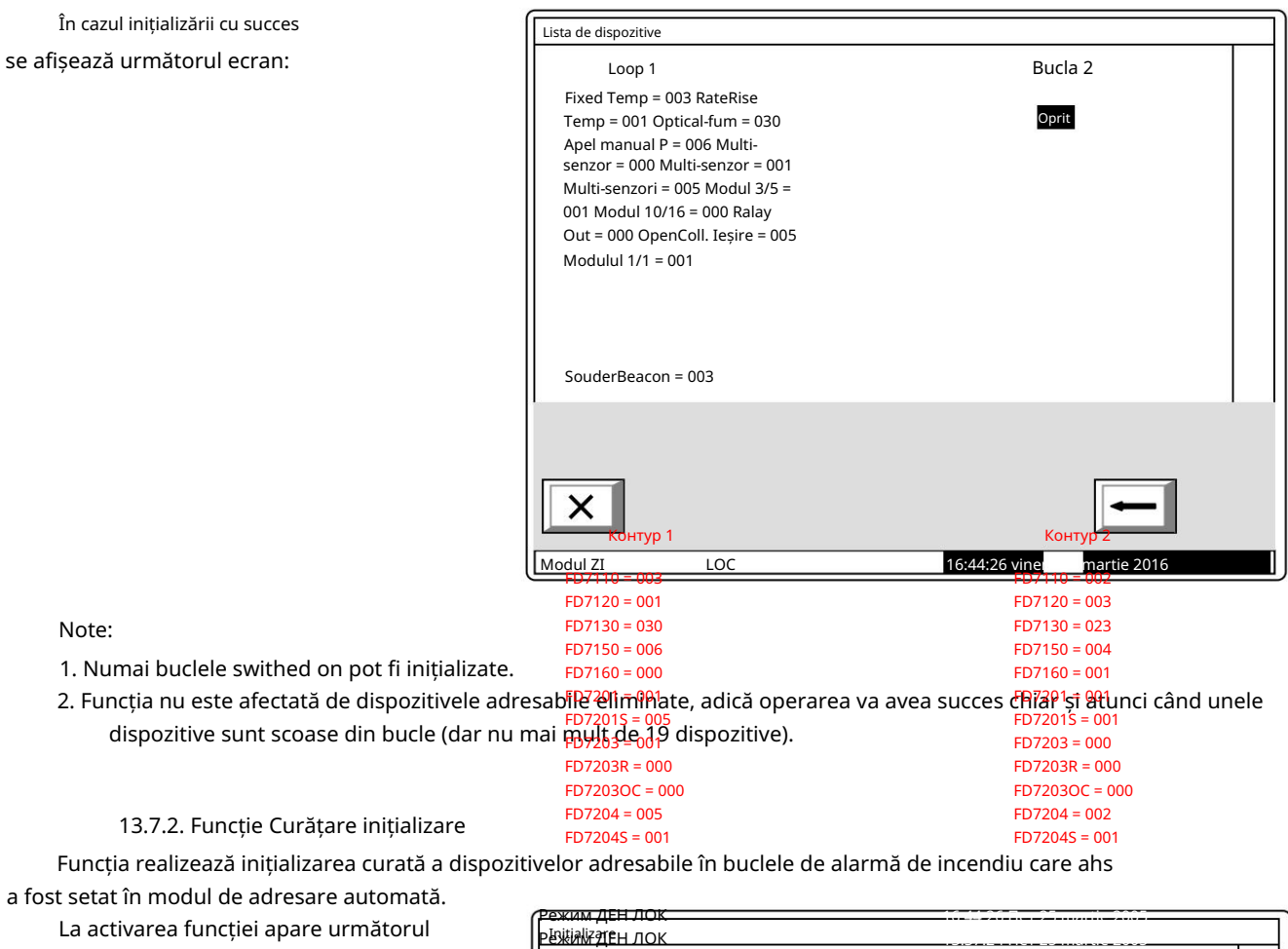

ecran de avertizare:

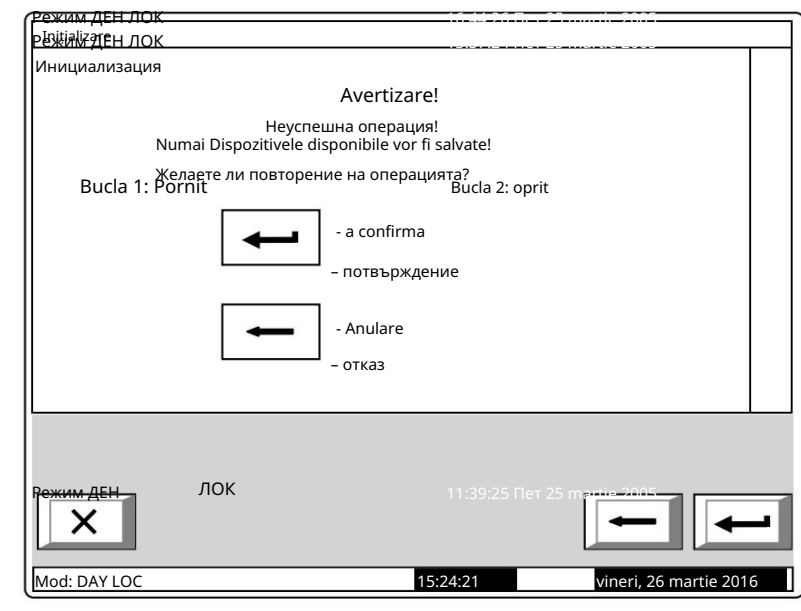

iar in linia de jos a panoului apare mesajul

Porniți inițializarea prin butonul Așteptați, vă rugăm...

ecran:

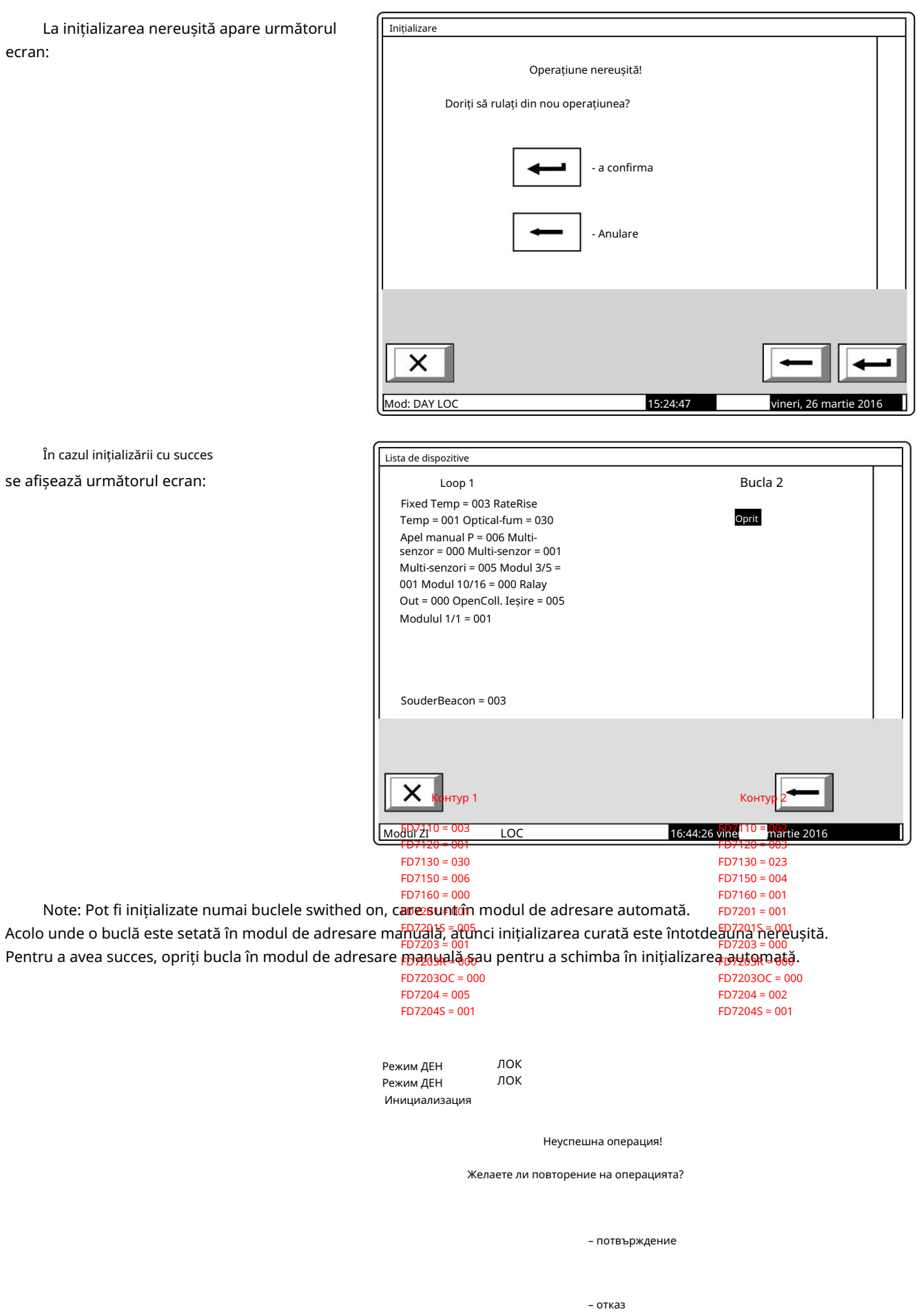

În cazul inițializă se afișează următo

# 13.7.3. Readresarea meniului

Meniul permite utilizatorului să excludă un dispozitiv adresabil din zona de service. Intrați în meniul de

afișat:

 Dacă în zona de service nu sunt disponibile dispozitive – un ecran cu mesajul Zona de service este goală; singura opțiune este să ieși din meniu.

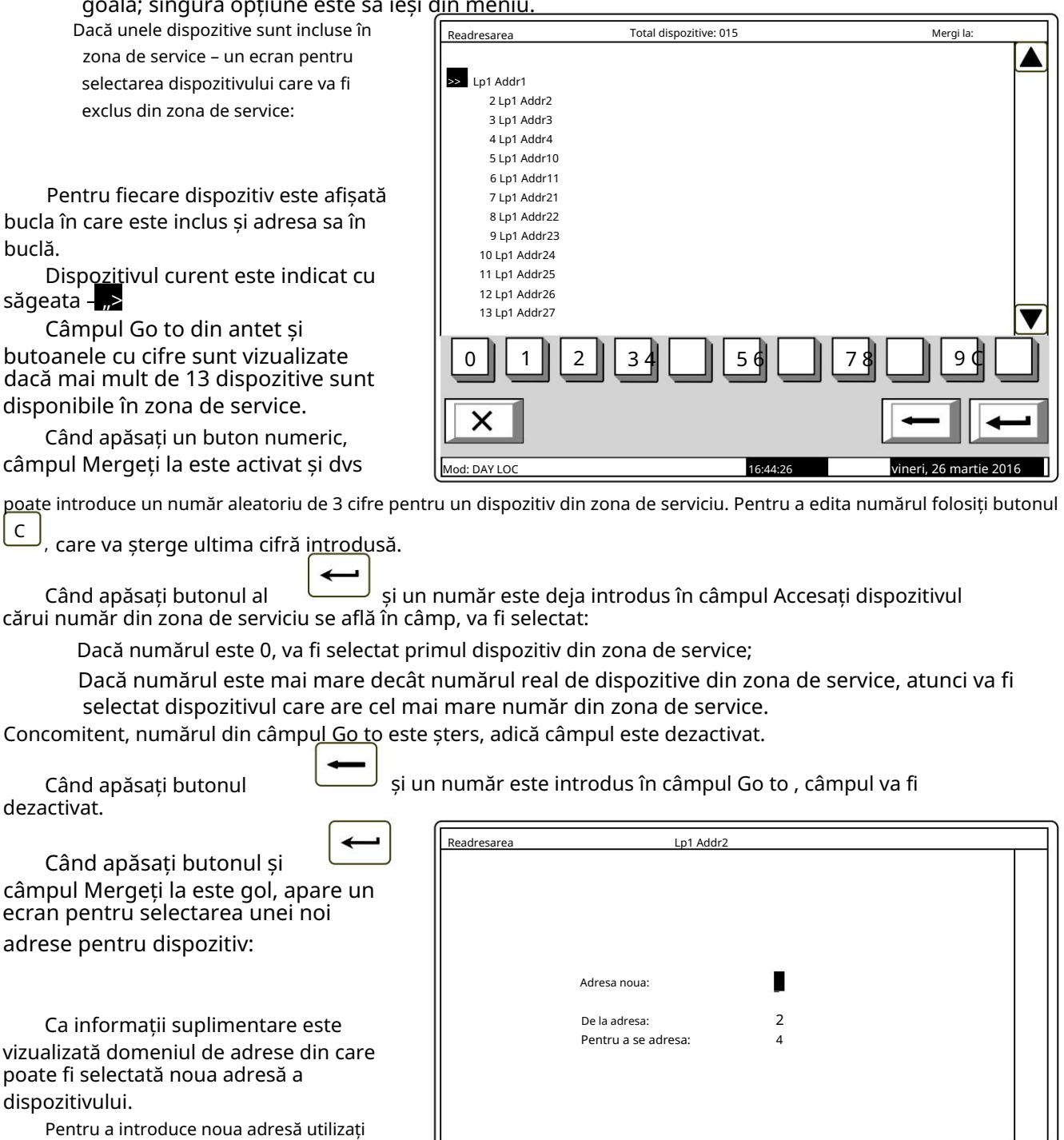

0

Mod: DAY LOC

X

1

2

3 4

5 6

17:04:39

butoanele cu cifre. Apăsați butonul pentru a șterge cifra din stânga С cursor.

7 8

9 С

vineri, 26 martie 2016

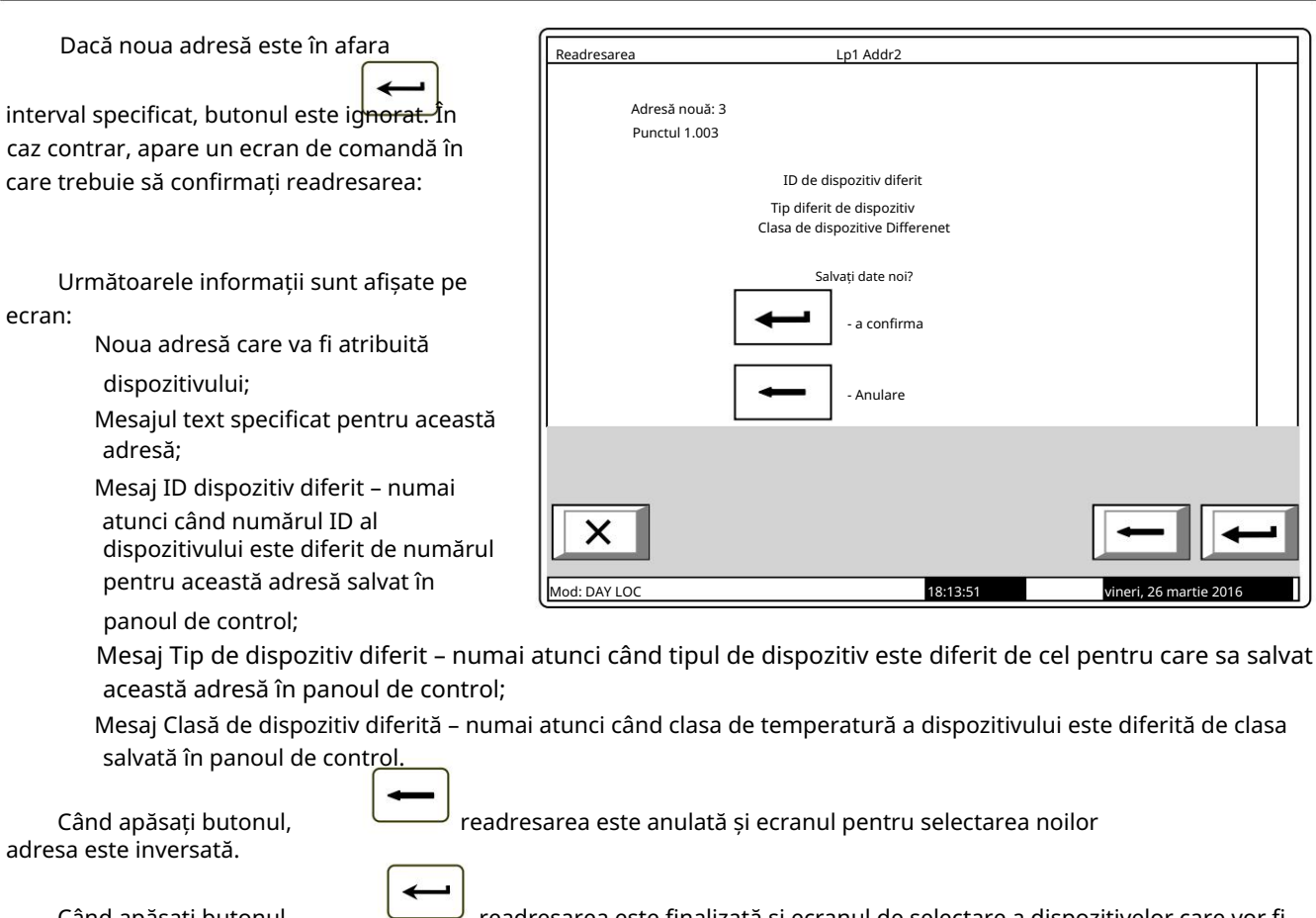

Când apăsați butonul readresarea este finalizată și ecranul de selectare a dispozitivelor care vor fi excluse din zona de serviciu este revenit (sau ecranul cu mesajul Zona de service este goală).

13.7.4. Meniu Exclude dispozitive Meniul permite utilizatorului să excludă sau să includă dispozitive adresabile separate:

Toate cele 125 de dispozitive adresabile sunt accesibile, inc**ld sc**ăfizic, în buclele de alarmă de incendiu sau nu. În mijlocul titlului este afișat numărul total de dispozitive incluse în ambele bucle.

> Numărul său consecutiv, bucla în care este inclusă și adresa sa în buclă – în linia de sus; Pentru fiecare dispozitiv este afișat:

Mesajul text – în linia de dedesubt.

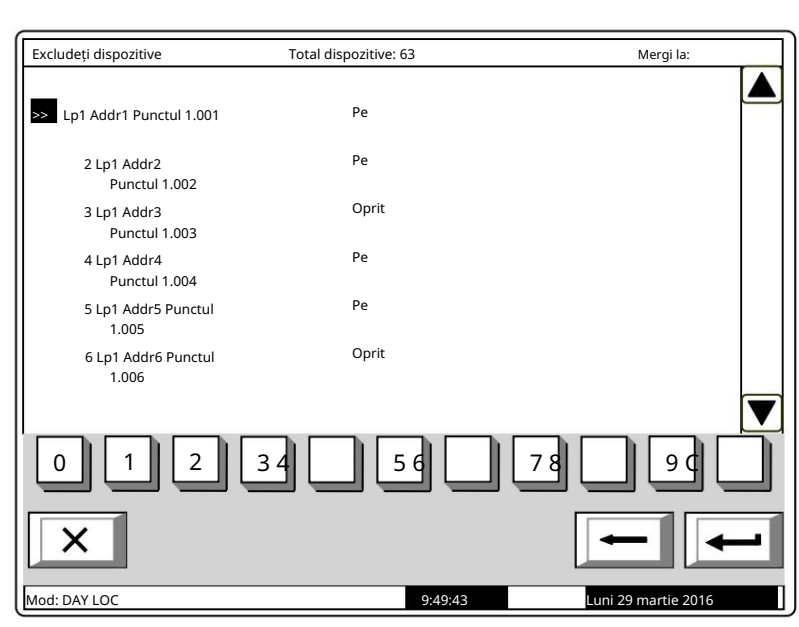

Dispozitivele obțin numere în funcție de succesiunea:

Dispozitive în bucla 1 – numere de la 1 la 125;

panou) . Dispozitive în bucla 2 – numere de la 126 la 250 (dacă gestionați controlul de la distanță 2 bucle

Dispozitivul selectat este indicat cu săgeata -

Când apăsați un buton cu cifre, câmpul Mergeți la este activat și puteți introduce un număr aleatoriu de 3 cifre

liar ultima cifră introdusă va fi ștearsă.  $\overline{C}$ numărul pentru dispozitiv. Pentru a edita numărul, apăsați butonul

și un număr este deja introdus în câmpul Accesați dispozitivul Când apăsați butonul al cărui număr se află în câmp va fi selectat:

Dacă numărul este 0, va fi selectată adresa 1 din bucla 1;

 Dacă numărul este mai mare de 250, va fi selectată Adresa 125 din Loop 2 (dacă gestionați panoul de control la distanță 2 bucle).

Concomitent, numărul din câmpul Go to este șters, adică câmpul este dezactivat.

Când apăsați butonul dezactivat.

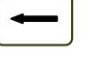

și un număr este introdus în câmpul Go to , câmpul va fi

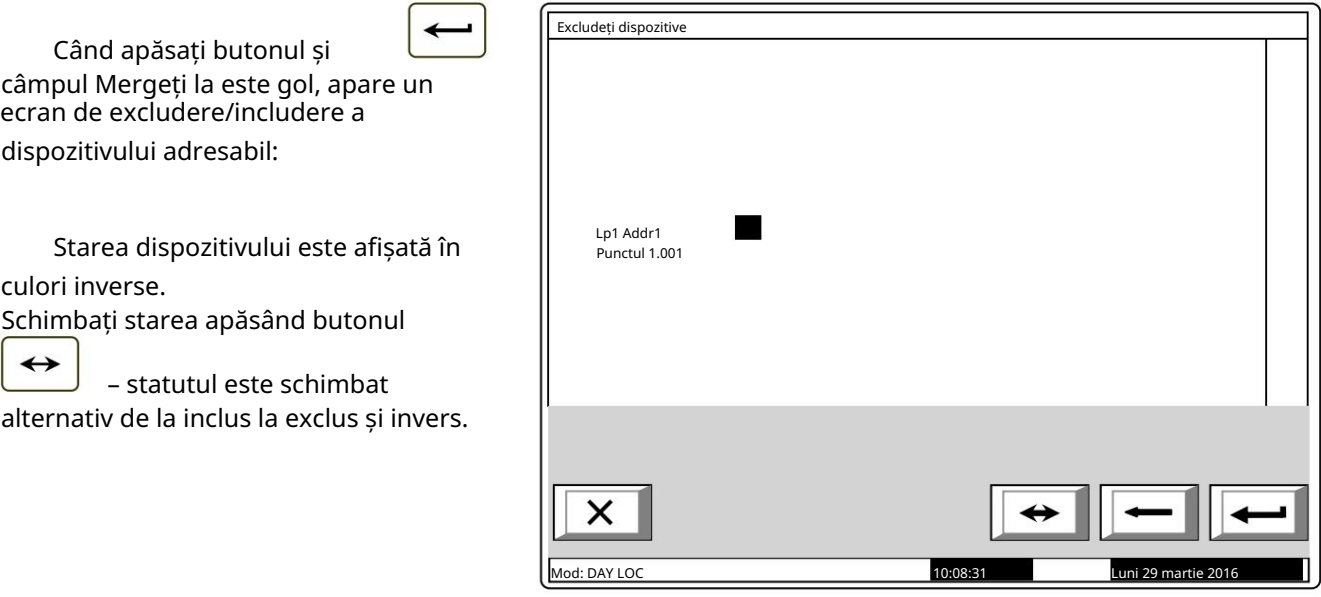

13.7.5. Verificare meniu

Meniul este prevăzut pentru verificarea inițializării dispozitivelor adresabile, incluse în bucla de alarmă de incendiu.

Când intrați în meniu, se execută următoarele operații:

 Dacă nu există dispozitive disponibile în buclă – apare un ecran cu mesajul Niciun dispozitiv ; singura opțiune este să ieși din meniu;

Dacă unele dispozitive sunt

disponibile în buclă – o comandă pentru iluminarea LED-urilor este

trimisă la primul dispozitiv, dacă buclele sunt pornite și sunt inițializate. Este vizualizat un ecran pentru starea dispozitivului

și pentru selectarea următorului dispozitiv pentru verificare:

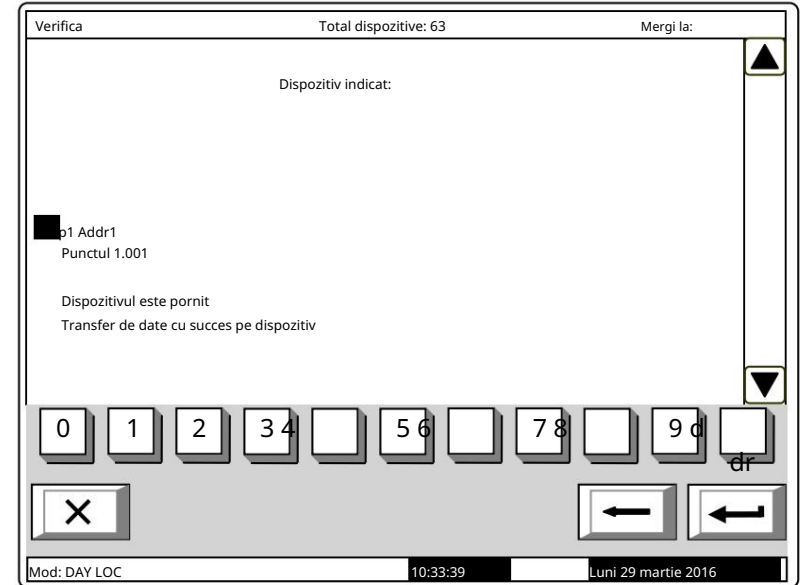

Pentru dispozitivul curent este afișat:

Bucla în care este inclusă și adresa sa în buclă;

Mesajul său text;

și este inițializată; Stare dispozitiv (pornit sau oprit) – este afișat numai atunci când bucla în care este inclus dispozitivul este activată

 bucla este oprită – apare mesajul Bucla este oprită (nicio încercare de comunicare pentru dispozitiv. Pentru a edita numărul folosiți butonul dispozitivul care a fost verificat primește o comandă de stingere a LED-urilor, dacă bucla dispozitivului este On bucla este Pornită și este inițializată – ca urmare a comunicării cu dispozitivul (Transfer de date cu succes către dispozitiv sau Eroare la transferul de date către dispozitiv). bucla este activată, dar nu este inițializată – apare mesajul Buclă neinițializată (nu Dispozitivele obțin numere după următoarea succesiune: de la primul dispozitiv din Bucla 1 până la ultimul dispozitiv din Bucla 1; de la primul dispozitiv din bucla 2 (dacă gestionați panoul de control de la distanță 2 bucle) până la ultimul dispozitiv din bucla 2. aparatul care a fost selectat pentru verificare, primește o comandă de aprindere a LED-urilor, dacă Când apăsați butonul dezactivat. Dispozitivul curent este indicat cu săgeata dacă numărul este 0, va fi selectat primul dispozitiv adresabil din panoul de control; În același timp: Când apăsați un buton numeric, câmpul Go to este activat; puteți introduce un număr aleatoriu de 3 cifre cu dispozitivul a fost realizat); apăsați-l pentru a șterge ultima cifră introdusă. și este inițializată; Când apăsați butonul și câmpul Mergeți la este gol, efectul butonului este ignorat. Când apăsați butonul a cărui adresă se află în câmp va fi selectată: bucla este On și este inițializată; a fost făcută o încercare de comunicare cu dispozitivul); Când transferul de date are succes, LED-urile dispozitivului se aprind și indică dispozitivul fizic care are această adresă specială. și un număr este deja introdus în câmpul Accesați dispozitivul ecranul reîmprospătează starea noului dispozitiv. dacă numărul este mai mare decât numărul real de dispozitive din buclă, va fi selectat ultimul dispozitiv din panoul de control. și un număr este deja introdus în câmpul Go to , câmpul este Informații pentru comunicarea cu dispozitivele: С numărul din câmpul Go to este șters, adică câmpul este dezactivat;

La ieșirea din meniu, ultimul dispozitiv verificat primește comandă pentru LED-urile stinse, dacă bucla este Pornită și este inițializată.

13.8. Verificări de meniu

Meniul permite utilizatorului să configureze ieșirile panoului de control (monitorizate, releu și adresabile), afișajul și butoanele. Conține următoarele submeniuri și funcții:

 Meniu Ieșiri adresabile; Meniu Ieșiri monitorizate; Iesiri releu meniu; Afișaj funcții; Butoanele de meniu.

13.8.1. Meniu Ieșiri monitorizate

Folosind meniul, puteți verifica ieșirile minitorezate din panoul de control.

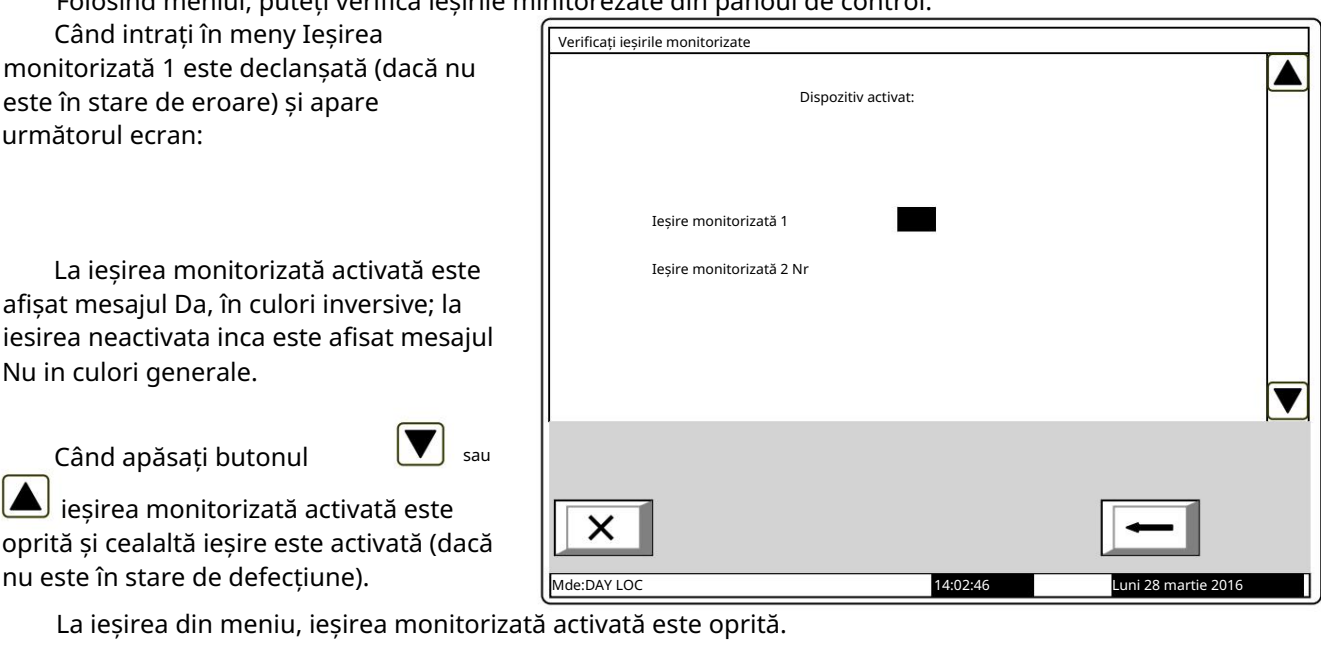

13.8.2. Meniu Ieșiri releu

Folosind meniul, puteți verifica ieșirile releului centralei de control al incendiului.

Când intrați în meniu, ieșirea releu 1 este activată și apare următorul ecran:

La iesirea releului activat apare mesajul Da in culori inversive; la iesirea cu adevarat neactivata inca apare mesajul Nu, in culori generale.

Când apăsați butonul

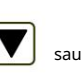

ieșirile releului activate sunt oprite, iar cealaltă este activată.

Notă: Ieșirea releului 1 este o ieșire a releului "Foc" ("Incendiu rel"), iar ieșirea releu 2 este ieșirea programabilă pentru starea de incendiu ("Releu").

La ieșirea din meniu, ieșirea releului activată este oprită.

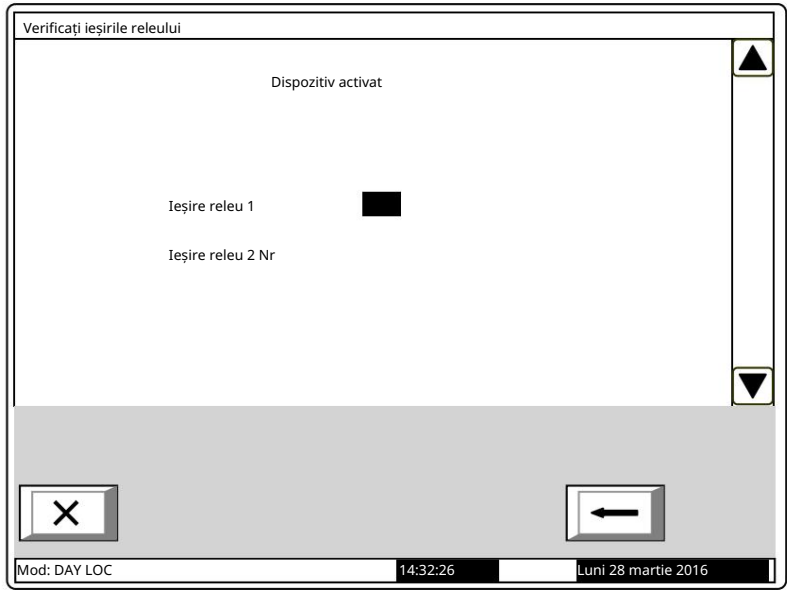

Luni 28 martie 2016

13.8.3. Meniu Ieșiri adresabile

Utilizați meniul pentru a verifica ieșirile adresabile ale panoului de control.

Când intrați în meniu, se execută următoarele operații:

 Dacă nu sunt disponibile ieșiri adresabile – apare un ecran cu mesajul Fără ieșiri adresabile ; singura opțiune este să ieși din meniu;

 Dacă sunt disponibile unele ieșiri adresabile – o comandă de activare este trimisă la prima ieșire adresabilă, dacă bucla este On și este inițializată. Este vizualizat un ecran pentru starea ieșirii și

pentru selectarea următoarei ieșiri pentru verificare:

Pentru ieșirea curentă adresabilă este afișată:

 Bucla în care este inclusă, adresa acesteia în buclă și numărul ieșirii din dispozitiv, dacă sunt disponibile mai multe ieșiri;

Mesaj text al dispozitivului;

Stare dispozitiv (Pornit sau Oprit)

 Informații pentru comunicarea cu dispozitivul: – este afișat numai atunci când bucla în care este inclus dispozitivul este On și este inițializată;

cu dispozitivul a fost realizat); bucla este oprită – apare mesajul Bucla este oprită (nicio încercare de comunicare

bucla este activată, dar nu este inițializată – apare mesajul Buclă neinițializată (nu

a fost făcută o încercare de comunicare cu dispozitivul);

 bucla este Pornită și este inițializată – ca urmare a comunicării cu dispozitivul (Transfer de date cu succes către dispozitiv sau Eroare la transferul de date către dispozitiv).

Ieșirea curentă adresabilă este indicată de săgeata -

Când transferul de date are succes, ieșirea dispozitivului va fi activată.

în secțiunea panoului din dreapta sunt vizualizate dacă sunt disponibile mai multe ieșiri adresabile; câmpul Go to din titlu și butoanele numerice apar dacă sunt disponibile ieșiri adresabile în mai multe dispozitive. Butoane și

Când apăsați un buton numeric, câmpul Go to este activat; puteți introduce un număr aleatoriu de 3 cifre

pentru dispozitiv. Pentru a edita numărul folosiți butonul  $\text{C}\parallel_{\text{apăsați-l pentru a șterge ultima cifră introdusă.}}$ 

Dispozitivele obțin numere după următoarea succesiune: de la primul dispozitiv din Bucla 1 până la ultimul dispozitiv din Bucla 1; de la primul dispozitiv din bucla 2 (dacă gestionați panoul de la distanță cu 2 bucle) până la ultimul dispozitiv din bucla 2.

și un număr este deja introdus în câmpul Go to , prima ieșire adresabilă din primul dispozitiv al cărui număr este egal sau mai mare decât numărul din câmp va fi selectată: Când apăsați butonul

dacă numărul este 0, se va selecta prima ie ire adresabilă;

dacă numărul este mai mare decât numărul de dispozitive care au ultima ie ire adresabilă, ultima

ieșirea adresabilă va fi selectată.

În același timp:

numărul din câmpul Go to este șters, adică câmpul este dezactivat;

initializat; ieșirea care a fost verificată primește o comandă de oprire, dacă bucla este On și este

ieșirea care a fost selectată pentru verificare, primește o comandă pentru activare, dacă bucla este On și este inițializată;

ecranul reîmprospătează starea noii ie iri.

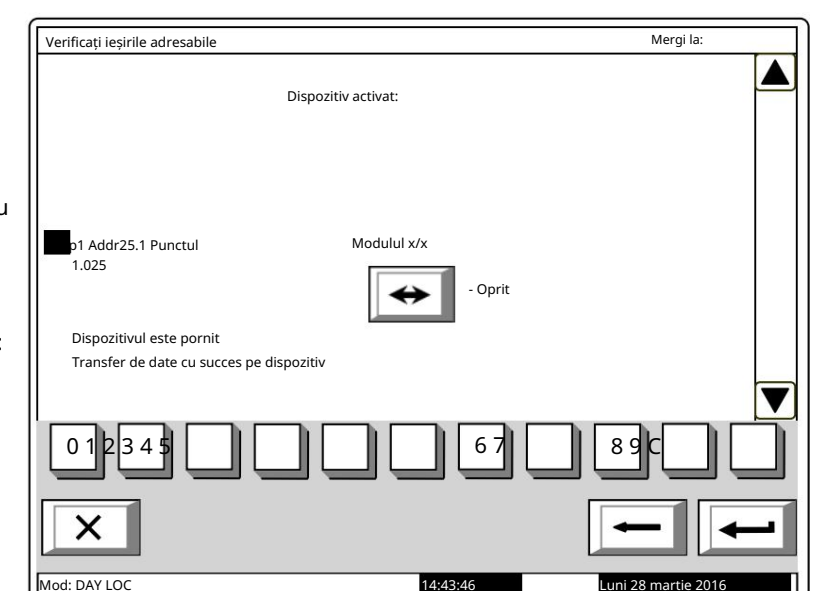

14:43:46

Când apăsați butonul dezactivat.

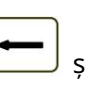

și un număr este deja introdus în câmpul Go to , câmpul este

Când apăsați butonul și dâmpul Mergeți la este gol, efectul butonului este ignorat. Pornit și este inițializat. La ieșirea din meniu, ultima ieșire verificată primește comanda pentru dezactivare, dacă bucla este

13.8.4. Afișare funcție

Utilizați funcția pentru a verifica afișajul LCD al panoului de control al incendiului.

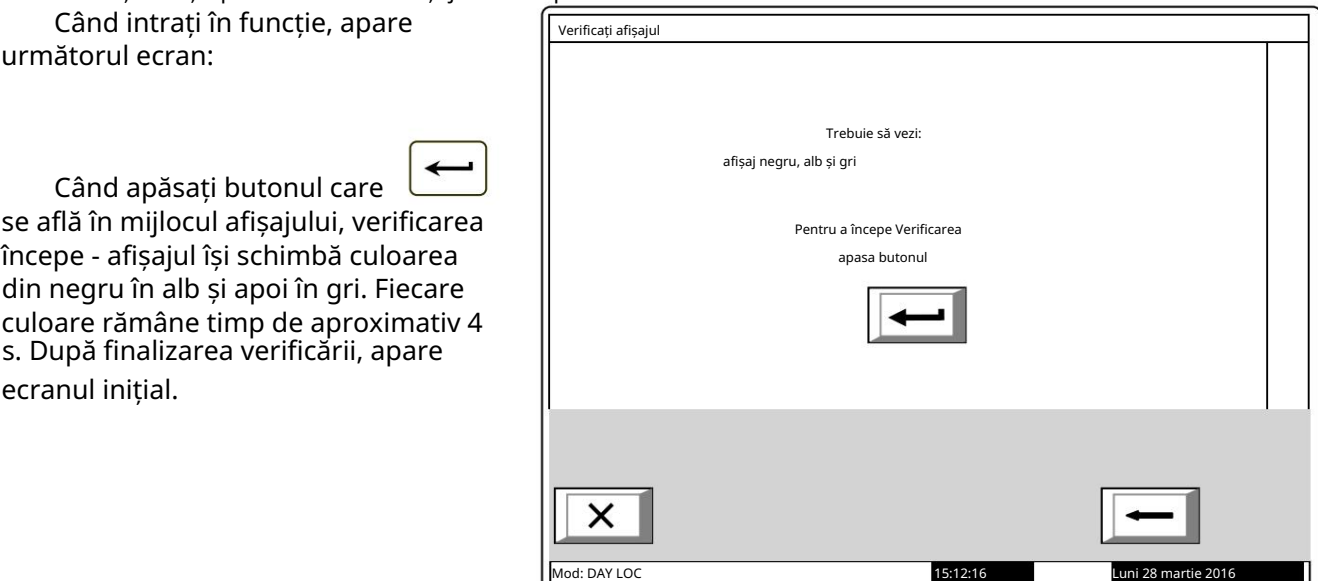

13.8.5. Butoanele de meniu

Meniul este utilizat pentru verificarea și configurarea butoanelor situate pe afișajul LCD al panoului de control.

Intrați în meniul de afișat:

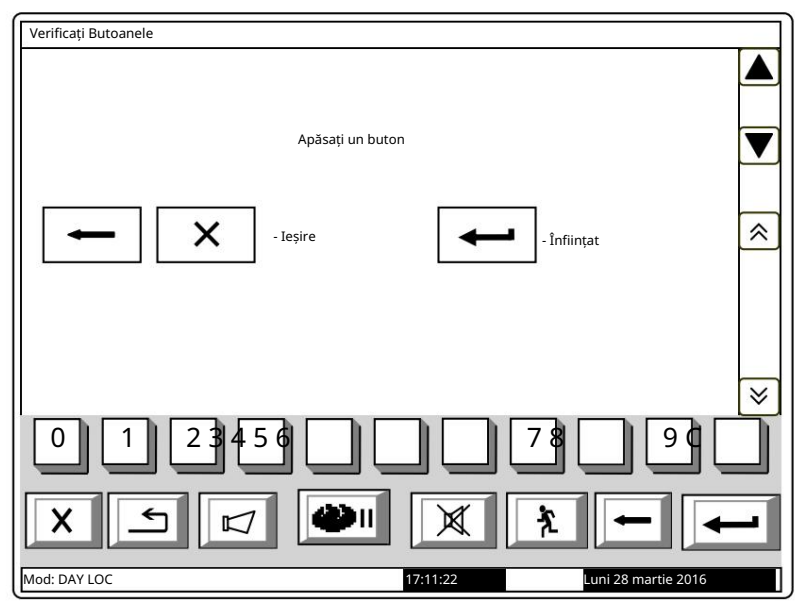

IFS7002 o buclă de semnal

Când un buton aleatoriu este Verificați Butoanele apăsat (cu excepția butoanelor , Apăsați un buton și ) apare un mesaj și o imagine grafică a butonului de apăsare: 《 X - Ieșire - Înființat 5 Buton tăiat  $\overline{\check{}}$  $59$  78 0 9 С 1 2 3 4 Modul ZI  $17:21:09$  Luni 2 LOC

Pentru a începe configurarea butoanelor,

este în curs  $\Box$ . Configurarea de apăsare a butonului în două puncte de pe afișaj și este verificată în două puncte. Introduceți funcția pentru a afișa primul punct de configurare:

Punctul de intersecție – o cruce – va fi apăsat cu ajutorul unui indicator cu vârf rotund de dimensiuni mici. Pentru punctul doi, punctul trei și punctul patru merg la fel.

Dacă verificarea efectuată la al treilea punct și al patrulea punct este bifată și dacă are succes, funcția se iese automat. În cazul

în care verificarea efectuată la punctul trei nu are succes, primul punct de reglare este afișat pe ecran. În cazul în care verificarea la punctul trei are succes, dar la punctul patru nu este, atunci este afișat un ecran cu mesaj text pentru starea de defecțiune:

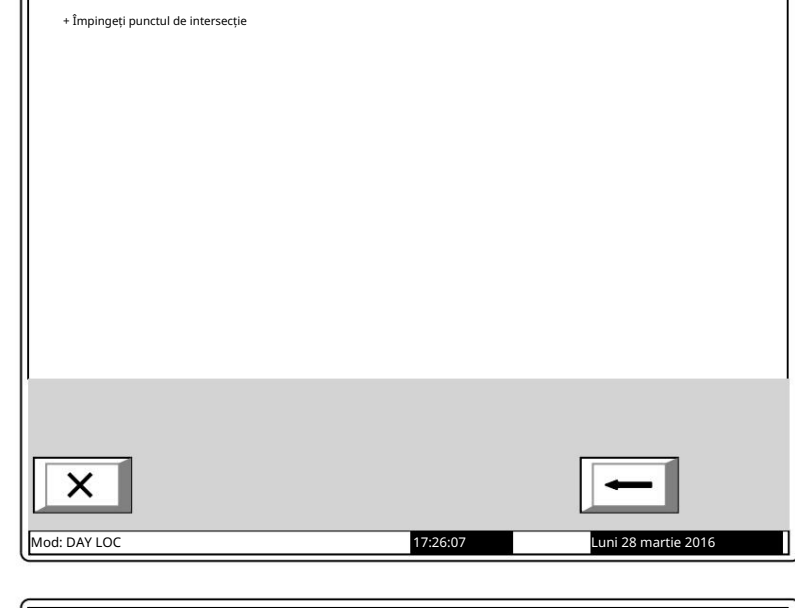

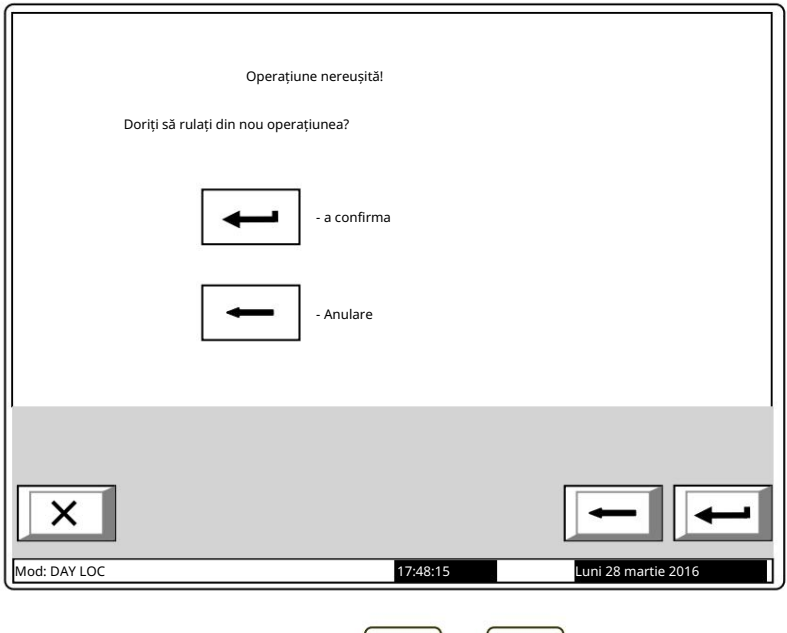

Controlul poate fi întrerupt în orice etapă prin apăsarea butonului  $\left\lfloor \leftarrow \right\rfloor$  sau $\left\lfloor \times \right\rfloor$ 

.

13.9. Meniu Parole noi

Meniul permite utilizatorului să compună și să editeze parole pentru Nivelul de acces 2 și Nivelul de acces 3. Conține:

 Meniu Nivelul 2; Nivelul de funcționare 3.

13.9.1. Meniu Nivelul 2

Meniul permite utilizatorului să introducă și să editeze parole pentru nivelul de acces 2.

Intră în meniu și apare un ecran în care poți edita prima parolă pentru Nivelul de acces 2:

Pentru a introduce sau edita o parolă utilizați butoanele cu cifre – când apăsați un buton, cifra este inserată peste poziția cursorului, iar textul anterior și cursorul se deplasează cu o poziție spre dreapta.

Mutați cursorul la stânga sau la

dreapta folosind butoane

Apăsați pentru a șterge:

Cifra de sub cursor, dacă

orice;

 Cifra din stânga cursorului, dacă nu este disponibilă nicio cifră sub cursor.

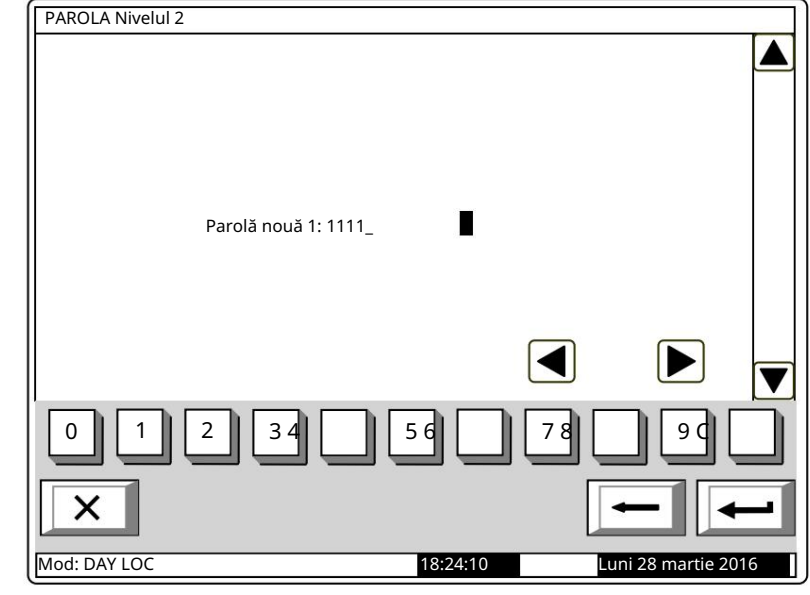

Lungimea maximă a parolei este de 10 simboluri. Dacă apăsați un buton după cele 10 cifre parola este introdusă, simbolul de depășire nu va fi acceptat.

.

▶

și

Când apăsați butonul

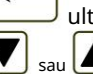

ultima parolă introdusă va fi salvată în panoul de control.

parola anterioară sau următoarea va fi afișată pentru editare.

Când apăsați butonul Orice parole nesalvate se vor pierde.

13.9.2. Nivelul de funcționare 3 și editați o parolă pentru nivelul de acces 3: Funcția permite utilizatorului să intre

Pentru a introduce sau edita o parolă utilizați butoanele cu cifre – când apăsați un buton, cifra este inserată peste poziția cursorului, iar textul anterior și cursorul se deplasează cu o poziție spre dreapta.

Mutați cursorul spre stânga sau spre

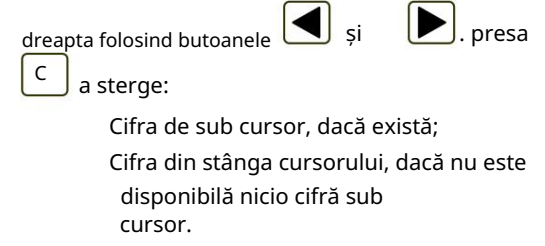

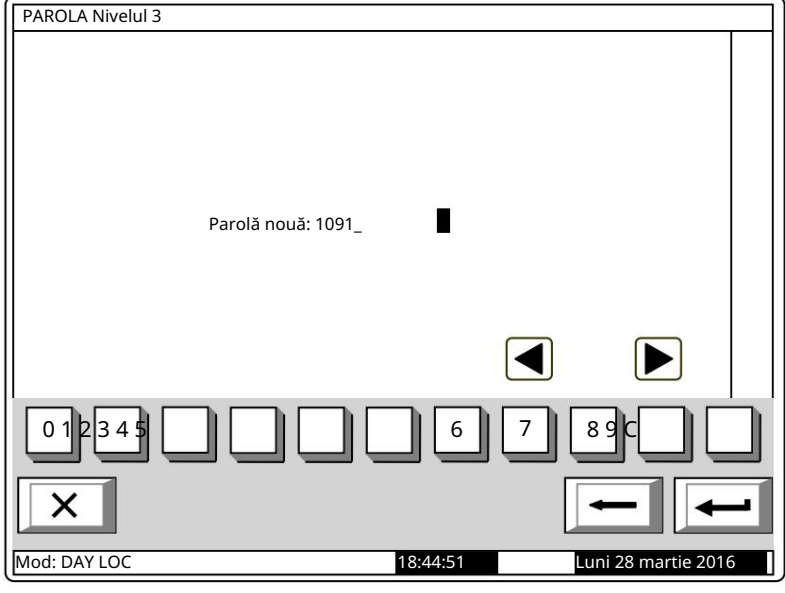

parola este introdusă, simbolul de depășire nu va fi acceptat. Lungimea maximă a parolei este de 10 simboluri. Dacă apăsați un buton după cele 10 cifre

Când apăsați butonul

ultima parolă introdusă va fi salvată în panoul de control.

Manual de instrucțiuni Revizia 4/01.17

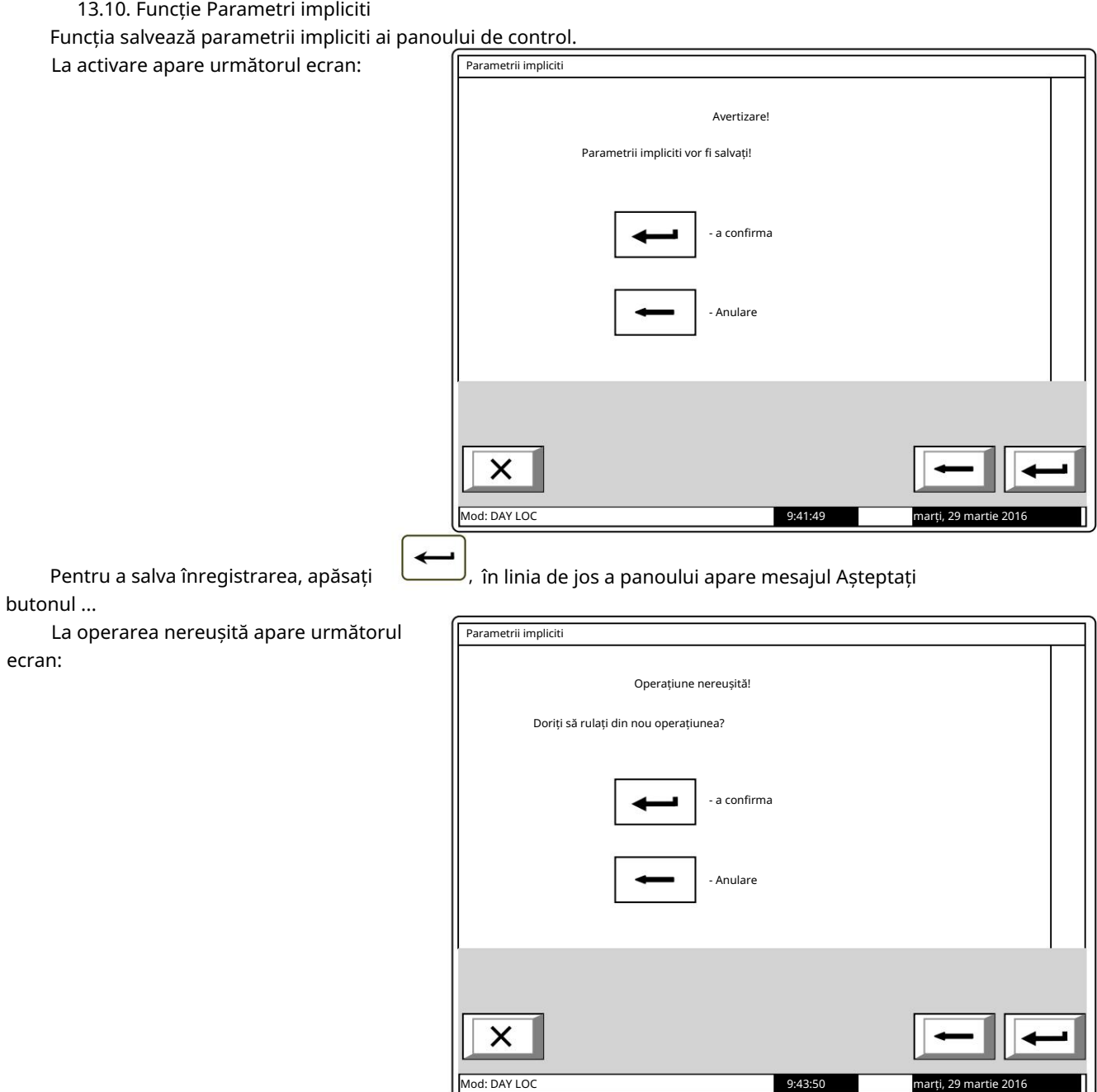

Când înregistrările sunt salvate cu succes, meniul este părăsit automat.

Următorii parametri impliciti sunt salvați:

Parametrii panoului de control:

 Parametrii buclei 1: Mod de operare – ZI; Modulul periferic 1 – niciunul; Curent maxim în buclă – 200mA; Rețea locală – niciuna; Numărul de dispozitive în buclă – 0; Bucla este Pornită; Modulul periferic 3 – niciunul; Adresare – automatizată. Modulul periferic 2 – niciunul; Parametrii buclei 2: Limba – engleza; Număr de zone – 0;

```
 Bucla este oprită; 
              Numărul de dispozitive în buclă – 0;  
          Curent maxim în buclă – 200mA;  Adresare – 
          automatizată;  Bucla de 
alimentare – oprită;  
Parametri Zona 1-64:  Prioritate 
          semnal manual – da  Mod Coincidență 
          – nu;  Time Fire Faza 1 - Faza 2 
          – 0s;  Timp de inspecție – 0s;  Numărul de 
          dispozitive din zonă – 0 (zonă 
          liberă);  Ieșiri Faza 1 de incendiu – niciuna;  Ieșiri Faza 2 
          de incendiu – niciuna;  Parametrii 
          dispozitivului (Adresele 1 la 125 în Bucla 
1)  Zona – 255 (nu este inclusă într-o zonă);  Dispozitivul este 
          Pornit;  Parametri de intrare adresabili 
          (Adresele de la 1 la 
125 în bucla 1):  Mesaj text – niciunul;  Intrări activate – niciuna;  Dezactivează:
```
 zona – niciuna; dispozitive – niciuna; ieșiri – niciuna; Zone în test – niciuna.

13.11. Funcție Șterge arhiva

```
Funcția este furnizată pentru ștergerea arhivei panoului de control.
```
La activare apare următorul ecran de avertizare:

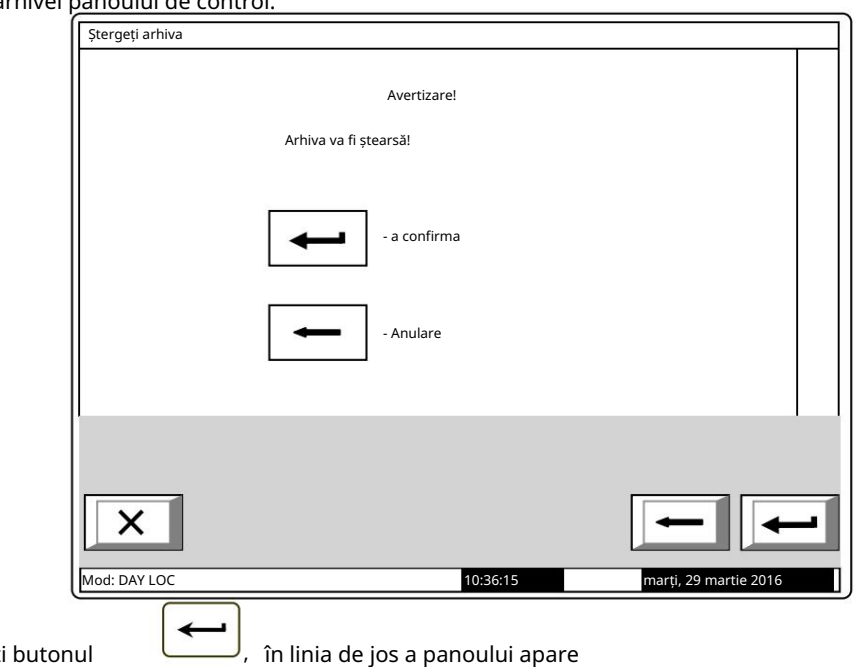

Pentru a începe ștergerea arhivei apăsați mesaj Așteaptă te rog...

La operarea nereușită apare următorul ecran:

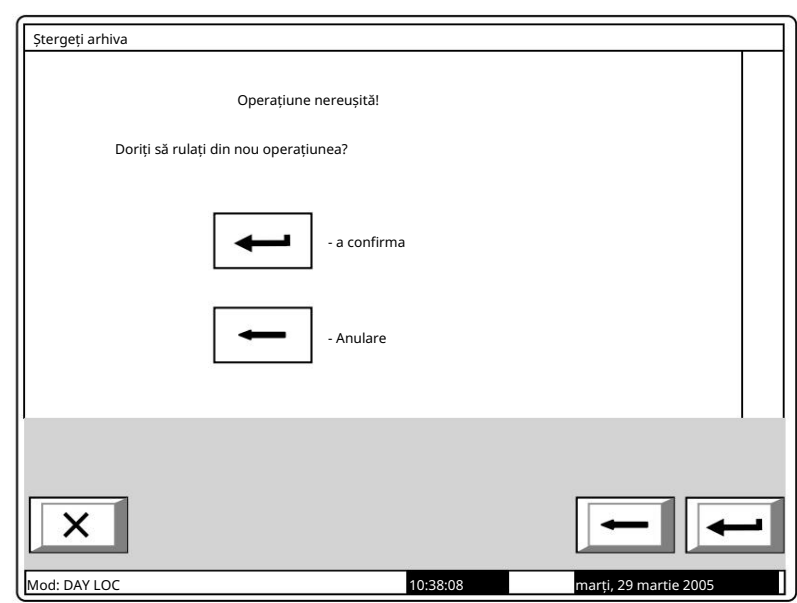

După operarea cu succes, meniul va fi părăsit automat.

#### 14. Salvarea parametrilor

Toate valorile setate pentru parametrii sau modurile de funcționare sunt salvate în memoria independentă de energie și la întreruperea alimentării de la rețea sau a alimentării bateriilor de rezervă, valorile rămân intacte. După ce panoul de control este pornit din nou, acesta începe să funcționeze în conformitate cu valorile și modurile setate anterior.

Parametrii impliciti și modurile de funcționare sunt configurate din fabrică (vezi secțiunea 0).

Parolele utilizatorului sunt setate la:

Parole de nivel 2 de acces:

 Parola 7 – 7777; Parola 5 – 5555; Parola 3 – 3333; Parola 8 – 8888; Parola 1 – 1111; Parola 10 – 1010; Parola 6 – 6666; Parola 4 – 4444; Parola 2 – 2222; Parola 9 – 9999;

Parola Nivelul de Acces 3 - 0000.

15. Cerințe de protecție a muncii

funcționare, precum și în reglementările tehnice comune de siguranță. Personalul de instalare și întreținere trebuie să fie bine împământat în mecanismul echipamentului și

Este interzisă conexiunea la rețeaua de alimentare fără împământare sau indirectă.

Defecțiunile trebuie eliminate după deconectarea cablului de alimentare de la sursa de alimentare.

Panoul de control este proiectat pentru a fi instalat în spații cu pericol normal de incendiu, conform Reglementărilor tehnice de prevenire a incendiilor în construcții.

16. Instalare și amenajări

Atunci când detectoarele de incendiu și dispozitivele periferice sunt integrate în sistem, evitați aranjarea cablurilor bucle închise; va reduce rezistența panoului de control la interferențe electromagnetice

16.1. Pentru a monta panoul de control al incendiului
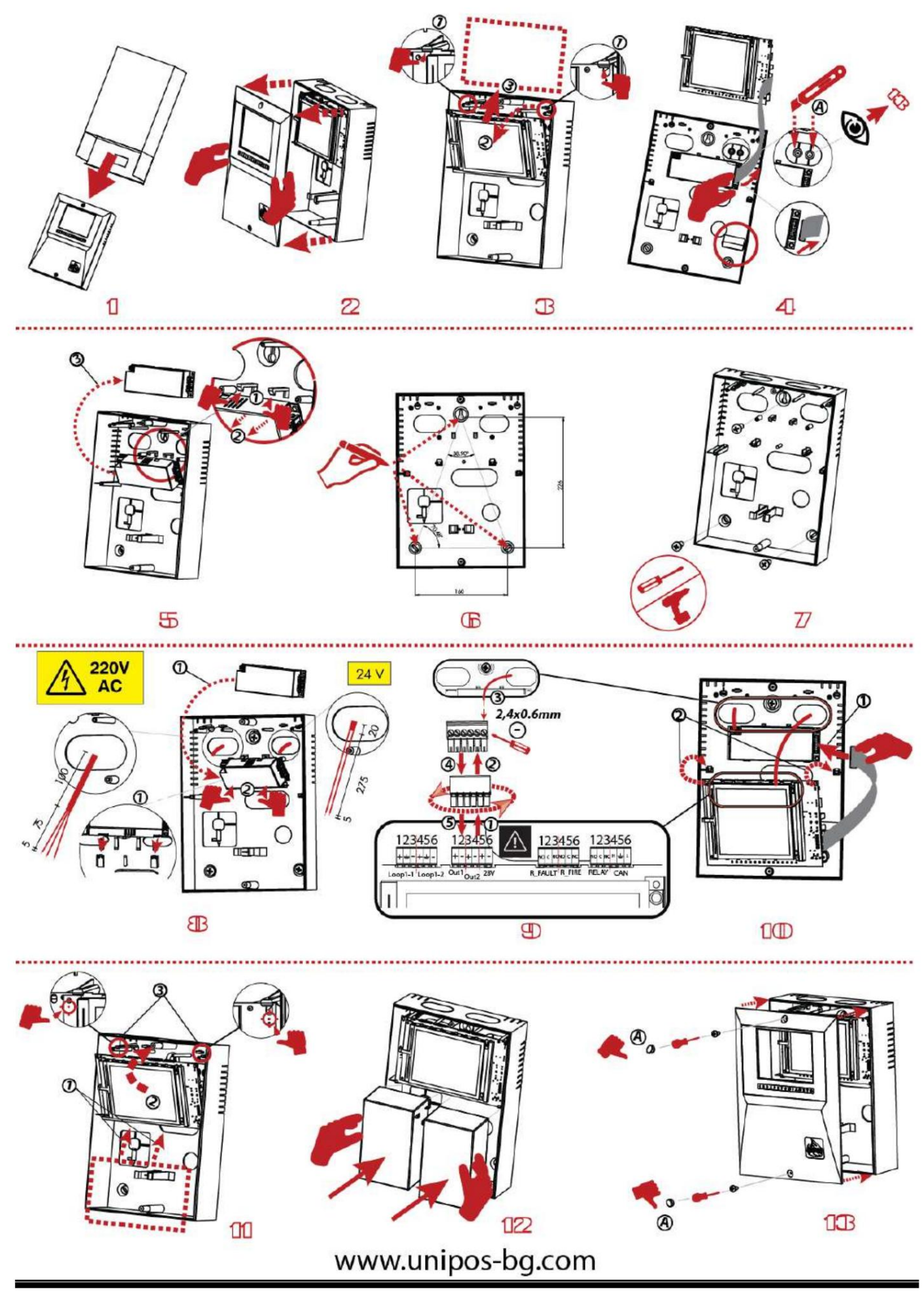

- Despachetați dispozitivul și scoateți panoul din cutia de desene animate /pasul 1/;
- Scoateți capacul frontal al dulapului /pasul 2/;
- Trageți în sus suporturile /pasul 3, poz.1/ și scoateți placa principală. Scoateți cablul panglică conectarea plăcii principale și a alimentatorului /pasul 4/.
- Tăiați monturile din plastic /pasul4, poz.A/ aplicabile pentru a ascunde șurubul de la pasul 13.
- Scoateți alimentatorul din partea de jos /pasul 5/ cu tragere suplimentară în sus a suporturilor inferioare.
- Marcați și montați capacul din spate pe perete /pasul 6 și pasul 7/
- Scoateți cablurile de alimentare și de semnal pe deschideri separate /pasul 8/;
- Scoateți bornele, conectați cablurile de semnal /pasul 9/.
- Țineți placa principală de suporturile inferioare /pasul 10, poz.1 & 2/ și apoi instalați bornele pe placa principală și cablul panglică la PSU;
- Mutați barda principală înapoi în poziția inițială /pasul 11/, instalați bateriile /pasul 12 7 Ah capacitate maximă/, montați cele două șuruburi și ascundeți-le cu elementele de plastic /pasul 13/.

### 16.2. Ansamblu dispozitive periferice

Toate conexiunile se vor face prin intermediul bornelor, montate pe placa de circuit imprimat (poz.6, fig.5). Rețineți că consumul total al tensiunii care alimentează dispozitivele externe (terminal "+ 28V") plus consumul ieșirilor monitorizate nu trebuie să depășească 1A în modul de lucru greoi.

16.2.1. Montarea dispozitivelor periferice la ieșirile monitorizate

Bornele "+Out1", "-Out1", "+Out2", "-Out2" – ieșiri potențiale monitorizate, care răspund la starea de incendiu (în funcție de relația preprogramată linia de alarmă de incendiu – ieșirile monitorizate) .

Rezistoarele de capăt de linie de 5,6kΩ sunt conectate direct la bornele ieșirilor monitorizate neutilizate. Folosiți schema de conectare specială pentru dispozitivul executiv furnizată în Anexa 6.

16.2.2. Montarea dispozitivelor periferice la ieșirile releului

Sunt utilizate următoarele terminale:

(dispozitive de semnalizare luminoasă și sonoră, dispozitive executive și altele); Borna "+28V" – conductorul pozitiv al curentului continuu stabilizat care alimentează dispozitivele externe

dispozitive externe); Borna "GND" – masă șasiu (plumb negativ al curentului continuu stabilizat care alimentează

Terminalele "Releu/C", "Releu/NO", "Releu/NC", "Rel Fire/C", "Rel Fire/NO" și "Rel Fire/NC" contacte releu fără potențial, care răspund la starea de incendiu (în conformitate cu relația preprogramată linie de alarmă incendiu – ieșiri relee);

Borne "REL Fault/C", "REL Fault/NO" și "REL Fault/NC" – contacte rele releului fără potențial.

Când nu este detectată nicio condiție de eroare, bornele "REL Fault/C" și "REL Fault/NO" sunt conectate; la detectarea stării de defecțiune sunt conectate bornele "REL Fault/C" și "REL Fault/NC".

Dispozitivul executiv va fi conectat conform apendicelui 6. Ieșirile releului neutilizate rămân neocupate.

16.3. Conectarea dispozitivelor de interfață 16.3.1. Retea globala

Conectarea dispozitivelor de interfață la rețeaua globală se face prin interfața serială RS232, folosind 9 cuplaj de plumb (Anexa 3). Distribuția semnalelor este dată în tabel.

Tabelul 4

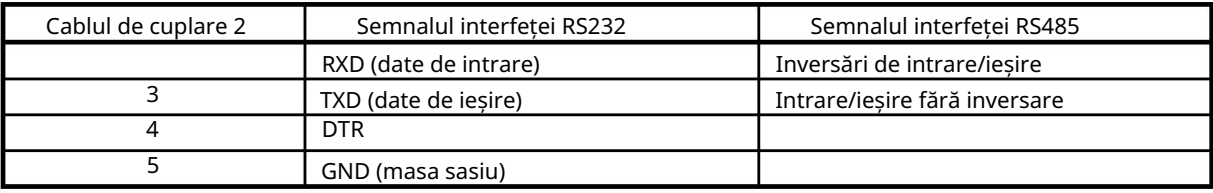

16.3.2. Retea locala

Conectarea dispozitivelor de interfață la o rețea locală se face prin intermediul unei interfețe seriale CAN 2.0B folosind terminalele CAN.

16.4. Conectarea detectorilor fie adresabili

Detectoarele de incendiu adresabile sunt conectate la panoul de control al incendiului prin intermediul unei linii izolate cu două fire de rezistență totală de până la 100 (Anexa 5). Conectarea se face la bornele buclelor de alarmă de incendiu corespunzătoare (Anexa 4) respectând polaritatea indicată.

"+Loop1-1", "-Loop1-1" și " " pentru începutul buclei;

"+Loop1-2", "-1oopN-2" și " " pentru sfârșitul buclei.

Într-o buclă de alarmă de incendiu pot fi incluse maximum 125 de dispozitive adresabile, indiferent de tipul lor.

Se recomandă includerea dispozitivelor adresabile în buclele închise de alarmă de incendiu (Anexa 5). Dacă se utilizează ramuri ale buclei (Anexa 5), se vor respecta următoarele restricții:

nu conectați o ramură între panoul de control și primul/ultimul dispozitiv din buclă

(Anexa 5);

 nu conectați două sau mai multe ramuri între două dispozitive consecutive într-o buclă (Anexa 5).

16.5. Conexiune de alimentare

Scoateți siguranța de la borna cu siguranța rețelei (Anexa 3).

Conectați un cablu de alimentare la terminalul cu siguranță de rețea, respectând următoarele poziții (Anexa 3):

P - fir de alimentare "Fază";

 $N$  – fir de alimentare "Null";

- fir de împământare de siguranță.

Cablul va fi dublu izolat și de 0,5mm2 secțiune pentru firele de alimentare și de

Secțiune de 1,5 mm2 pentru firul de împământare de siguranță.

Celălalt capăt al cablului de alimentare este conectat la sursa de alimentare prin intermediul unei cutii de joncțiune.

Rețeaua de alimentare a panoului de control al incendiului trebuie să fie într-o buclă separată.

17. Pornirea centralei de incendiu

17.1. Secvența de pornire

Notă: Pentru comoditatea utilizatorului, pe placa principală sunt derivate "puncte de verificare" pentru a efectua măsurători fără acces direct la magistrala terminală a panoului de control.

Intrați în modul de configurare și configurați panoul de control după cum urmează:

1. Salvați parametrii impliciti (cu excepția unui panou de control cu parametrii configurați din fabrică) –

13.10. Funcție Parametri impliciti (vezi secțiunea 0);

2. Selectați o limbă pentru mesaje – Configurarea panoului de meniu (vezi secțiunea 13.2);

3. Setați parametrii buclei –

4.

5.

6.

7. Meniu Parametri buclă (vezi secțiunea 0):

Stare buclă – Pornit sau Oprit;

adresare în buclă – automatizată;

- 8. Se efectuează inițializarea curată a buclelor de alarmă de incendiu (vezi secțiunea 17.2);
- (vezi secțiunea 13.4.2); 9. Se introduce mesajul text pentru dispozitivele adresabile în bucle – Meniu Device Prameters
- secțiunea 13.5): 10. Se formează zone de alarmă de incendiu și se reglează parametrii acestora – Zone de meniu (vezi
	- Dispozitive din zonă Meniu Dispozitive (vezi secțiunea 13.5.1);
	- Ieșiri (vezi secțiunea 13.5.2); Ieșiri asociate zonei – Meniuri Meniuri Incendiu Faza 1 Ieșiri și Incendiu Faza 2

Parametrii zonei: Prioritatea punctului de apel manual, Modul Coincidență, Time Fire Faza 1 –

Faza 2 și timpul de inspecție – Parametrii zonei de meniu (vezi secțiunea 13.5.3);

Dacă panoul face parte din rețea și ieșirile adresabile vor fi activate, în modul "Incendiu" din panoul de la distanță ar trebui să se efectueze configurarea panoului de serviciu la distanță și a zonei acesteia - Meniul "Service Rem. Zonele t";

- Mesajul text, relevant pentru zonă Mesaj text pe ecran (vezi 13.5.5);
- 11. Parametrii intrărilor adresabile sunt ajustați, dacă există Intrări de meniu (vezi secțiunea 13.6);
- 12. Power Loop este pornit dacă este necesar Meniu (vezi secțiunea 13.2);
- 13. Se introduc parolele de acces la Nivelul 2 și Nivelul 3 13.9. Meniu Parole noi (vezi secțiunea 0);

14. Arhiva este ștearsă – 13.11. Funcție Șterge arhiva (vezi secțiunea 0).

– panoul de comandă este pregătit pentru a proteja șantierul. La ieșirea din modul de configurare, centrala de control al incendiului rulează toate operațiunile sistemului și intră în modul de lucru

17.2. Inițializarea curată a buclelor

Câteva metode de inițializare a buclelor pot fi aplicate în funcție de metoda selectată de adresare.

17.2.1. Inițializare curată a buclelor cu adresare automată

Pentru a efectua inițializarea buclelor cu adresare automată este necesar:

 Panoul de control al incendiului va fi instalat pe șantier și buclele de alarmă de incendiu cu adresabile incluse dispozitivele sunt conectate;

- Buclele care vor fi inițializate vor fi pornite și setate pentru a automatiza adresarea (vezi
- sectiunea 18.1-3).

În acest caz, acțiunile relevante pentru secțiunea 18.1-4 vor fi:

Dacă panoul de control utilizează setări implicite, atunci când este pornit, va începe automat inițializarea curată a buclelor de alarmă de incendiu (în mod implicit, ambele bucle sunt setate să automatizeze adresarea). Dacă în buclele de alarmă de incendiu care vor rămâne setate pentru automatizarea adresei, niciun dispozitiv nu va fi oprit, (adică adrese rezervate în cazul în care ulterior vor fi adăugate noi dispozitive), este necesar să se verifice rezultatul acestei inițializare:

Se verifică numărul de dispozitive detectate în buclă –

Parametrii Meniului Loop (vezi secțiunea 0);

 Se verifică inițializarea dispozitivelor adresabile în buclele care vor rămâne setate pentru automatizarea adresei– 13.7.5. Verificare meniu .

Când rezultatele sunt conforme cu configurația fizică a buclelor, atunci inițializarea curată a fost efectuată cu succes. În alt caz, inițializarea curată va fi repetată, urmând descrierea de mai jos:

Inițializarea curată a unei bucle setate pentru a automatiza adresarea se realizează conform secvenței:

1. Dacă o buclă de alarmă de incendiu este setată la adresare manuală, aceasta trebuie dezactivată –

 $\mathcal{L}$ 

3.

- 4.
- 5. Meniu Parametri buclă (vezi secțiunea 0);
- Excludeți dispozitivele (vezi secțiunea 0); 6. Dacă în bucle sunt detectate dispozitive neîncărcate, acestea vor fi dezactivate – 13.7.4. Meniul
- 7. Fiecare buclă de alarmă de incendiu setată pentru a automatiza adresarea va fi supusă verificării buclei Verificarea funcției (a se vedea secțiunea 13.4.4). Dacă verificarea confirmă scurtcircuitul sau întreruperea buclei, sau numărul de dispozitive și ramificații nu este conform cu configurația fizică a buclei, atunci defecțiunile vor fi eliminate și verificarea trebuie reluată;
- dispozitive adresabile 13.7.2. Funcție Curățare inițializare (vezi secțiunea 0); 8. Buclele de alarmă de incendiu setate pentru a automatiza adresarea trebuie să sufere o inițializare curată a acestora
- Verificarea meniului (vezi secțiunea 0); 9. Se verifică inițializarea dispozitivelor adresabile în buclă setată pentru a automatiza adresarea – 13.7.5.
- 10. Dacă configurația anumitor bucle nu este conformă cu configurația dorită, dispozitivele adresabile vor fi rearanjate într-un mod adecvat, apoi activitățile de la secțiunile 6 până la 9 (în acest caz la repetarea secțiunii 2 va trebui să dezactivați și activați dispozitivele)
- 11. Buclele de alarmă de incendiu care sunt setate la adresare manuală vor fi pornite –

12.

13.

14.

15. Meniu Parametri buclă (vezi secțiunea 0);

17.2.2. Inițializarea curată a buclelor setate la adresare manuală

bucle și pentru a seta apoi la adresare manuală (vezi secțiunea 18.1-3). Pentru a efectua inițializarea curată a unei bucle setate la adresare manuală, este necesar să porniți

Inițializarea curată a unei bucle setate la adresare manuală se poate face în două moduri – atunci când centrala de control al incendiilor nu este încă instalată și când este deja instalată la fața locului.

## 17.2.2.1. Curățați inițializarea înainte ca panoul de control să fie instalat la fața locului

Panoul de control de incendiu neambalat trebuie conectat la o sursă de alimentare temporară, conform descrierii din sectiunea 17.5. O bază pentru detector automat de incendiu, cabluri pentru punctul de apel manual și pentru modulul de intrare adresabil, modulul de ieșire și modulul de intrare-ieșire vor fi conectate la linia 1 a buclei care va fi supusă inițializării (clemele bucla 1-1 sau bucla 2-1) . Niciun dispozitiv nu este conectat la cablurile celeilalte bucle. Siguranța este plasată în clema cu siguranță de rețea, afișajul se va aprinde și va apărea un text, Funcționare sistem .

Inițializarea curată a buclelor setate la adresare manuală se efectuează urmând secvența:

- 1. Intrați în modul de configurare;
- 2. Dezactivați unele dispozitive dacă este necesar 13.7.4. Meniul Exclude dispozitive (vezi secțiunea 0);
- 3. Reglați parametrii buclei –
- 4.
- 5.

6.

- 7. Meniu Parametri buclă (vezi secțiunea 0):
	- Stare buclă Pornit;
	- Curentul maxim al buclei;
	- Numărul de dispozitive conectate la buclă 0;
	- Adresare buclă manuală;
- 8. Inițializarea curată este pornită pentru bucla specificată setată la adresare manuală Adresare manuală funcțională (vezi secțiunea 13.4.5);
- 9. Un detector automat de incendiu este plasat pe bază, sau la cablurile pregătite anterior, conectați semnalul de apel manual sau modulul de intrare adresabil, modulul de ieșire și modulul de intrare-ieșire;
- 10. Dispozitivul adresabil va fi inițializat în același mod ca cel descris în secțiunea 13.4.5, acordând atenție adreselor duplicate;
- 11. Dispozitivul adresabil inițializat este scos din buclă și adresa și bucla sunt marcate pe dispozitiv;

12. 5, 6 și 7 se vor repeta pentru toate dispozitivele care vor fi conectate la buclă.

Siguranța este scoasă din clemă cu siguranța de rețea. Dacă este necesar, cealaltă buclă poate fi inițializată în același mod. Panoul de control al incendiului va fi deconectat de la sursa temporară de alimentare cu energie.

panoul este pornit conform secvenței descrise în 18.1, cu respectarea acestor specificații: Panoul de control al incendiului și dispozitivele sunt apoi montate la fața locului (vezi secțiunea 17). Controlul incendiului

 Înainte de a intra în Configurare, se va efectua o verificare a stărilor de defecțiune ale dispozitivelor care au suferit o inițializare curată la adresarea manuală în bucle. Dacă există vreo defecte

detectate, cauzele vor fi eliminate și centrala de incendiu va fi repornită. Dacă orice adrese au rămas pornite, acestea pot fi dezactivate ulterior;

Activitățile în conformitate cu secțiunea 18.1-4 sunt următoarele:

- a) Dezactivați orice adrese omise 13.7.4. Meniul Exclude dispozitive (vezi secțiunea 0);
- b) Verificați inițializarea dispozitivelor adresabile în buclele setate la adresare manuală 13.7.5. Verificarea meniului (vezi secțiunea 0);
- c) Dacă configurația oricărei bucle nu este conformă cu configurația dorită, dispozitivele adresabile vor fi rearanjate în mod corespunzător și se realizează inițializarea standard a buclei – Inițializarea funcției (vezi secțiunea 13.8.1).

Notă: A doua buclă poate fi dezactivată în timpul acestei operațiuni, dacă nu va fi inițializată din nou, apoi repornită –

Meniu Parametri buclă (vezi secțiunea 0);

d) Activitățile stabilite la b) și c) se repetă până când se realizează configurația dorită.

17.2.2.2. Inițializarea curată a panoului de control al incendiului deja instalat la fața locului

În acest caz, bucla de alarmă de incendiu, setată la adresare manuală, poate fi:

 Conectate toate dispozitivele adresabile – pentru o inițializare reușită, la un moment dat (adică între două dispozitive seriale) nu este acceptabilă mai mult de o ramură;

va funcționa întotdeauna în modul de adresare manuală; Este posibil ca dispozitivele adresabile să nu fie conectate deloc – nu sunt setate limite pentru configurația buclei dacă

 O parte din dispozitivele adresabile pot fi conectate (de exemplu, puncte de apel manuale, module de intrare adresabile, module de ieșire, module de intrare-ieșire), iar restul (de exemplu, detectoare automate de incendiu) pot să nu fie conectate – pentru o inițializare reușită , panoul de control al incendiului nu trebuie să aibă acces la mai mult de două dispozitive neinițializate în fiecare linie a buclei; adică dacă la un moment dat sunt prezente mai multe ramuri, dispozitivele neinițializate pot fi doar în două ramuri (în buclă și o ramură, sau numai în două ramuri)

efectuate urmând secvența: Inițializarea curată a buclelor setate la adresare manuală (activități conform secțiunii 18.1-4) este

1. Orice dispozitiv poate fi oprit, dacă este necesar – 13.7.4. Meniul Exclude dispozitive (vezi secțiunea 0);

- 2. Numărul de dispozitive conectate la buclă este setat la 0 –
- 3.
- 4.

5.

- 6. Meniu Parametri buclă (vezi secțiunea 13.4.1);
- Adresare manuală a funcțiilor (vezi secțiunea 13.4.4); 7. Începeți o inițializare curată în modul de adresare manuală pentru o anumită buclă de alarmă de incendiu –
- 8. Fiecare dispozitiv conectat la buclă este inițializat, unul câte unul, așa cum este descris în 13.4.4;
- 9. Toate celelalte dispozitive sunt conectate, unul câte unul detectoarele automate de incendiu sunt plasate pe bazele lor, punctele de apel manuale, modulele de intrare, ieșire adresabile, de intrare-ieșire sunt conectate la cablurile furnizate – și sunt inițializate conform descrierii din 13.4. .4;
- 10. Se verifică inițializarea dispozitivelor adresabile în buclele setate la adresare manuală–
	- 13.7.5. Verificarea meniului (vezi secțiunea 0);
- 11. Dacă configurația oricărei bucle nu este conformă cu configurația dorită, dispozitivele adresabile vor fi rearanjate în mod corespunzător și se efectuează inițializarea standard a buclei – Inițializarea funcției (vezi secțiunea 13.8.1).

Notă: A doua buclă poate fi dezactivată în timpul acestei operațiuni, dacă nu va fi inițializată din nou, apoi repornită –

Meniu Parametri buclă (vezi secțiunea 0);

12. Activitățile stabilite în punctele 6 și 7 și se repetă până când se realizează configurația dorită.

17.3. Funcție suplimentară încorporată IFS7002

În IFS7002 este furnizată o opțiune pentru a activa și dezactiva parola pentru suprimarea și

dezactivarea ieșirilor activate în stare de incendiu. Pentru a utiliza această opțiune în panoul de control al incendiilor, intrați meniu: Setup/New passwards/Options. Apare următorul ecran pentru setarea opțiunii.

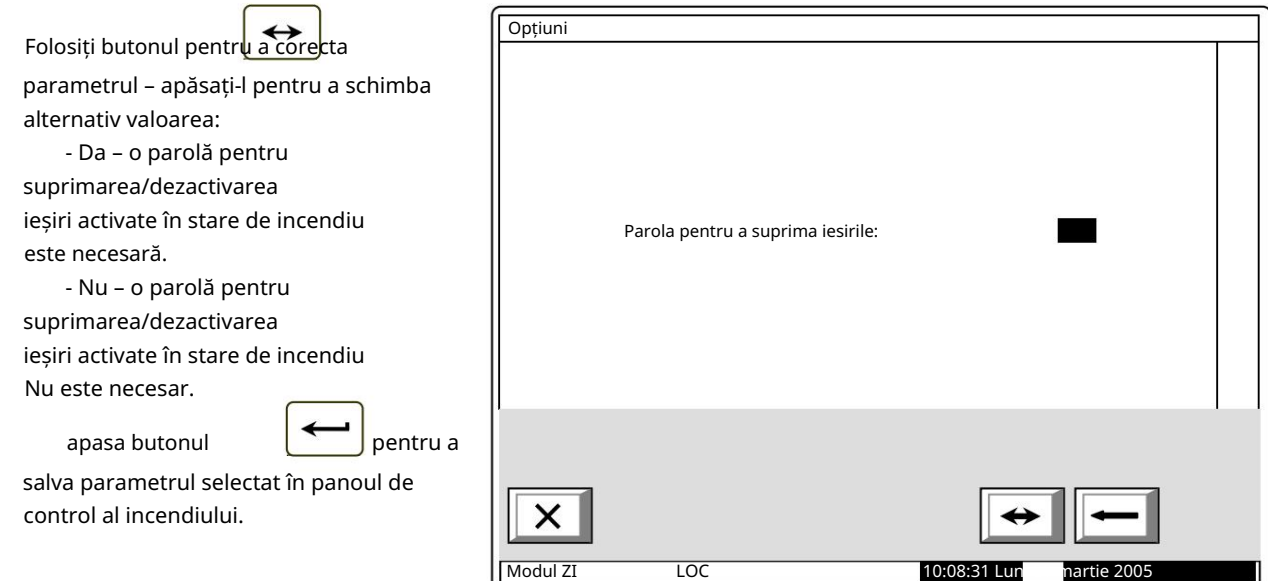

### Aten ie!!!

Activarea acestei funcții (o parolă pentru suprimarea/dezactivarea ieșirilor activate în Fire condiția care nu trebuie cerută în IFS7002) nu este în conformitate cu standardul european EN54-2 și nu trebuie utilizat în țările în care standardul respectiv este valabil.

### 17.3.1. Auto-armare

Când un dispozitiv periferic din bucla de semnal operațională (mod adresat și de serviciu) este înlocuit cu un dispozitiv nou, atunci noul dispozitiv va fi armat automat cu aceeași adresă și alocat aceleiași zone de incendiu, fără operațiuni suplimentare din meniul "Configurare". " (nivelul de acces 3).

Funcționalitatea de autoarmare este posibilă numai dacă:

- \* panoul este în modul Duty; \*
- \* există o singură eroare a dispozitivului eliminat în bucla de semnal;
- există un singur dispozitiv nou instalat pe bucla de semnal în același timp;

Configurare", utilizatorul poate configura un mesaj gratuit de 2 x 19 caractere (consultați p.13.2). 17.3.2. Două linii de mesaj de utilizator pe afișajul "desktop" - din meniul "Setup>Panel

(vezi p.12.3.3); 17.3.3. Mod DST - Funcționalitate Day Saving Time pentru a comuta automat ceasul panoului comun

17.3.4. Indicație de incendiu în zonă dedicată pentru intervalul de zonă de la 1 la 8 (consultați Anexa 1);

17.3.5. Interfata USB pentru acces la distanta la FCP - tip Mini USB pentru conectarea intre FCP si aplicatia PC (vezi Anexa 3, poz.9);

17.3.6. Etichetarea implicită a dispozitivelor - nu mai există coduri de comandă, ci metadate în schimb /adică opticăfum, căldură, MCP etc./ (consultați p.12.2.8.2 și p.12.2.8.3);

17.3.7. Configurare a rețelei ușor de utilizat cu un repetor IFS7002R - fără cunoștințe de acces la meniu, dar numai printr-o procedură de comutare mecanică, utilizatorul va putea seta o rețea în

IFS7002-1 și IFS7002R (vezi Anexa 3, poz. 6 și Nota 1 din "Funcționarea rețelei locale");

17.3.8. Scenariu de incendiu implicit - după ce se execută procedura de auto-adresare (setare>inițializare curată), centrala va funcționa în modul de lucru cu un scenariu implicit de incendiu de activare completă - adică modul de incendiu de la orice detector de incendiu sau MCP va declanșa toate ieșirile;

# 18. Depanare

Problemele posibile și metodele de depanare sunt descrise în Tabelul 7.

Tabelul 7

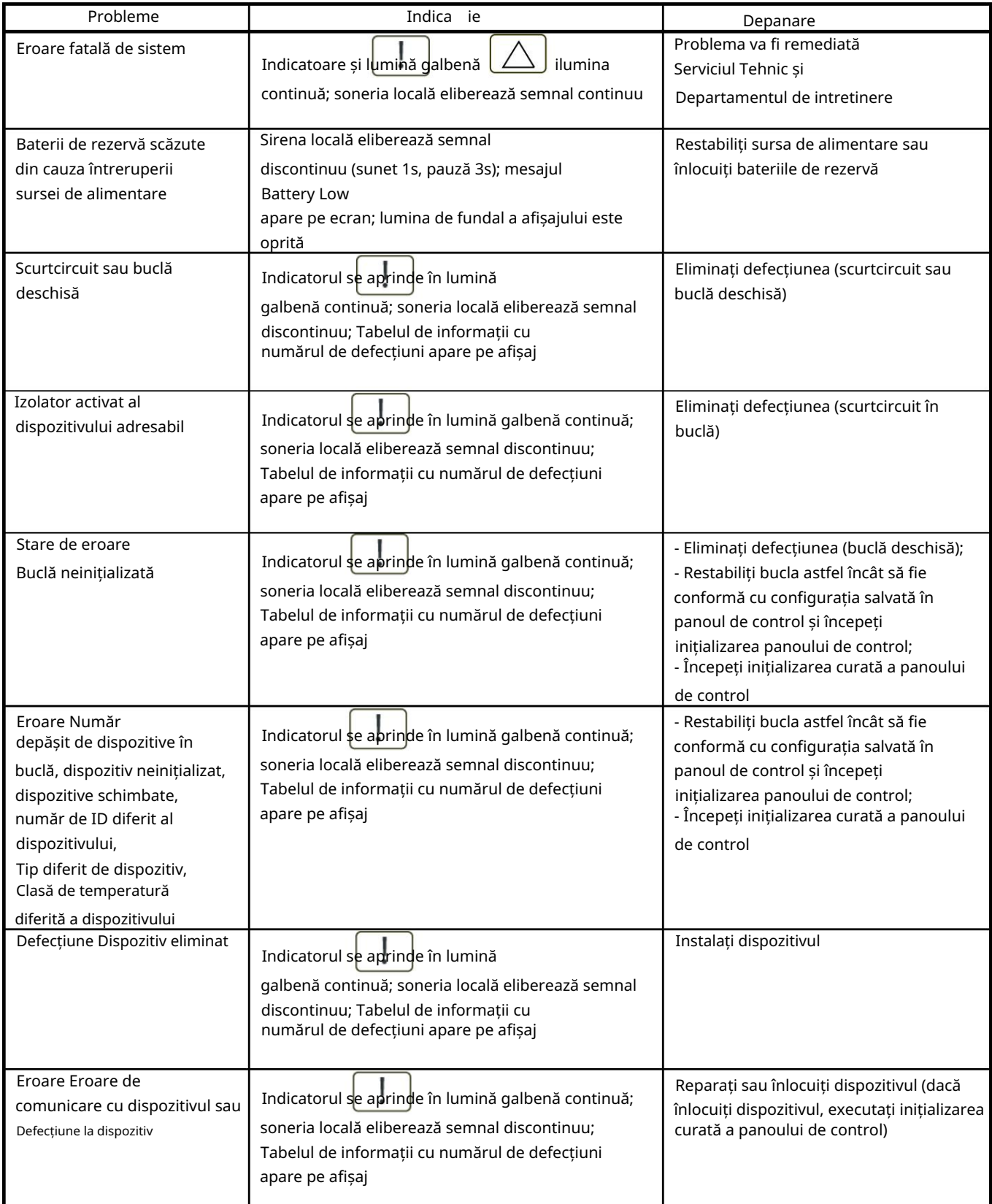

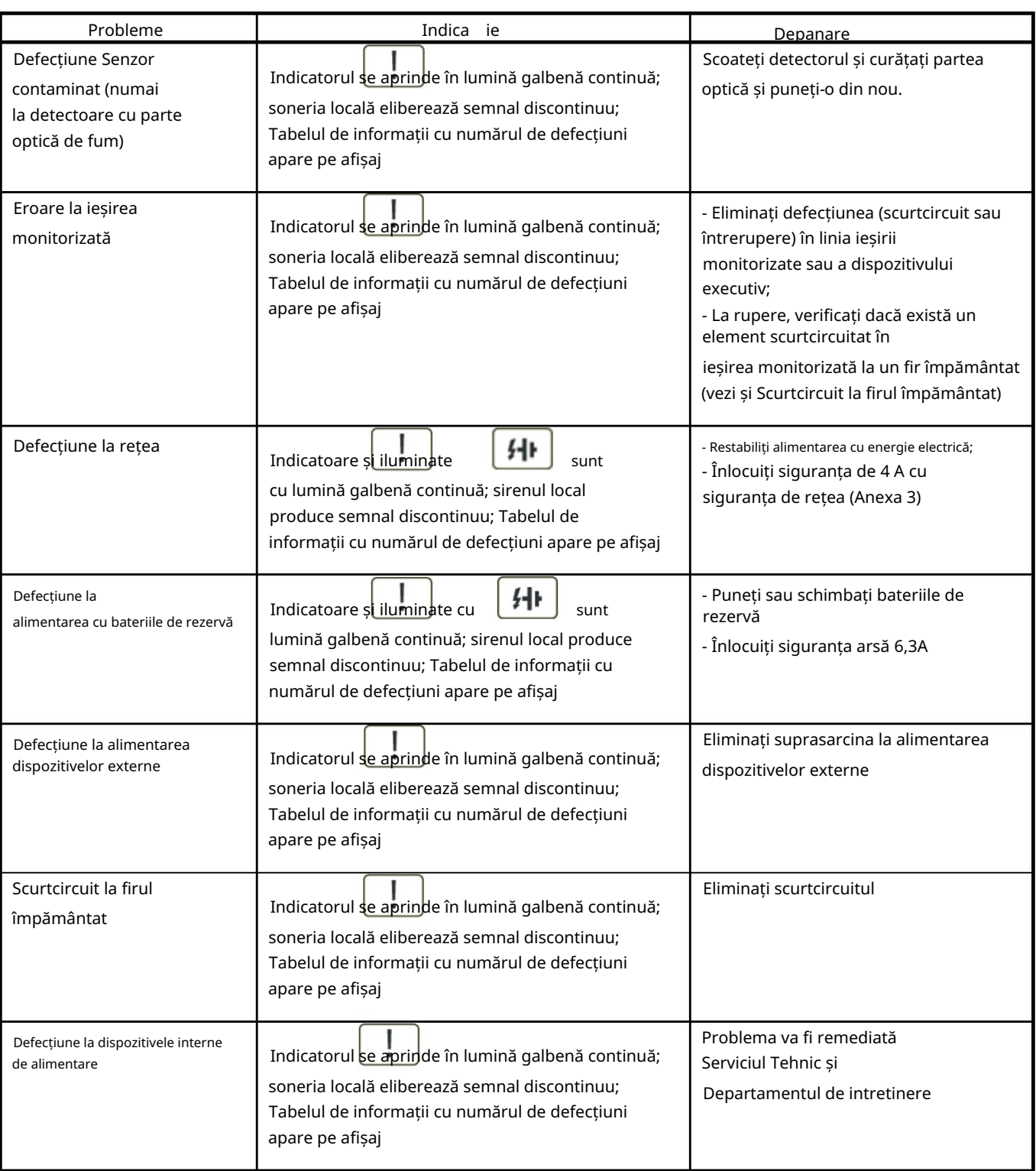

## 19. Condiții de funcționare, depozitare și transport

## 19.1. Funcționare și depozitare

Panoul de control al incendiului trebuie să funcționeze și să fie păstrat în spații închise, în condițiile următoare conditii:

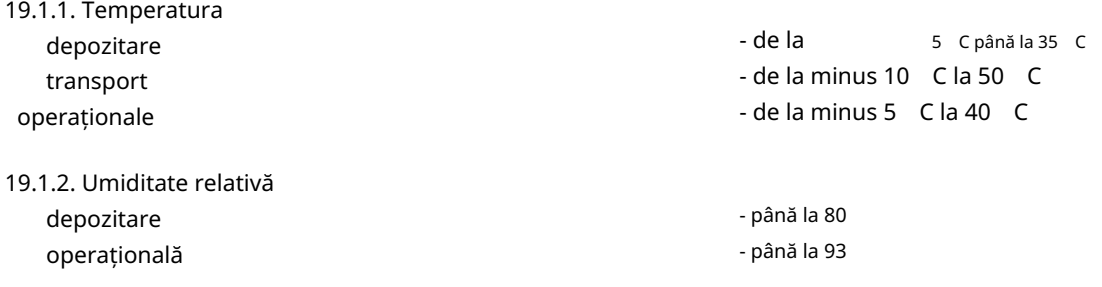

# 19.2. Transport

Panoul de control al incendiului va fi transportat de vehicule, în ambalaj din fabrică, în condițiile de mediu menționate mai sus și la vibrații sinusoidale cu amplitudine de accelerație de cel mult 4,9 m/s2 în intervalul de frecvență de la 10 la 150 Hz.

20. Garantie

Producătorul garantează conformitatea aparatului cu EN 54-2:1997 /A1: 2006 /AC: 2009, EN54-4:1997 /A2:2006 / AC:2009.. Perioada de garanție este de 24 de luni de la data achiziției , cu condiția ca să fi fost respectate condițiile de depozitare și

transport;

pornirea a fost efectuată numai de personal autorizat

au fost respectate cerințele de funcționare menționate aici.

UniPOS vă urează o muncă reușită!

## 21. Anexe

Anexa 1

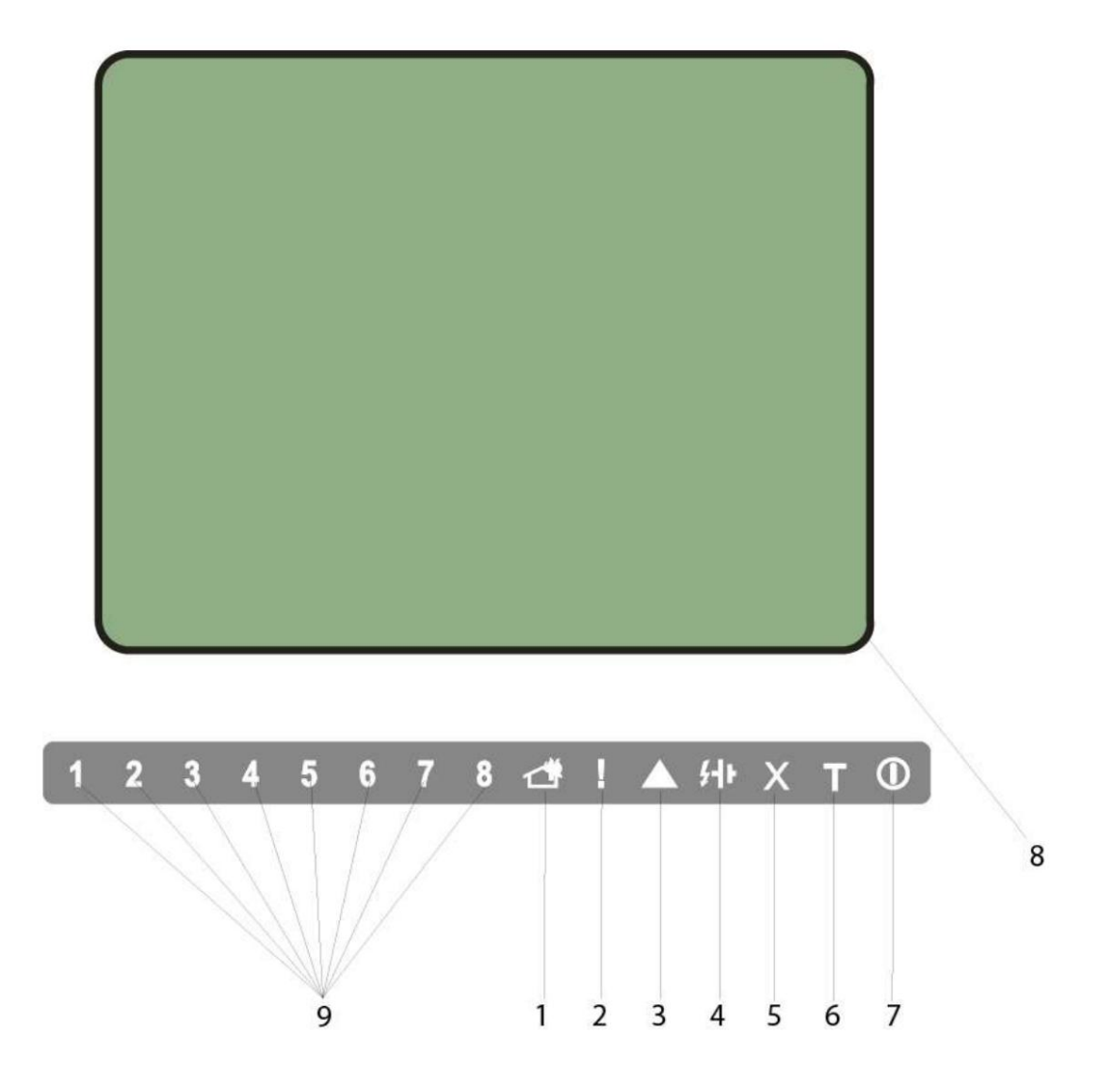

1 Indicator comun pentru starea de incendiu

2 Indicator comun pentru starea de defecțiune

- 3 Indicator pentru eroare de sistem
- Indicator pentru defecțiune la sursa de alimentare 4
- Indicator pentru componenta Dezactivată 5

6 Indicator de testare

7 Indicator pentru alimentare

8 display LCD

9 Indicație dedicată zonei de incendiu pentru numerele zonei din zona de gamă#1 până la zona#8

Panoul frontal al IFS7002

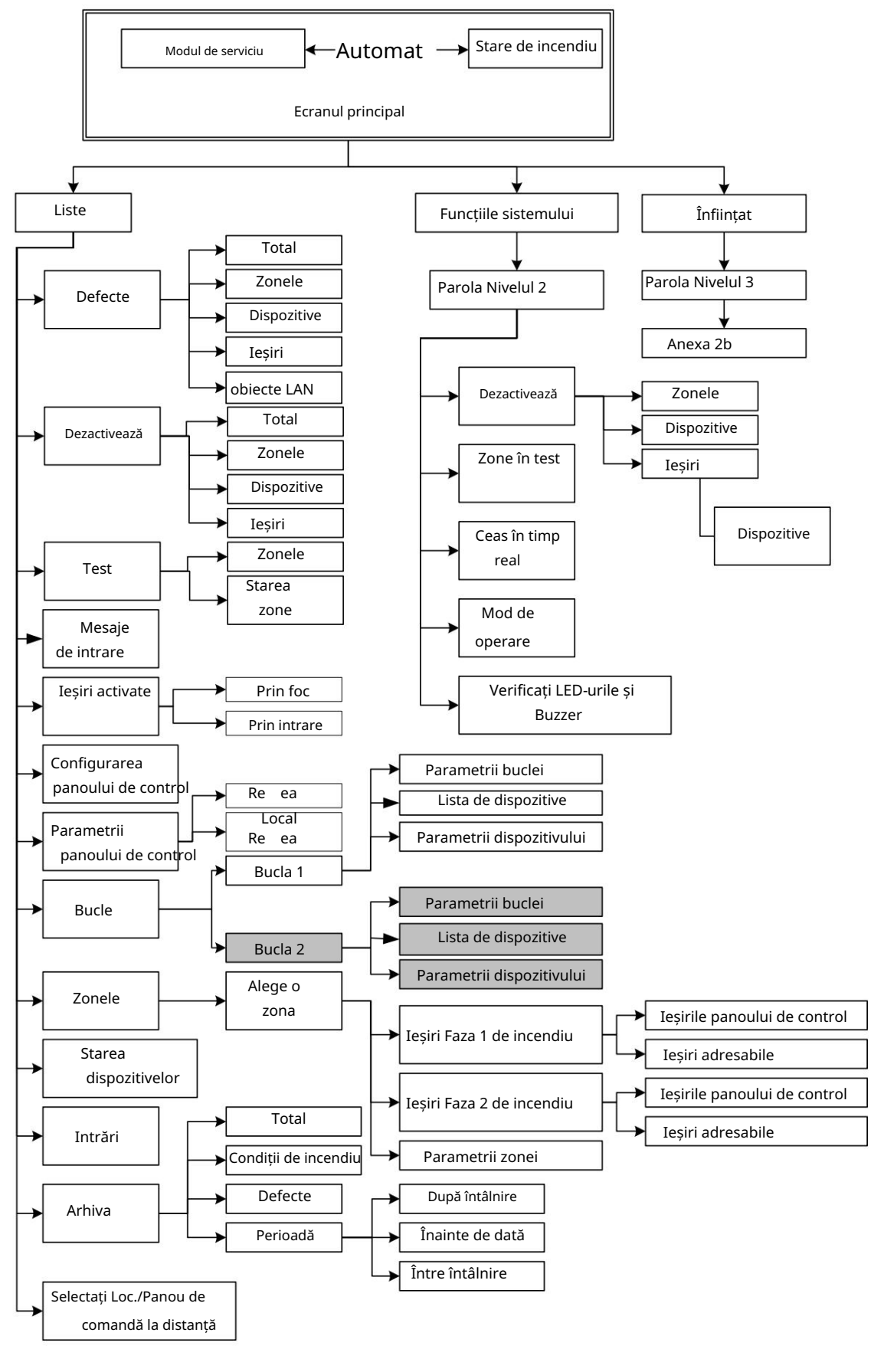

a) Meniul principal

Anexa 2 a continuat

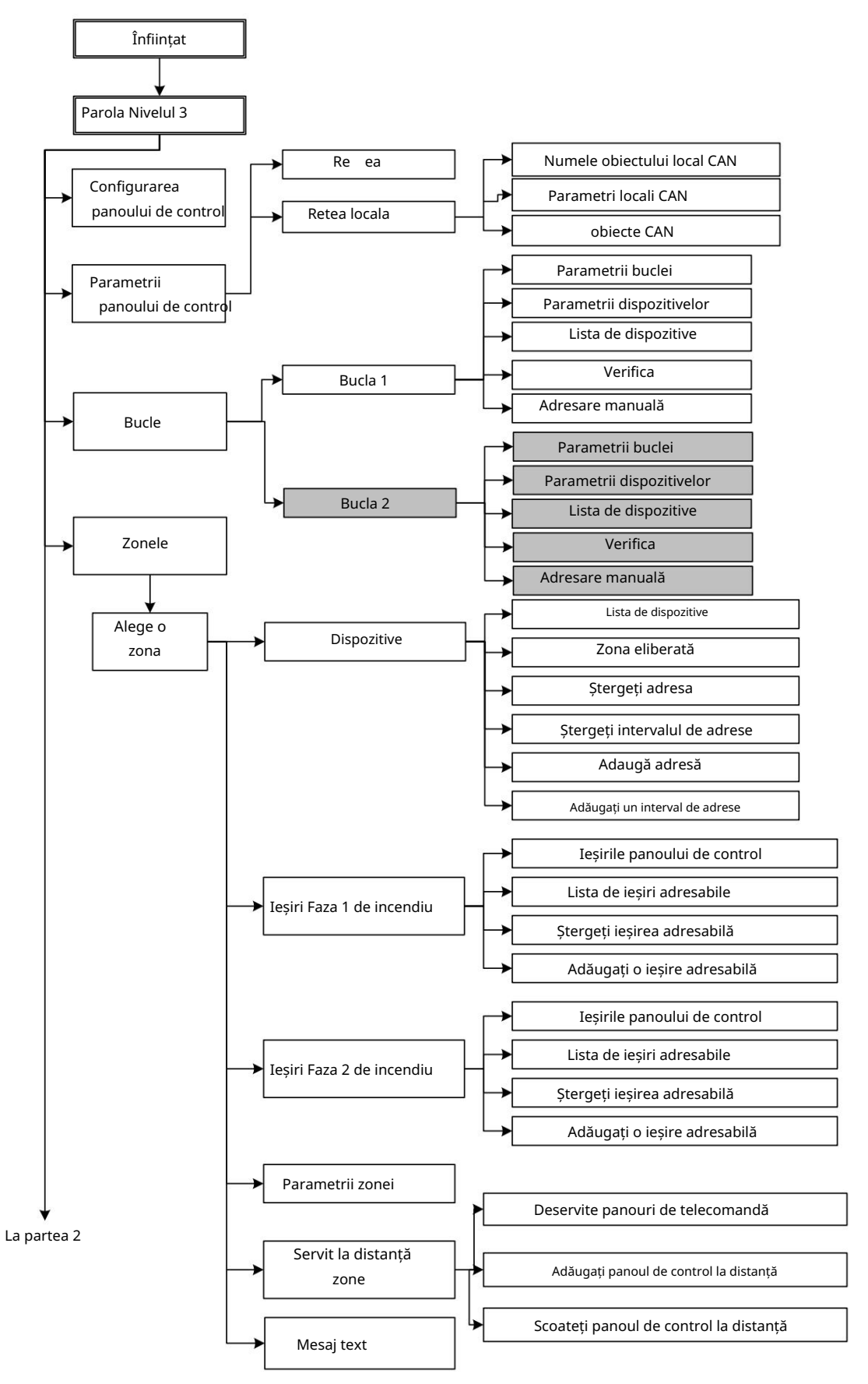

b) Meniul de configurare (partea 1)

Anexa 2 a continuat

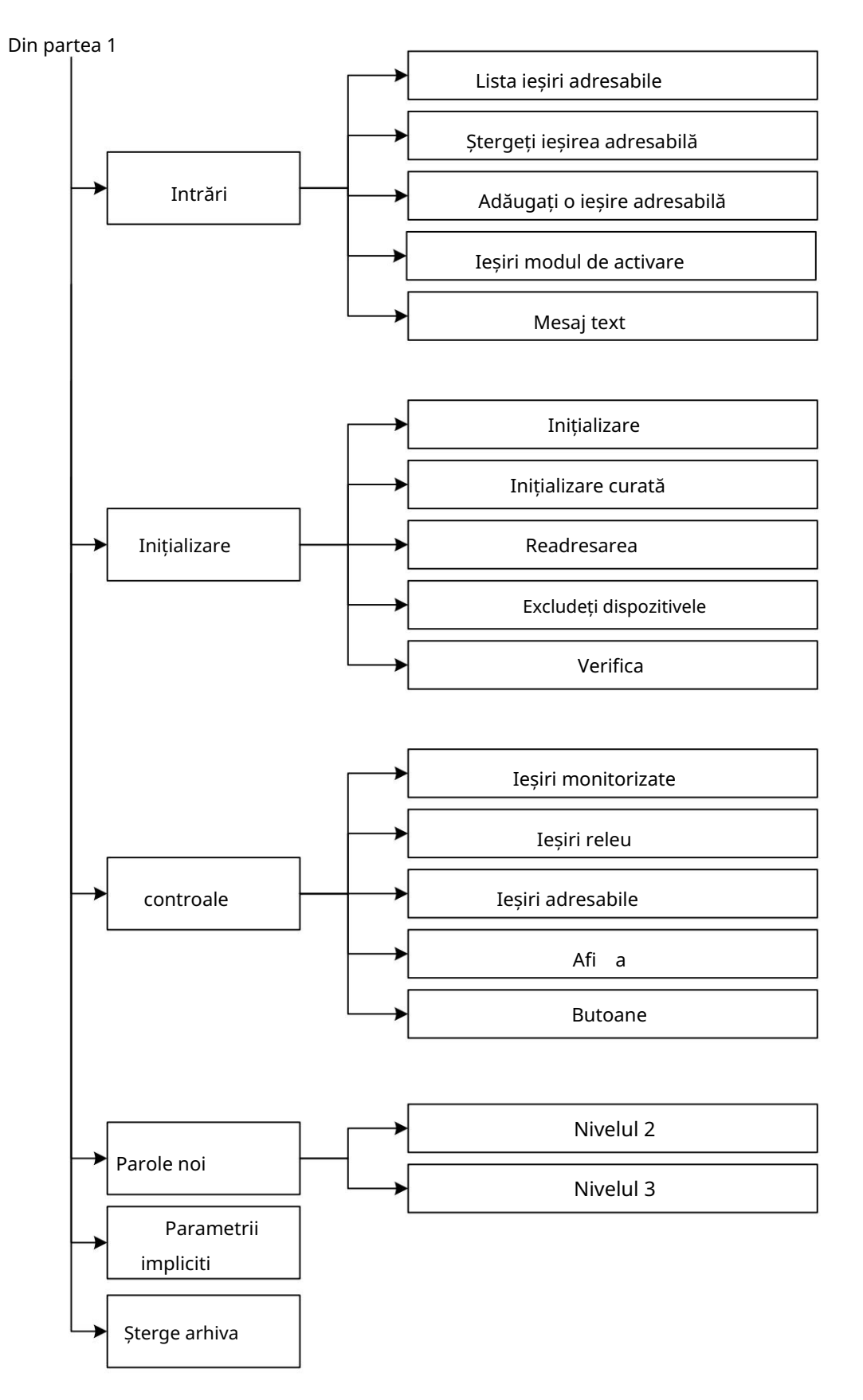

b) Meniul de configurare (partea 2)

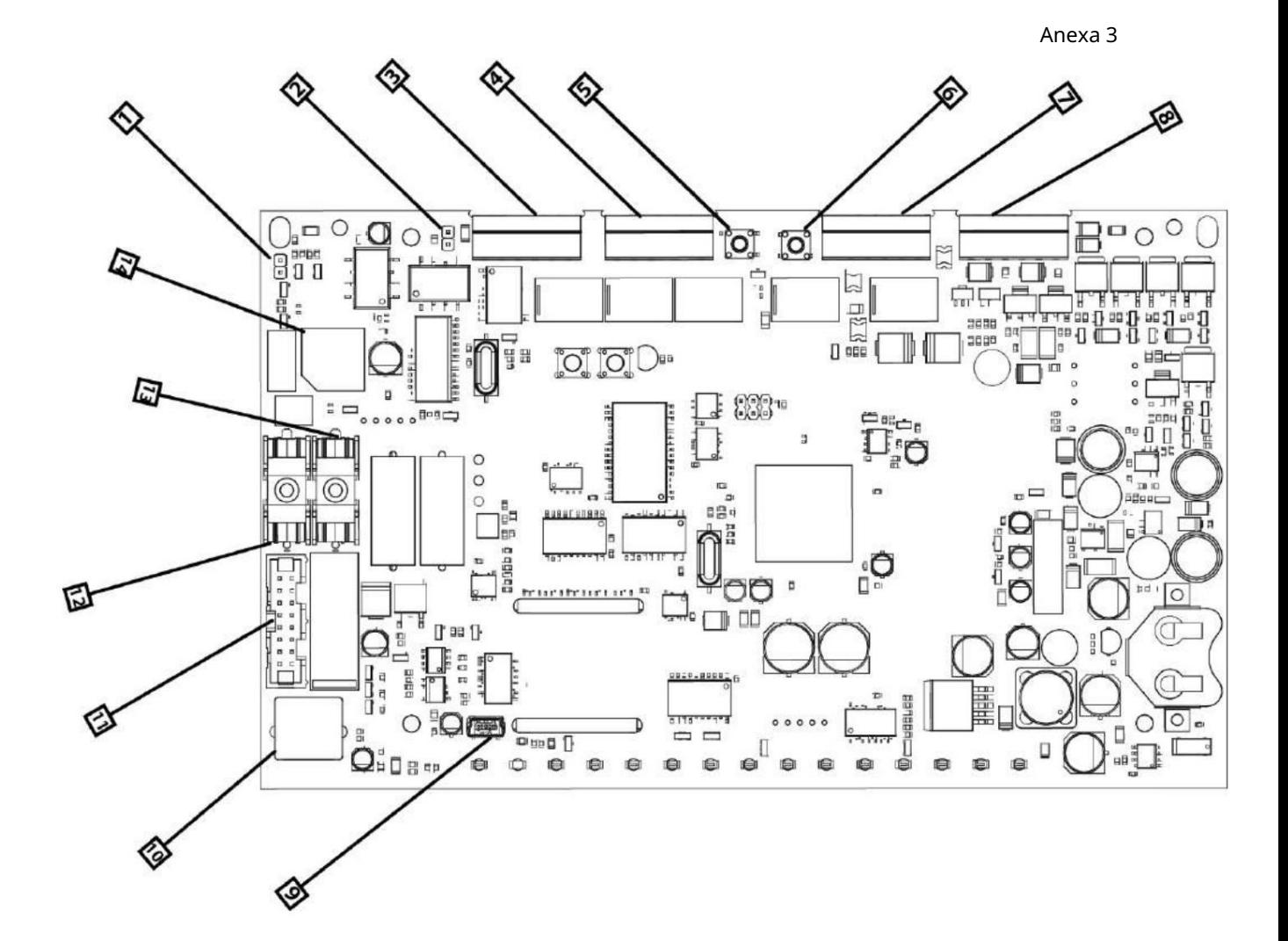

1. Jumper pentru a dezactiva semnalul sonor local; 2. Jumper de terminare CAN; 3. 4. 7. 8. Borne de cablare semnal; 5. Butonul de resetare al panoului; 6. Butonul parametrilor impliciti CAN; 9. Mini terminal USB pentru conectare la un PC; 10. Terminal PS2 pentru conectare cu o tastatură; 11. conector PSU; 12. Siguranță bateriilor acumulatorului; 13. Siguranță bateriilor acumulatorului - 6,3 Amperi; 14. Siguranță 28 Vdc - 4 Amperi;

Perspectivă generală fără huse decorative

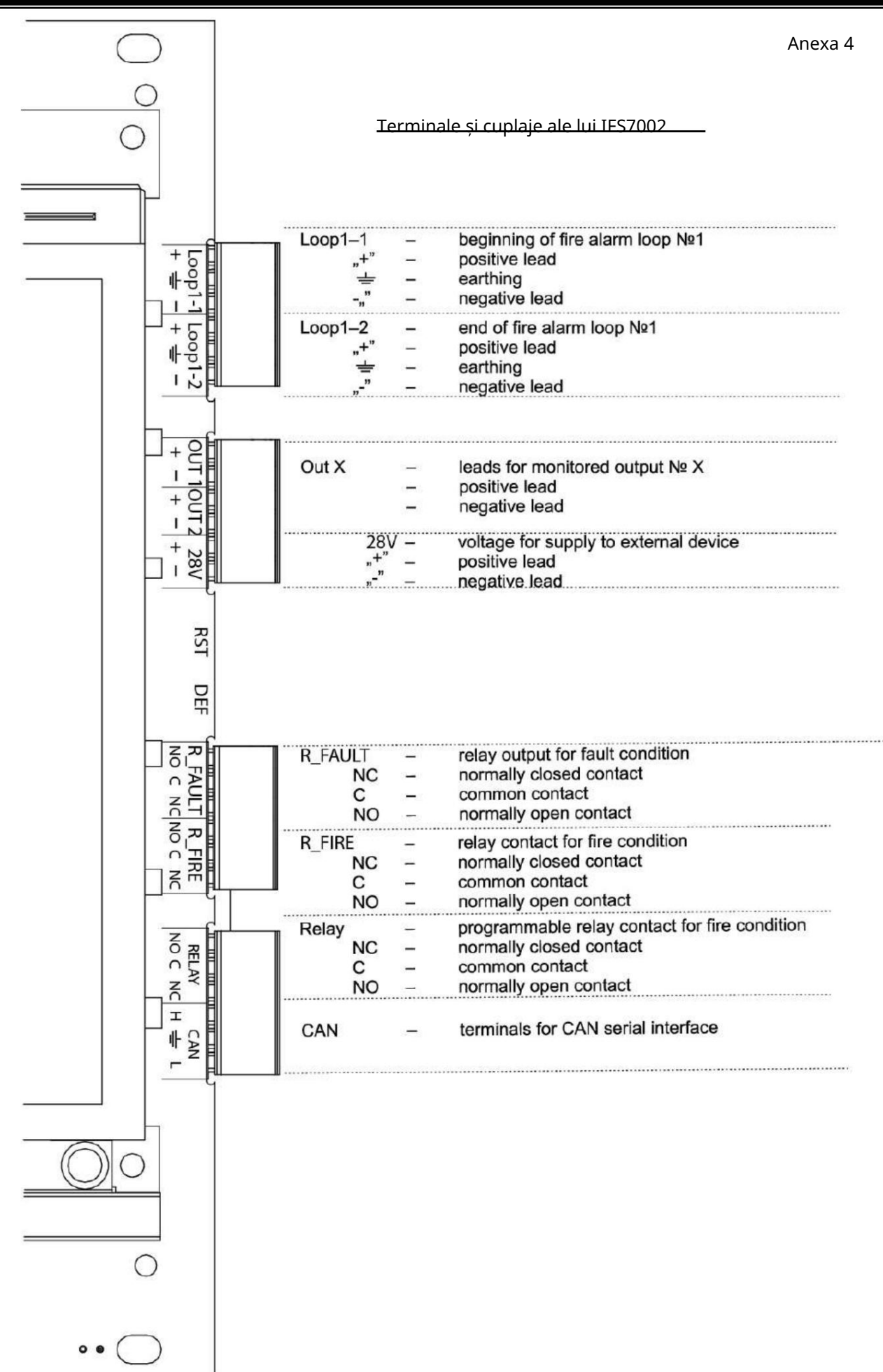

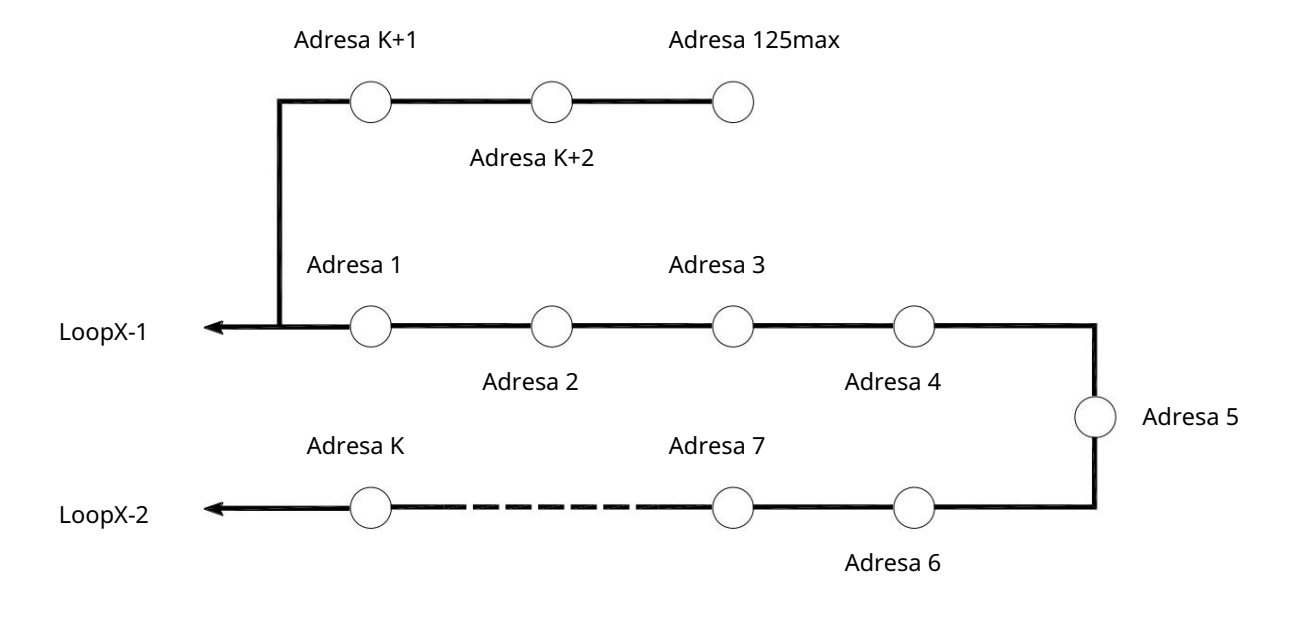

Conexiune necorespunzătoare a ramului buclei de alarmă de incendiu (ramura este conectată între centrala și un dispozitiv adresabil)

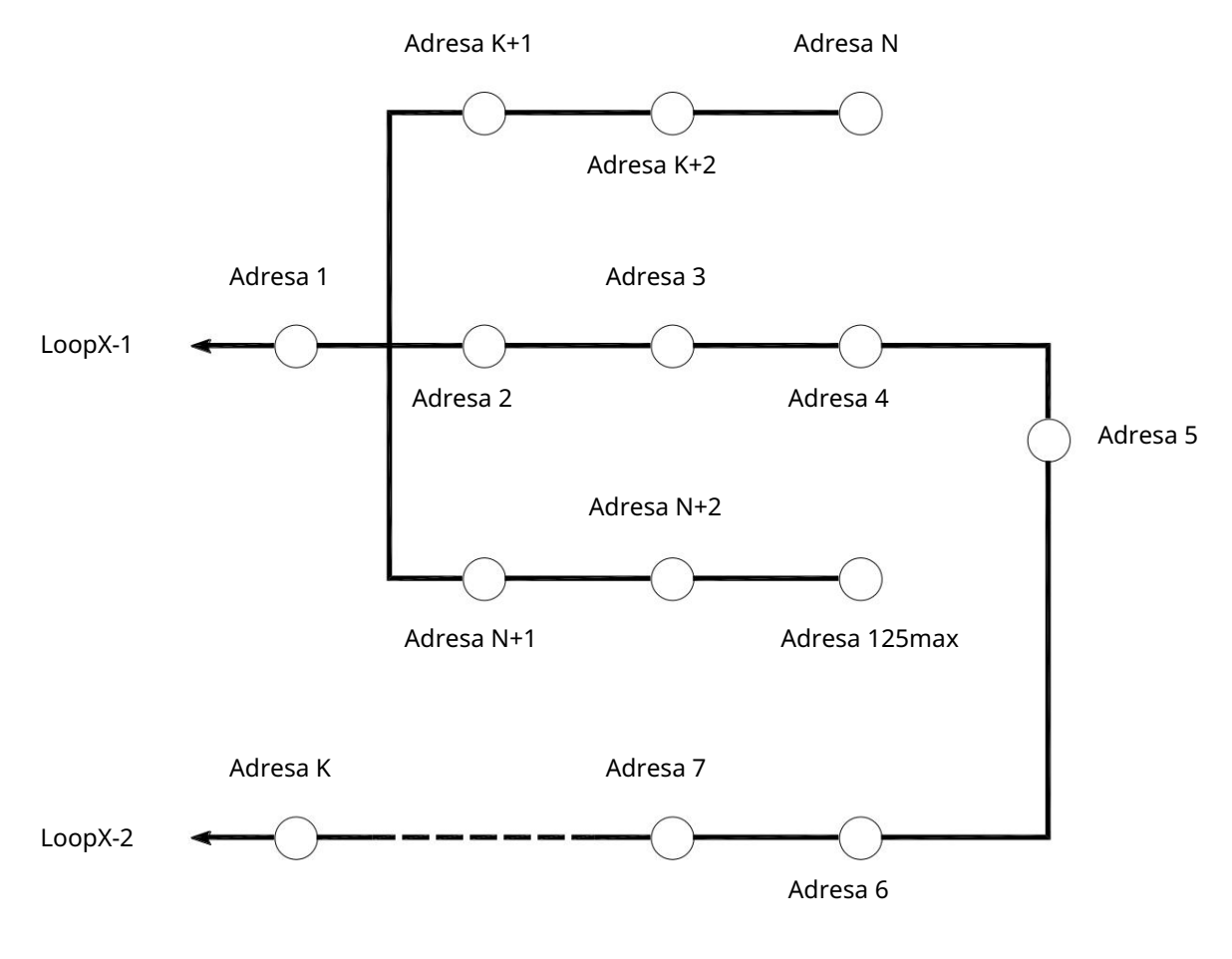

Conectarea necorespunzătoare a ramurilor buclei de alarmă de incendiu (două ramuri sunt conectate între două dispozitive adresabile)

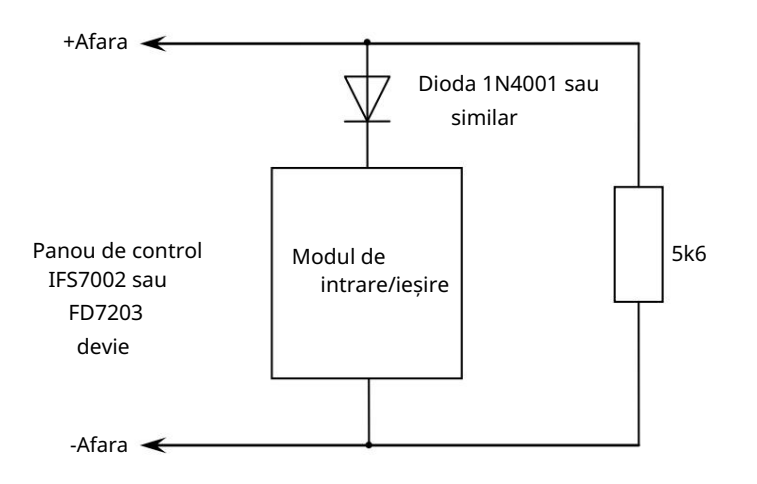

a) Diagrama pentru conectarea modulului de intrare/ieșire la ieșirea monitorizată

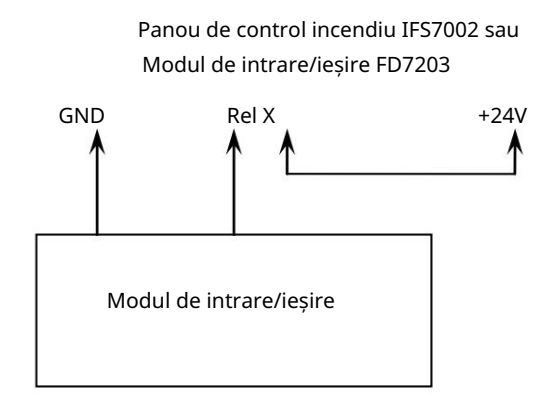

b) Diagrama pentru conectarea modulului de intrare/ieșire la ieșirea releului

Scheme de conectare pentru modulul de intrare/ieșire

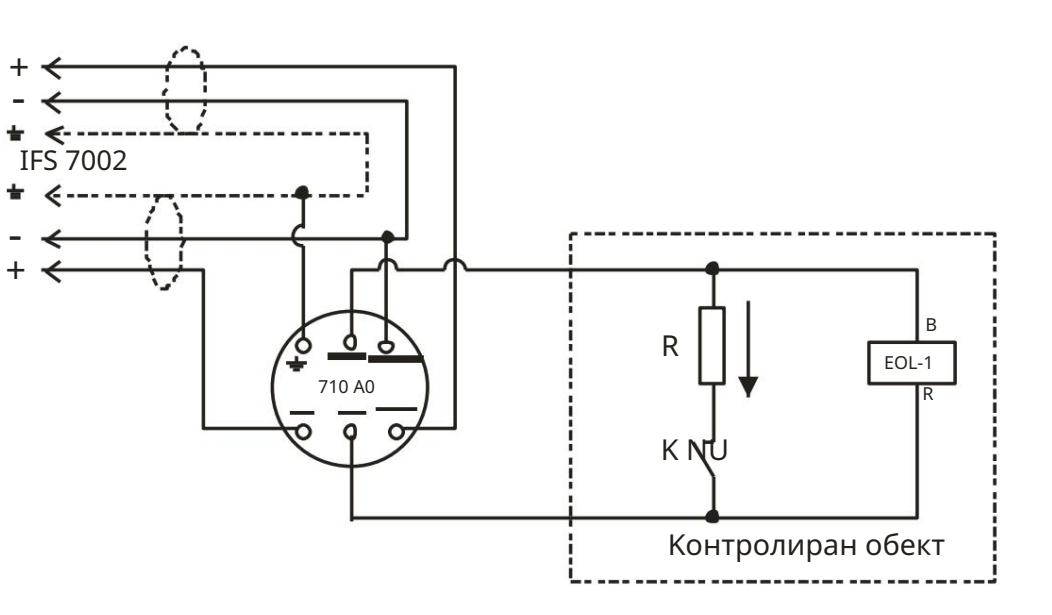

FD7201 conectat la intrarea monitorizată

Valoarea rezistorului se determină în funcție de tensiunea de linie în care este inclus, folosind legea de ohmi:

$$
R = \frac{U}{\epsilon_{\text{eq}}}
$$

Dacă tensiunea este în intervalul (12 – 24)V, atunci rezistorul este ales să fie în intervalul (820 - 1,6 k)

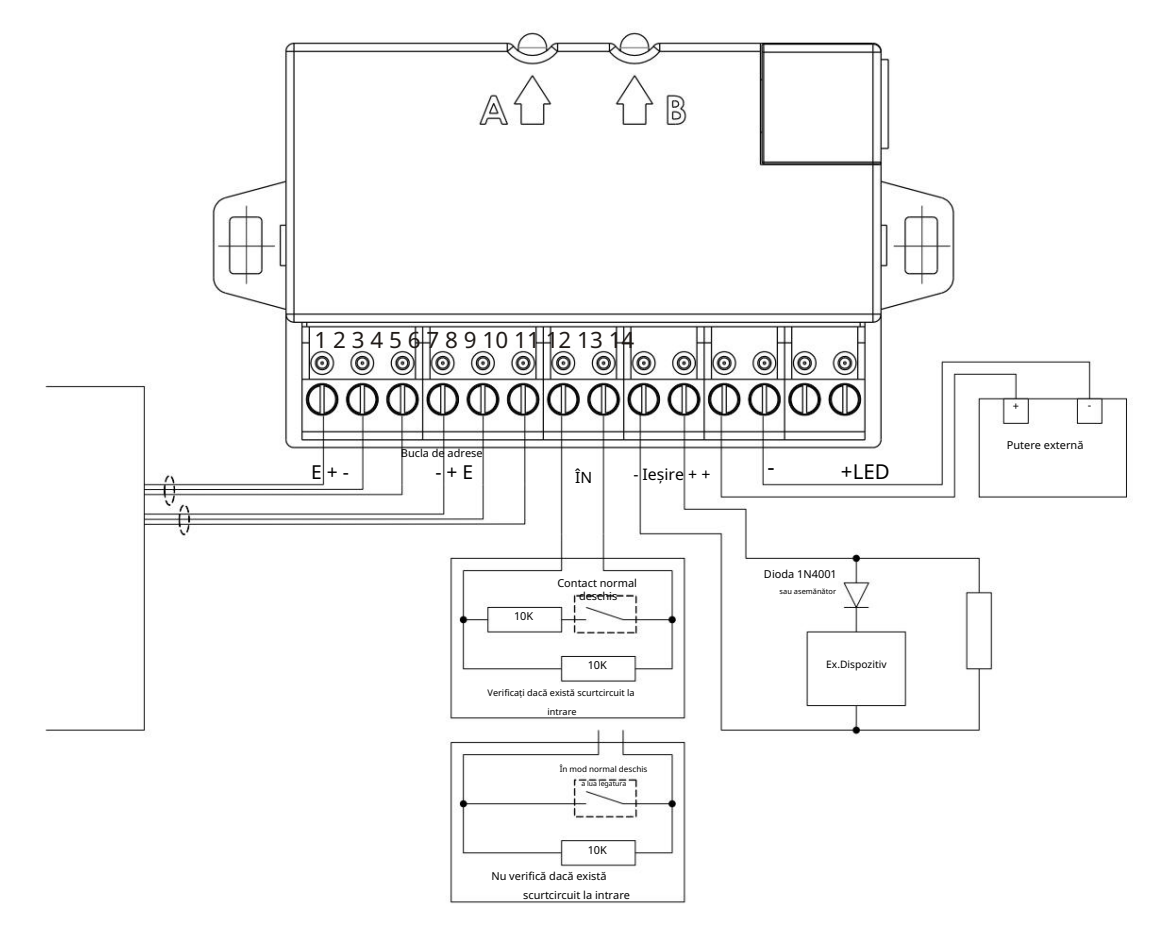

Instalarea dispozitivului de intrare-ieșire FD7203 (1 intrare/1 ieșire controlabilă) În Panoul de control al incendiilor IFS7002

# Panou interactiv de control al incendiilor FS7002 – Funcționare în rețea locală

# 1. Configurarea rețelei CAN

CAN – Controlled Area Network – este un protocol de comunicație în serie destinat schimbului de date constant și fiabil și controlului în timp real al dispozitivelor hardware asociate unei rețele. A fost dezvoltat pentru a extinde capacitatea de comunicare între dispozitive, permițând un schimb de date de mare viteză la un preț de realizare mai mic în dispozitive. Rata maximă de transmisie a datelor este de până la 11 Mbit/s. În tabelul de mai jos sunt dați parametrii canalului CAN în funcție de distanță și de rata de biți:

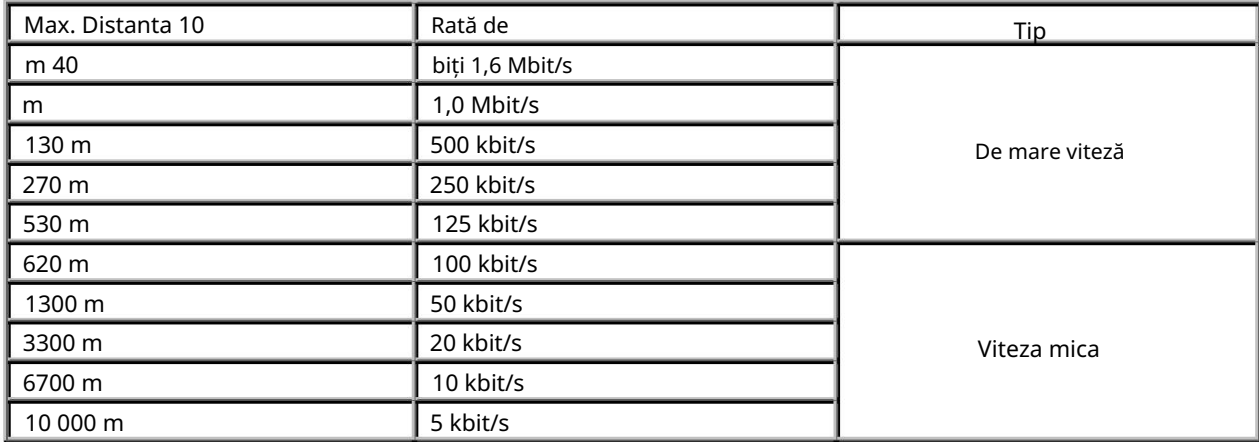

Distanța maximă dintre două dispozitive va fi determinată în funcție de viteza de transmisie a datelor.

În modul de funcționare de mare viteză, linia va fi terminată la ambele capete cu 120  $\Omega$ impedanta caracteristica.

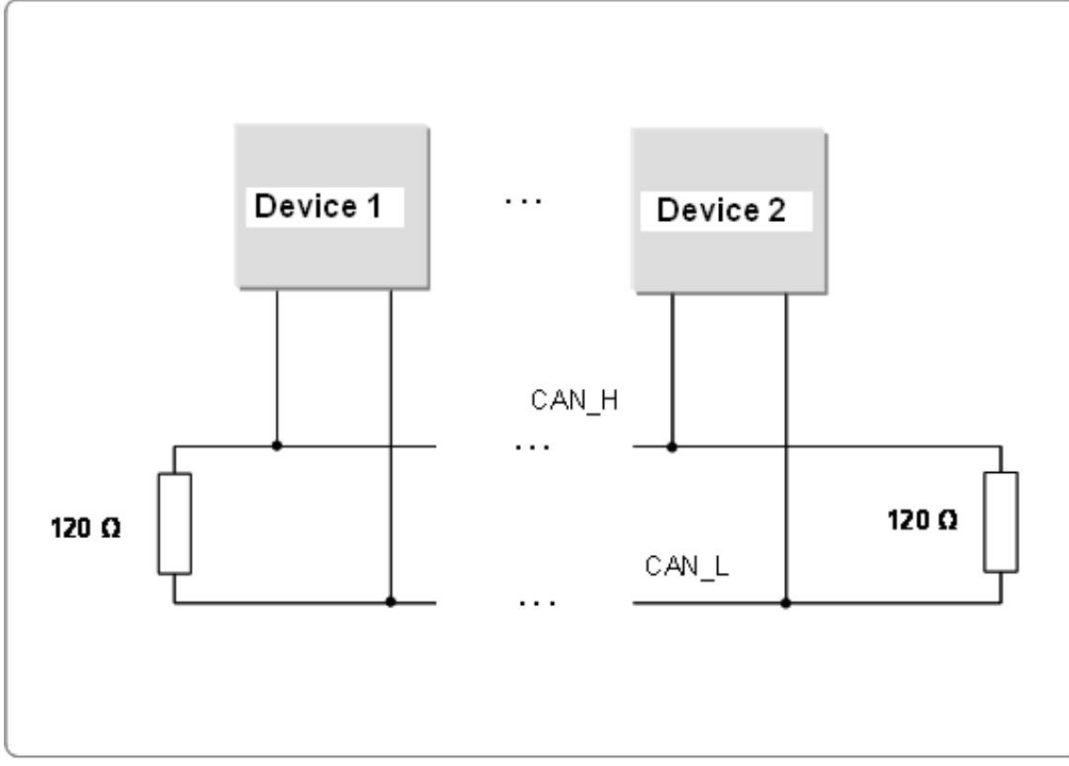

În IFS7002 terminarea liniei de alarmă de incendiu se face prin jumperii corespunzători situati pe placa principală.

IFS7002 poate suporta o singură interfață CAN. Interfața CAN permite proiectarea rețelelor ramificate, ceea ce facilitează dezvoltarea sistemelor de alarmă de incendiu în conformitate cu specificațiile site-ului. La acelasi

timp oferă opțiunea de asociere logică a dispozitivelor care au diverse interfețe CAN. Este util în special în cazurile cu telecomandă și configurarea panourilor de control la distanță de incendiu.

Panoul repetitor într-o procedură ușor de utilizat, după cum urmează: Nota 1: Există o opțiune pentru a configura comunicația de rețea CAN cu un singur

- \*<br>຺ Porniți panoul IFS7002;
- \* Așteptați ca panoul să pornească în modul de lucru; \*
- apăsați și mențineți apăsat butonul implicit pentru parametrii CAN de pe partea din spate a plăcii de bază (Anexa 3, poz.6);
- \* cu butonul încă apăsat apăsați și eliberați butonul de resetare a panoului (Anexa 3, poz. 5);
- \* eliberați butonul parametri CAN impliciti (Anexa 3, poz.6);
- Efectuați aceeași procedură pentru panoul repetitor IFS7002R;

Configurarea panoului de control se realizează după cum urmează:

- 1.1. Panoul de control este în MODUL de serviciu.
- 1.2. Butonul
	- (meniu) activează meniul panoului de control.
- 1.3. Selectați meniul "Configurare"
- 1.4. Cu ajutorul butoanelor cu cifre, introduceți parola pentru nivelul de acces.
- 1.5. Selectați meniul "Panel

Configurare", apare următorul ecran:

Rețea locală – ON. Pentru a fi accesibil interfața CAN din următorul meniu, selectați

Pentru schimbare alternativă apăsați butonul

(Schimbare).

1.6. După conectarea interfeței CAN, continuați să setați parametrii rețelei CAN în meniul "Parametrii panoului de control / rețeaua locală".

Submeniul include trei elemente:

- Numele panoului local CAN;
- CAN Parametri locali;
- CAN Obiect de la distanță.

1.6.1. "Nume panou local CAN" În numele panoului CAN Local selectați opțiunea pentru alocarea unui nume obiectului local.

Numele obiectului local este un șir compus aleatoriu și poate conține litere și cifre (până la 20).

După revenirea la meniul principal, puteți continua configurarea parametrilor locali.

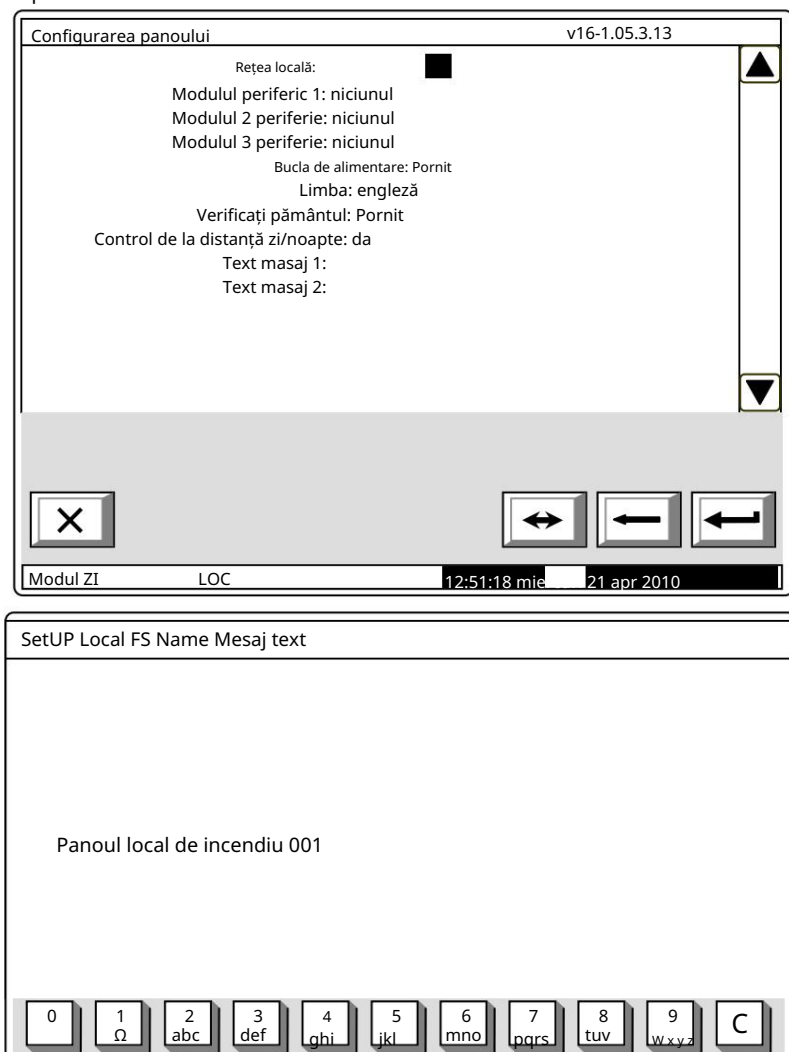

14:18:38 Lur

LAT/CYR

 $LO$ 

аА

lodul ZI

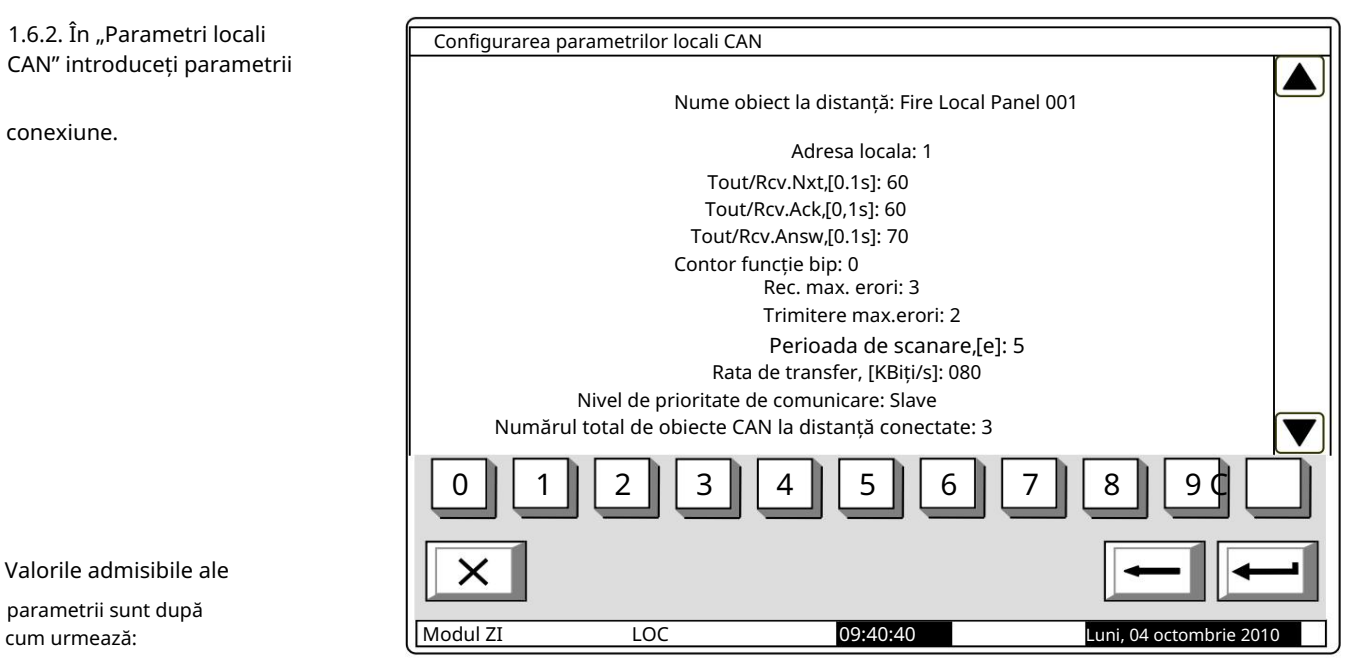

- Adresa locala: de la 0 la 127;
- Tout/Rcv Nxt,[0.1s]: timpul maxim de așteptare pentru primirea următoarei părți a unei telegrame (un mesaj lung). Valoarea implicită – 15\*0.1s = 1.5s. Interval posibil – 1 la 120; - Tout/Rcv Ack,[0.1s]: – timp maxim de așteptare pentru primirea confirmării după o telegramă –
	- comanda/mesajul este trimis, care nu necesită răspunsuri. Valoarea implicită 20\*0.1s = 2.0s. Interval posibil 1 la 120;

- Tout/Rcv answ,[0.1s]: – timpul maxim de așteptare pentru primirea răspunsului la o telegramă trimisă, care necesită răspuns. Valoarea implicită – 20\*0.1s = 2.0s. Interval posibil – 1 la 120; - Contor functie bip. La valoarea

- atribuită 0 nu se emite niciun bip un sunet scurt de la beeper înseamnă o verificare reușită a conexiunii centralei locale cu panoul de control de la distanță. La valoarea N > 0, beeper-ul va elibera semnal la fiecare N-check reușit. De exemplu, dacă N = 1, fiecare verificare efectuată în timpul fiecărei perioade de verificare va fi semnalată [s] . Valoarea implicită – 0. Interval posibil – de la 0 la 100.
- Max. Recv erori: numărul erorilor de comunicare CAN la primirea telegramelor de la panourile de control la distanță; după atingerea acestui număr, centrala respectivă este considerată "pentru" (temporar) din CAN, iar starea de defecțiune este semnalată – defecțiune în legătură cu centrala de la distanță, adresa... Valoare implicită – 3. Interval posibil – 1 până la 20 .
- Max. Errors Send: numărul de erori de comunicare CAN la trimiterea telegramelor către panourile de control la distanță; după atingerea acestui număr, centrala respectivă este considerată "pentru" (temporar) din CAN și se semnalează starea de defecțiune – defecțiune în legătură cu centrala de la distanță, adresa... Valoare implicită – 3. Interval posibil – 1 până la 20.
- Perioada de scanare, [s]: este setat un interval de timp și după expirarea acestuia, centrala locală va efectua o verificare (scanare) a stării comunicării CAN cu panourile de control la distanță conectate, inclusiv panourile abandonate. Valoarea implicită – 10 s. Interval posibil – 1 până la 250 s.
- Rata de transmisie, [KBiți/s]: Valori posibile 640, 320, 213, 160, 128, 106, 91, 80, 71, 64, 58, 53, 49, 45, 42, 40, 35, 32, 32, 32 , 26, 24, 22, 21,20, 17, 16, 14, 13, 11, 10 [KBiți/s];
- Nivel de prioritate de comunicare: aici este definită poziția panoului de comandă în stare de setare, în CAN-ul construit. Valori posibile – Master și Slave. Unul dintre panourile de control care participă la IFS 7000 CAN va fi definit ca Master, iar toate celelalte panouri de control din rețea vor fi definite ca Slave. Panoul de control principal va fi conectat la restul panourilor de control din rețea – direct sau prin repetor.

Conectarea multor obiecte (panouri de control de incendiu de exemplu) într-o rețea necesită identificarea între ele. De aceea vor avea un semn unic. De obicei, într-o rețea trebuie să fie un număr.

Numărul se formează prin decodarea câtorva parametri – numele și adresa. Numele obiectului este de obicei nevoie de "interfața umană" – utilizatorul va recunoaște cu ușurință dispozitivele conectate în rețea. Următorul parametru obligatoriu este adresa. Este parametrul efectiv utilizat de software pentru schimbul de date de-a lungul rețelei. La configurare, fiecare dispozitiv va obține un nume și o adresă. În seria IFS 7000, dispozitivele au o zonă comună de adrese.

UniPOS

Numărul maxim de centrale UniPOS conectate la un CAN este de 32. Numele este important doar pentru utilizator și un obiect cu nume local, atunci când este adăugat la lista de obiecte locale, poate primi un alt nume, potrivit în funcție de utilizator. .

După ce parametrii rețelei locale sunt configurați, este necesar să se selecteze cu ce obiecte va funcționa obiectul local și cu ce opțiuni dorite vor fi configurate de către utilizator la schimbul de date. În acest scop, utilizați meniul pentru adăugare și obiect. Pentru a utiliza opțiunea, alte dispozitive trebuie să fi fost anterior conectate fizic la alte dispozitive din CAN. Pentru funcționarea și schimbarea lor corespunzătoare, dispozitivele trebuie să aibă parametrii locali configurați în prealabil.

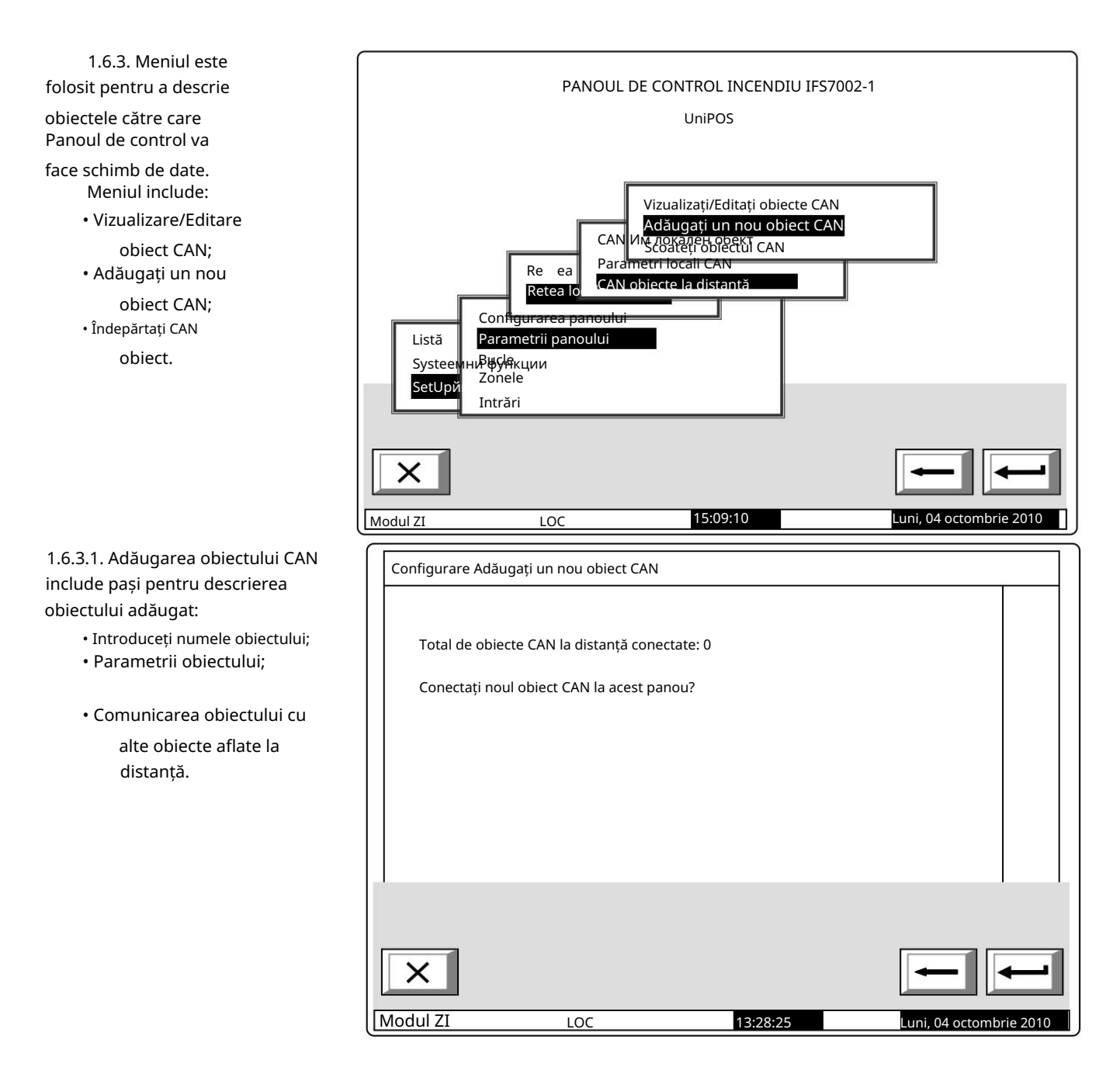

• Un nume obiectului de la Configurare Adăugați un nou obiect CAN distanță poate fi atribuit utilizând meniul afișat mai sus. Numele este ▲ Noul obiect CAN este adăugat la panoul local unul aleatoriu (până la 20 de simboluri) și nu este obligatoriu Total de obiecte CAN conectate: 1 același nume dat în parametrii locali ai obiectului aflat la distanță. >> Nume obiect la distanță Parametrii obiectului la distanță Opțiuni de conectare a obiectelor de la distanță ▼ ект Комуник.опции CAN обект × Modul ZI LOC 13:28:25 Luni tt 2010

Rețineți că, prin intrarea în meniu, adăugați automat ultimul obiect în lista de obiecte conectate.

Prin urmare, meniul va fi accesat numai atunci când adăugați un obiect nou.

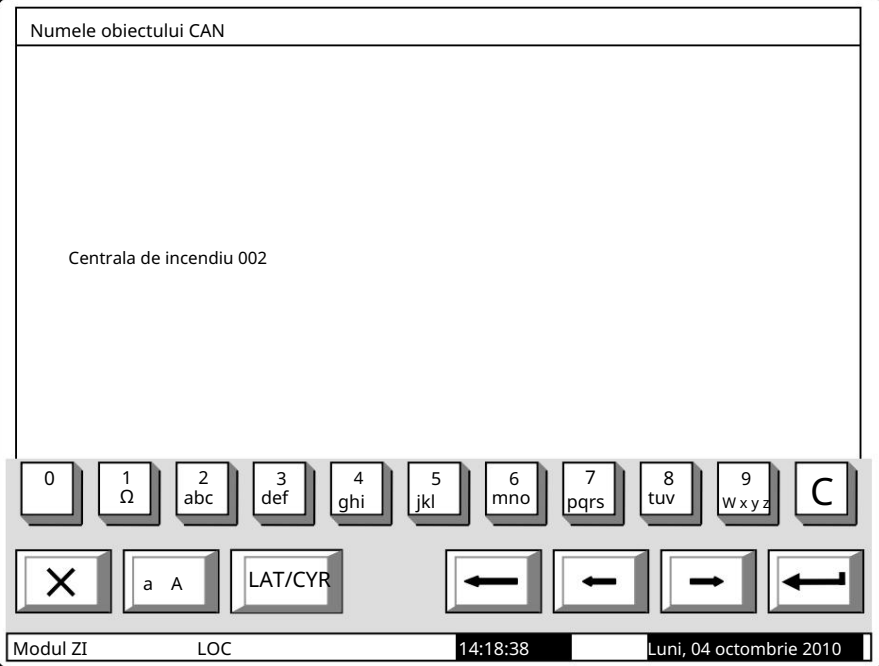

• După ce a fost dat un nume obiectului conectat, reveniți la meniul principal și selectați opțiunea de ajustare a parametrilor noului obiect adăugat:

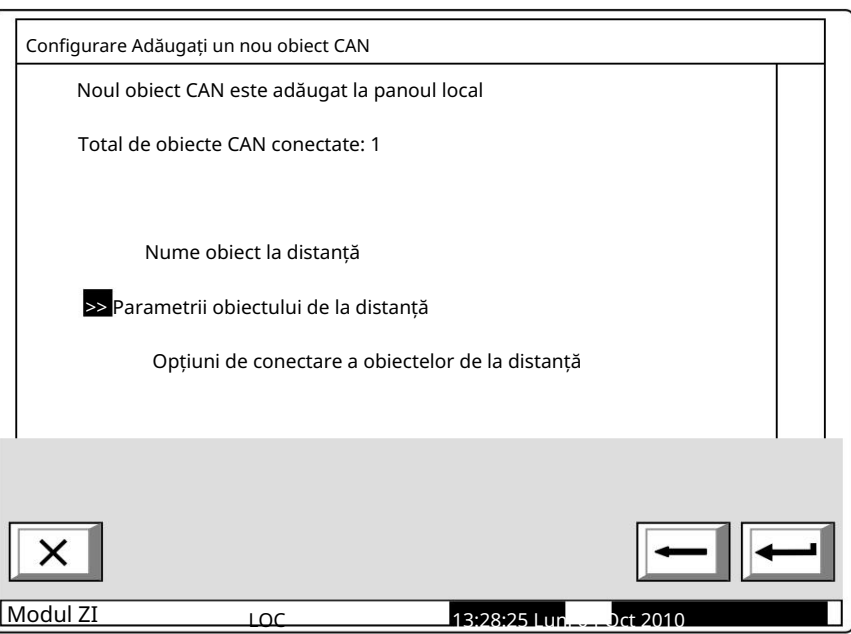

Stăpân sau Sclav. Câmpul CAN Communication port definește portul la care este conectat obiectul. Tipul de conexiune definește mijloacele de conectare. În cazul conexiunii directe, obiectele sunt alocate unuia și aceluiași CAN, în câmpul de adresă al repetitorului valoarea implicită este 0. În cazul conectării obiectelor CAN 1 și CAN2, adresa centrală relevantă va fi definit. De definește poziția obiectului de la distanță descris (panoul de control incendiu) în rețea – În acest meniu pot fi făcute corecții la un obiect CAN existent. Domeniul Comunicare Nivel de Prioritate

asemenea, se va modifica tipul de

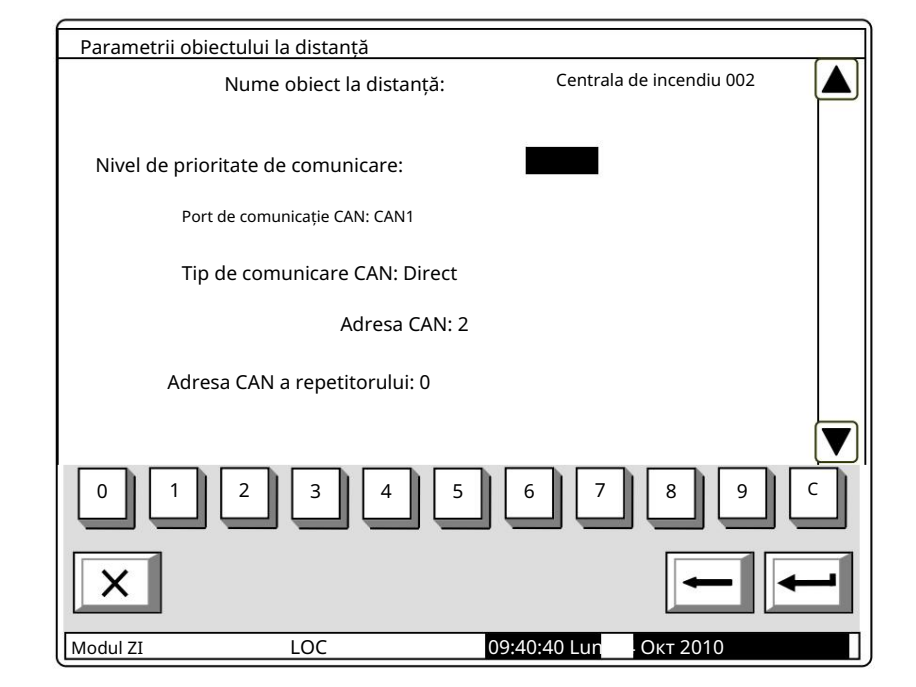

conexiune, în portul de comunicație CAN: Prin repetitor. Adresa repetitorului va fi de asemenea setată – ca adresă CAN a unui obiect – repetitor. Obiectul repetitor va fi descris ca un obiect alocat CANului, panoului de control local.

Pentru a utiliza panoul de control ca repetitor, acesta trebuie configurat pentru o conexiune cu controlul panouri care îl vor folosi ca repetitor.

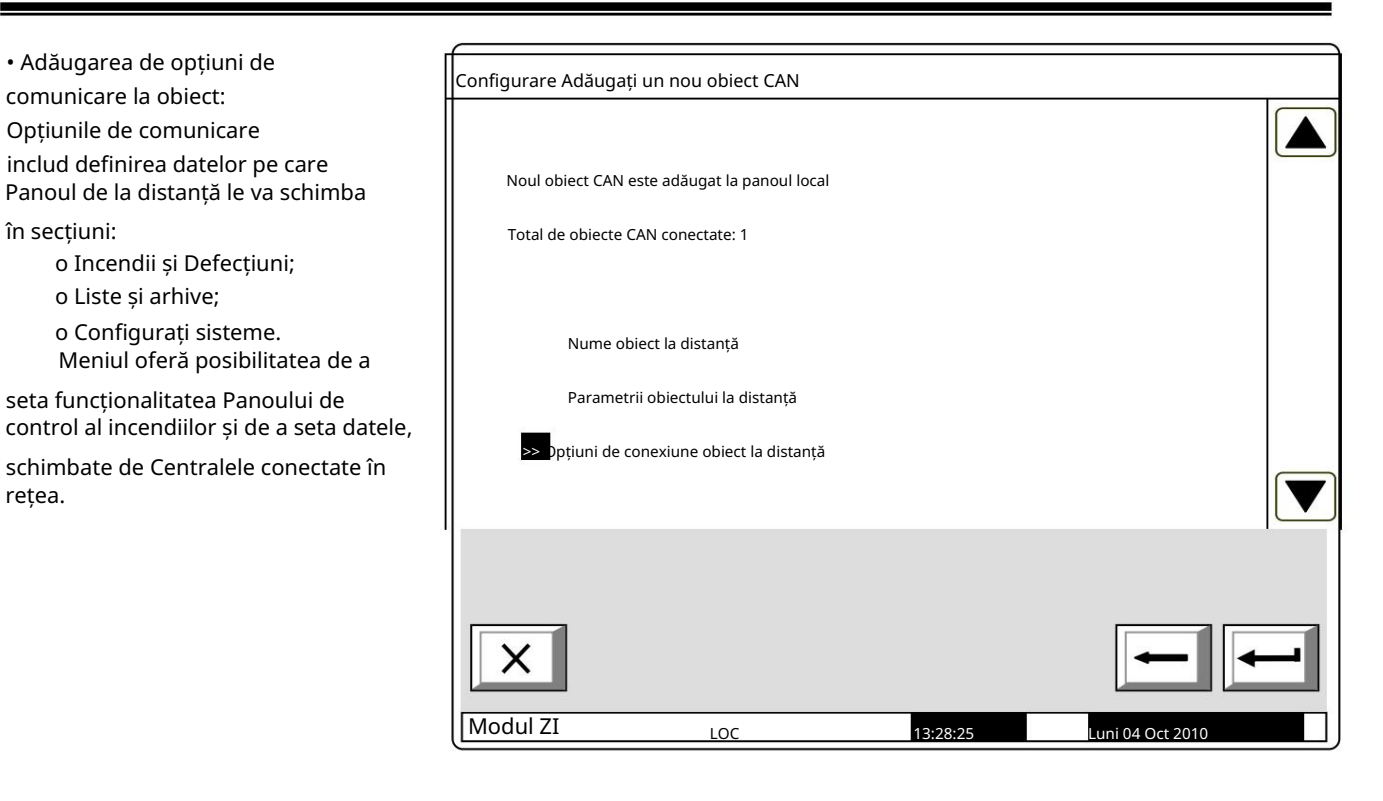

o Ecranul "Incendii, defecțiuni"

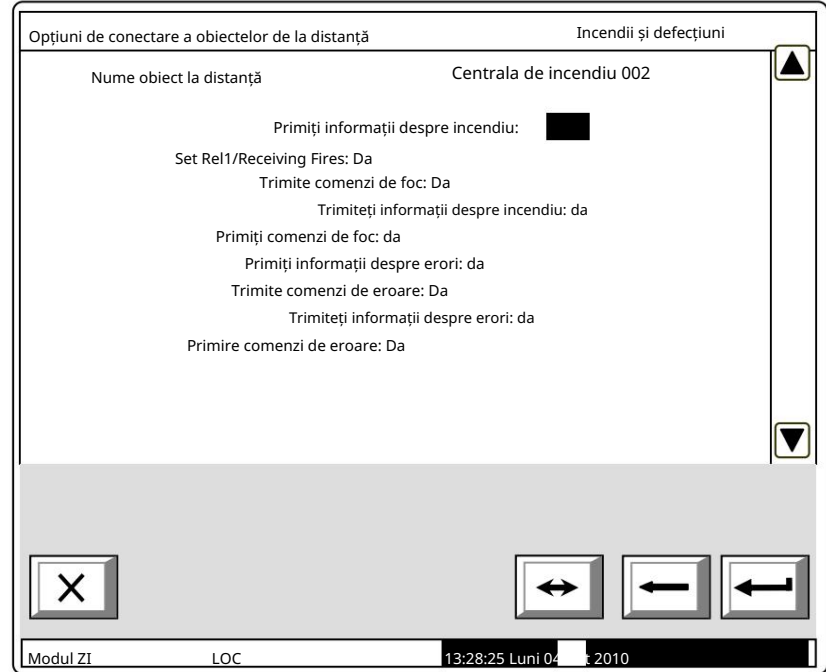

# o Ecranul "Liste, arhive"

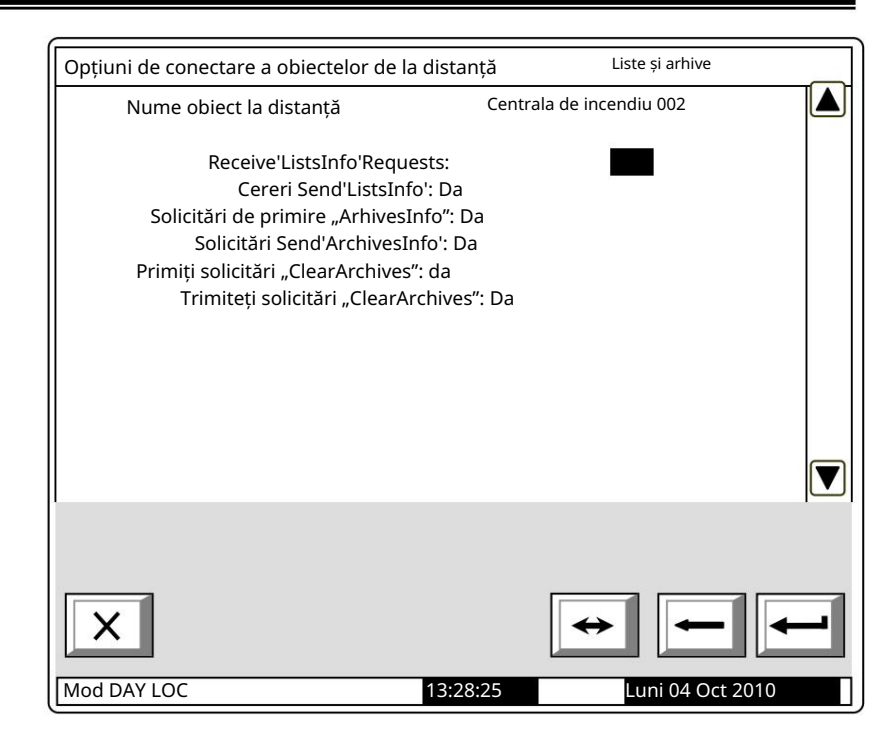

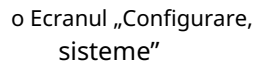

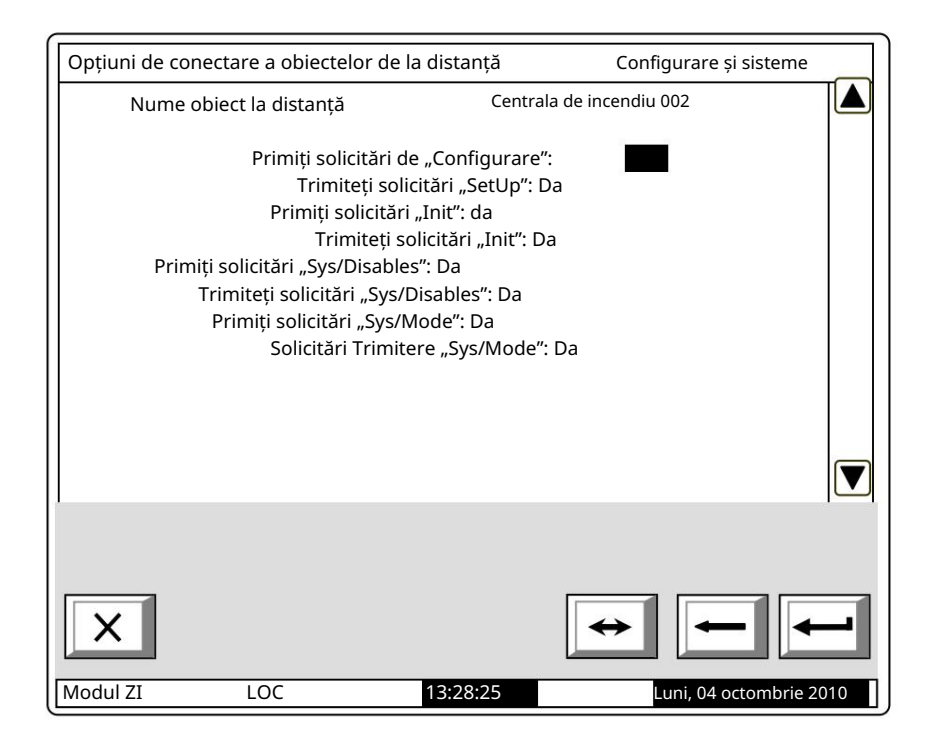

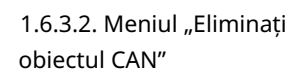

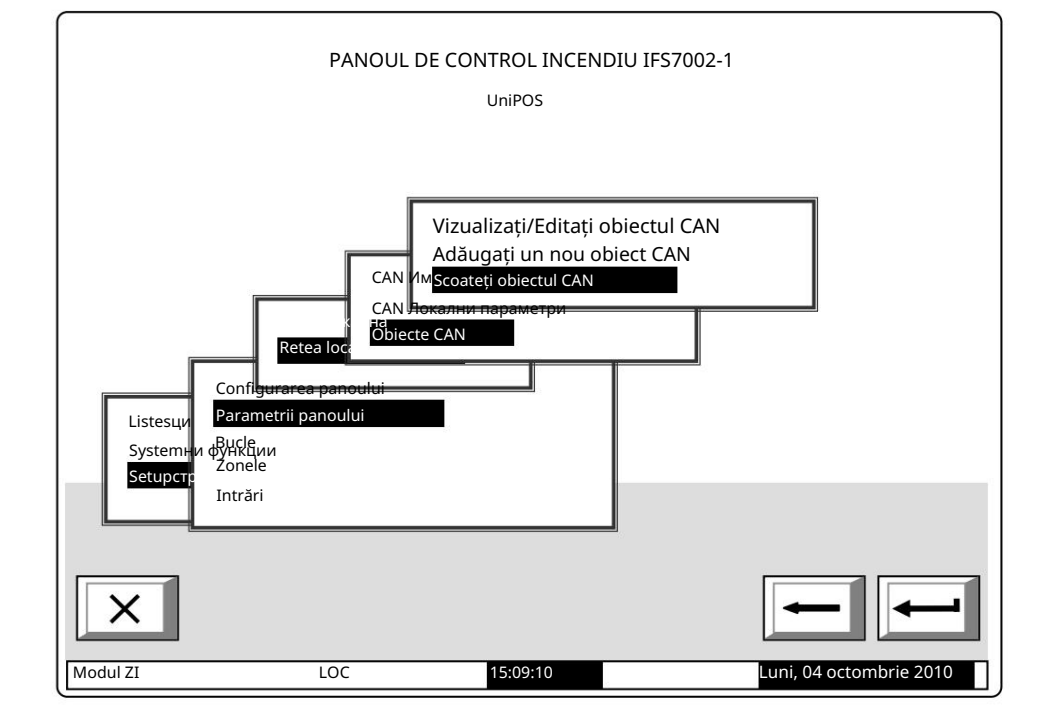

Configurare Eliminare obiect CANA conectate și lista acestora. În Total obiecte CAN conectate: 1 >> Centrala de incendiu 002 Adresa CAN: 2 pentru a șterge  $\blacktriangledown$ Modul ZI LOC 13:28:25 Luni, 04 octombrie 2010

Ecranul afișează numărul total de obiecte

listă, fiecare obiect este identificat prin nume și adresa CAN. Mutați cursorul pentru

a confirma prin buton

obiectul selectat.

Editare obiecte CAN"

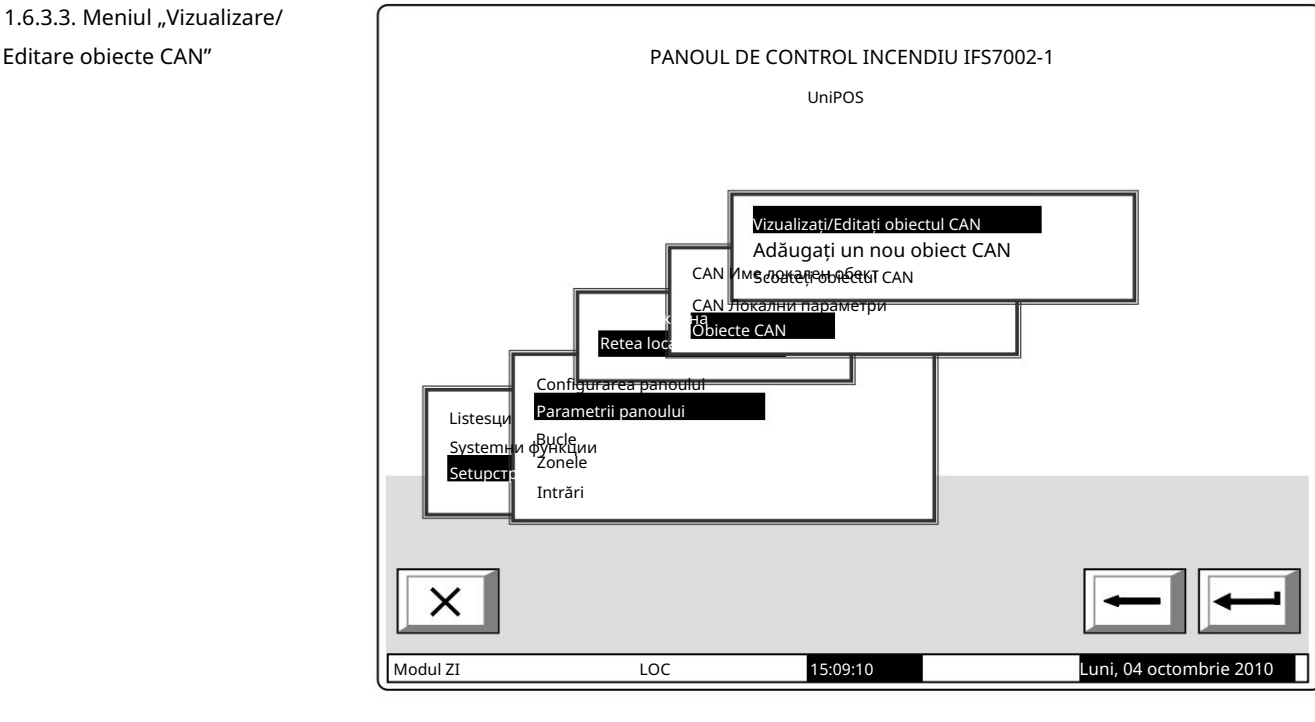

Alegerea opțiunii de mai sus permite revizuirea și corectarea, parcurgând meniuri, similare celor descrise mai sus.

Exemplu: Ecranul afișat conține informații pentru trei obiecte conectate. Prin derulare, alegeți ce obiect să reconfigurați.

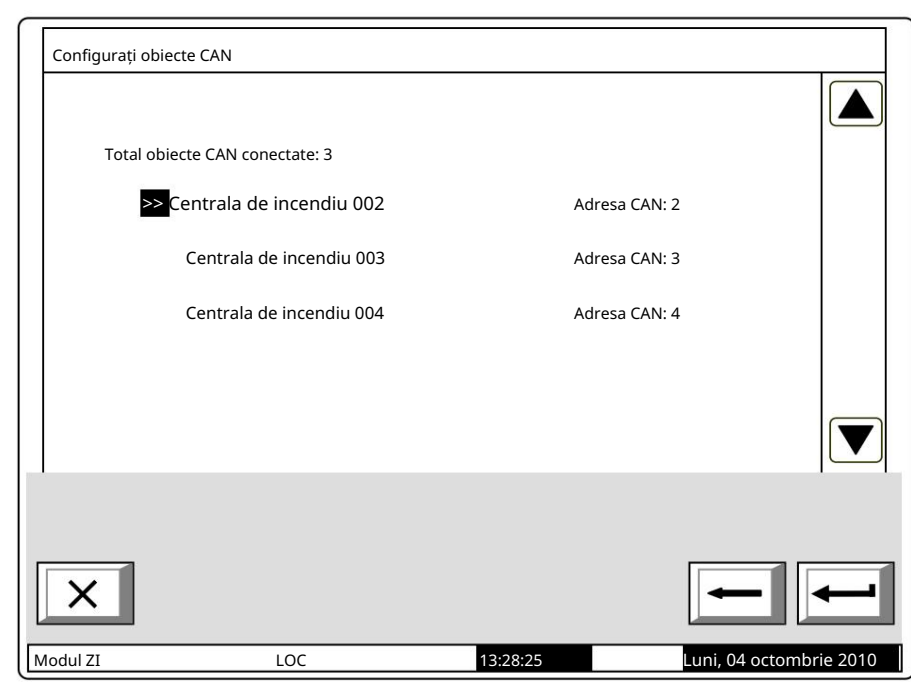

### 2. Configurare Manu "Configurare/Zone/Întreținere zone la distanță"

Panoul de control astfel încât acestea să provoace activarea ieșirilor alocate zonei respective. Meniul permite setarea zonelor din panourile de control la distanță (obiecte CAN), conectate la acestea

La intrarea în meniul "Set Sus/Zone/Întreținere Zone la distanță" apare următoarea fereastră:

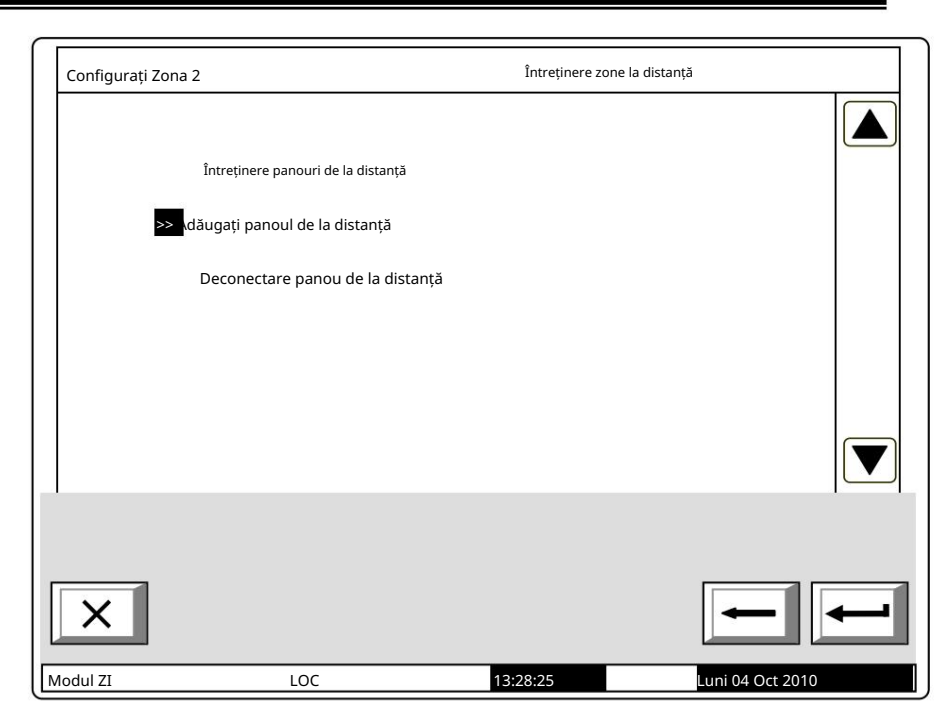

Mai întâi adăugați (selectați din panourile de la distanță deja introduse) la panoul de la distanță. La intrarea în meniu, se afișează o listă cu toate panourile de la distanță, conectate la acest panou de control și adresele acestora în rețea.

.

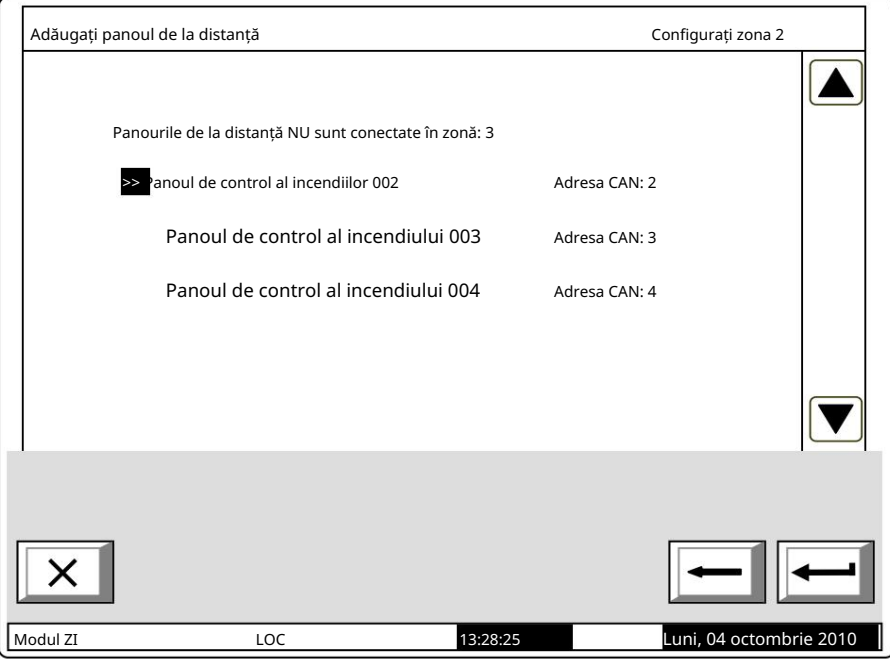

La selectarea unui Panou de control (Exemplu: Panoul de control al incendiilor 02), numărul panourilor de la distanță este redus automat.

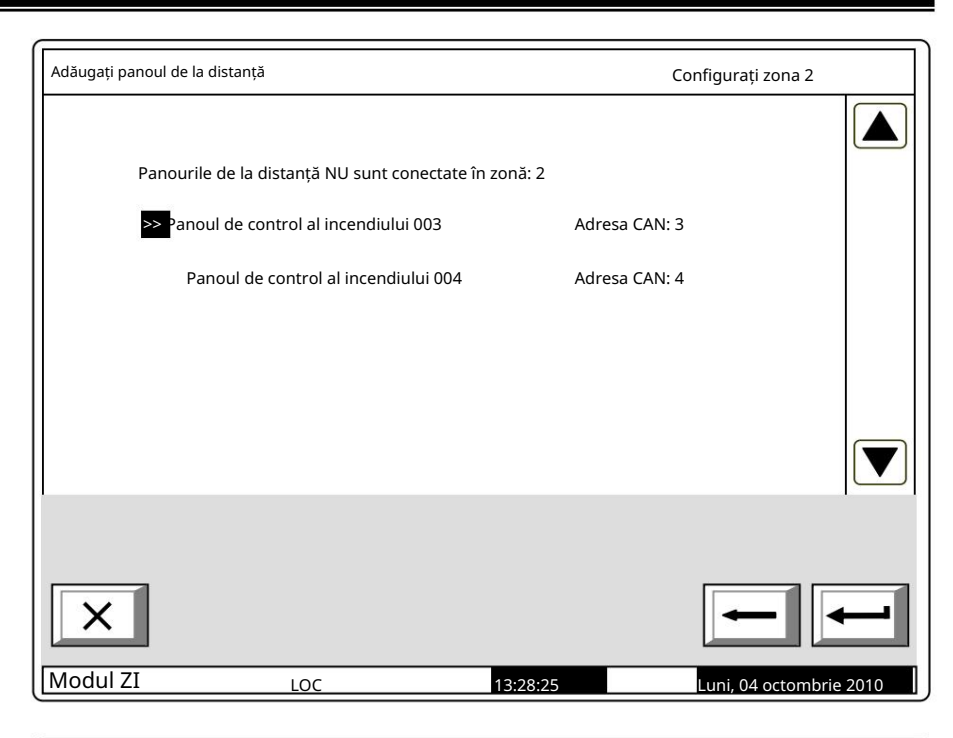

După selectarea panourilor de la distanță, deservite de acea zonă, mergeți la meniul "Întreținere panouri de la distanță" unde

apare o fereastră Selectați panoul de control de la distanță, prin care zonele vor fi deservite.

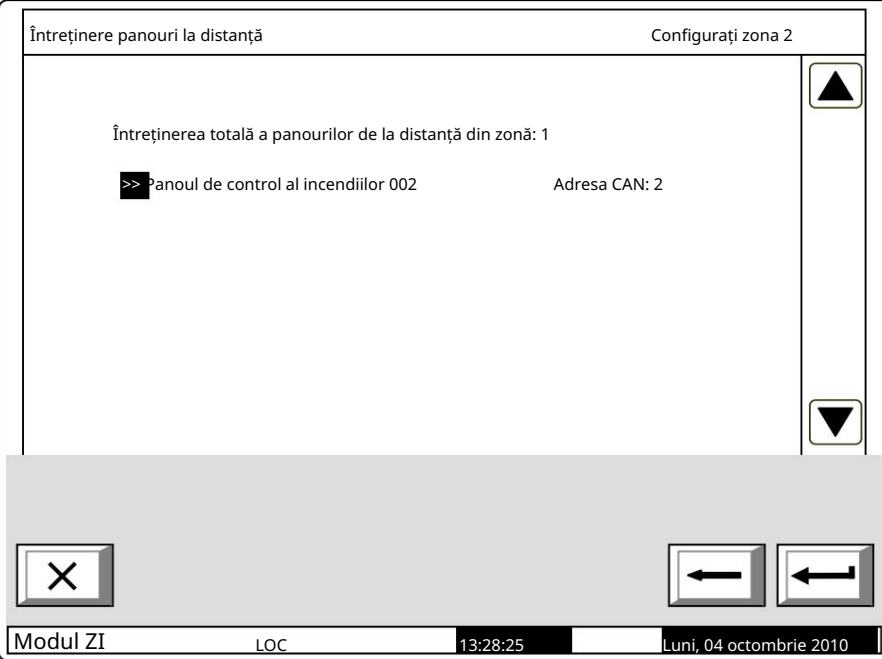

zona.

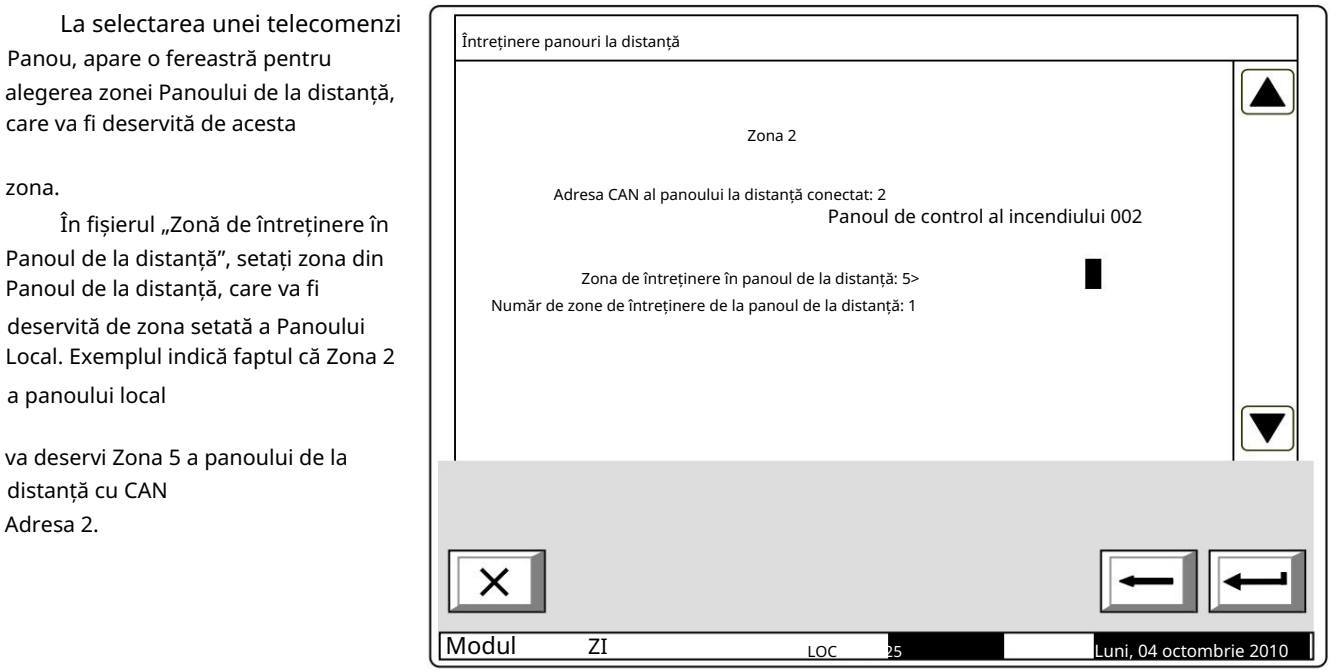

În câmpul "Total zone, deservite de către panoul de la distanță" setați numărul de zone ale Panoul de la distanță, deservit de Panoul local.

Acolo unde este necesar pentru deservirea mai multor zone de la Panoul de la distanță și pentru a activa aceleași ieșiri de la Panoul Local, în Panoul Local trebuie realizate zone fictive, de unde

ieșirile care trebuie activate pot fi setate și ieșirile panoului de la distanță pot fi atribuite.

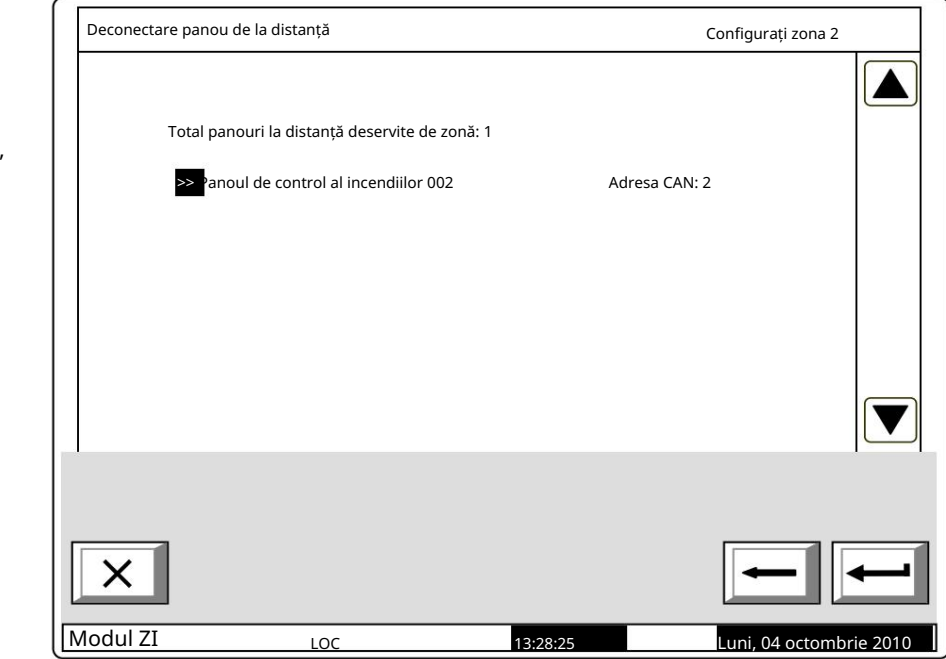

zona, În meniul "Deconectare Remote Panel" poate fi efectuată ștergerea panoului de la distanță și respectiv deservirea de către zona setată a panoului local.

La confirmarea ștergerii, lista de

Panourile de la distanță, deservite de acea zonă sunt actualizate automat.

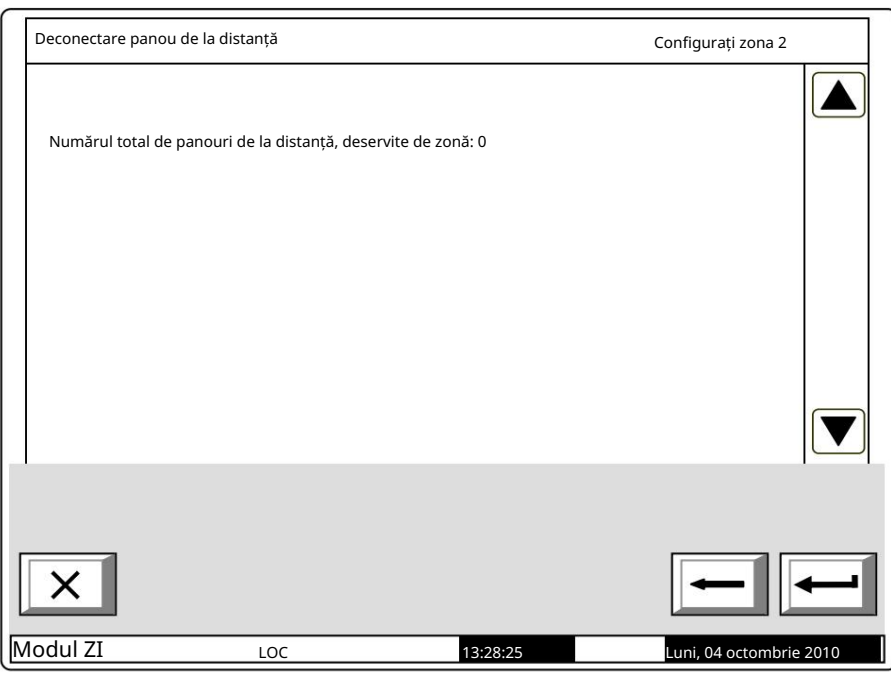

Dezvoltarea rețelelor de dispozitive conectate poate deveni uneori o provocare serioasă pentru designeri. De obicei, siteurile au o structură complexă și o logică versatilă. Prin urmare, este necesară o cercetare profundă a abilităților și funcțiilor de rețea ale sistemului de alarmă de incendiu IFS7002 pentru a garanta dezvoltarea unor sisteme care să funcționeze corect și fiabil. Pentru a citi prezentul apendice, trebuie să vă familiarizați anterior cu meniurile centralei de control al incendiilor. După aceea, vă veți configura ușor și rapid sistemul.

Caracteristici generale și considerații relevante pentru dezvoltarea rețelelor de alarmă de incendiu bazate pe IFS7002:

IFS7002 permite conectarea a până la 32 de dispozitive într-o rețea. În cazul obiectelor aflate la distanță pot fi utilizate repetoare, furnizate în fiecare panou de control ca opțiune.

Parametrii de bază care vor fi configurați în fiecare panou de control sunt afișați în figurile următoare. Ar fi util de știut că atunci când se da un nume unui panou de control, vor fi utilizate până la 20 de simboluri.

Când se utilizează repetoare de la obiect la altul, este permis un maximum de 32 de obiecte.

O altă caracteristică specifică este că în rețeaua dezvoltată este disponibil un arbitru care controlează fluxul de date și prioritățile la comunicarea dintre panourile de control. Această caracteristică permite construirea de CAN-uri IFS7002 durabile. Practic, fiecare centrală de control al incendiului poate fi configurată ca un arbitru (adică Master).

Toate celelalte panouri din CAN în curs de dezvoltare vor fi configurate obligatoriu ca Slave.

Un alt termen important este "Obiect conectat". Pentru a face posibilă comunicarea la distanță cu alte panouri de control din rețea, parametrii obiectelor dorite vor fi introduși manual.

Un alt aspect specific este că panoul de control al incendiului, configurat ca Master, va "vedea" toate celelalte comenzi panourile și în configurația lor va fi definită pentru a "vedea" panoul de control Master.

Când centralele comunică fără repetitor, este obligatoriu să selectați Adresa repetitorului: 0 și Tipul conexiunii: Direct (așa cum este afișat în exemple).

conexiunea se va face prin repetor. Când este utilizat un repetor, se va defini adresa CAN a repetorului și tipul de

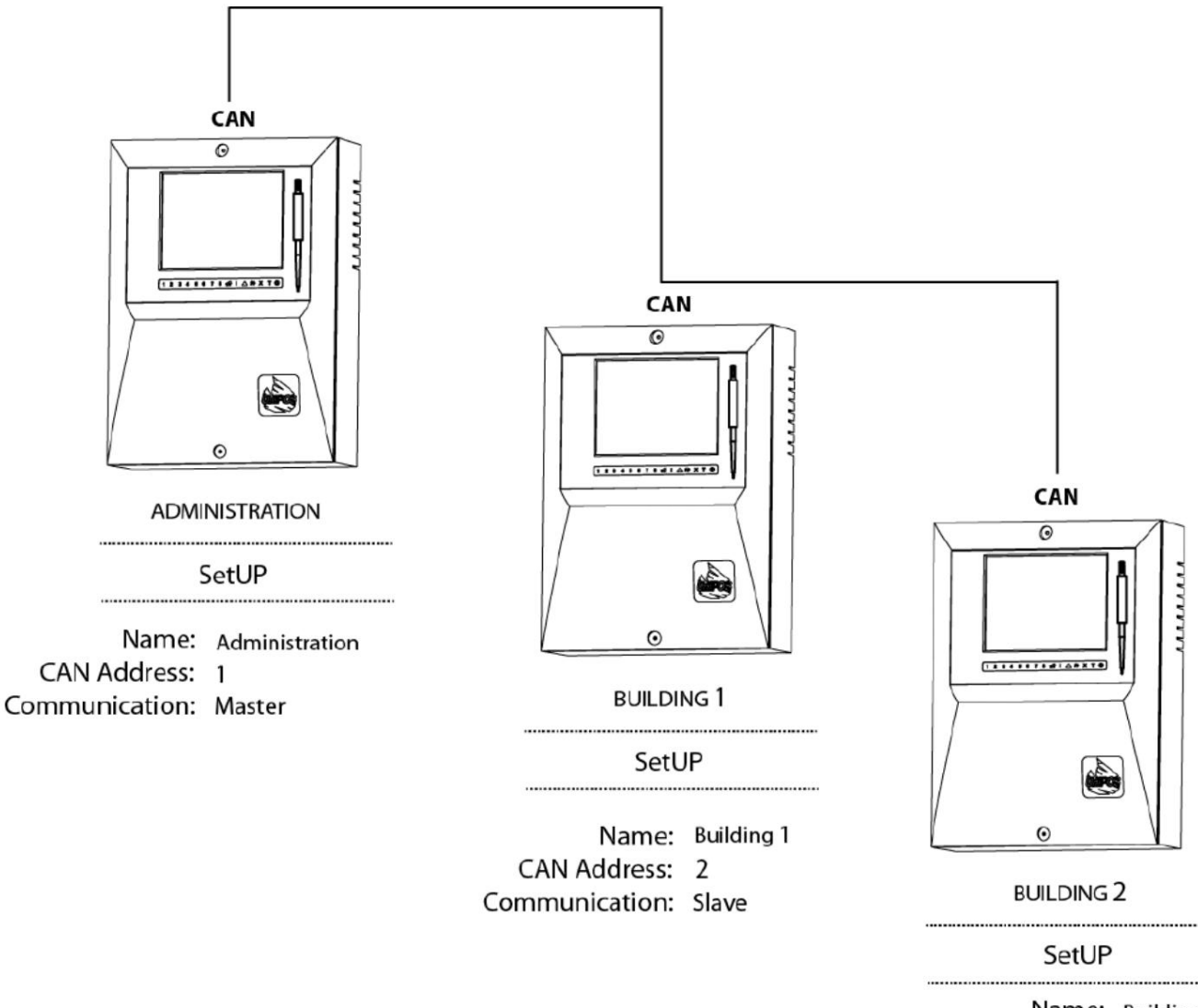

Name: Building 2 CAN Address: 3 Communication: Slave